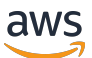

Guía para desarrolladores

# AWS Device Farm

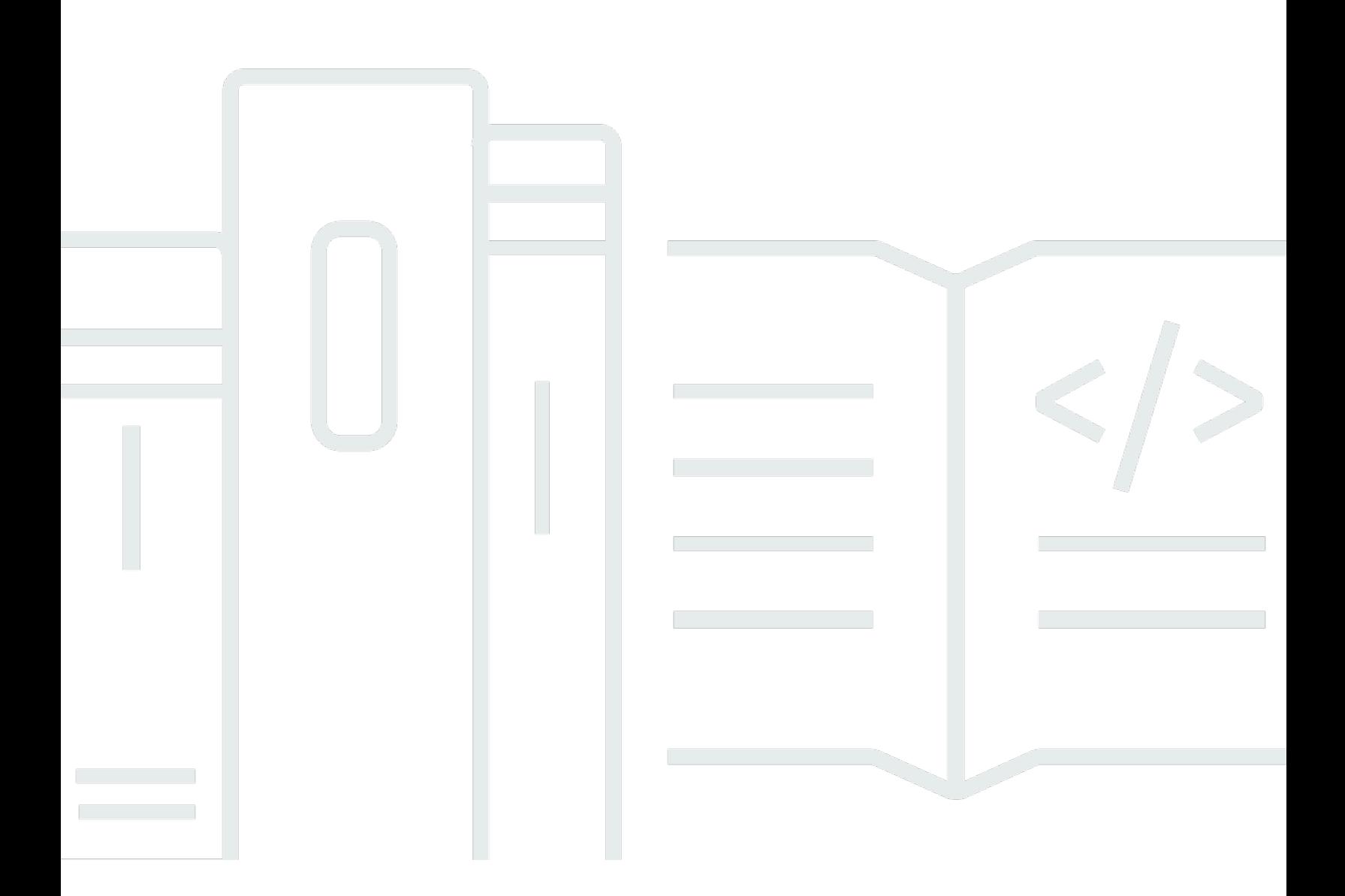

Versión de API 2015-06-23

Copyright © 2024 Amazon Web Services, Inc. and/or its affiliates. All rights reserved.

### AWS Device Farm: Guía para desarrolladores

Copyright © 2024 Amazon Web Services, Inc. and/or its affiliates. All rights reserved.

Las marcas comerciales y la imagen comercial de Amazon no se pueden utilizar en relación con ningún producto o servicio que no sea de Amazon de ninguna manera que pueda causar confusión entre los clientes y que menosprecie o desacredite a Amazon. Todas las demás marcas registradas que no son propiedad de Amazon son propiedad de sus respectivos propietarios, que pueden o no estar afiliados, conectados o patrocinados por Amazon.

# **Table of Contents**

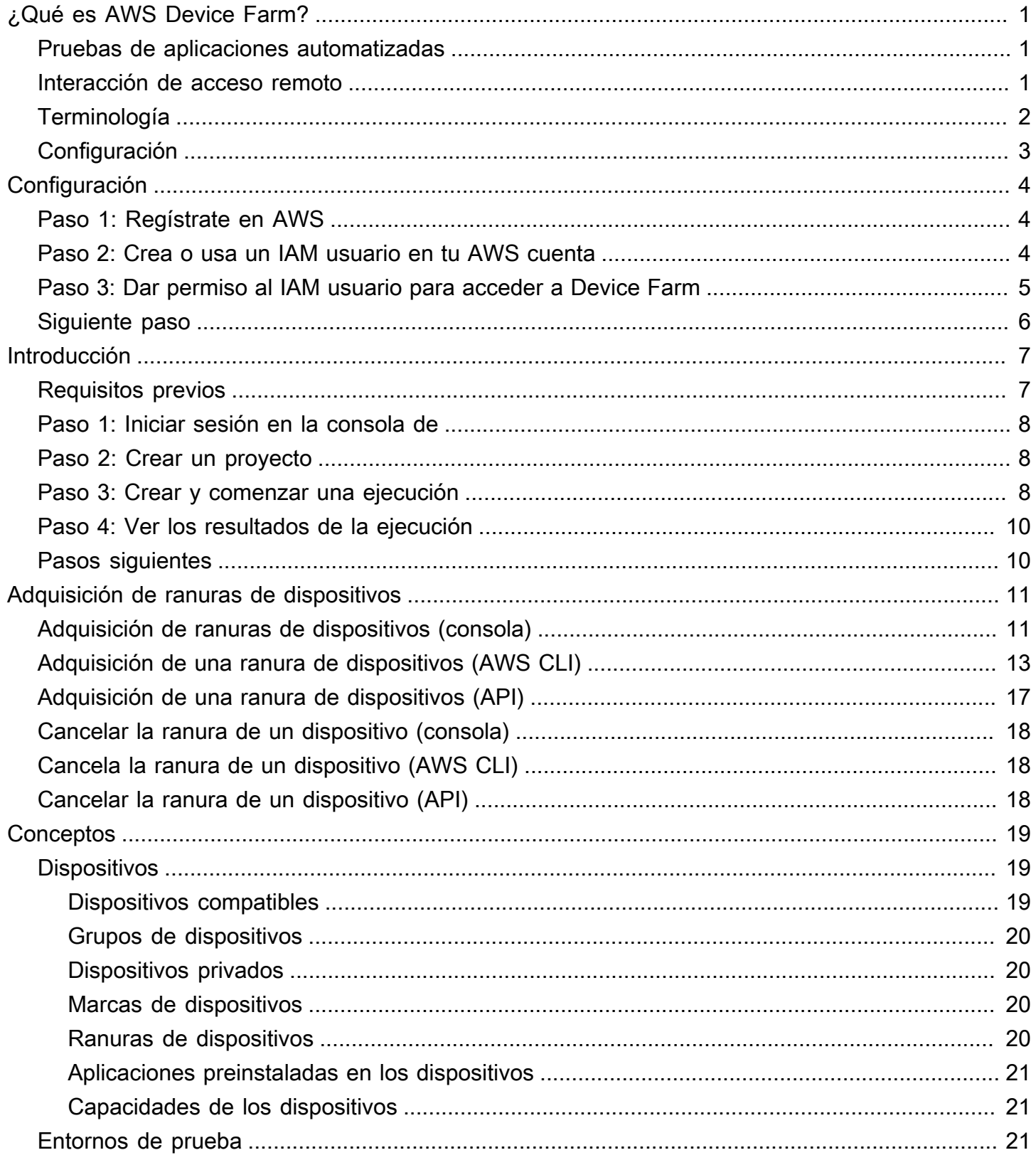

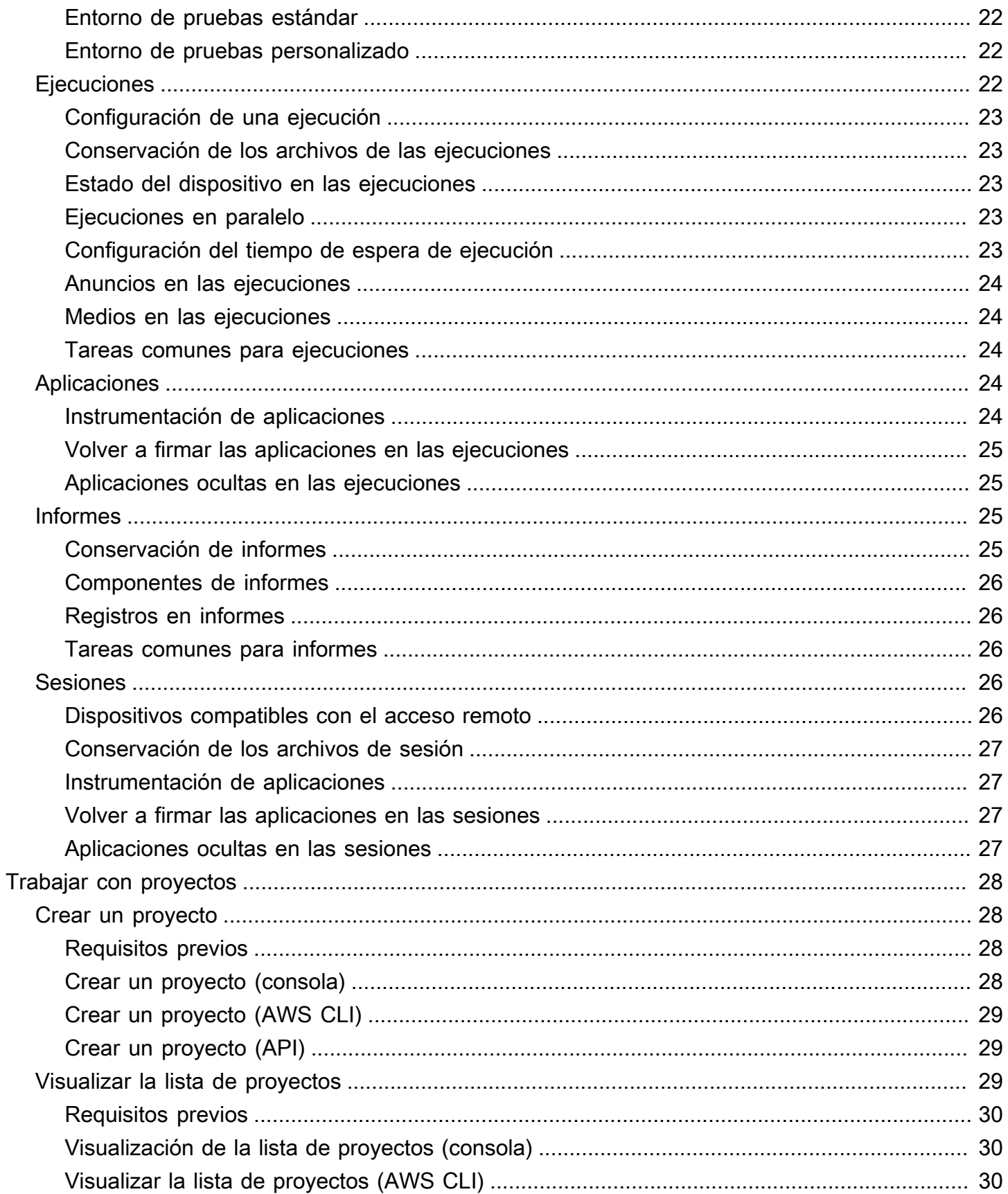

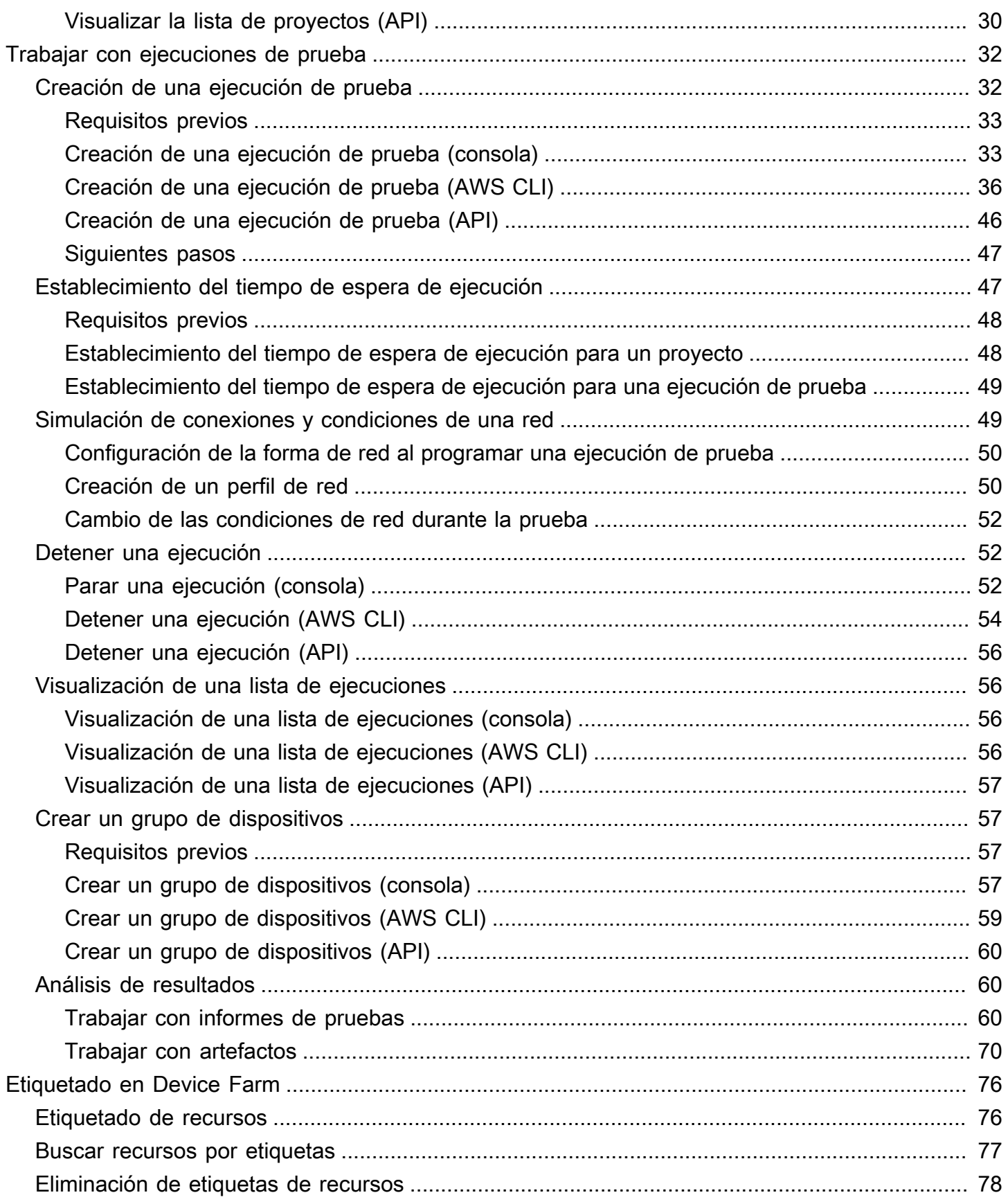

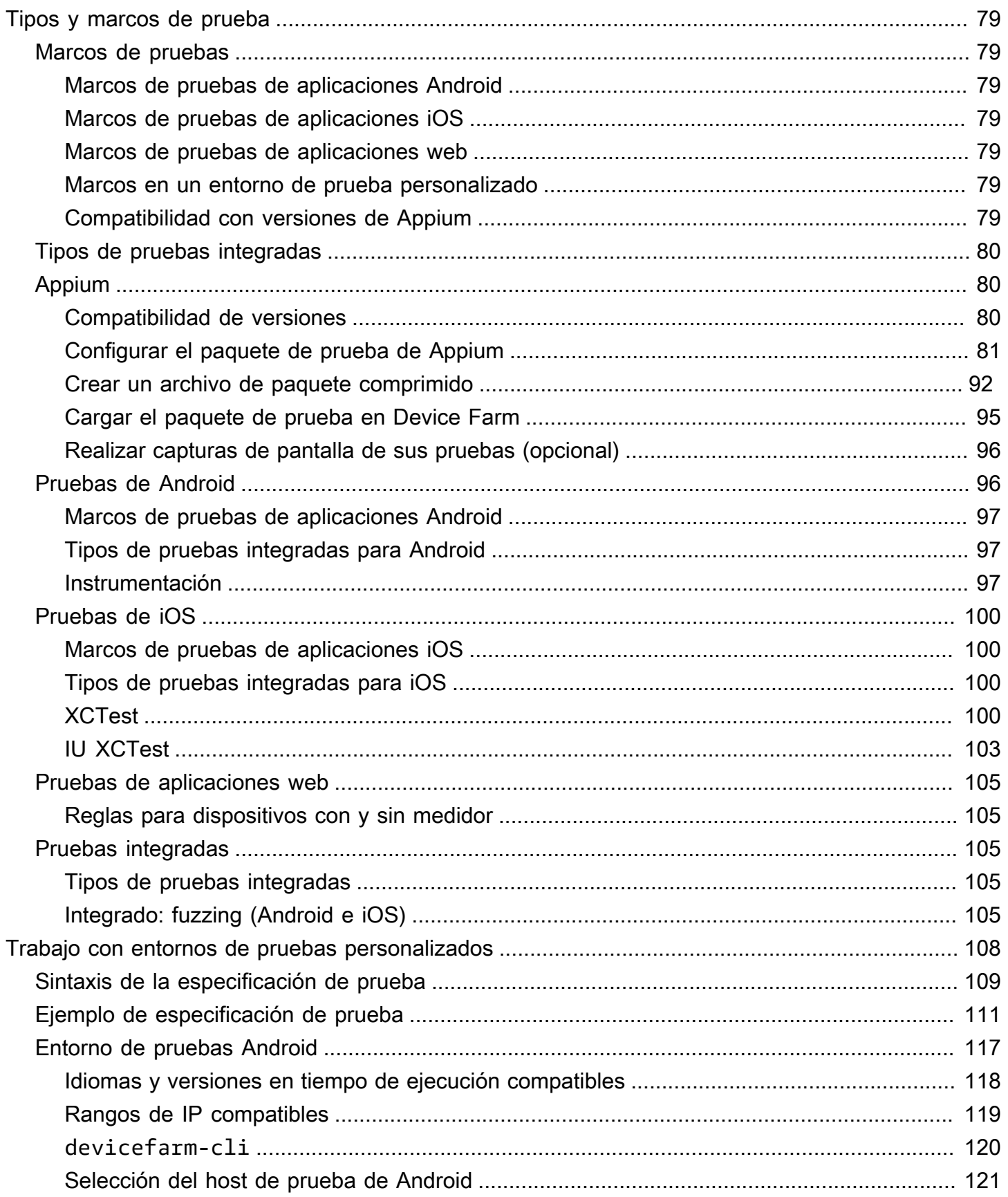

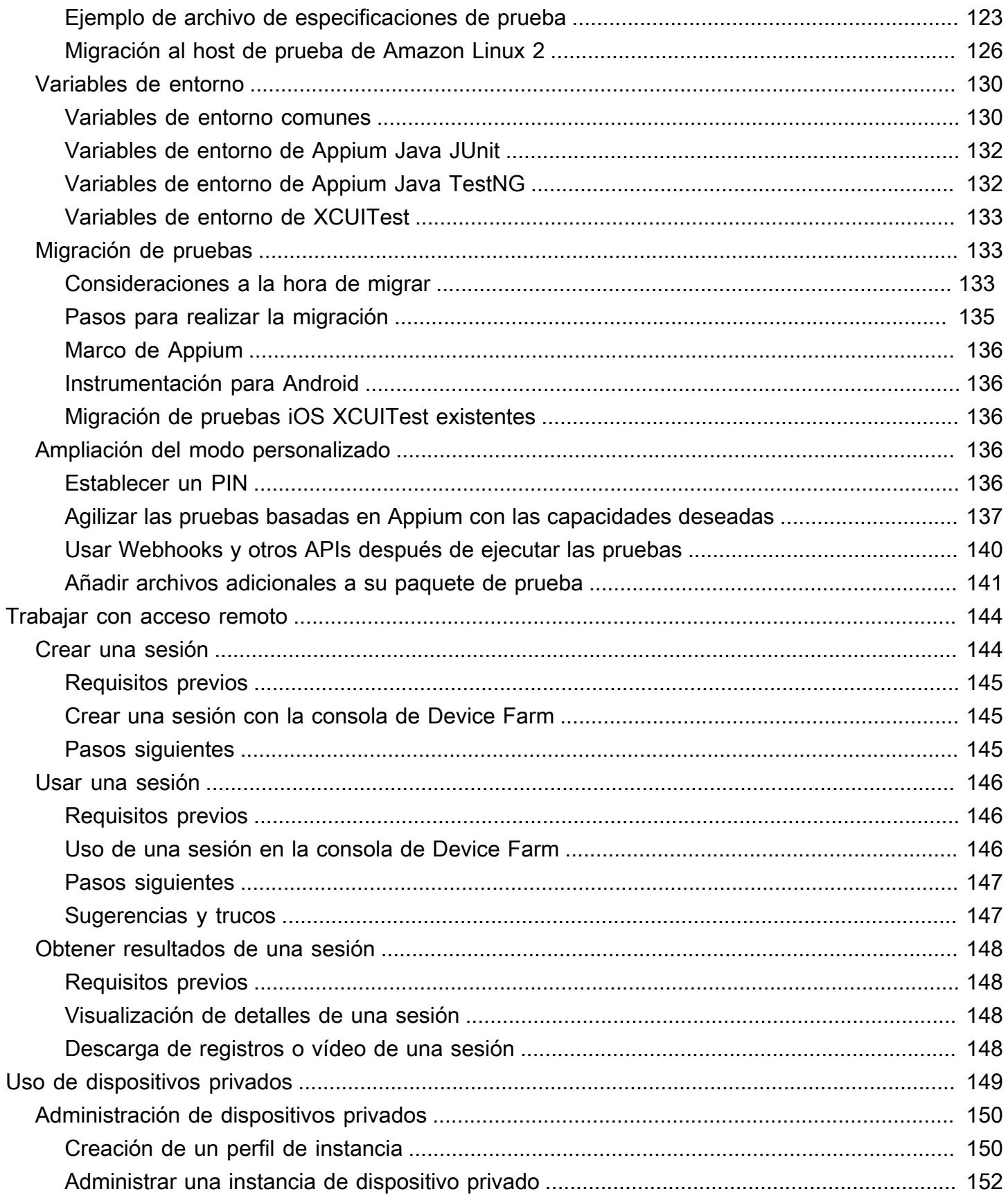

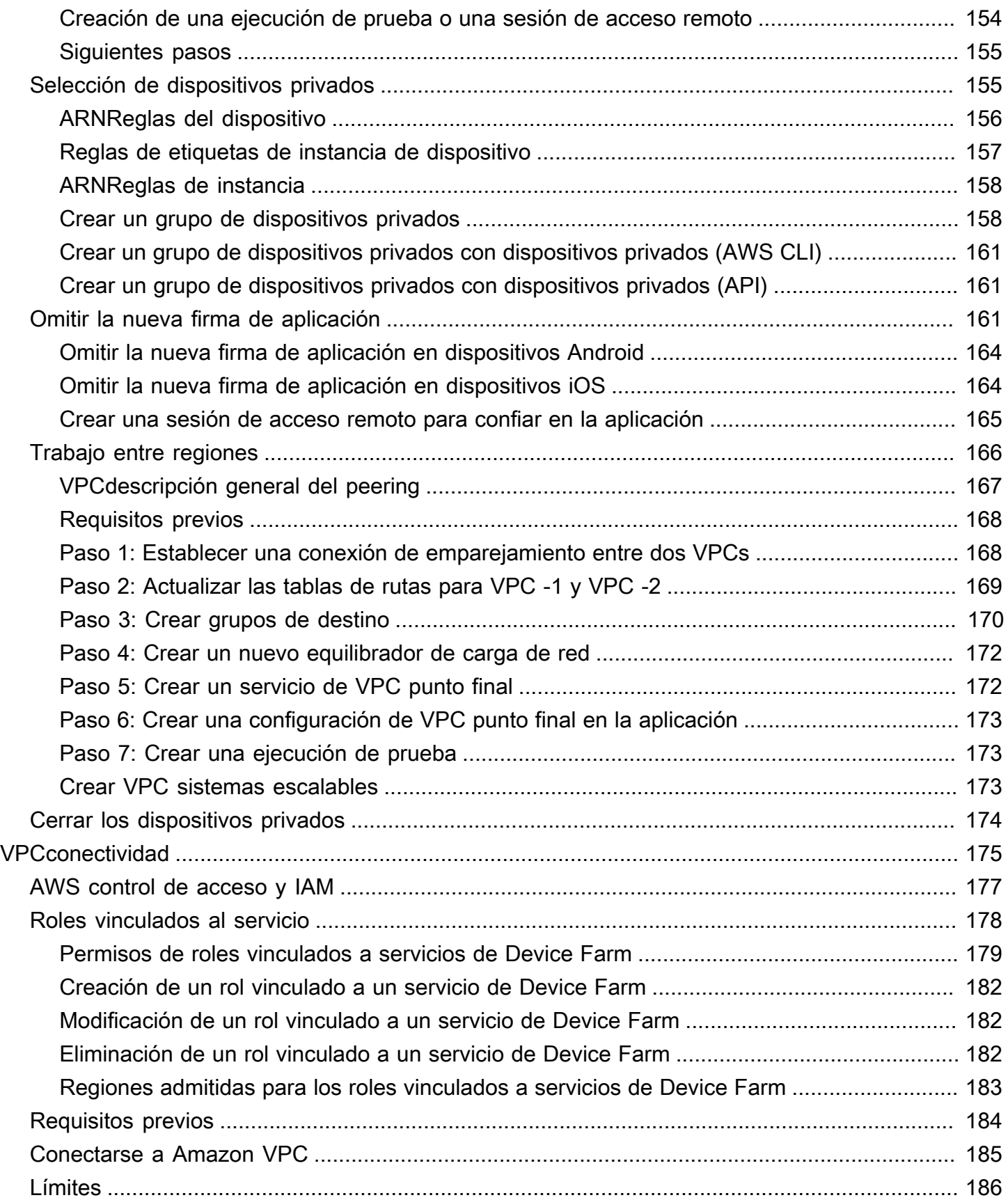

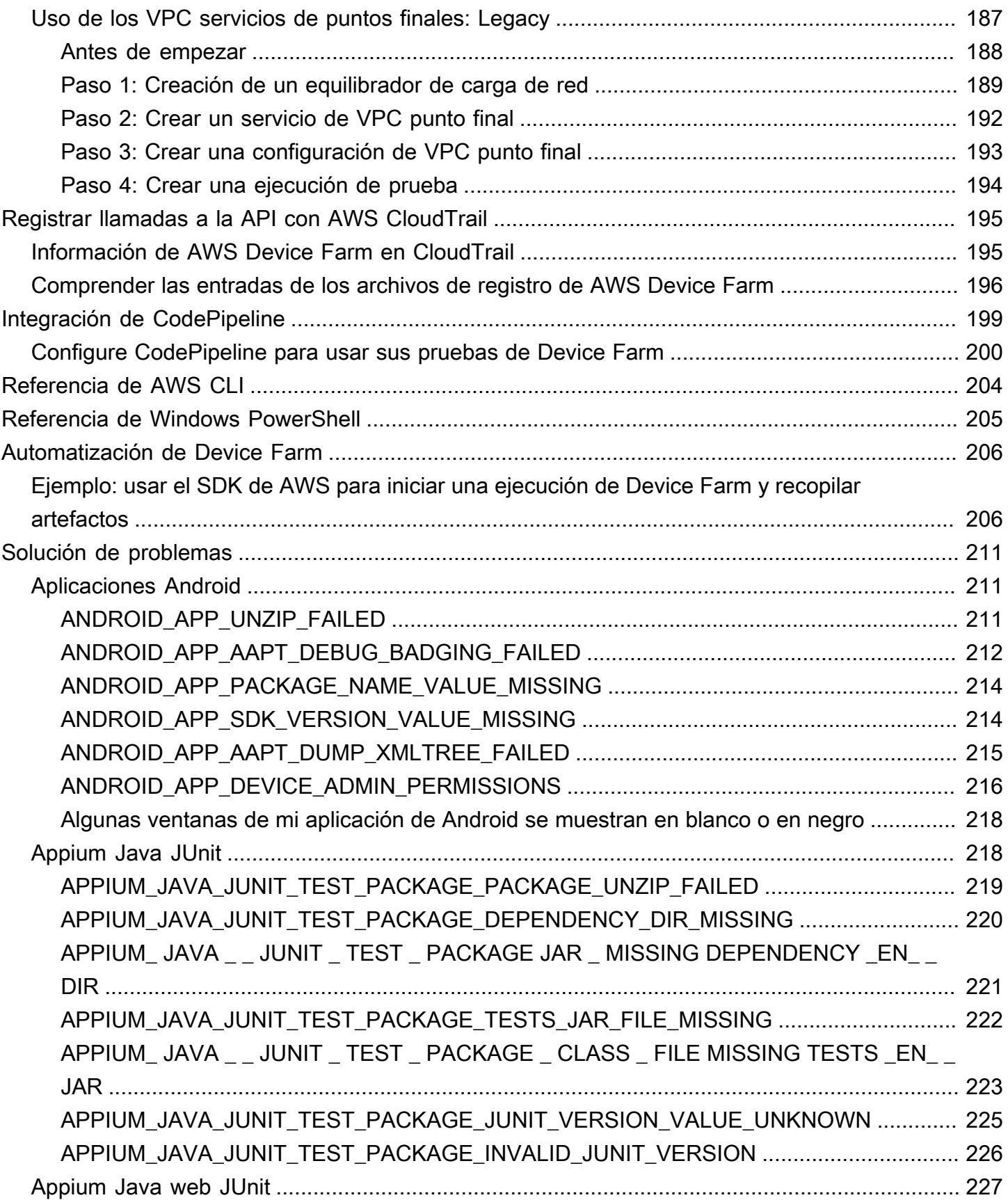

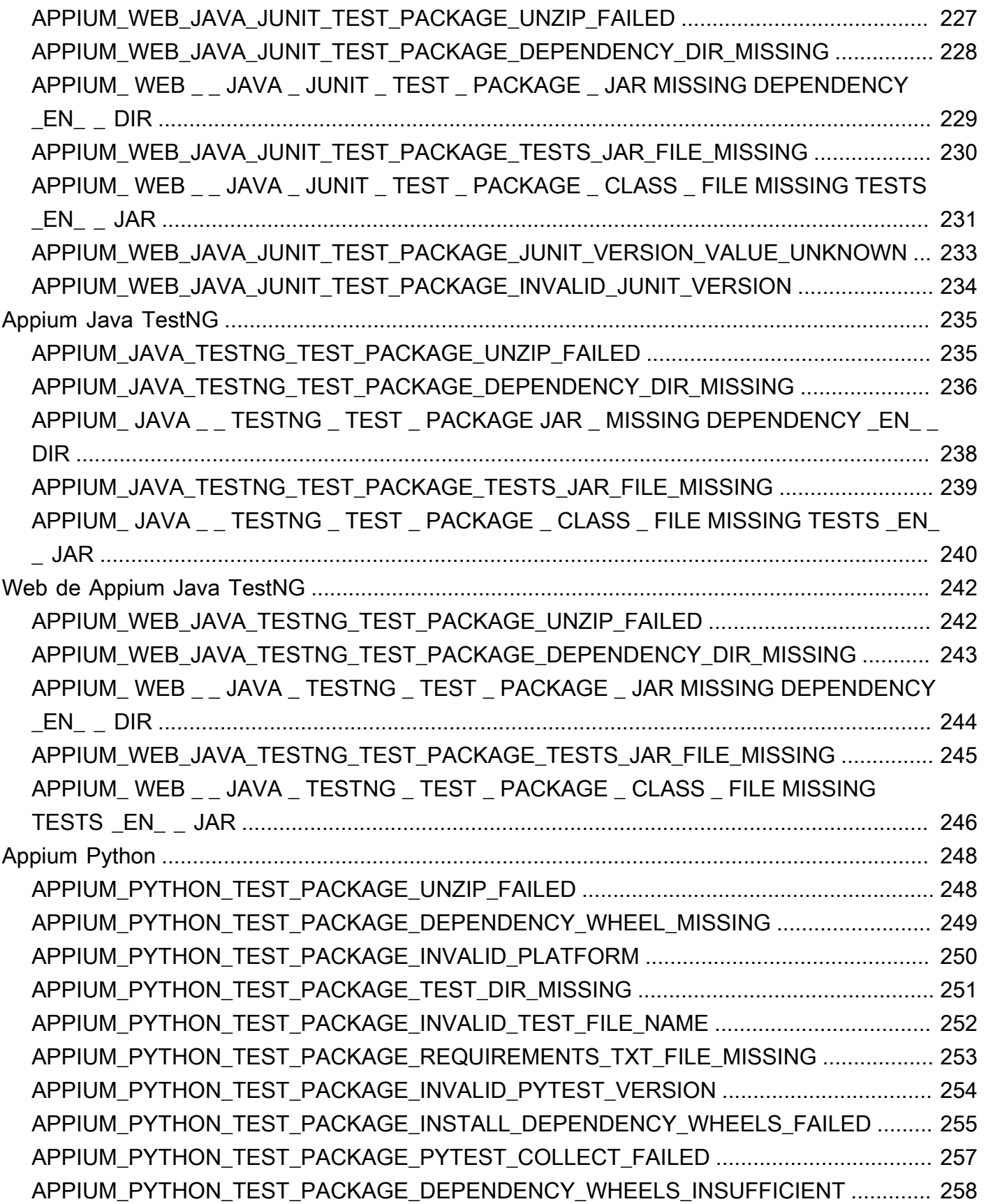

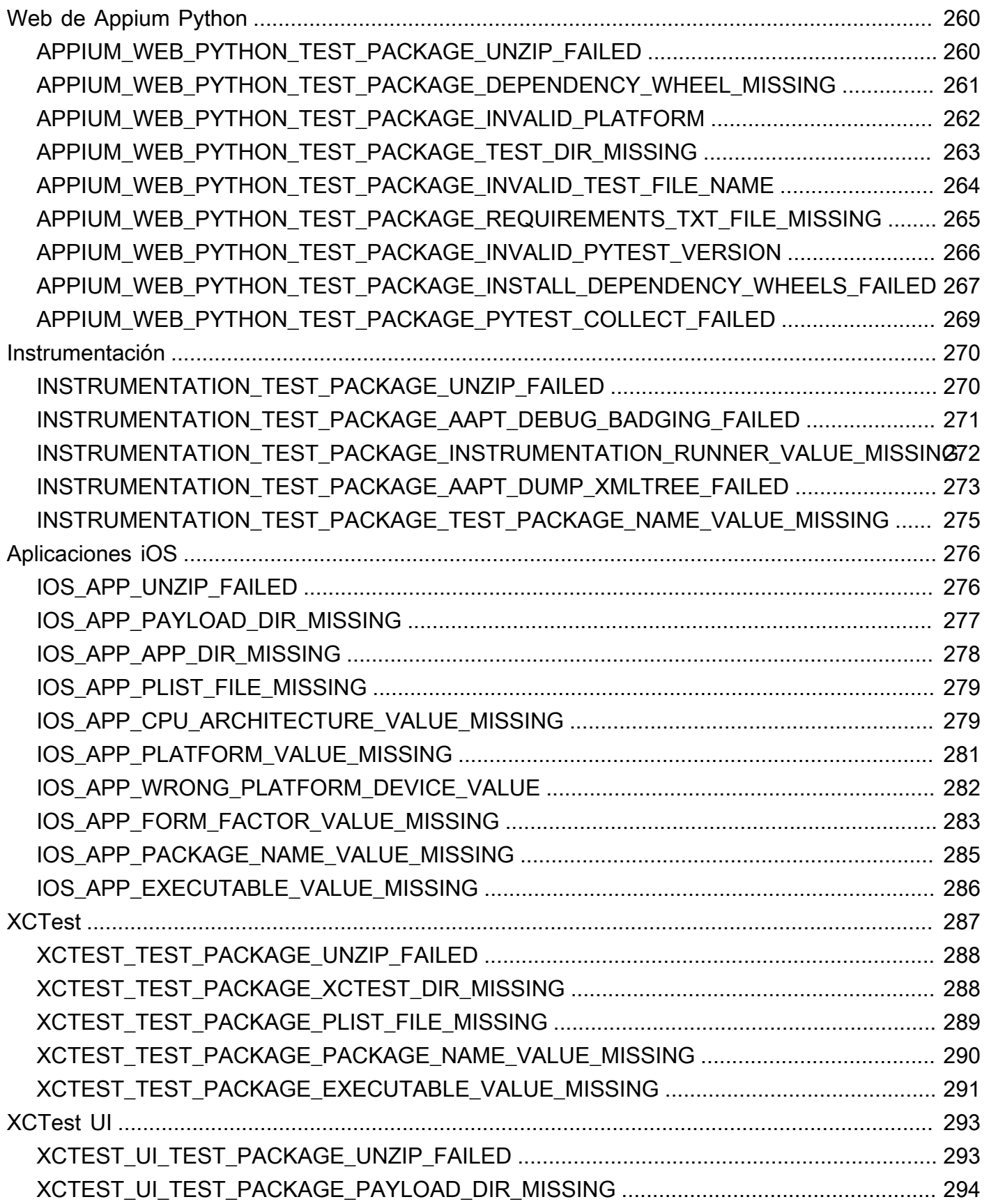

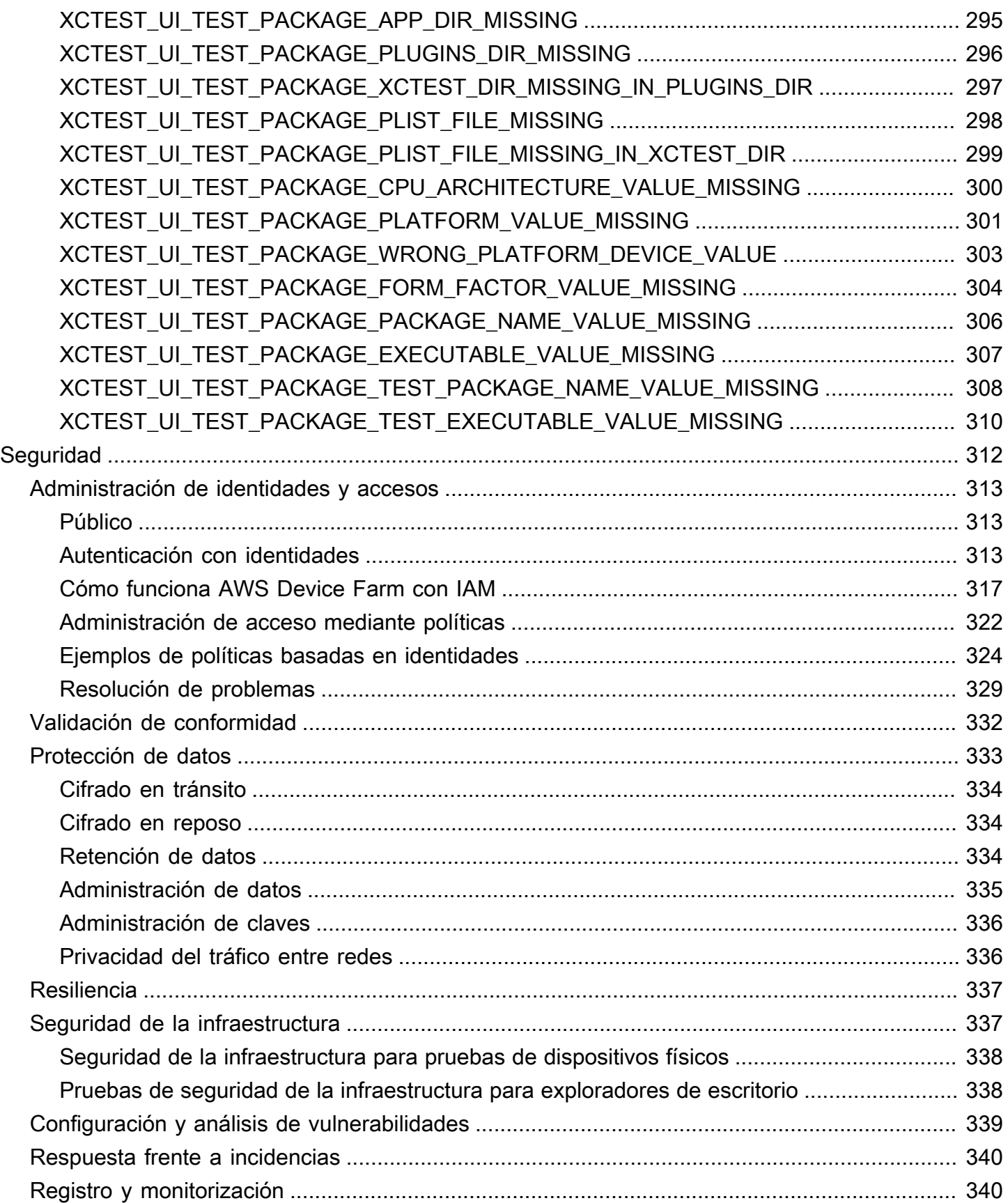

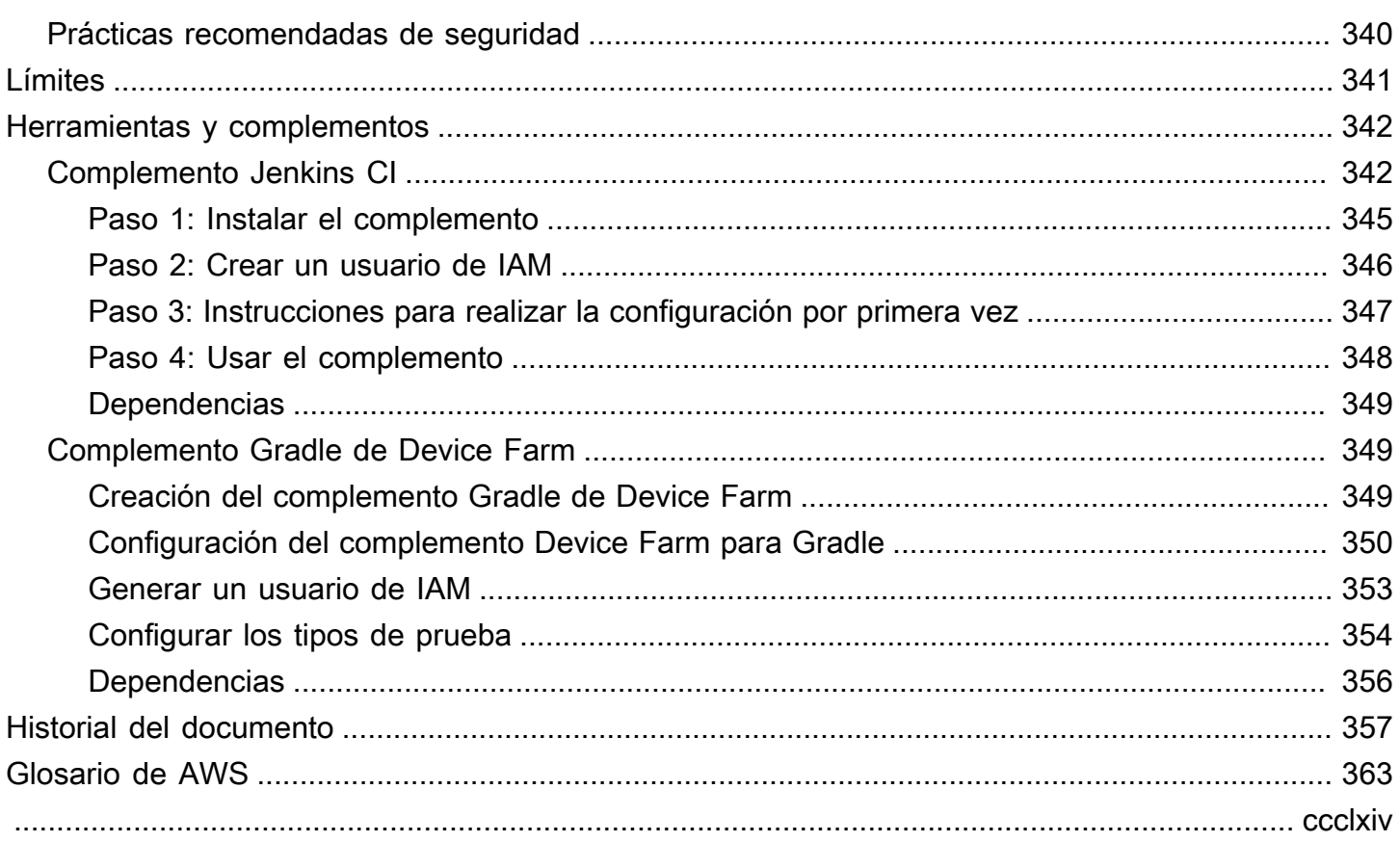

# <span id="page-13-0"></span>¿Qué es AWS Device Farm?

Device Farm es un servicio de pruebas de aplicaciones que puede usar para probar e interactuar con sus aplicaciones Android, iOS y web en teléfonos y tablets físicos reales con host en Amazon Web Services (AWS).

Existen dos formas principales de utilizar Device Farm:

- Pruebas automatizadas de aplicaciones con una gran variedad de marcos de pruebas.
- Acceso remoto de dispositivos en los que puede cargar, ejecutar e interactuar con aplicaciones en tiempo real.

**a** Note

Device Farm solo está disponible en la región us-west-2 (Oregón).

### <span id="page-13-1"></span>Pruebas de aplicaciones automatizadas

Device Farm le permite cargar sus propias pruebas o utilizar pruebas de compatibilidad integradas sin scripts. Dado que las pruebas se realizan de forma automática en paralelo, en pocos minutos comienzan pruebas en varios dispositivos.

A medida que se completan las pruebas, se actualiza un informe de prueba que contiene resultados generales, registros detallados, capturas de pantalla píxel a píxel y datos de desempeño.

Device Farm admite realizar pruebas de aplicaciones nativas e híbridas para Android e iOS, incluidas las aplicaciones creadas con PhoneGap, Titanium, Xamarin, Unity y otros marcos. Admite acceso remoto de aplicaciones Android e iOS para realizar pruebas interactivas. Para obtener más información acerca de los tipos de pruebas admitidos, consulte [Trabajar con tipos de pruebas en](#page-91-0)  [AWS Device Farm.](#page-91-0)

### <span id="page-13-2"></span>Interacción de acceso remoto

El acceso remoto le permite deslizar el dedo por la pantalla, realizar gestos e interactuar con un dispositivo a través del navegador web en tiempo real. Existen una serie de situaciones en las

que resulta útil la interacción en tiempo real con un dispositivo. Por ejemplo, los representantes del servicio de atención al cliente pueden guiar a los clientes sobre cómo utilizar o configurar su dispositivo. También pueden orientar a los clientes sobre cómo utilizar aplicaciones que se ejecutan en un dispositivo concreto. Puede instalar aplicaciones en un dispositivo que se ejecuta en una sesión de acceso remoto y, a continuación, reproducir los problemas del cliente o los errores notificados.

Durante una sesión de acceso remoto, Device Farm recopila detalles acerca de las acciones que tienen lugar mientras interactúa con el dispositivo. Al final de la sesión, se generan registros con estos detalles y una captura de vídeo de la sesión.

## <span id="page-14-0"></span>Terminología

Device Farm introduce los siguientes términos que definen la forma en que se organiza la información:

grupo de dispositivos

Colección de dispositivos que suelen compartir características similares, tales como la plataforma, el fabricante o el modelo.

#### tarea

Una solicitud a Device Farm para que pruebe una única aplicación en un único dispositivo. Una tarea contiene uno o varios conjuntos.

#### medición

Se refiere a la facturación para dispositivos. Es posible que aparezcan referencias a dispositivos con o sin medidor en la documentación y en la referencia de la API. Para obtener más información, consulte los [precios de AWS Device Farm.](https://aws.amazon.com/device-farm/pricing/)

#### project

Un espacio de trabajo lógico que contiene ejecuciones, una ejecución para cada prueba de una única aplicación en uno o varios dispositivos. Puede usar los proyectos para organizar los espacios de trabajo de la forma que usted elija. Por ejemplo, puede tener un proyecto organizado según el título de aplicación u otro, según la plataforma. Puede crear todos los proyectos que necesite.

#### report

Contiene información sobre una ejecución, que es una solicitud a Device Farm para que pruebe una única aplicación en uno o varios dispositivos. Para obtener más información, consulte [Informes en AWS Device Farm](#page-37-2).

#### run

Una compilación específica de la aplicación, con un conjunto específico de pruebas, que se ejecutará en un conjunto específico de dispositivos. Una ejecución produce un informe de los resultados. Una ejecución contiene una o varias tareas. Para obtener más información, consulte [Ejecuciones.](#page-34-2)

#### session

Interacción en tiempo real con un dispositivo físico real a través del navegador web. Para obtener más información, consulte [Sesiones.](#page-38-3)

#### conjunto

La organización jerárquica de las pruebas en un paquete de pruebas. Un conjunto contiene una o más pruebas.

test

Caso de prueba individual dentro de un paquete de pruebas.

<span id="page-15-0"></span>Para obtener más información sobre Device Farm, consulte [Conceptos](#page-31-0).

### Configuración

Para usar Device Farm, consulte [Configuración.](#page-16-0)

# <span id="page-16-0"></span>Configuración de AWS Device Farm

Antes de usar Device Farm por primera vez, debe completar las tareas siguientes:

Temas

- [Paso 1: Regístrate en AWS](#page-16-1)
- [Paso 2: Crea o usa un IAM usuario en tu AWS cuenta](#page-16-2)
- [Paso 3: Dar permiso al IAM usuario para acceder a Device Farm](#page-17-0)
- [Siguiente paso](#page-18-0)

### <span id="page-16-1"></span>Paso 1: Regístrate en AWS

Registro en Amazon Web Services (AWS)

Si no tiene uno Cuenta de AWS, complete los siguientes pasos para crearlo.

Para suscribirse a una Cuenta de AWS

- 1. Abrir [https://portal.aws.amazon.com/billing/registro.](https://portal.aws.amazon.com/billing/signup)
- 2. Siga las instrucciones que se le indiquen.

Parte del procedimiento de registro consiste en recibir una llamada telefónica e indicar un código de verificación en el teclado del teléfono.

Cuando te registras en un Cuenta de AWS, Usuario raíz de la cuenta de AWSse crea un. El usuario raíz tendrá acceso a todos los Servicios de AWS y recursos de esa cuenta. Como práctica recomendada de seguridad, asigne acceso administrativo a un usuario y utilice únicamente el usuario raíz para realizar [tareas que requieren acceso de usuario raíz.](https://docs.aws.amazon.com/accounts/latest/reference/root-user-tasks.html)

## <span id="page-16-2"></span>Paso 2: Crea o usa un IAM usuario en tu AWS cuenta

Le recomendamos que no utilice su cuenta AWS root para acceder a Device Farm. En su lugar, cree un usuario AWS Identity and Access Management (IAM) (o utilice uno existente) en su AWS cuenta y, a continuación, acceda a Device Farm con ese IAM usuario.

Para obtener más información, consulte [Creación de un IAM usuario \(AWS Management Console\)](https://docs.aws.amazon.com/IAM/latest/UserGuide/Using_SettingUpUser.html#Using_CreateUser_console).

## <span id="page-17-0"></span>Paso 3: Dar permiso al IAM usuario para acceder a Device Farm

Conceda permiso al IAM usuario para acceder a Device Farm. Para ello, cree una política de acceso yIAM, a continuación, asígnela al IAM usuario de la siguiente manera.

#### **a** Note

La cuenta AWS raíz o el IAM usuario que utilice para completar los siguientes pasos debe tener permiso para crear la siguiente IAM política y adjuntarla al IAM usuario. Para obtener más información, consulte [Administración de políticas de IAM.](https://docs.aws.amazon.com/IAM/latest/UserGuide/policies_manage.html)

1. Cree una política con el siguiente JSON cuerpo. Asígnele un título descriptivo, como *DeviceFarmAdmin*.

```
{ 
   "Version": "2012-10-17", 
   "Statement": [ 
      { 
         "Effect": "Allow", 
         "Action": [ 
            "devicefarm:*" 
         ], 
         "Resource": [ 
\mathbf{u} \star \mathbf{u} ] 
      } 
   ]
}
```
Para obtener más información sobre la creación de IAM políticas, consulte [Creación de IAM](https://docs.aws.amazon.com/IAM/latest/UserGuide/access_policies_create.html)  [políticas](https://docs.aws.amazon.com/IAM/latest/UserGuide/access_policies_create.html) en la Guía del IAM usuario.

2. Adjunta la IAM política que creaste a tu nuevo usuario. Para obtener más información sobre cómo adjuntar IAM políticas a los usuarios, consulte [Añadir y eliminar IAM políticas](https://docs.aws.amazon.com/IAM/latest/UserGuide/access_policies_manage-attach-detach.html) en la Guía del IAM usuario.

Al adjuntar la política, el IAM usuario tiene acceso a todas las acciones y recursos de Device Farm asociados a ese IAM usuario. Para obtener información sobre cómo restringir a IAM los usuarios a un conjunto limitado de acciones y recursos de Device Farm, consult[eAdministración de identidades y](#page-325-0)  [accesos en AWS Device Farm.](#page-325-0)

## <span id="page-18-0"></span>Siguiente paso

Ahora está listo para empezar a utilizar Device Farm. Consulte [Introducción a Device Farm](#page-19-0).

# <span id="page-19-0"></span>Introducción a Device Farm

Este tutorial le muestra cómo utilizar Device Farm para probar una aplicación nativa Android o iOS. Se utiliza la consola de Device Farm para crear un proyecto, cargar un archivo .apk o .ipa, ejecutar un conjunto de pruebas estándar y, a continuación, ver los resultados.

#### **a** Note

Device Farm solo está disponible en la región us-west-2 (Oregón).AWS

#### Temas

- [Requisitos previos](#page-19-1)
- [Paso 1: Iniciar sesión en la consola de](#page-20-0)
- [Paso 2: Crear un proyecto](#page-20-1)
- [Paso 3: Crear y comenzar una ejecución](#page-20-2)
- [Paso 4: Ver los resultados de la ejecución](#page-22-0)
- [Pasos siguientes](#page-22-1)

## <span id="page-19-1"></span>Requisitos previos

Antes de comenzar, asegúrese de que cumple los siguientes requisitos:

- Realice los pasos que se indican en [Configuración.](#page-16-0) Necesita una cuenta de AWS y un usuario de AWS Identity and Access Management (IAM) con permiso de acceso a Device Farm.
- Para Android, necesita un archivo .apk (paquete de aplicaciones Android). Para iOS, necesita un archivo .ipa (archivo de aplicaciones iOS). El archivo se carga en Device Farm más adelante en este tutorial.

#### **a** Note

Asegúrese de que el archivo .ipa se ha compilado para un dispositivo iOS y no para un simulador.

• (Opcional) Necesita una prueba de uno de los marcos de pruebas compatibles con Device Farm. Deberá cargar este paquete de pruebas en Device Farm y, a continuación, ejecutar la prueba más adelante en este tutorial. (Si no dispone de un paquete de pruebas disponible, puede especificar y ejecutar un conjunto de pruebas integrado estándar). Para obtener más información, consulte [Trabajar con tipos de pruebas en AWS Device Farm.](#page-91-0)

## <span id="page-20-0"></span>Paso 1: Iniciar sesión en la consola de

Puede utilizar la consola de Device Farm para crear y administrar proyectos y ejecuciones de las pruebas. Obtendrá información acerca de proyectos y ejecuciones más adelante en este tutorial.

• Inicie sesión en la consola de Device Farm en [https://console.aws.amazon.com/devicefarm.](https://console.aws.amazon.com/devicefarm)

## <span id="page-20-1"></span>Paso 2: Crear un proyecto

Para probar una aplicación en Device Farm, primero debe crear un proyecto.

- 1. En el panel de navegación, seleccione Pruebas de dispositivos móviles y, a continuación, seleccione Proyectos.
- 2. En Proyectos de pruebas de dispositivos móviles, seleccione Nuevo proyecto.
- 3. En Crear proyecto, introduzca un Nombre del proyecto (por ejemplo, **MyDemoProject**).
- 4. Seleccione Crear.

La consola abre la página Pruebas automatizadas del proyecto recién creado.

## <span id="page-20-2"></span>Paso 3: Crear y comenzar una ejecución

Ahora que ya tiene un proyecto, puede crear y, a continuación, comenzar una ejecución. Para obtener más información, consulte [Ejecuciones](#page-34-2).

- 1. En la página Pruebas automatizadas, seleccione Crear una nueva ejecución.
- 2. En la página Elegir aplicación, en Aplicación móvil, seleccione Elegir archivo y, a continuación, seleccione un archivo Android (.apk) o iOS (.ipa) de su ordenador. O bien, arrastre el archivo desde el ordenador y suéltelo en la consola.
- 3. Escriba un Nombre de la ejecución, como **my first test**. De forma predeterminada, la consola de Device Farm usa el nombre del archivo.
- 4. Seleccione Siguiente.
- 5. En la página Configurar, en Configurar marco de pruebas, seleccione uno de los marcos de prueba o conjuntos de pruebas integrados. Para obtener más información acerca de cada opción, consulte [Tipos y marcos de prueba.](#page-91-0)
	- Si aún no ha empaquetado sus pruebas para Device Farm, seleccione Built-in: Fuzz para ejecutar un conjunto de pruebas estándar e integrado. Puede mantener los valores predeterminados para Recuento de eventos, Acelerador de eventos y Semilla aleatorizadora. Para obtener más información, consulte [the section called "Integrado:](#page-117-4)  [fuzzing \(Android e iOS\)".](#page-117-4)
	- Si tiene un paquete de pruebas de uno de los marcos de pruebas compatibles, seleccione el marco de prueba correspondiente y, a continuación, cargue el archivo que contiene las pruebas.
- 6. Seleccione Siguiente.
- 7. En la página Seleccionar dispositivos, en Grupo de dispositivos, seleccione Dispositivos principales.
- 8. Seleccione Siguiente.
- 9. En la página Especificar el estado del dispositivo, realice cualquiera de las opciones siguientes:
	- Para proporcionar datos adicionales para que Device Farm los utilice durante la ejecución, en Agregar datos adicionales, cargue un archivo .zip.
	- Para instalar otras aplicaciones para la ejecución, en Instalar otras aplicaciones, carga los archivos .apk o .ipa de las aplicaciones. Para cambiar el orden de instalación, arrastre y suelte los archivos.
	- Para activar las radios wifi, Bluetooth, GPS o NFC mientras se realiza la ejecución, en Definir estados de radio, seleccione las casillas correspondientes.

#### **a** Note

La configuración del estado de radio del dispositivo solo está disponible en pruebas nativas de Android en este momento.

- Para probar el comportamiento específico de una ubicación durante la carrera, en Ubicación del dispositivo, especifique las coordenadas de Latitud y Longitud predefinidas.
- Para preestablecer el idioma y la región del dispositivo para la ejecución, en Configuración regional del dispositivo, seleccione una configuración regional.
- Para preestablecer el perfil de red para la ejecución, en Perfil de red, seleccione un perfil seleccionado. O bien, seleccione Crear perfil de red para crear el suyo propio.
- 10. Seleccione Siguiente.
- 11. En la página Revisar e iniciar ejecución, seleccione Confirmar e iniciar ejecución.

Device Farm comenzará la ejecución tan pronto como los dispositivos estén disponibles, normalmente en unos minutos. Para ver el estado de la ejecución, en la página Pruebas automatizadas de su proyecto, seleccione el nombre de la ejecución. En la página de ejecución, en Dispositivos, cada dispositivo comienza con el icono de pendiente

#### ⊕

en la tabla de dispositivos y, después, cambia al icono de ejecución

#### ⊕

cuando comienza la prueba. Al finalizar cada prueba, la consola muestra un icono con el resultado de la prueba junto al nombre del dispositivo. Cuando se hayan completado todas las pruebas, el icono de pendiente situado junto a la ejecución pasará a ser el icono del resultado de la prueba.

## <span id="page-22-0"></span>Paso 4: Ver los resultados de la ejecución

Para ver los resultados de las pruebas de la ejecución, en la página Pruebas automatizadas de su proyecto, seleccione el nombre de la ejecución. Se mostrará una página de resumen:

- El número total de pruebas, por resultado.
- Lista de las pruebas con advertencias y errores únicos.
- Una lista de dispositivos y los resultados de las pruebas para cada uno de ellos.
- Todas las capturas de pantalla tomadas durante la ejecución, agrupadas por dispositivo.
- Una sección para descargar el resultado del análisis.

<span id="page-22-1"></span>Para obtener más información, consulte [Trabajar con informes de pruebas en Device Farm](#page-72-2).

## Pasos siguientes

Para obtener más información sobre Device Farm, consulte [Conceptos](#page-31-0).

# <span id="page-23-0"></span>Adquisición de una ranura para dispositivos en Device Farm

Puedes usar la consola Device Farm, AWS Command Line Interface (AWS CLI) o Device Farm API para comprar una ranura para dispositivos.

Temas

- [Adquisición de ranuras de dispositivos \(consola\)](#page-23-1)
- [Adquisición de una ranura de dispositivos \(AWS CLI\)](#page-25-0)
- [Adquisición de una ranura de dispositivos \(API\)](#page-29-0)
- [Cancelar la ranura de un dispositivo \(consola\)](#page-30-0)
- [Cancela la ranura de un dispositivo \(AWS CLI\)](#page-30-1)
- [Cancelar la ranura de un dispositivo \(API\)](#page-30-2)

## <span id="page-23-1"></span>Adquisición de ranuras de dispositivos (consola)

- 1. Inicie sesión en la consola de Device Farm en [https://console.aws.amazon.com/devicefarm.](https://console.aws.amazon.com/devicefarm)
- 2. En el panel de navegación, seleccione Pruebas de dispositivos móviles y, a continuación, Ranuras de dispositivos.
- 3. En la página Comprar y administrar ranuras de dispositivos, puede crear su propio paquete personalizado eligiendo la cantidad de ranuras para dispositivos de pruebas automatizadas y acceso remoto que desee comprar. Especifique el número de ranuras tanto para el período de facturación actual como para el siguiente.

A medida que cambie el importe de las ranuras, el texto se actualiza dinámicamente con el importe de facturación. Para obtener más información, consulta los [precios de AWS Device](https://aws.amazon.com/device-farm/pricing/) [Farm.](https://aws.amazon.com/device-farm/pricing/)

#### **A** Important

Si cambias el número de ranuras para dispositivos pero recibes un mensaje de contacto con nosotros o ponte en contacto con nosotros para realizar la compra, significa que tu AWS cuenta aún no está autorizada para comprar el número de ranuras para dispositivos que solicitaste.

Estas opciones le piden que envíe un correo electrónico al equipo de soporte de Device Farm. En el correo electrónico, especifique el número de cada tipo de dispositivo que desee comprar y para qué ciclo de facturación.

#### **a** Note

Los cambios en las ranuras de los dispositivos a toda su cuenta y afectan a todos los proyectos.

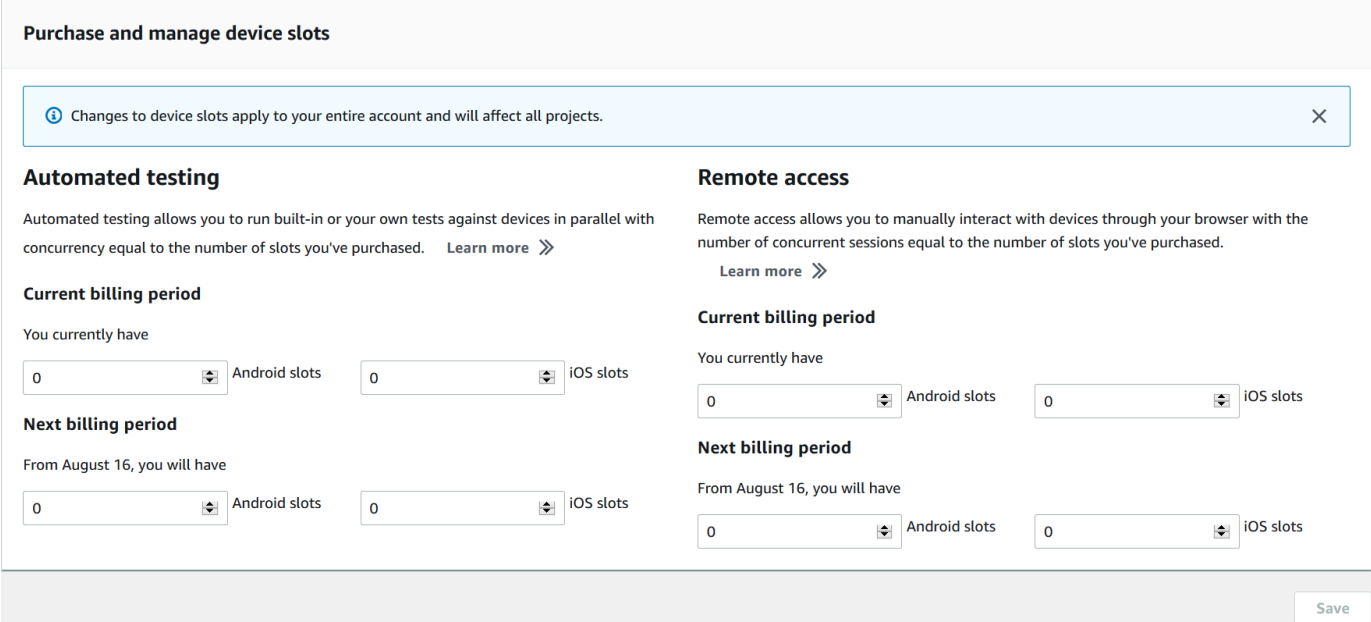

4. Seleccione Comprar. Aparecerá la ventana de confirmación de compra. Revisa la información y, a continuación, selecciona Confirmar para completar la transacción.

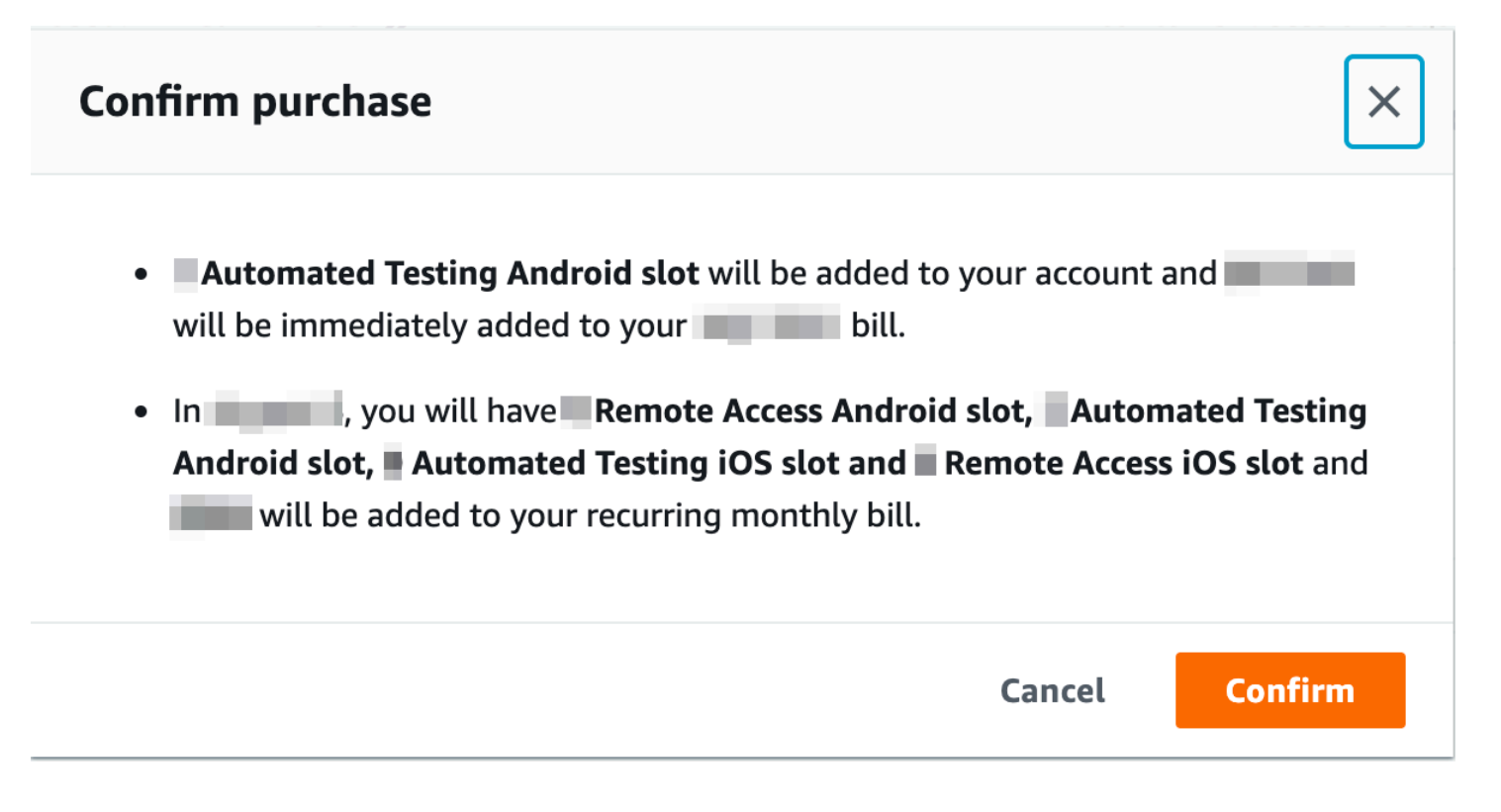

En la página Comprar y administrar ranuras de dispositivos, puede ver la cantidad de ranuras para dispositivos que tiene actualmente. Si ha aumentado o disminuido el número de ranuras, también verá el número de ranuras que tendrá un mes después de la fecha en que ha realizado el cambio.

## <span id="page-25-0"></span>Adquisición de una ranura de dispositivos (AWS CLI)

Puede ejecutar el comando purchase-offering para comprar la oferta.

Para publicar la configuración de su cuenta de Device Farm, incluido el número máximo de ranuras de dispositivos que puede adquirir y el número de minutos de evaluación gratuitos restantes de que dispone, ejecute el comando get-account-settings. Verá un resultado similar al siguiente:

```
{ 
     "accountSettings": { 
          "maxSlots": { 
               "GUID": 1, 
               "GUID": 1, 
               "GUID": 1, 
               "GUID": 1 
          }, 
          "unmeteredRemoteAccessDevices": { 
              "ANDROID": 0,
```

```
 "IOS": 0 
          }, 
          "maxJobTimeoutMinutes": 150, 
          "trialMinutes": { 
               "total": 1000.0, 
               "remaining": 954.1 
          }, 
          "defaultJobTimeoutMinutes": 150, 
          "awsAccountNumber": "AWS-ACCOUNT-NUMBER", 
          "unmeteredDevices": { 
              "ANDROID": 0,
               "IOS": 0 
          } 
     }
}
```
Para obtener una lista de las ofertas de ranuras de dispositivos que tiene disponibles, ejecute el comando list-offerings. Debería ver una salida similar a esta:

```
{ 
        "offerings": [ 
               { 
                      "recurringCharges": [ 
\overline{a} "cost": { 
                                           "amount": 250.0, 
                                           "currencyCode": "USD" 
\mathbb{R}, \mathbb{R}, \mathbb{R}, \mathbb{R}, \mathbb{R}, \mathbb{R}, \mathbb{R}, \mathbb{R}, \mathbb{R}, \mathbb{R}, \mathbb{R}, \mathbb{R}, \mathbb{R}, \mathbb{R}, \mathbb{R}, \mathbb{R}, \mathbb{R}, \mathbb{R}, \mathbb{R}, \mathbb{R}, \mathbb{R}, \mathbb{R},  "frequency": "MONTHLY" 
 } 
                      ], 
                      "platform": "IOS", 
                      "type": "RECURRING", 
                      "id": "GUID", 
                      "description": "iOS Unmetered Device Slot" 
               }, 
               { 
                      "recurringCharges": [ 
\overline{a} "cost": { 
                                           "amount": 250.0, 
                                           "currencyCode": "USD" 
                                    },
```

```
 "frequency": "MONTHLY" 
 } 
            ], 
            "platform": "ANDROID", 
            "type": "RECURRING", 
            "id": "GUID", 
            "description": "Android Unmetered Device Slot" 
        }, 
        { 
            "recurringCharges": [ 
\overline{a} "cost": { 
                        "amount": 250.0, 
                        "currencyCode": "USD" 
\}, \{ "frequency": "MONTHLY" 
 } 
            ], 
            "platform": "ANDROID", 
            "type": "RECURRING", 
            "id": "GUID", 
            "description": "Android Remote Access Unmetered Device Slot" 
        }, 
        { 
            "recurringCharges": [ 
\overline{a} "cost": { 
                        "amount": 250.0, 
                        "currencyCode": "USD" 
\}, \{ "frequency": "MONTHLY" 
 } 
            ], 
            "platform": "IOS", 
            "type": "RECURRING", 
            "id": "GUID", 
            "description": "iOS Remote Access Unmetered Device Slot" 
        } 
    ]
```
Para mostrar la lista de promociones de ofertas disponibles, ejecute el comando list-offeringpromotions.

Adquisición de una ranura de dispositivos (AWS CLI) Versión de API 2015-06-23 15

}

#### **a** Note

Este comando devuelve únicamente las promociones que aún no ha adquirido. En cuanto compre una o varias ranuras de alguna oferta mediante una promoción, dicha promoción dejará de aparecer en los resultados.

Debería ver una salida similar a esta:

```
{ 
     "offeringPromotions": [ 
          { 
              "id": "2FREEMONTHS", 
              "description": "New device slot customers get 3 months for the price of 1." 
 } 
    \mathbf{I}}
```
Para obtener el estado de la oferta, ejecute el comando get-offering-status. Debería ver una salida similar a esta:

```
{ 
     "current": { 
          "GUID": { 
               "offering": { 
                    "platform": "IOS", 
                    "type": "RECURRING", 
                    "id": "GUID", 
                    "description": "iOS Unmetered Device Slot" 
               }, 
               "quantity": 1 
          }, 
          "GUID": { 
               "offering": { 
                    "platform": "ANDROID", 
                    "type": "RECURRING", 
                    "id": "GUID", 
                    "description": "Android Unmetered Device Slot" 
               }, 
               "quantity": 1 
          } 
     },
```

```
 "nextPeriod": { 
          "GUID": { 
               "effectiveOn": 1459468800.0, 
               "offering": { 
                   "platform": "IOS", 
                   "type": "RECURRING", 
                   "id": "GUID", 
                   "description": "iOS Unmetered Device Slot" 
               }, 
               "quantity": 1 
          }, 
          "GUID": { 
               "effectiveOn": 1459468800.0, 
               "offering": { 
                   "platform": "ANDROID", 
                   "type": "RECURRING", 
                   "id": "GUID", 
                   "description": "Android Unmetered Device Slot" 
               }, 
               "quantity": 1 
          } 
     }
}
```
Los comandos renew-offering y list-offering-transactions también están disponibles para esta característica. Para obtener más información, consulte [Referencia de AWS CLI.](#page-216-0)

# <span id="page-29-0"></span>Adquisición de una ranura de dispositivos (API)

- 1. Llama a la [GetAccountSettingso](../../latest/APIReference/API_GetAccountSettings.html)peración para ver la configuración de tu cuenta.
- 2. Llame a la [ListOfferingso](../../latest/APIReference/API_ListOfferings.html)peración para que le indiquen las ofertas de ranuras para dispositivos que tiene disponibles.
- 3. Llame a la [ListOfferingPromotionso](../../latest/APIReference/API_ListOfferingPromotions.html)peración para obtener una lista de las ofertas y promociones disponibles.

#### **a** Note

Este comando devuelve únicamente las promociones que aún no ha adquirido. En cuanto compre una o varias ranuras mediante una promoción de ofertas, dicha promoción dejará de aparecer en los resultados.

- 4. Llame a la [PurchaseOfferingo](../../latest/APIReference/API_PurchaseOffering.html)peración para comprar una oferta.
- 5. Llame a la [GetOfferingStatuso](../../latest/APIReference/API_GetOfferingStatus.html)peración para obtener el estado de la oferta.

Los [ListOfferingTransactionsc](../../latest/APIReference/API_ListOfferingTransactions.html)omandos [RenewOffering](../../latest/APIReference/API_RenewOffering.html)y también están disponibles para esta función.

<span id="page-30-0"></span>Para obtener información sobre el uso de Device FarmAPI, consulte[Automatización de Device Farm.](#page-218-0)

### Cancelar la ranura de un dispositivo (consola)

- 1. Inicie sesión en la consola de Device Farm en [https://console.aws.amazon.com/devicefarm.](https://console.aws.amazon.com/devicefarm)
- 2. En el panel de navegación, seleccione Pruebas de dispositivos móviles y, a continuación, Ranuras de dispositivos.
- 3. En la página Comprar y gestionar ranuras para dispositivos, puedes reducir el número de ranuras para dispositivos, tanto para las pruebas automatizadas como para el acceso remoto, reduciendo el valor correspondiente al próximo período de facturación. El importe cargado a tu cuenta para el siguiente ciclo de facturación aparecerá debajo del campo del período de facturación.
- 4. Seleccione Guardar. Aparecerá la ventana de confirmación del cambio. Revisa la información y, a continuación, selecciona Confirmar para completar la transacción.

## <span id="page-30-1"></span>Cancela la ranura de un dispositivo (AWS CLI)

Puedes ejecutar el renew-offering comando para cambiar la cantidad de dispositivos para el siguiente ciclo de facturación.

### <span id="page-30-2"></span>Cancelar la ranura de un dispositivo (API)

Llama a la [RenewOfferingo](https://docs.aws.amazon.com/cli/latest/reference/devicefarm/renew-offering.html)peración para cambiar la cantidad de dispositivos de tu cuenta.

# <span id="page-31-0"></span>AWSConceptos de Device Farm

En esta sección se describen conceptos importantes de Device Farm.

- [Soporte de dispositivos en AWS Device Farm](#page-31-1)
- [Entornos de prueba](#page-33-2)
- **[Ejecuciones](#page-34-2)**
- **[Aplicaciones](#page-36-3)**
- [Informes en AWS Device Farm](#page-37-2)
- **[Sesiones](#page-38-3)**

Para obtener más información acerca de los tipos de pruebas admitidos en Device Farm, consulte [Trabajar con tipos de pruebas en AWS Device Farm.](#page-91-0)

## <span id="page-31-1"></span>Soporte de dispositivos en AWS Device Farm

Las siguientes secciones contienen información sobre la compatibilidad con dispositivos en Device Farm.

#### Temas

- [Dispositivos compatibles](#page-31-2)
- [Grupos de dispositivos](#page-32-0)
- [Dispositivos privados](#page-32-1)
- [Marcas de dispositivos](#page-32-2)
- [Ranuras de dispositivos](#page-32-3)
- [Aplicaciones preinstaladas en los dispositivos](#page-33-0)
- [Capacidades de los dispositivos](#page-33-1)

### <span id="page-31-2"></span>Dispositivos compatibles

Device Farm es compatible con cientos de dispositivos Android e iOS únicos y populares, y combinaciones de sistemas operativos. La lista de dispositivos disponibles crece a medida que se lanzan nuevos dispositivos al mercado. Para obtener lista completa de dispositivos, consulte [Lista de](https://aws.amazon.com/device-farm/device-list/)  [dispositivos](https://aws.amazon.com/device-farm/device-list/).

### <span id="page-32-0"></span>Grupos de dispositivos

Device Farm organiza sus dispositivos en grupos de dispositivos que puede utilizar para las pruebas. Estos grupos de dispositivos contienen dispositivos relacionados, como dispositivos que solo se ejecutan en Android o en iOS. Device Farm proporciona grupos de dispositivos preparados, como los formados por los principales dispositivos. También puede crear grupos de dispositivos que combinen dispositivos públicos y privados.

### <span id="page-32-1"></span>Dispositivos privados

Los dispositivos privados le permiten especificar configuraciones de hardware y software exactas para sus necesidades de pruebas. Algunas configuraciones, como los dispositivos Android rooteados, se pueden admitir como dispositivos privados. Cada dispositivo privado es un dispositivo físico que Device Farm implementa en su nombre en un centro de datos de Amazon. Sus dispositivos privados están a su exclusiva disposición, tanto para pruebas automáticas como manuales. Una vez que haya optado por finalizar su suscripción, el hardware se eliminará de nuestro entorno. Para obtener más información, consulte [Dispositivos privados](https://aws.amazon.com/device-farm/pricing/#privateDevices) y [Trabajar con dispositivos](#page-161-0)  [privados en AWS Device Farm.](#page-161-0)

### <span id="page-32-2"></span>Marcas de dispositivos

Device Farm realiza pruebas en dispositivos móviles y tabletas físicos desde una variedad deOEMs.

### <span id="page-32-3"></span>Ranuras de dispositivos

Las ranuras de dispositivos siguen un modelo de simultaneidad en el que el número de ranuras de dispositivos que ha adquirido determina cuántos dispositivos puede ejecutar en pruebas o en sesiones de acceso remoto.

Existen dos tipos de ranuras de dispositivos:

• Una ranura de dispositivos de acceso remoto es una ranura en la que puede ejecutar sesiones de acceso remoto de forma simultánea.

Si tiene una ranura de dispositivos de acceso remoto, solo podrá ejecutar una sesión de acceso remoto a la vez. Si compra ranuras adicionales de dispositivos de acceso remoto, podrá ejecutar varias sesiones de forma simultánea.

• Una ranura de dispositivos de pruebas automatizadas es una ranura en el que se pueden ejecutar pruebas de forma simultánea.

Si tiene una ranura de dispositivos de pruebas automatizadas, solo podrá ejecutar pruebas en un dispositivo a la vez. Si compra ranuras adicionales de dispositivos de pruebas automatizadas, podrá ejecutar varias pruebas simultáneamente en varios dispositivos para obtener los resultados de las pruebas más rápidamente.

Puede comprar ranuras de dispositivos en función de la familia de dispositivos (dispositivos Android o iOS para pruebas automatizadas y dispositivos Android o iOS para acceso remoto). Para obtener más información, consulte los [precios de Device Farm.](https://aws.amazon.com/device-farm/pricing/)

### <span id="page-33-0"></span>Aplicaciones preinstaladas en los dispositivos

Los dispositivos en Device Farm incluyen un pequeño número de aplicaciones que ya han instalado los fabricantes o las operadoras.

### <span id="page-33-1"></span>Capacidades de los dispositivos

Todos los dispositivos disponen de conexión wifi con acceso a Internet. No tienen conexiones con ningún operador y no pueden hacer llamadas telefónicas ni enviar SMS mensajes.

Puede tomar fotos con cualquier dispositivo que admita una cámara frontal o trasera. Debido al modo en que están montados los dispositivos, las fotos podrían salir oscuras y borrosas.

Google Play Services está instalado en los dispositivos que lo soportan, pero estos dispositivos no tienen una cuenta de Google activa.

## <span id="page-33-2"></span>Entornos de prueba en AWS Device Farm

AWSDevice Farm proporciona entornos de prueba estándar y personalizados para ejecutar las pruebas automatizadas. Puede elegir un entorno de pruebas personalizado para disponer de un control pleno de las pruebas automatizadas. Si lo prefiere, puede elegir el entorno de pruebas estándar predeterminado de Device Farm, que ofrece informes granulares de cada prueba del conjunto de pruebas automatizadas.

#### Temas

- [Entorno de pruebas estándar](#page-34-0)
- [Entorno de pruebas personalizado](#page-34-1)

Aplicaciones preinstaladas en los dispositivos Versión de API 2015-06-23 21

### <span id="page-34-0"></span>Entorno de pruebas estándar

Cuando se ejecuta una prueba en el entorno estándar, Device Farm proporciona registros detallados e informes para cada caso del conjunto de pruebas. Puede ver datos de desempeño, videos, capturas de pantalla y registros de cada prueba, con el fin de identificar y solucionar los errores de su aplicación.

#### **a** Note

Dado que Device Farm ofrece informes granulares en el entorno estándar, las ejecuciones de pruebas pueden tardar más que cuando se ejecutan localmente. Si desea acortar los tiempos de ejecución, ejecute las pruebas en un entorno de pruebas personalizado.

### <span id="page-34-1"></span>Entorno de pruebas personalizado

Al personalizar el entorno de pruebas, puede especificar los comandos que Device Farm debe ejecutar para llevar a cabo las pruebas. De este modo, se garantiza que las pruebas se ejecuten en Device Farm de forma parecida a cuando se ejecutan en un equipo local. Ejecutar las pruebas en este modo también permite el streaming en directo de video y de registros de las pruebas. Al ejecutar pruebas en un entorno de pruebas personalizado, no se obtienen informes granulares para cada caso de prueba. Para obtener más información, consulte [Trabajo con entornos de pruebas](#page-120-0)  [personalizados.](#page-120-0)

Tiene la opción de usar un entorno de prueba personalizado cuando usa la consola Device Farm o Device Farm API para crear una ejecución de prueba. AWS CLI

Para obtener más información, consulte [Carga de una especificación de prueba personalizada con la](https://docs.aws.amazon.com/devicefarm/latest/developerguide/how-to-create-test-run.html#how-to-create-test-run-cli-step5) [AWS CLI](https://docs.aws.amazon.com/devicefarm/latest/developerguide/how-to-create-test-run.html#how-to-create-test-run-cli-step5) y [Crear una ejecución de prueba en Device Farm.](#page-44-1)

## <span id="page-34-2"></span>Se ejecuta en AWS Device Farm

En las siguientes secciones se ofrece información sobre las ejecuciones en Device Farm.

Una ejecución en Device Farm representa una compilación específica en la aplicación, con un conjunto específico de pruebas, que se ejecutará en un conjunto específico de dispositivos. Una ejecución produce un informe que contiene información acerca de los resultados de la ejecución. Una ejecución contiene una o varias tareas.

#### Temas

- [Configuración de una ejecución](#page-35-0)
- [Conservación de los archivos de las ejecuciones](#page-35-1)
- [Estado del dispositivo en las ejecuciones](#page-35-2)
- [Ejecuciones en paralelo](#page-35-3)
- [Configuración del tiempo de espera de ejecución](#page-35-4)
- [Anuncios en las ejecuciones](#page-36-0)
- [Medios en las ejecuciones](#page-36-1)
- [Tareas comunes para ejecuciones](#page-36-2)

### <span id="page-35-0"></span>Configuración de una ejecución

Como parte de una ejecución, puede suministrar ajustes que Device Farm puede usar para anular la configuración actual del dispositivo. Estas incluyen las coordenadas de latitud y longitud, la configuración regional, los estados de la radio (como Bluetooth y Wi-Fi), datos adicionales (contenidos en un archivo.zip) y aplicaciones auxiliares (aplicaciones que se deben instalar antes de probar la aplicación). GPS NFC

### <span id="page-35-1"></span>Conservación de los archivos de las ejecuciones

Device Farm almacena las aplicaciones y los archivos durante 30 días y, a continuación, los elimina de su sistema. No obstante, puede eliminar los archivos en cualquier momento.

Device Farm almacena los resultados, los registros y las capturas de pantalla de las ejecuciones durante 400 días y, a continuación, los elimina de su sistema.

### <span id="page-35-2"></span>Estado del dispositivo en las ejecuciones

Device Farm siempre reinicia un dispositivo antes de que esté disponible para la siguiente tarea.

### <span id="page-35-3"></span>Ejecuciones en paralelo

Device Farm ejecuta pruebas en paralelo a medida que los dispositivos van estando disponibles.

### <span id="page-35-4"></span>Configuración del tiempo de espera de ejecución

Puede establecer un valor por el tiempo durante el cual se debería llevar a cabo una ejecución de prueba antes de detener la ejecución de una prueba en cada uno de los dispositivos. Por ejemplo, si
las pruebas tardan 20 minutos en completarse por dispositivo, debe elegir un tiempo de espera de 30 minutos por dispositivo.

Para obtener más información, consulte [Establezca el tiempo de espera de ejecución para las](#page-59-0) [pruebas en AWS Device Farm.](#page-59-0)

## Anuncios en las ejecuciones

Le aconsejamos que elimine los anuncios de las aplicaciones antes de cargarlas en Device Farm. No podemos garantizar que se muestren los anuncios durante las ejecuciones.

# Medios en las ejecuciones

Puede proporcionar medios u otros datos para acompañar a su aplicación. Los datos adicionales se deben proporcionar en un archivo.zip de hasta 4 GB de tamaño.

## Tareas comunes para ejecuciones

Para obtener más información, consulte [Crear una ejecución de prueba en Device Farm](#page-44-0) y [Trabajo](#page-44-1) [con ejecuciones de prueba en AWS Device Farm.](#page-44-1)

# Aplicaciones en AWS Device Farm

Las siguientes secciones contienen información sobre el comportamiento de las aplicaciones en Device Farm.

#### Temas

- [Instrumentación de aplicaciones](#page-36-0)
- [Volver a firmar las aplicaciones en las ejecuciones](#page-37-0)
- [Aplicaciones ocultas en las ejecuciones](#page-37-1)

## <span id="page-36-0"></span>Instrumentación de aplicaciones

No es necesario instrumentar sus aplicaciones ni proporcionar a Device Farm el código fuente para las aplicaciones. Las aplicaciones Android se pueden enviar sin modificar. Las aplicaciones iOS deben crearse con Dispositivo iOS como destino en lugar un simulador.

# <span id="page-37-0"></span>Volver a firmar las aplicaciones en las ejecuciones

Para las aplicaciones iOS, no necesita añadir ningún UUID de Device Farm al perfil de aprovisionamiento. Device Farm sustituye el perfil de aprovisionamiento integrado por un perfil comodín y, a continuación, vuelve a firmar la aplicación. Si proporciona datos auxiliares, Device Farm los añade al paquete de la aplicación antes de que Device Farm la instale, de modo que esos datos estén presentes en el entorno aislado de la aplicación. Al volver a firmar la aplicación, se eliminan derechos como el grupo de aplicaciones, los dominios asociados, el Game Center, la configuración de accesorios inalámbricos HealthKit HomeKit, las compras integradas en la aplicación, el audio entre aplicaciones, Apple Pay, las notificaciones push y la configuración y el control de la VPN.

Para aplicaciones Android, Device Farm vuelve a firmar la aplicación. Esto podría interrumpir cualquier funcionalidad que dependa de la firma de la aplicación, como la API de Google Maps para Android, o podría activar la detección antipiratería o antimanipulación por parte de productos como. **DexGuard** 

# <span id="page-37-1"></span>Aplicaciones ocultas en las ejecuciones

En el caso de las aplicaciones de Android, si la aplicación está ofuscada, puedes probarla con Device Farm si la usas. ProGuard Sin embargo, si la utilizas DexGuard con medidas antipiratería, Device Farm no puede volver a firmar ni realizar pruebas con la aplicación.

# <span id="page-37-3"></span>Informes en AWS Device Farm

En las siguientes secciones, se ofrece información acerca de los informes de las pruebas de Device Farm.

#### Temas

- [Conservación de informes](#page-37-2)
- [Componentes de informes](#page-38-0)
- [Registros en informes](#page-38-1)
- [Tareas comunes para informes](#page-38-2)

# <span id="page-37-2"></span>Conservación de informes

Device Farm almacena sus informes durante 400 días. Estos informes incluyen metadatos, logs, capturas de pantalla y datos de desempeño.

# <span id="page-38-0"></span>Componentes de informes

Los informes en Device Farm contienen información de éxitos y errores, informes de errores, registros de pruebas y dispositivos, capturas de pantalla y datos de desempeño.

Los informes contienen datos detallados por dispositivo, así como resultados generales, como el número de veces que se ha producido un determinado problema.

# <span id="page-38-1"></span>Registros en informes

Los informes incluyen capturas de logcat completas para pruebas de Android y registros completos de la consola de dispositivos para pruebas de iOS.

## <span id="page-38-2"></span>Tareas comunes para informes

Para obtener más información, consulte [Trabajar con informes de pruebas en Device Farm](#page-72-0).

# Sesiones de AWS Device Farm

Puede utilizar Device Farm para realizar pruebas interactivas de aplicaciones Android e iOS a través de sesiones de acceso remoto en un navegador web. Este tipo de pruebas interactivas ayuda a los ingenieros de soporte, durante una llamada con el cliente, a recorrer paso a paso el problema del cliente. Los desarrolladores pueden reproducir un problema en un dispositivo concreto para aislar posibles orígenes del problema. Puede utilizar las sesiones remotas para realizar pruebas de facilidad de uso con sus clientes objetivo.

#### Temas

- [Dispositivos compatibles con el acceso remoto](#page-38-3)
- [Conservación de los archivos de sesión](#page-39-0)
- [Instrumentación de aplicaciones](#page-39-1)
- [Volver a firmar las aplicaciones en las sesiones](#page-39-2)
- [Aplicaciones ocultas en las sesiones](#page-39-3)

## <span id="page-38-3"></span>Dispositivos compatibles con el acceso remoto

Device Farm es compatible con una serie de dispositivos Android e iOS únicos y populares. La lista de dispositivos disponibles crece a medida que se lanzan nuevos dispositivos al mercado. En la

consola de Device Farm se muestra la lista actual de dispositivos Android e iOS disponibles para el acceso remoto. Para obtener más información, consulte [Soporte de dispositivos en AWS Device](#page-31-0)  [Farm.](#page-31-0)

# <span id="page-39-0"></span>Conservación de los archivos de sesión

Device Farm almacena las aplicaciones y los archivos durante 30 días y, a continuación, los elimina de su sistema. No obstante, puede eliminar los archivos en cualquier momento.

Device Farm almacena los registros y el vídeo capturado en la sesión durante 400 días y, a continuación, los elimina de su sistema.

# <span id="page-39-1"></span>Instrumentación de aplicaciones

No es necesario instrumentar sus aplicaciones ni proporcionar a Device Farm el código fuente para las aplicaciones. Las aplicaciones Android e iOS se pueden enviar sin modificar.

# <span id="page-39-2"></span>Volver a firmar las aplicaciones en las sesiones

Device Farm vuelve a firmar las aplicaciones Android e iOS. Esto puede interrumpir las funcionalidades que dependan de la firma de la aplicación. Por ejemplo, la API de Google Maps para Android depende de la firma de su aplicación. La nueva firma de aplicaciones también podría activar los sistemas antipiratería y antimanipulación disponibles en productos como DexGuard para dispositivos Android.

# <span id="page-39-3"></span>Aplicaciones ocultas en las sesiones

Para aplicaciones Android, si la aplicación está oculta, aún puede probarla con Device Farm si utiliza ProGuard. Sin embargo, si utiliza DexGuard con medidas antipiratería, Device Farm no puede volver a firmar la aplicación.

# Trabajar con proyectos en AWS Device Farm

Un proyecto en Device Farm representa un espacio de trabajo lógico que contiene ejecuciones, una ejecución para cada prueba de una sola aplicación contra uno o más dispositivos. Los proyectos le permiten organizar espacios de trabajo de la forma que elija. Por ejemplo, puede haber un proyecto por título de aplicación, o puede haber un proyecto por plataforma. Puede crear todos los proyectos que necesite.

Puede usar la consola AWS Device Farm, AWS Command Line Interface (AWS CLI) o la API de AWS Device Farm para trabajar con proyectos.

#### Temas

- [Crear un proyecto en AWS Device Farm](#page-40-0)
- [Visualizar la lista de proyectos en AWS Device Farm](#page-41-0)

# <span id="page-40-0"></span>Crear un proyecto en AWS Device Farm

Puede crear un proyecto utilizando la consola de AWS Device Farm, la AWS CLI o la API de AWS Device Farm.

## Requisitos previos

Realice los pasos que se indican en [Configuración.](#page-16-0)

# Crear un proyecto (consola)

- 1. Inicie sesión en la consola de Device Farm en [https://console.aws.amazon.com/devicefarm.](https://console.aws.amazon.com/devicefarm)
- 2. En el panel de navegación de Device Farm, seleccione Pruebas de dispositivos móviles y, a continuación, seleccione Proyectos.
- 3. Seleccione Nuevo proyecto.
- 4. Introduzca un nombre para el proyecto y, a continuación, seleccione Enviar.
- 5. Para especificar la configuración del proyecto, seleccione Configuración del proyecto. En esta configuración se incluye el tiempo de espera predeterminado para las ejecuciones de prueba.

Una vez que se ha aplicado la configuración, se utiliza en todas las ejecuciones de prueba del proyecto. Para obtener más información, consulte [Establezca el tiempo de espera de ejecución](#page-59-0)  [para las pruebas en AWS Device Farm.](#page-59-0)

# Crear un proyecto (AWS CLI)

• Ejecute create-project especificando el nombre del proyecto.

Ejemplo:

**aws devicefarm create-project --name** *MyProjectName*

La respuesta de la AWS CLI incluye el nombre de recurso de Amazon (ARN) del proyecto.

```
{ 
     "project": { 
          "name": "MyProjectName", 
         "arn": "arn:aws:devicefarm:us-west-2:123456789101:project:5e01a8c7-
c861-4c0a-b1d5-12345EXAMPLE", 
         "created": 1535675814.414 
     }
}
```
Para obtener más información, consulte [create-project](https://docs.aws.amazon.com/cli/latest/reference/devicefarm/create-project.html) y [Referencia de AWS CLI.](#page-216-0)

# <span id="page-41-1"></span>Crear un proyecto (API)

• Llame a la API [CreateProject](https://docs.aws.amazon.com/devicefarm/latest/APIReference/API_CreateProject.html).

Para obtener más información acerca del uso de la API de Device Farm, consulte [Automatización de](#page-218-0) [Device Farm.](#page-218-0)

# <span id="page-41-0"></span>Visualizar la lista de proyectos en AWS Device Farm

Puede usar la consola de AWS Device Farm, AWS CLI, o la API de AWS Device Farm para ver la lista de proyectos.

#### Temas

- [Requisitos previos](#page-42-0)
- [Visualización de la lista de proyectos \(consola\)](#page-42-1)
- [Visualizar la lista de proyectos \(AWS CLI\)](#page-42-2)
- [Visualizar la lista de proyectos \(API\)](#page-42-3)

### <span id="page-42-0"></span>Requisitos previos

• Cree al menos un proyecto en Device Farm. Siga las instrucciones de [Crear un proyecto en](#page-40-0) [AWS Device Farm](#page-40-0) y, a continuación, vuelva a esta página.

## <span id="page-42-1"></span>Visualización de la lista de proyectos (consola)

- 1. Inicie sesión en la consola de Device Farm en [https://console.aws.amazon.com/devicefarm.](https://console.aws.amazon.com/devicefarm)
- 2. Para buscar la lista de proyectos disponibles, haga lo siguiente:
	- Para proyectos de pruebas de dispositivos móviles, en el menú de navegación de Device Farm, seleccione Pruebas de dispositivos móviles y, a continuación, seleccione Proyectos.
	- Para los proyectos de pruebas de navegadores de escritorio, en el menú de navegación de Device Farm, seleccione Pruebas de navegadores de escritorio y, a continuación, seleccione Proyectos.

# <span id="page-42-2"></span>Visualizar la lista de proyectos (AWS CLI)

Para ver la lista de proyectos, ejecute el comando [list-projects](https://docs.aws.amazon.com/cli/latest/reference/devicefarm/list-projects.html).

Para ver información sobre un único proyecto, ejecute el comando [get-project](https://docs.aws.amazon.com/cli/latest/reference/devicefarm/get-project.html).

Para obtener más información sobre el uso de Device Farm con la AWS CLI, consulte [Referencia de](#page-216-0)  [AWS CLI](#page-216-0).

### <span id="page-42-3"></span>Visualizar la lista de proyectos (API)

Para ver la lista de proyectos, llame a la API [ListProjects](https://docs.aws.amazon.com/devicefarm/latest/APIReference/API_ListProjects.html).

Para ver información sobre un único proyecto, llame a la API [GetProject](https://docs.aws.amazon.com/devicefarm/latest/APIReference/API_GetProject.html).

Para obtener información sobre la API AWS Device Farm, consulte [Automatización de Device Farm.](#page-218-0)

# <span id="page-44-1"></span>Trabajo con ejecuciones de prueba en AWS Device Farm

Una ejecución en Device Farm representa una compilación específica en la aplicación, con un conjunto específico de pruebas, que se ejecutará en un conjunto específico de dispositivos. Una ejecución produce un informe que contiene información acerca de los resultados de la ejecución. Una ejecución contiene una o varias tareas. Para obtener más información, consulte [Ejecuciones.](#page-34-0)

Puede usar la consola AWS Device Farm, AWS Command Line Interface (AWS CLI) o AWS Device Farm API para trabajar con ejecuciones.

Temas

- [Crear una ejecución de prueba en Device Farm](#page-44-0)
- [Establezca el tiempo de espera de ejecución para las pruebas en AWS Device Farm](#page-59-0)
- [Simule las conexiones de red y las condiciones para sus carreras de AWS Device Farm](#page-61-0)
- [Detén una carrera en AWS Device Farm](#page-64-0)
- [Ver una lista de ejecuciones en AWS Device Farm](#page-68-0)
- [Crear un grupo de dispositivos en AWS Device Farm](#page-69-0)
- [Análisis de los resultados en AWS Device Farm](#page-72-1)

# <span id="page-44-0"></span>Crear una ejecución de prueba en Device Farm

Puede usar la consola Device Farm o Device Farm API para crear una ejecución de prueba. AWS CLI También puede utilizar un complemento admitido, como, por ejemplo, los complementos Jenkins o Gradle para Device Farm. Para obtener más información acerca de los complementos, consulte [Herramientas y complementos.](#page-354-0) Para obtener información acerca de las ejecuciones, consulte [Ejecuciones.](#page-34-0)

#### Temas

- [Requisitos previos](#page-45-0)
- [Creación de una ejecución de prueba \(consola\)](#page-45-1)
- [Creación de una ejecución de prueba \(AWS CLI\)](#page-48-0)
- [Creación de una ejecución de prueba \(API\)](#page-58-0)
- [Siguientes pasos](#page-59-1)

# <span id="page-45-0"></span>Requisitos previos

Debe tener un proyecto en Device Farm. Siga las instrucciones de [Crear un proyecto en AWS Device](#page-40-0) [Farm](#page-40-0) y, a continuación, vuelva a esta página.

# <span id="page-45-1"></span>Creación de una ejecución de prueba (consola)

- 1. Inicie sesión en la consola de Device Farm en [https://console.aws.amazon.com/devicefarm.](https://console.aws.amazon.com/devicefarm)
- 2. En el panel de navegación, seleccione Pruebas de dispositivos móviles y, a continuación, seleccione Proyectos.
- 3. Si ya dispone de un proyecto, puede cargar las pruebas en él. En caso contrario, seleccione Nuevo proyecto, indique un Nombre del proyecto y seleccione Crear.
- 4. Abra el proyecto y, a continuación, seleccione Crear una nueva ejecución.
- 5. En la página Elija su aplicación, seleccione Aplicación móvil o Aplicación web.

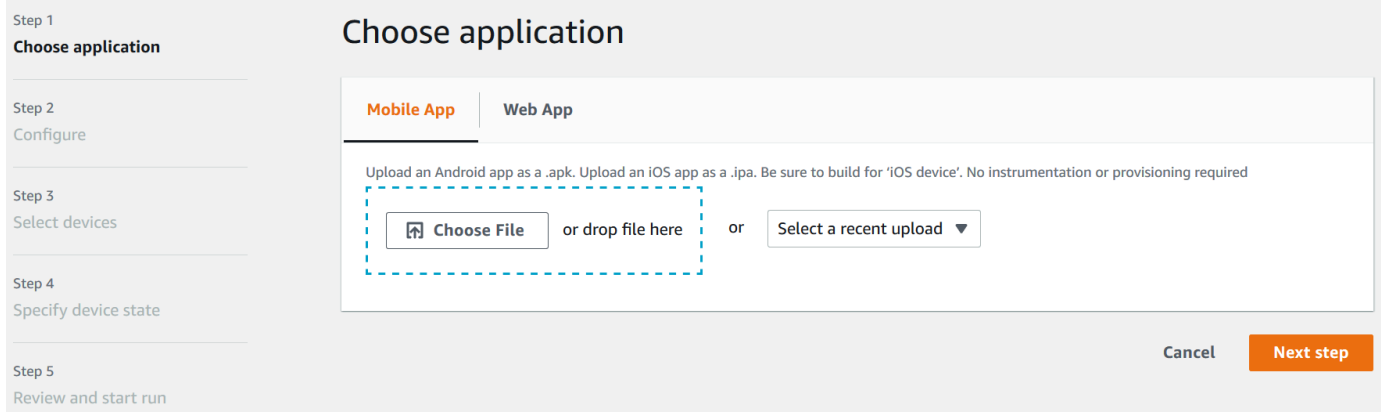

- 6. Cargue el archivo de la aplicación. También puede arrastrar y soltar el archivo o elegir una carga reciente. Si carga una aplicación iOS, asegúrese de elegir Dispositivo iOS, en lugar de un simulador.
- 7. (Opcional) En Nombre de la ejecución, escriba un nombre. De forma predeterminada, Device Farm usa el nombre del archivo de la aplicación.
- 8. Seleccione Siguiente.
- 9. En la página Configurar, elija uno de los conjuntos de pruebas disponibles.

#### **a** Note

Si no hay ninguna prueba disponible, elija Integrado: fuzzing para ejecutar un conjunto de pruebas integrado estándar. Si elige Integrado: fuzzing y aparecen los cuadros

Recuento de eventos, Acelerador de eventos y Semilla aleatorizadora, puede cambiar los valores o conservarlos como están.

Para obtener más información acerca de los conjuntos de pruebas disponibles, consulte [Trabajar](#page-91-0)  [con tipos de pruebas en AWS Device Farm.](#page-91-0)

- 10. Si no ha seleccionado Integrado: fuzzing, seleccione Elegir archivo. A continuación, busque y seleccione el archivo que contiene las pruebas.
- 11. Para su entorno de prueba, seleccione Ejecutar la prueba en nuestro entorno estándar o Ejecutar la prueba en un entorno personalizado. Para obtener más información, consulte [Entornos de prueba](#page-33-0).
- 12. Si utiliza el entorno de pruebas estándar, vaya directamente al paso 13. Si utilizas un entorno de pruebas personalizado con el YAML archivo de especificaciones de prueba predeterminado, continúa con el paso 13.
	- a. Si desea editar la especificación de prueba predeterminada en un entorno de prueba personalizado, elija Editar para actualizar la especificación predeterminadaYAML.
	- b. Si ha modificado la especificación de prueba, seleccione Guardar como nuevo para actualizarla.
- 13. Si desea configurar las opciones de grabación de video o captura de datos de desempeño, elija Configuración avanzada.
	- a. Seleccione Habilitar grabación de video para grabar video durante la prueba.
	- b. Seleccione Habilitar la captura de datos de rendimiento de aplicaciones para capturar datos de desempeño en el dispositivo.

#### **a** Note

Si tiene dispositivos privados, se muestra también la opción Configuración específica para dispositivos privados.

- 14. Seleccione Siguiente.
- 15. En la página Seleccionar dispositivos, realice una de las siguientes opciones:
	- Para elegir un grupo de dispositivos integrados donde ejecutar las pruebas, en Grupo de dispositivos, elija Dispositivos principales.
- Para crear su propio grupo de dispositivos donde ejecutar las pruebas, siga las instrucciones de [Crear un grupo de dispositivos](#page-69-0) y, a continuación, regrese a esta página.
- Si ha creado su propio grupo de dispositivos antes, en Grupo de dispositivos, elija su grupo de dispositivos.

Para obtener más información, consulte [Soporte de dispositivos en AWS Device Farm.](#page-31-0)

- 16. Seleccione Siguiente.
- 17. En la página Especificar el estado del dispositivo:
	- Para proporcionar otros datos para que Device Farm los utilice durante la ejecución, junto a Agregar datos adicionales, seleccione Elegir archivo y, a continuación, busque el archivo .zip que contiene los datos.
	- Para instalar una aplicación adicional que Device Farm utilizará durante la ejecución, junto a Instalar otras aplicaciones, seleccione Elegir archivo y, a continuación, busque y seleccione el archivo .apk o .ipa que contiene la aplicación. Repita la acción para las demás aplicaciones que desee instalar. Puede cambiar el orden de instalación arrastrando y soltando las aplicaciones después de cargarlas.
	- Para especificar si Wi-FiGPS, Bluetooth o NFC están activados durante la ejecución, junto a Configurar estados de radio, selecciona las casillas correspondientes.
	- Para preestablecer la latitud y la longitud del dispositivo para la ejecución, junto a Ubicación del dispositivo, escriba las coordenadas.
	- Para preestablecer la configuración regional del dispositivo para la ejecución, seleccione la configuración regional en Configuración regional del dispositivo.
- 18. Seleccione Siguiente.
- 19. Cuando llega a Revisar e iniciar ejecución, puede especificar el tiempo de espera de ejecución de la prueba. Si utiliza un número ilimitado de ranuras de pruebas, confirme que la opción Ejecutar en ranuras no contabilizadas esté seleccionada.
- 20. Escriba un valor o utilice la barra del control deslizante para modificar el tiempo de espera de la ejecución. Para obtener más información, consulte [Establezca el tiempo de espera de ejecución](#page-59-0)  [para las pruebas en AWS Device Farm.](#page-59-0)
- 21. Seleccione Confirmar e iniciar ejecución.

Device Farm comenzará la ejecución tan pronto como los dispositivos estén disponibles, normalmente en unos minutos. Durante la ejecución de la prueba, la consola de Device Farm mostrará un icono pendiente

#### ⊕

en la tabla de ejecución. Cada dispositivo en ejecución también empezará con el icono de pendiente y, después, pasará al icono de ejecución

### ⊕

cuando comience la prueba. Al finalizar cada prueba, aparece un icono con el resultado de la prueba junto al nombre del dispositivo. Cuando se hayan completado todas las pruebas, el icono de pendiente situado junto a la ejecución pasará a ser el icono del resultado de la prueba.

Si necesita detener la ejecución de prueba, consulte [Detén una carrera en AWS Device Farm.](#page-64-0)

# <span id="page-48-0"></span>Creación de una ejecución de prueba (AWS CLI)

Puedes usar el AWS CLI para crear una ejecución de prueba.

#### Temas

- [Paso 1: Elegir un proyecto](#page-48-1)
- [Paso 2: Elegir un grupo de dispositivos](#page-49-0)
- [Paso 3: Cargar el archivo de la aplicación](#page-50-0)
- [Paso 4: Cargar el paquete de scripts de pruebas](#page-52-0)
- [Paso 5: Cargar la especificación de prueba personalizada \(opcional\)](#page-53-0)
- [Paso 6: Programar una ejecución de prueba](#page-56-0)

#### <span id="page-48-1"></span>Paso 1: Elegir un proyecto

Debe asociar la ejecución de prueba a un proyecto de Device Farm.

1. Para ver una lista de sus proyectos de Device Farm, ejecute list-projects. Si no dispone de ningún proyecto, consulte [Crear un proyecto en AWS Device Farm.](#page-40-0)

Ejemplo:

aws devicefarm list-projects

La respuesta incluye una lista de proyectos de Device Farm.

```
 "projects": [ 
\overline{\mathcal{L}} "name": "MyProject", 
              "arn": "arn:aws:devicefarm:us-west-2:123456789101:project:5e01a8c7-
c861-4c0a-b1d5-12345EXAMPLE", 
              "created": 1503612890.057 
          } 
     ]
}
```
2. Elige un proyecto para asociarlo a la ejecución de la prueba y anota su nombre de recurso de Amazon (ARN).

<span id="page-49-0"></span>Paso 2: Elegir un grupo de dispositivos

Debe elegir un grupo de dispositivos para asociárselo a la ejecución de prueba.

1. Para ver sus grupos de dispositivoslist-device-pools, ejecute y especifique su proyectoARN.

Ejemplo:

aws devicefarm list-device-pools --arn *arn:MyProjectARN*

La respuesta incluye los grupos de dispositivos integrados de Device Farm, tales como Top Devices, así como todos los grupos de dispositivos creados previamente para este proyecto:

```
{ 
     "devicePools": [ 
         { 
             "rules": [ 
\overline{a} "attribute": "ARN", 
                     "operator": "IN", 
                     "value": "[\"arn:aws:devicefarm:us-west-2::device:example1\",
\"arn:aws:devicefarm:us-west-2::device:example2\",\"arn:aws:devicefarm:us-
west-2::device:example3\"]" 
 } 
             ], 
             "type": "CURATED", 
             "name": "Top Devices", 
             "arn": "arn:aws:devicefarm:us-west-2::devicepool:example", 
             "description": "Top devices"
```

```
 }, 
         { 
              "rules": [ 
\overline{a} "attribute": "PLATFORM", 
                      "operator": "EQUALS", 
                      "value": "\"ANDROID\"" 
 } 
              ], 
              "type": "PRIVATE", 
              "name": "MyAndroidDevices", 
              "arn": "arn:aws:devicefarm:us-west-2:605403973111:devicepool:example2" 
         } 
    \mathbf{I}}
```
2. Elija un grupo de dispositivos y anote su contenidoARN.

También puede crear un grupo de dispositivos y, a continuación, volver a este paso. Para obtener más información, consulte [Crear un grupo de dispositivos \(AWS CLI\).](#page-71-0)

#### <span id="page-50-0"></span>Paso 3: Cargar el archivo de la aplicación

Para crear tu solicitud de carga y obtener una URL carga prefirmada del Amazon Simple Storage Service (Amazon S3), necesitas:

- Tu proyectoARN.
- El nombre del archivo de aplicación.
- El tipo de carga.

Para obtener más información, consulte [create-upload](https://docs.aws.amazon.com/cli/latest/reference/devicefarm/create-upload.html).

1. Para cargar un archivo, ejecute create-upload con los parámetros –-project-arn, --name y --type.

En este ejemplo se crea una carga para una aplicación Android:

```
aws devicefarm create-upload -–project-arn arn:MyProjectArn -–name MyAndroid.apk -–
type ANDROID_APP
```
La respuesta incluye la carga de la aplicación ARN y una prefirmadaURL.

```
{ 
     "upload": { 
         "status": "INITIALIZED", 
         "name": "MyAndroid.apk", 
         "created": 1535732625.964, 
         "url": "https://prod-us-west-2-uploads.s3-us-west-2.amazonaws.com/
ExampleURL", 
         "type": "ANDROID_APP", 
         "arn": "arn:aws:devicefarm:us-west-2:123456789101:upload:5e01a8c7-
c861-4c0a-b1d5-12345EXAMPLE" 
     }
}
```
- 2. Anota la aplicación cargada ARN y la URL prefirmada.
- 3. Cargue el archivo de su aplicación con el Amazon S3 prefirmadoURL. En este ejemplo se utiliza curl para cargar un archivo .apk de Android:

```
curl -T MyAndroid.apk "https://prod-us-west-2-uploads.s3-us-west-2.amazonaws.com/
ExampleURL"
```
Para obtener más información, consulte [Carga de objetos mediante prefirmado URLs](https://docs.aws.amazon.com/AmazonS3/latest/userguide/PresignedUrlUploadObject.html) en la Guía del usuario de Amazon Simple Storage Service.

4. Para comprobar el estado de la carga de la aplicación, ejecute get-upload y especifique el estado ARN de la carga de la aplicación.

aws devicefarm get-upload –-arn arn:MyAppUploadARN

Espere hasta que el estado contenido en la respuesta sea SUCCEEDED antes de cargar el paquete de scripts de pruebas.

```
{ 
     "upload": { 
         "status": "SUCCEEDED", 
         "name": "MyAndroid.apk", 
         "created": 1535732625.964, 
         "url": "https://prod-us-west-2-uploads.s3-us-west-2.amazonaws.com/
ExampleURL",
```

```
 "type": "ANDROID_APP", 
         "arn": "arn:aws:devicefarm:us-west-2:123456789101:upload:5e01a8c7-
c861-4c0a-b1d5-12345EXAMPLE", 
         "metadata": "{"valid": true}" 
     }
}
```
<span id="page-52-0"></span>Paso 4: Cargar el paquete de scripts de pruebas

A continuación, cargue el paquete de scripts de pruebas.

1. Para crear su solicitud de carga y obtener una carga prefirmada de Amazon S3URL, ejecute create-upload los --type parámetros –-project-arn--name, y.

En este ejemplo se crea una carga de paquete de pruebas de Appium Java TestNG:

```
aws devicefarm create-upload –-project-arn arn:MyProjectARN -–name MyTests.zip –-
type APPIUM_JAVA_TESTNG_TEST_PACKAGE
```
La respuesta incluye la carga del paquete de prueba ARN y un paquete URL prefirmado.

```
{ 
     "upload": { 
         "status": "INITIALIZED", 
         "name": "MyTests.zip", 
         "created": 1535738627.195, 
         "url": "https://prod-us-west-2-uploads.s3-us-west-2.amazonaws.com/
ExampleURL", 
         "type": "APPIUM_JAVA_TESTNG_TEST_PACKAGE", 
         "arn": "arn:aws:devicefarm:us-west-2:123456789101:upload:5e01a8c7-
c861-4c0a-b1d5-12345EXAMPLE" 
     } 
}
```
- 2. Anote el paquete ARN de prueba cargado y el URL prefirmado.
- 3. Cargue el archivo del paquete de scripts de prueba con la tarjeta prefirmada URL de Amazon S3. En este ejemplo se utiliza curl para cargar un archivo comprimido de scripts de Appium TestNG:

```
curl -T MyTests.zip "https://prod-us-west-2-uploads.s3-us-west-2.amazonaws.com/
ExampleURL"
```
4. Para comprobar el estado de la carga del paquete de scripts de prueba, ejecute get-upload y especifique el estado ARN de carga del paquete de prueba desde el paso 1.

```
aws devicefarm get-upload –-arn arn:MyTestsUploadARN
```
Espere a que el estado contenido en la respuesta sea SUCCEEDED antes de continuar al paso siguiente, que es opcional.

```
{ 
     "upload": { 
         "status": "SUCCEEDED", 
         "name": "MyTests.zip", 
         "created": 1535738627.195, 
         "url": "https://prod-us-west-2-uploads.s3-us-west-2.amazonaws.com/
ExampleURL", 
         "type": "APPIUM_JAVA_TESTNG_TEST_PACKAGE", 
         "arn": "arn:aws:devicefarm:us-west-2:123456789101:upload:5e01a8c7-
c861-4c0a-b1d5-12345EXAMPLE", 
         "metadata": "{"valid": true}" 
     }
}
```
<span id="page-53-0"></span>Paso 5: Cargar la especificación de prueba personalizada (opcional)

Si utiliza las pruebas en un entorno de pruebas estándar, omita este paso.

Device Farm mantiene un archivo de especificación de prueba predeterminado para cada tipo de prueba admitido. A continuación, descargue la especificación de prueba predeterminada y utilícela para crear una carga de especificación de prueba personalizada con el fin de ejecutar las pruebas en un entorno de pruebas personalizado. Para obtener más información, consulte [Entornos de prueba](#page-33-0).

1. Para encontrar la carga ARN de tu especificación de prueba predeterminada, ejecuta listuploads y especifica tu proyectoARN.

```
aws devicefarm list-uploads --arn arn:MyProjectARN
```
La respuesta contiene una entrada para cada especificación de prueba predeterminada:

```
{ 
     "uploads": [ 
         { 
\{\hspace{.1cm} \} "status": "SUCCEEDED", 
                 "name": "Default TestSpec for Android Appium Java TestNG", 
                  "created": 1529498177.474, 
                  "url": "https://prod-us-west-2-uploads.s3-us-west-2.amazonaws.com/
ExampleURL", 
                  "type": "APPIUM_JAVA_TESTNG_TEST_SPEC", 
                 "arn": "arn:aws:devicefarm:us-west-2:123456789101:upload:5e01a8c7-
c861-4c0a-b1d5-12345EXAMPLE" 
 } 
         } 
     ]
}
```
- 2. Seleccione la especificación de prueba predeterminada de la lista. Toma nota de su subidaARN.
- 3. Para descargar la especificación de prueba predeterminada, ejecute get-upload y especifique la cargaARN.

Ejemplo:

aws devicefarm get-upload –-arn *arn:MyDefaultTestSpecARN*

La respuesta contiene una especificación prefirmada en la URL que puede descargar la especificación de prueba predeterminada.

4. En este ejemplo se utiliza curl para descargar la especificación de prueba predeterminada y guardarla como MyTestSpec.yml:

```
curl "https://prod-us-west-2-uploads.s3-us-west-2.amazonaws.com/ExampleURL" > 
  MyTestSpec.yml
```
5. Puede editar la especificación de prueba predeterminada de tal forma que satisfaga sus requisitos de pruebas y, a continuación, utilizar la especificación de prueba modificada en futuras ejecuciones de prueba. Omita este paso si desea usar la especificación de prueba predeterminada tal cual en un entorno de pruebas personalizado.

6. Para crear una carga de tu especificación de prueba personalizada, ejecuta y especifica el nombre de la especificación de pruebacreate-upload, el tipo de especificación de prueba y el proyecto. ARN

En este ejemplo se crea una carga para una especificación de prueba personalizada de Appium Java TestNG:

```
aws devicefarm create-upload --name MyTestSpec.yml --type 
 APPIUM_JAVA_TESTNG_TEST_SPEC --project-arn arn:MyProjectARN
```
La respuesta incluye la carga y la prefirma de las especificaciones de la prueba: ARN URL

```
{ 
     "upload": { 
         "status": "INITIALIZED", 
         "category": "PRIVATE", 
         "name": "MyTestSpec.yml", 
         "created": 1535751101.221, 
         "url": "https://prod-us-west-2-uploads.s3-us-west-2.amazonaws.com/
ExampleURL", 
         "type": "APPIUM_JAVA_TESTNG_TEST_SPEC", 
         "arn": "arn:aws:devicefarm:us-west-2:123456789101:upload:5e01a8c7-
c861-4c0a-b1d5-12345EXAMPLE" 
     }
}
```
- 7. Para la prueba, anote ARN las especificaciones subidas y las prefirmadas. URL
- 8. Cargue el archivo de especificaciones de la prueba con el Amazon S3 URL prefirmado. En este ejemplo, se utiliza curl para cargar una especificación de prueba de Appium NG JavaTest:

```
curl -T MyTestSpec.yml "https://prod-us-west-2-uploads.s3-us-west-2.amazonaws.com/
ExampleURL"
```
9. Para comprobar el estado de la carga de las especificaciones de prueba, ejecuta get-upload y especifica la carga. ARN

aws devicefarm get-upload –-arn *arn:MyTestSpecUploadARN*

Espere hasta que el estado contenido en la respuesta sea SUCCEEDED antes de programar la ejecución de prueba.

```
{ 
     "upload": { 
         "status": "SUCCEEDED", 
         "name": "MyTestSpec.yml", 
         "created": 1535732625.964, 
         "url": "https://prod-us-west-2-uploads.s3-us-west-2.amazonaws.com/
ExampleURL", 
         "type": "APPIUM_JAVA_TESTNG_TEST_SPEC", 
         "arn": "arn:aws:devicefarm:us-west-2:123456789101:upload:5e01a8c7-
c861-4c0a-b1d5-12345EXAMPLE", 
         "metadata": "{"valid": true}" 
     }
}
```
Para actualizar tu especificación de prueba personalizadaupdate-upload, ejecuta y especifica la carga de la especificación ARN de prueba. Para obtener más información, consulte [update](https://docs.aws.amazon.com/cli/latest/reference/devicefarm/update-upload.html)[upload](https://docs.aws.amazon.com/cli/latest/reference/devicefarm/update-upload.html).

<span id="page-56-0"></span>Paso 6: Programar una ejecución de prueba

Para programar una ejecución de prueba con AWS CLI, ejecuteschedule-run, especificando:

- El proyecto ARN del [paso 1](#page-48-1).
- El conjunto ARN de dispositivos del [paso 2.](#page-49-0)
- La carga ARN de la aplicación desde [el paso 3](#page-50-0).
- La carga del paquete de prueba ARN desde [el paso 4.](#page-52-0)

Si estás realizando pruebas en un entorno de pruebas personalizado, también necesitarás las especificaciones ARN de prueba del [paso 5.](#page-53-0)

Para programar una ejecución en un entorno de pruebas estándar

• Ejecute schedule-run y especifique la información del proyectoARN, el grupo de dispositivosARN, la carga ARN de aplicaciones y el paquete de prueba.

Ejemplo:

```
aws devicefarm schedule-run --project-arn arn:MyProjectARN --app-
arn arn:MyAppUploadARN --device-pool-arn arn:MyDevicePoolARN --name MyTestRun --
test type=APPIUM_JAVA_TESTNG,testPackageArn=arn:MyTestPackageARN
```
La respuesta contiene una ejecución ARN que puedes usar para comprobar el estado de la ejecución de la prueba.

```
{ 
     "run": { 
         "status": "SCHEDULING", 
         "appUpload": "arn:aws:devicefarm:us-west-2:123456789101:upload:5e01a8c7-
c861-4c0a-b1d5-12345appEXAMPLE", 
         "name": "MyTestRun", 
         "radios": { 
              "gps": true, 
              "wifi": true, 
              "nfc": true, 
             "bluetooth": true 
         }, 
         "created": 1535756712.946, 
         "totalJobs": 179, 
         "completedJobs": 0, 
         "platform": "ANDROID_APP", 
         "result": "PENDING", 
         "devicePoolArn": "arn:aws:devicefarm:us-
west-2:123456789101:devicepool:5e01a8c7-c861-4c0a-b1d5-12345devicepoolEXAMPLE", 
         "jobTimeoutMinutes": 150, 
         "billingMethod": "METERED", 
          "type": "APPIUM_JAVA_TESTNG", 
         "testSpecArn": "arn:aws:devicefarm:us-west-2:123456789101:upload:5e01a8c7-
c861-4c0a-b1d5-12345specEXAMPLE", 
         "arn": "arn:aws:devicefarm:us-west-2:123456789101:run:5e01a8c7-c861-4c0a-
b1d5-12345runEXAMPLE", 
         "counters": { 
              "skipped": 0, 
              "warned": 0, 
              "failed": 0, 
              "stopped": 0, 
              "passed": 0, 
              "errored": 0, 
              "total": 0 
 }
```
}

}

Para obtener más información, consulte [schedule-run](https://docs.aws.amazon.com/cli/latest/reference/devicefarm/schedule-run.html).

Para programar una ejecución en un entorno de pruebas personalizado

• Los pasos son prácticamente los mismos que para el entorno de pruebas estándar, pero se incluye un atributo testSpecArn adicional incluido en el parámetro --test.

Ejemplo:

```
aws devicefarm schedule-run --project-arn arn:MyProjectARN --app-
arn arn:MyAppUploadARN --device-pool-arn arn:MyDevicePoolARN --name MyTestRun --
test 
testSpecArn=arn:MyTestSpecUploadARN,type=APPIUM_JAVA_TESTNG,testPackageArn=arn:MyTestPacka
```
Para comprobar el estado de la ejecución de prueba

Usa el get-run comando y especifica la ejecuciónARN:

```
aws devicefarm get-run --arn arn:aws:devicefarm:us-
west-2:111122223333:run:5e01a8c7-c861-4c0a-b1d5-12345runEXAMPLE
```
Para obtener más información, consulte [get-run](https://docs.aws.amazon.com/cli/latest/reference/devicefarm/get-run.html). Para obtener información sobre el uso de Device Farm con AWS CLI, consulte[Referencia de AWS CLI.](#page-216-0)

### <span id="page-58-0"></span>Creación de una ejecución de prueba (API)

Los pasos son los mismos que los descritos en la AWS CLI sección. Consulte [Creación de una](#page-48-0) [ejecución de prueba \(AWS CLI\).](#page-48-0)

Necesita esta información para llamar al [ScheduleRun](https://docs.aws.amazon.com/devicefarm/latest/APIReference/API_ScheduleRun.html)API:

- Un proyectoARN. Consulte [Crear un proyecto \(API\)](#page-41-1) y [CreateProject](https://docs.aws.amazon.com/devicefarm/latest/APIReference/API_CreateProject.html).
- Carga de una solicitudARN. Consulte [CreateUpload](https://docs.aws.amazon.com/devicefarm/latest/APIReference/API_CreateUpload.html).
- Carga de un paquete de pruebaARN. Consulte [CreateUpload](https://docs.aws.amazon.com/devicefarm/latest/APIReference/API_CreateUpload.html).

,

• Un grupo de dispositivosARN. Consulte [Crear un grupo de dispositivos](#page-69-0) y [CreateDevicePool](https://docs.aws.amazon.com/devicefarm/latest/APIReference/API_CreateDevicePool.html).

#### **a** Note

Si realizas pruebas en un entorno de pruebas personalizado, también necesitas subir ARN las especificaciones de las pruebas. Para obtener más información, consulte [Paso 5: Cargar](#page-53-0) [la especificación de prueba personalizada \(opcional\)](#page-53-0) y [CreateUpload](https://docs.aws.amazon.com/devicefarm/latest/APIReference/API_CreateUpload.html).

<span id="page-59-1"></span>Para obtener información sobre el uso de Device FarmAPI, consulte[Automatización de Device Farm.](#page-218-0)

# Siguientes pasos

En la consola de Device Farm, el icono de reloj

### ⊕

se convertirá en un icono de resultado, como el icono de ejecución correcta

の

cuando se complete la ejecución. Tan pronto como se completan las pruebas, aparece un informe de la ejecución. Para obtener más información, consulte [Informes en AWS Device Farm.](#page-37-3)

Para usar el informe, siga las instrucciones que se indican en [Trabajar con informes de pruebas en](#page-72-0)  [Device Farm.](#page-72-0)

# <span id="page-59-0"></span>Establezca el tiempo de espera de ejecución para las pruebas en AWS Device Farm

Puede establecer un valor por el tiempo durante el cual se debería llevar a cabo una ejecución de prueba antes de detener la ejecución de una prueba en cada uno de los dispositivos. El tiempo de espera de ejecución predeterminado es de 150 minutos por dispositivo, pero puede establecer un valor de tan solo 5 minutos. Puede usar la consola AWS Device Farm o AWS Device Farm API para configurar el tiempo de espera de la ejecución. AWS CLI

#### **A** Important

La opción de tiempo de espera de ejecución se debe establecer en la duración máxima de una ejecución de prueba, con cierto tiempo de reserva. Por ejemplo, si las pruebas tardan 20 minutos por dispositivo, debe elegir un tiempo de espera de 30 minutos por dispositivo.

Si la ejecución supera el tiempo de espera, se forzará la parada de la ejecución en ese dispositivo. Estarán disponibles los resultados parciales, si es posible. Se le facturará por la ejecución hasta ese momento, si está utilizando la opción de facturación con medidor. Para obtener más información, consulte los [precios de Device Farm](https://aws.amazon.com/device-farm/pricing/).

Puede que desee utilizar esta característica si sabe cuánto tiempo se supone que tardará en llevase a cabo una ejecución de prueba en cada dispositivo. Al especificar el tiempo de espera de una ejecución de prueba, puede evitar la situación en la que una ejecución de prueba se atasca por algún motivo y usted sigue siendo facturado por minutos de dispositivo aunque no haya ninguna prueba en ejecución. En otras palabras, el uso de la característica del tiempo de espera de ejecución le permite parar la ejecución de prueba si esta tarda más de lo previsto.

Puede establecer el tiempo de espera de ejecución en dos lugares: en el nivel del proyecto y en el nivel de la ejecución de prueba.

### Requisitos previos

- 1. Realice los pasos que se indican en [Configuración.](#page-16-0)
- 2. Crear un proyecto en Device Farm. Siga las instrucciones de [Crear un proyecto en AWS Device](#page-40-0)  [Farm](#page-40-0) y, a continuación, vuelva a esta página.

## Establecimiento del tiempo de espera de ejecución para un proyecto

- 1. Inicie sesión en la consola de Device Farm en [https://console.aws.amazon.com/devicefarm.](https://console.aws.amazon.com/devicefarm)
- 2. En el panel de navegación de Device Farm, seleccione Pruebas de dispositivos móviles y, a continuación, seleccione Proyectos.
- 3. Si ya tiene un proyecto, selecciónelo de la lista. De lo contrario, seleccione Nuevo proyecto, introduzca un nombre para el proyecto y, a continuación, seleccione Enviar.
- 4. Seleccione Configuración del proyecto.
- 5. En la pestaña General, en Tiempo de espera de ejecución, escriba un valor o use la barra del control deslizante.
- 6. Seleccione Guardar.

Ahora, todas las ejecuciones de prueba del proyecto usarán el valor de tiempo de espera de ejecución que ha especificado, a menos que anule el valor de tiempo de espera al programar una ejecución.

# Establecimiento del tiempo de espera de ejecución para una ejecución de prueba

- 1. Inicie sesión en la consola de Device Farm en [https://console.aws.amazon.com/devicefarm.](https://console.aws.amazon.com/devicefarm)
- 2. En el panel de navegación de Device Farm, seleccione Pruebas de dispositivos móviles y, a continuación, seleccione Proyectos.
- 3. Si ya tiene un proyecto, selecciónelo de la lista. De lo contrario, seleccione Nuevo proyecto, introduzca un nombre para el proyecto y, a continuación, seleccione Enviar.
- 4. Seleccione Crear una nueva ejecución.
- 5. Siga los pasos para elegir una aplicación, configurar la prueba, seleccionar los dispositivos y especificar el estado de un dispositivo.
- 6. En la pestaña Revisar e iniciar ejecución, en Establecer el tiempo de espera de ejecución, escriba un valor o use la barra del control deslizante.
- 7. Seleccione Confirmar e iniciar ejecución.

# <span id="page-61-0"></span>Simule las conexiones de red y las condiciones para sus carreras de AWS Device Farm

Puede usar una forma de red para simular las conexiones y las condiciones de una red mientras realiza pruebas de las aplicaciones de Android, iOS, FireOS y web en Device Farm. Por ejemplo, puede probar la aplicación con condiciones de red inferiores a las ideales.

Cuando se crea una ejecución usando la configuración de red predeterminada, todos los dispositivos tienen una conexión wifi libre y completa con acceso a Internet. Al utilizar el modelado de red, puede cambiar la conexión Wi-Fi para especificar un perfil de red, como 3G o con pérdida, WiFi

que controle el rendimiento, el retraso, la fluctuación y las pérdidas tanto del tráfico entrante como saliente.

#### Temas

- [Configuración de la forma de red al programar una ejecución de prueba](#page-62-0)
- [Creación de un perfil de red](#page-62-1)
- [Cambio de las condiciones de red durante la prueba](#page-64-1)

# <span id="page-62-0"></span>Configuración de la forma de red al programar una ejecución de prueba

Cuando programe una ejecución, puede elegir cualquiera de los perfiles mantenidos por Device Farm o bien puede crear y administrar el suyo propio.

1. Desde cualquier proyecto de Device Farm, seleccione Crear una nueva ejecución.

Si aún no tiene ningún proyecto, consulte [Crear un proyecto en AWS Device Farm.](#page-40-0)

- 2. Elija la aplicación y, a continuación, seleccione Siguiente.
- 3. Configure la prueba y, a continuación, seleccione Siguiente.
- 4. Seleccione los dispositivos y, a continuación, seleccione Siguiente.
- 5. En la sección Configuración de ubicación y red, seleccione un perfil de red o seleccione Crear perfil de red para crear el suyo propio.

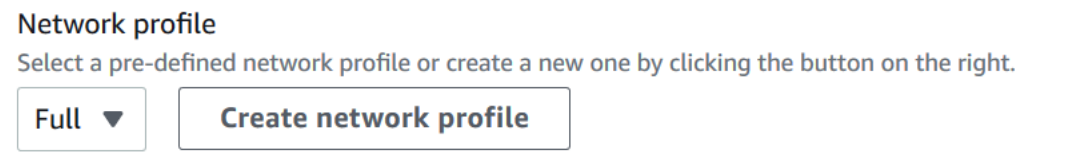

- 6. Seleccione Siguiente.
- 7. Revise y comience la ejecución de prueba.

# <span id="page-62-1"></span>Creación de un perfil de red

Al crear una ejecución de prueba, se puede crear un perfil de red.

1. Seleccione Crear un nuevo perfil de red.

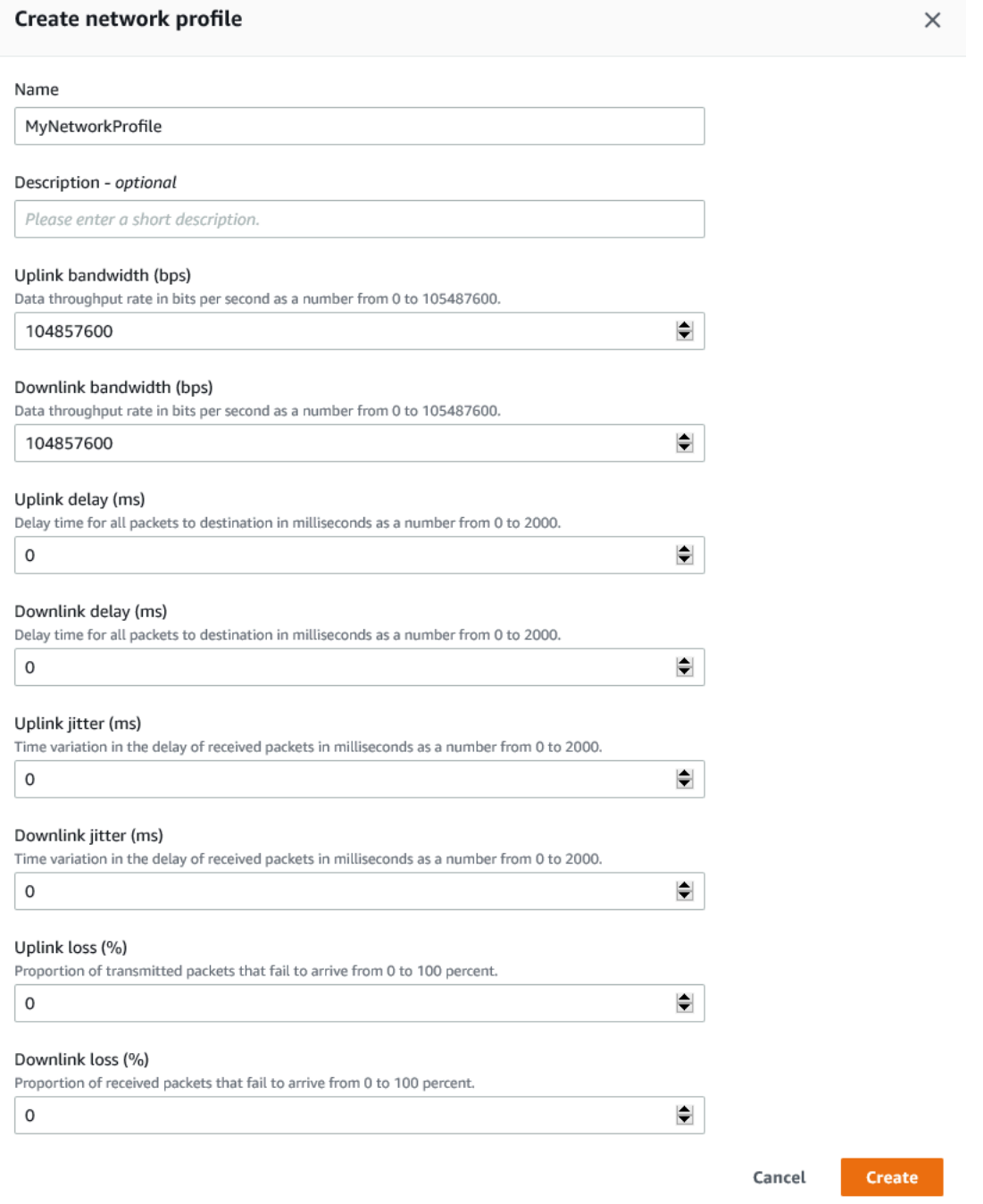

- 2. Escriba un nombre y la configuración del perfil de red.
- 3. Seleccione Crear.
- 4. Finalice la creación de la ejecución de prueba y comience la ejecución.

Una vez creado el perfil de red, podrá verlo y administrarlo en la página Configuración del proyecto.

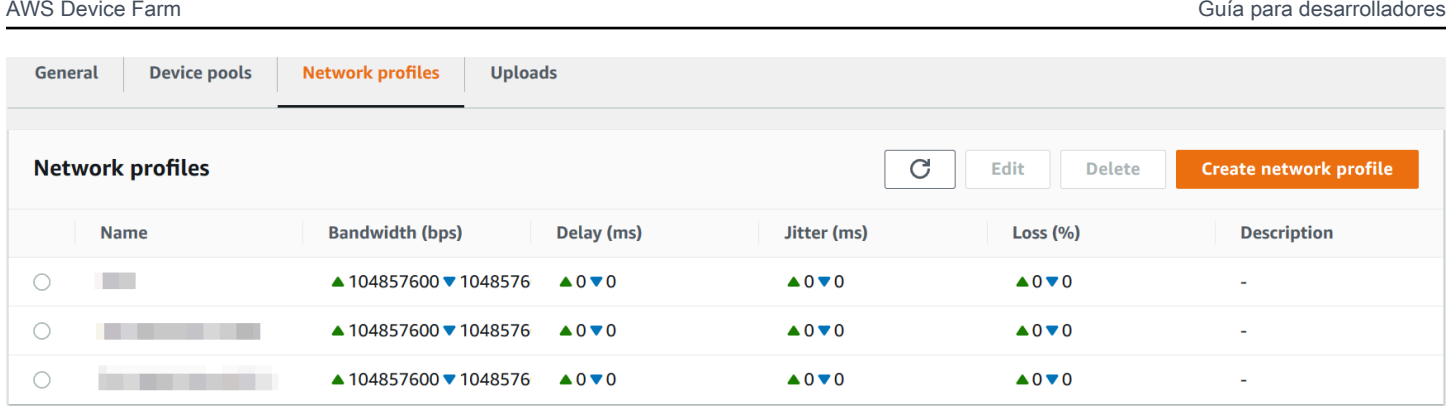

# <span id="page-64-1"></span>Cambio de las condiciones de red durante la prueba

Puedes llamar y API desde el host de tu dispositivo mediante una estructura como Appium para simular condiciones de red dinámicas, como la reducción del ancho de banda, durante la ejecución de la prueba. Para obtener más información, consulte. [CreateNetworkProfile](https://docs.aws.amazon.com/devicefarm/latest/APIReference/API_CreateNetworkProfile.html)

# <span id="page-64-0"></span>Detén una carrera en AWS Device Farm

Es posible que desee parar una ejecución después de haberla iniciado. Por ejemplo, si observa un problema mientras está ejecutando las pruebas, puede que desee reiniciar la ejecución con un script de prueba actualizado.

Puedes usar la consola Device Farm o API detener una carrera. AWS CLI

#### Temas

- [Parar una ejecución \(consola\)](#page-64-2)
- [Detener una ejecución \(AWS CLI\)](#page-66-0)
- [Detener una ejecución \(API\)](#page-68-1)

# <span id="page-64-2"></span>Parar una ejecución (consola)

- 1. Inicie sesión en la consola de Device Farm en [https://console.aws.amazon.com/devicefarm.](https://console.aws.amazon.com/devicefarm)
- 2. En el panel de navegación de Device Farm, seleccione Pruebas de dispositivos móviles y, a continuación, seleccione Proyectos.
- 3. Seleccione el proyecto en el que tiene una ejecución de prueba activa.
- 4. En la página Pruebas automatizadas, seleccione la ejecución de prueba.

#### El icono de ejecución pendiente o en curso debe aparecer a la izquierda del nombre del dispositivo.

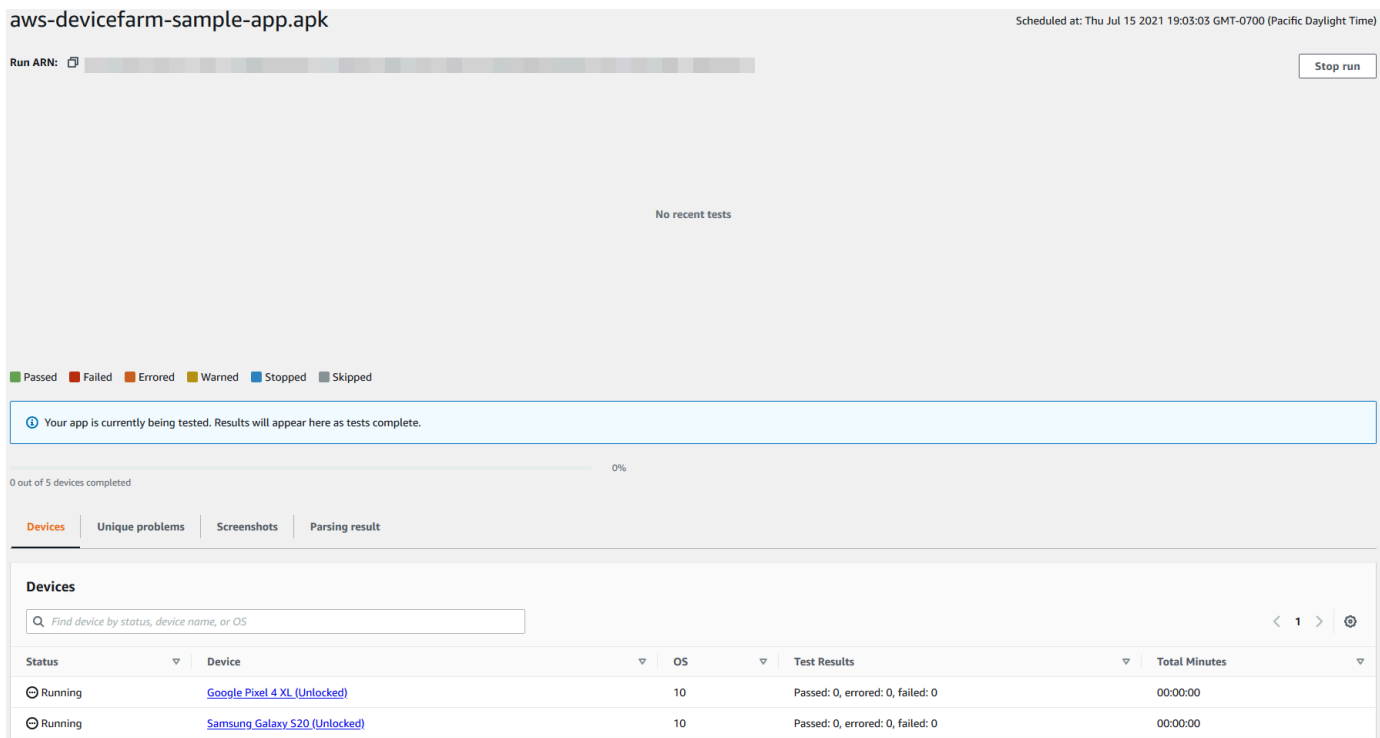

5. Seleccione Detener ejecución.

Transcurrido un breve periodo de tiempo, junto al nombre de dispositivo aparece un icono con un círculo rojo con un símbolo menos en su interior. Cuando se detiene la ejecución, el color del icono cambia de rojo a negro.

#### **A** Important

Si una prueba ya se ha ejecutado, Device Farm no puede detenerla. Si una prueba está en curso, Device Farm la detiene. El total de minutos que se le facturarán aparece en la sección Dispositivos. Además, se le facturará el total de minutos que Device Farm tarde en ejecutar el conjunto de configuración y el conjunto de eliminación. Para obtener más información, consulte los [precios de Device Farm.](https://aws.amazon.com/device-farm/faq/#pricing)

En la siguiente imagen se muestra un ejemplo de la sección Dispositivos después de que una ejecución de prueba se haya parado correctamente.

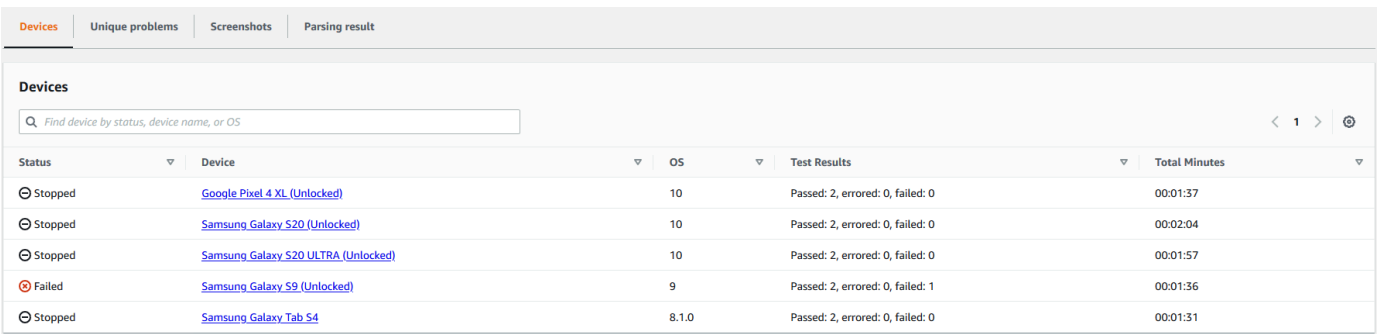

# <span id="page-66-0"></span>Detener una ejecución (AWS CLI)

Puede ejecutar el siguiente comando para detener la ejecución de prueba especificada, donde *myARN* es el nombre del recurso de Amazon (ARN) de la ejecución de la prueba.

\$ aws devicefarm stop-run --arn *myARN*

Debería ver una salida similar a esta:

```
{ 
     "run": { 
          "status": "STOPPING", 
          "name": "Name of your run", 
          "created": 1458329687.951, 
          "totalJobs": 7, 
          "completedJobs": 5, 
          "deviceMinutes": { 
               "unmetered": 0.0, 
               "total": 0.0, 
               "metered": 0.0 
          }, 
          "platform": "ANDROID_APP", 
          "result": "PENDING", 
          "billingMethod": "METERED", 
          "type": "BUILTIN_EXPLORER", 
          "arn": "myARN", 
          "counters": { 
               "skipped": 0, 
               "warned": 0, 
               "failed": 0, 
               "stopped": 0, 
               "passed": 0,
```
AWS Device Farm Guía para desarrolladores

```
 "errored": 0, 
                 "total": 0 
           } 
      }
}
```
Para obtener el ARN resultado de su ejecución, utilice el list-runs comando. El resultado debería ser similar al siguiente:

```
{ 
     "runs": [ 
          { 
               "status": "RUNNING", 
               "name": "Name of your run", 
               "created": 1458329687.951, 
               "totalJobs": 7, 
               "completedJobs": 5, 
               "deviceMinutes": { 
                    "unmetered": 0.0, 
                   "total": 0.0, 
                   "metered": 0.0 
               }, 
               "platform": "ANDROID_APP", 
               "result": "PENDING", 
               "billingMethod": "METERED", 
               "type": "BUILTIN_EXPLORER", 
               "arn": "Your ARN will be here", 
               "counters": { 
                   "skipped": 0, 
                   "warned": 0, 
                   "failed": 0, 
                   "stopped": 0, 
                   "passed": 0, 
                   "errored": 0, 
                   "total": 0 
               } 
          } 
     ]
}
```
Para obtener información sobre el uso de Device Farm con AWS CLI, consulte[Referencia de AWS](#page-216-0) [CLI.](#page-216-0)

# <span id="page-68-1"></span>Detener una ejecución (API)

Realice la prueba de [StopRun](../../latest/APIReference/API_StopRun.html)funcionamiento de la operación.

<span id="page-68-0"></span>Para obtener información sobre el uso de Device FarmAPI, consulte[Automatización de Device Farm.](#page-218-0)

# Ver una lista de ejecuciones en AWS Device Farm

Puede usar la consola Device Farm o API ver una lista de ejecuciones de un proyecto. AWS CLI

#### Temas

- [Visualización de una lista de ejecuciones \(consola\)](#page-68-2)
- [Visualización de una lista de ejecuciones \(AWS CLI\)](#page-68-3)
- [Visualización de una lista de ejecuciones \(API\)](#page-69-1)

## <span id="page-68-2"></span>Visualización de una lista de ejecuciones (consola)

- 1. Inicie sesión en la consola de Device Farm en [https://console.aws.amazon.com/devicefarm.](https://console.aws.amazon.com/devicefarm)
- 2. En el panel de navegación de Device Farm, seleccione Pruebas de dispositivos móviles y, a continuación, seleccione Proyectos.
- 3. En la lista de proyectos, elija el proyecto que se corresponde con la lista que desea ver.

#### **1** Tip

Puede utilizar la barra de búsqueda para filtrar la lista de proyectos por nombre.

## <span id="page-68-3"></span>Visualización de una lista de ejecuciones (AWS CLI)

• Ejecute el comando [list-runs](https://docs.aws.amazon.com/cli/latest/reference/devicefarm/list-runs.html).

Para ver información sobre una única ejecución, ejecute el comando [get-run](https://docs.aws.amazon.com/cli/latest/reference/devicefarm/get-run.html).

Para obtener información sobre el uso de Device Farm con AWS CLI, consulte[Referencia de AWS](#page-216-0) [CLI.](#page-216-0)

# <span id="page-69-1"></span>Visualización de una lista de ejecuciones (API)

• Llame al [ListRuns](https://docs.aws.amazon.com/devicefarm/latest/APIReference/API_ListRuns.html)API.

Para ver información sobre una sola ejecución, llame al [GetRun](https://docs.aws.amazon.com/devicefarm/latest/APIReference/API_GetRun.html)API.

<span id="page-69-0"></span>Para obtener información sobre Device FarmAPI, consulte[Automatización de Device Farm.](#page-218-0)

# Crear un grupo de dispositivos en AWS Device Farm

Puede usar la consola Device Farm o API crear un grupo de dispositivos. AWS CLI

#### Temas

- [Requisitos previos](#page-69-2)
- [Crear un grupo de dispositivos \(consola\)](#page-69-3)
- [Crear un grupo de dispositivos \(AWS CLI\)](#page-71-0)
- [Crear un grupo de dispositivos \(API\)](#page-72-2)

### <span id="page-69-2"></span>Requisitos previos

• Cree una ejecución en la consola de Device Farm. Siga las instrucciones en [Crear una ejecución](#page-44-0) [de prueba en Device Farm.](#page-44-0) Cuando llegue a la página Seleccionar dispositivos, continúe con las instrucciones de esta sección.

## <span id="page-69-3"></span>Crear un grupo de dispositivos (consola)

- 1. En la página de proyectos, elija su proyecto. En la página de detalles del proyecto, selecciona Configuración del proyecto. En la pestaña Grupos de dispositivos, selecciona Crear grupo de dispositivos.
- 2. En Nombre, escriba un nombre que permita identificar fácilmente este grupo de dispositivos.
- 3. En Descripción, escriba una descripción que permita identificar fácilmente este grupo de dispositivos.
- 4. Si desea utilizar uno o varios criterios de selección para los dispositivos de este grupo de dispositivos, haga lo siguiente:

Visualización de una lista de ejecuciones (API) Versión de API 2015-06-23 57

- a. Seleccione Crear grupo de dispositivos dinámico.
- b. Seleccione Agregar una regla.
- c. En Campo (primera lista desplegable), seleccione una de las siguientes opciones:
	- Para incluir los dispositivos por el nombre del fabricante, seleccione Fabricante del dispositivo.
	- Para incluir los dispositivos por su formato (tablet o teléfono), selecciona Form Factor.
	- Para incluir los dispositivos por su estado de disponibilidad en función de la carga, selecciona Disponibilidad.
	- Para incluir solo dispositivos públicos o privados, selecciona el tipo de flota.
	- Para incluir los dispositivos por su sistema operativo, selecciona Plataforma.
	- Algunos dispositivos tienen una etiqueta, etiqueta o descripción adicional sobre el dispositivo. Para buscar los dispositivos en función del contenido de sus etiquetas, selecciona Etiquetas de instancia.
	- Para incluir los dispositivos por la versión de su sistema operativo, elija la versión del sistema operativo.
	- Para incluir los dispositivos por modelo, elija Modelo.
- d. En Operador (segunda lista desplegable), elija una operación lógica (EQUALSCONTAINS,, etc.) para incluir los dispositivos según la consulta. Por ejemplo, puede elegir *Availability EQUALS AVAILABLE* para incluir los dispositivos que actualmente tienen ese Available estado.
- e. En Valor (tercera lista desplegable), escriba o seleccione el valor que desea especificar para los valores de Campo y Operador. Los valores están limitados en función del campo que elija. Por ejemplo, si elige Plataforma para campo, las únicas selecciones disponibles son ANDROIDy IOS. Del mismo modo, si elige el factor de forma para el campo, las únicas selecciones disponibles son PHONEy TABLET.
- f. Para añadir otra regla, seleccione Agregar una regla.

Después de crear la primera regla, en la lista de dispositivos se selecciona la casilla situada junto a cada uno de los dispositivos que coincide con la regla. Después de crear o modificar reglas, en la lista de dispositivos se selecciona la casilla situada junto a cada uno de los dispositivos que coincide con las reglas combinadas. Los dispositivos con casillas seleccionados se incluyen en el grupo de dispositivos. Los dispositivos cuyas casillas no están seleccionadas se excluyen.

- g. En Máximo de dispositivos, ingresa el número de dispositivos que deseas usar en tu grupo de dispositivos. Si no especificas el número máximo de dispositivos, Device Farm seleccionará todos los dispositivos de la flota que coincidan con las reglas que creaste. Para evitar cargos adicionales, establezca este número en una cantidad que coincida con sus requisitos reales de ejecución en paralelo y variedad de dispositivos.
- h. Para eliminar una regla, selecciona Eliminar regla.
- 5. Si desea incluir o excluir dispositivos individuales de forma manual, haga lo siguiente:
	- a. Seleccione Crear grupo de dispositivos estático.
	- b. Seleccione o desmarque la casilla situada junto a cada dispositivo. Puede seleccionar o borrar las casillas solo si no tiene reglas especificadas.
- 6. Si desea incluir o excluir todos los dispositivos que se muestran, seleccione o borre la casilla situada en la fila de encabezado de columna de la lista. Si solo quieres ver las instancias de dispositivos privados, selecciona Ver solo las instancias de dispositivos privados.

#### **A** Important

Aunque puede utilizar las casillas de la fila de encabezados de columna para cambiar la lista de dispositivos que se muestran, eso no significa que los restantes dispositivos mostrados sean los únicos incluidos o excluidos. Para confirmar qué dispositivos se incluyen o excluyen, asegúrese de borrar el contenido de todas las casillas de la fila de encabezados de columna y, a continuación, examine las casillas.

7. Seleccione Crear.

# <span id="page-71-0"></span>Crear un grupo de dispositivos (AWS CLI)

#### **1** Tip

Si no especificas el número máximo de dispositivos, Device Farm seleccionará todos los dispositivos de la flota que coincidan con las reglas que creaste. Para evitar cargos adicionales, establezca este número en una cantidad que coincida con sus requisitos reales de ejecución en paralelo y variedad de dispositivos.

• Ejecute el comando [create-device-pool](https://docs.aws.amazon.com/cli/latest/reference/devicefarm/create-device-pool.html).
Para obtener información sobre el uso de Device Farm con AWS CLI, consulte[Referencia de AWS](#page-216-0) [CLI.](#page-216-0)

### Crear un grupo de dispositivos (API)

### **G** Tip

Si no especificas el número máximo de dispositivos, Device Farm seleccionará todos los dispositivos de la flota que coincidan con las reglas que creaste. Para evitar cargos adicionales, establezca este número en una cantidad que coincida con sus requisitos reales de ejecución en paralelo y variedad de dispositivos.

• Llame al [CreateDevicePool](https://docs.aws.amazon.com/devicefarm/latest/APIReference/API_CreateDevicePool.html)API.

Para obtener información sobre el uso de Device FarmAPI, consulte[Automatización de Device Farm.](#page-218-0)

## Análisis de los resultados en AWS Device Farm

En el entorno de pruebas estándar, puede utilizar la consola de Device Farm para ver informes de cada prueba de la ejecución de prueba.

Device Farm también recopila otros artefactos, como archivos, registros e imágenes, que puede descargar cuando la ejecución de prueba se ha completado.

### Temas

- [Trabajar con informes de pruebas en Device Farm](#page-72-0)
- [Trabajar con artefactos en Device Farm](#page-82-0)

### <span id="page-72-0"></span>Trabajar con informes de pruebas en Device Farm

Puede utilizar la consola de Device Farm para ver los informes de las pruebas. Para obtener más información, consulte [Informes en AWS Device Farm.](#page-37-0)

### Temas

- [Requisitos previos](#page-73-0)
- [Comprender los resultados de la prueba](#page-73-1)

• [Visualización de informes](#page-75-0)

### <span id="page-73-0"></span>Requisitos previos

Configure una ejecución de prueba y compruebe que se haya completado.

- 1. Para crear una ejecución, consulte [Crear una ejecución de prueba en Device Farm](#page-44-0) y, a continuación, vuelva a esta página.
- 2. Compruebe que la ejecución se haya completado. Durante la ejecución de prueba, Device Farm muestra un icono de pendiente
	- ⊕

en la consola para las ejecuciones que están en curso. Cada dispositivo en ejecución también empezará con el icono de pendiente y, después, pasará al icono

⊕

de ejecución cuando comience la prueba. Al finalizar cada prueba, aparece un icono con el resultado de la prueba junto al nombre del dispositivo. Cuando se hayan completado todas las pruebas, el icono de pendiente situado junto a la ejecución pasará a ser el icono del resultado de la prueba. Para obtener más información, consulte [Comprender los resultados de la prueba.](#page-73-1)

### <span id="page-73-1"></span>Comprender los resultados de la prueba

La consola de Device Farm muestra iconos que le ayudan a evaluar rápidamente el estado de la ejecución de prueba completada.

### Temas

- [Informes de resultados de una prueba individual](#page-73-2)
- [Informes de resultados de varias pruebas](#page-74-0)

### <span id="page-73-2"></span>Informes de resultados de una prueba individual

Para los informes que describen una prueba individual, Device Farm muestra un icono:

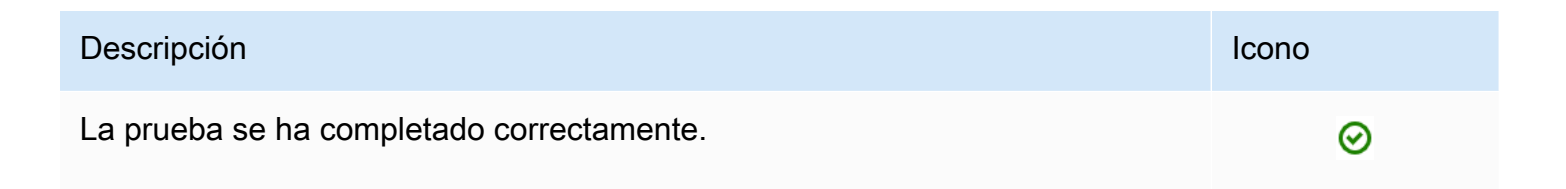

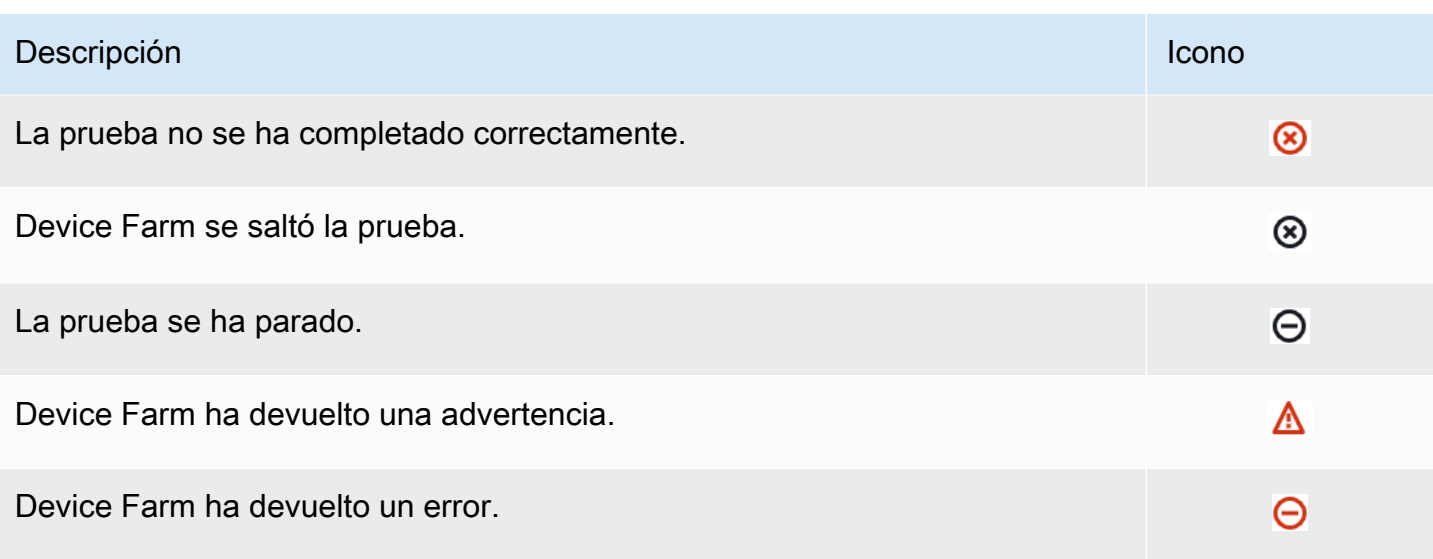

<span id="page-74-0"></span>Informes de resultados de varias pruebas

Si selecciona una ejecución finalizada, Device Farm mostrará un gráfico resumido de los resultados de la prueba.

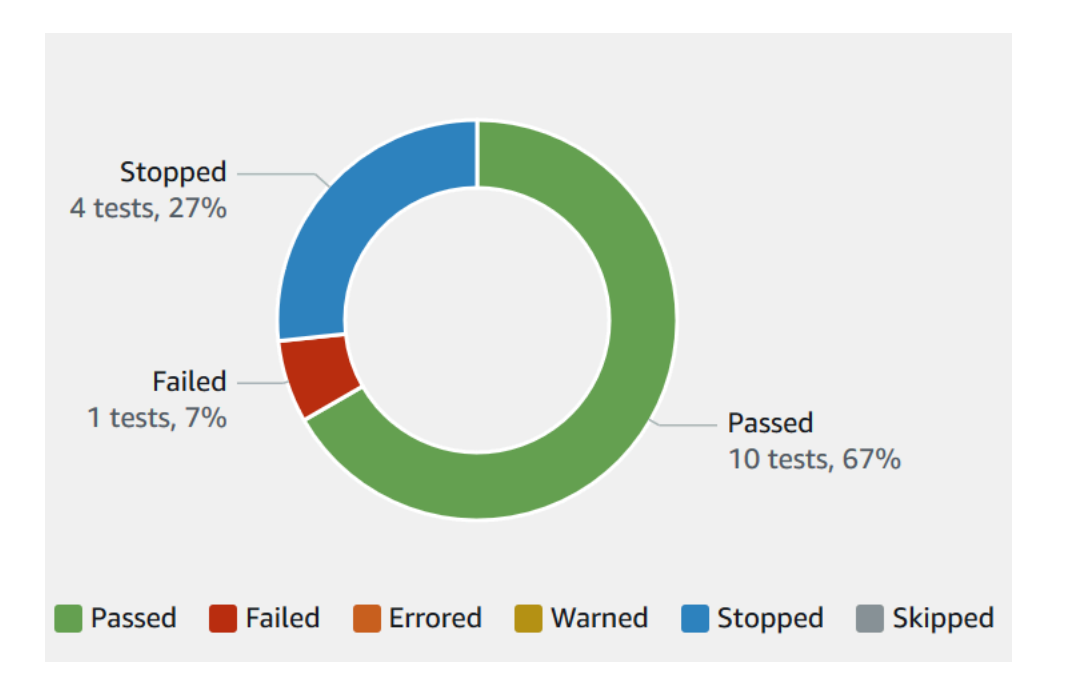

Por ejemplo, este gráfico de resultados de ejecución de prueba muestra 4 pruebas paradas, 1 prueba fallida y 10 pruebas completadas correctamente.

Los gráficos siempre están etiquetados y codificados por colores.

### <span id="page-75-0"></span>Visualización de informes

Puede ver los resultados de la prueba en la consola de Device Farm.

#### Temas

- [Visualización de la página de resumen de la ejecución de prueba](#page-75-1)
- [Visualización de informes de problemas únicos](#page-76-0)
- [Visualización de informes de dispositivo](#page-77-0)
- [Visualización de informes de conjuntos de pruebas](#page-78-0)
- [Consultar los informes de pruebas](#page-79-0)
- [Visualización de los datos de desempeño para un problema, dispositivo, conjunto o prueba en un](#page-80-0)  [informe](#page-80-0)
- [Visualización de la información de registro para un problema, dispositivo, conjunto o prueba en un](#page-81-0)  [informe](#page-81-0)

<span id="page-75-1"></span>Visualización de la página de resumen de la ejecución de prueba

- 1. Inicie sesión en la consola de Device Farm en [https://console.aws.amazon.com/devicefarm.](https://console.aws.amazon.com/devicefarm)
- 2. En el panel de navegación, seleccione Pruebas de dispositivos móviles y, a continuación, seleccione Proyectos.
- 3. En la lista de proyectos, elija el que desee incluir en la ejecución.

### **G** Tip

Utilice la barra de búsqueda para filtrar la lista de proyectos por nombre.

- 4. Elija una ejecución completada para ver su página de resumen de informe.
- 5. La página de resumen de la ejecución de prueba muestra información general de los resultados de las pruebas.
	- La sección Problemas únicos muestra una lista con las advertencias y errores únicos. Para ver los problemas únicos, siga las instrucciones de [Visualización de informes de problemas](#page-76-0) [únicos.](#page-76-0)
	- La sección Dispositivos muestra el número total de pruebas, según su resultado, para cada dispositivo.

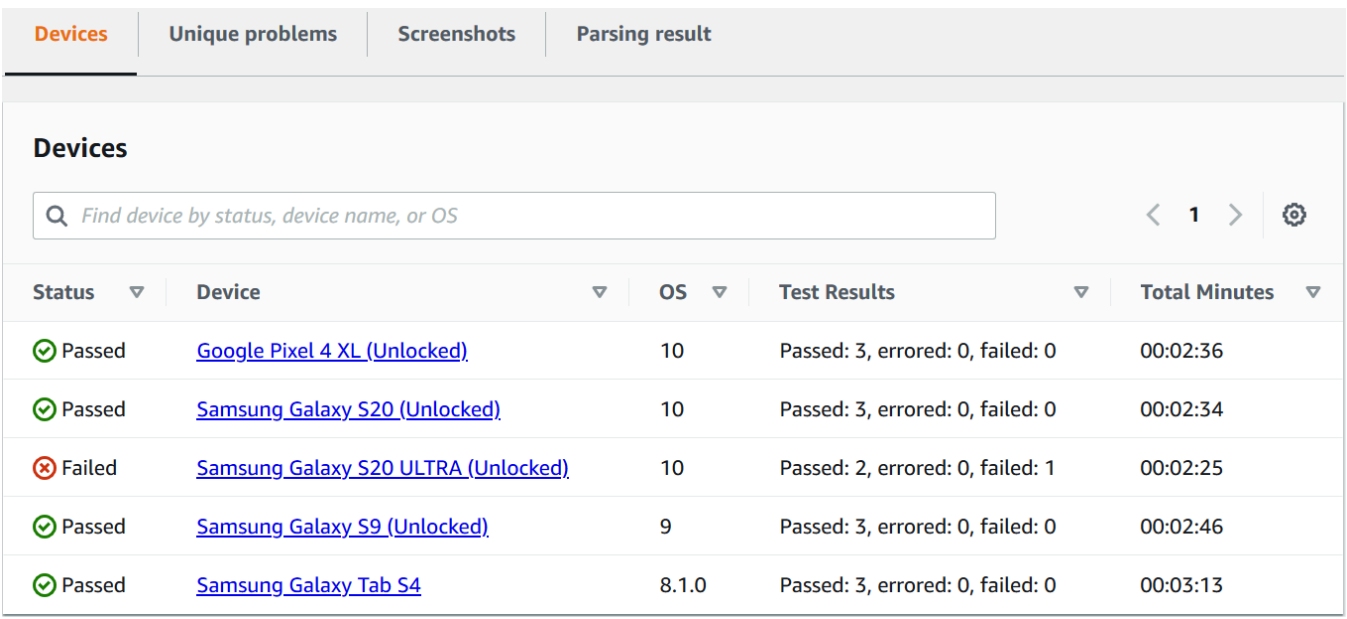

En este ejemplo, hay varios dispositivos. En la primera entrada de la tabla, el dispositivo Google Pixel 4 XL que ejecuta la versión 10 de Android informa de tres pruebas satisfactorias que tardaron 02:36 minutos en ejecutarse.

Para ver los resultados por dispositivo, siga las instrucciones de [Visualización de informes de](#page-77-0)  [dispositivo](#page-77-0).

- La sección Capturas de pantalla muestra una lista de todas las capturas de pantalla que Device Farm ha capturado durante la ejecución, agrupadas por dispositivo.
- En la sección Resultado del análisis, puede descargar el resultado del análisis.

<span id="page-76-0"></span>Visualización de informes de problemas únicos

- 1. En Problemas únicos, seleccione el problema que desee ver.
- 2. Elija el dispositivo. El informe muestra información sobre el problema.

La sección Video muestra una grabación en video descargable de la prueba.

La sección Resultado muestra el resultado de la prueba. El estado se representa como un icono de resultado. Para obtener más información, consulte [Informes de resultados de una prueba](#page-73-2)  [individual](#page-73-2).

La sección Registros muestra toda la información que Device Farm ha registrado durante la prueba. Para ver esta información, siga las instrucciones de [Visualización de la información de](#page-81-0)  [registro para un problema, dispositivo, conjunto o prueba en un informe](#page-81-0).

La pestaña Rendimiento muestra información sobre los datos de desempeño que Device Farm ha generado durante la prueba. Para ver estos datos de desempeño, siga las instrucciones de [Visualización de los datos de desempeño para un problema, dispositivo, conjunto o prueba en](#page-80-0) [un informe.](#page-80-0)

La pestaña Archivos muestra una lista de todos los archivos asociados de la prueba (como archivos de registro) que puede descargar. Para descargar un archivo, elija el enlace del archivo en la lista.

La pestaña Capturas de pantalla muestra una lista de todas las capturas de pantalla que Device Farm ha capturado durante la prueba.

<span id="page-77-0"></span>Visualización de informes de dispositivo

• En la sección Dispositivos, seleccione el dispositivo.

La sección Video muestra una grabación en video descargable de la prueba.

La sección Conjuntos muestra una tabla que contiene información sobre los conjuntos para el dispositivo.

En esta tabla, la columna Resultados de las pruebas resume el número de pruebas según su resultado para cada uno de los conjuntos de pruebas que se ejecutan en el dispositivo. Estos datos también tienen un componente gráfico. Para obtener más información, consulte [Informes](#page-74-0) [de resultados de varias pruebas.](#page-74-0)

Para ver los resultados por conjunto, siga las instrucciones de [Visualización de informes de](#page-78-0) [conjuntos de pruebas.](#page-78-0)

La sección Registros muestra toda la información que Device Farm ha registrado para el dispositivo durante la ejecución. Para ver esta información, siga las instrucciones de [Visualización de la información de registro para un problema, dispositivo, conjunto o prueba en](#page-81-0)  [un informe.](#page-81-0)

Trabajar con informes de pruebas Versión de API 2015-06-23 65

La sección Rendimiento muestra información sobre los datos de desempeño que Device Farm ha generado para el dispositivo durante la ejecución. Para ver estos datos de desempeño, siga las instrucciones de [Visualización de los datos de desempeño para un problema, dispositivo,](#page-80-0)  [conjunto o prueba en un informe.](#page-80-0)

La sección Archivos muestra una lista de conjuntos para el dispositivo y todos los archivos asociados (como archivos de registro) que puede descargar. Para descargar un archivo, elija el enlace del archivo en la lista.

La sección Capturas de pantalla muestra una lista de todas las capturas de pantalla que Device Farm ha capturado durante la ejecución para el dispositivo, agrupadas por conjunto.

<span id="page-78-0"></span>Visualización de informes de conjuntos de pruebas

- 1. En la sección Dispositivos, seleccione el dispositivo.
- 2. En la sección Conjuntos, seleccione el conjunto de la tabla.

La sección Video muestra una grabación en video descargable de la prueba.

La sección Pruebas muestra una tabla que contiene información sobre las pruebas del conjunto.

En la tabla, la columna Resultados de las pruebas muestra el resultado. Estos datos también tienen un componente gráfico. Para obtener más información, consulte [Informes de resultados](#page-74-0)  [de varias pruebas](#page-74-0).

Para ver los resultados por prueba, siga las instrucciones de [Consultar los informes de pruebas](#page-79-0).

La sección Registros muestra toda la información que Device Farm ha registrado durante la ejecución para el conjunto. Para ver esta información, siga las instrucciones de [Visualización de](#page-81-0)  [la información de registro para un problema, dispositivo, conjunto o prueba en un informe.](#page-81-0)

La sección Rendimiento muestra información sobre los datos de desempeño que Device Farm ha generado durante la ejecución para el conjunto. Para ver estos datos de desempeño, siga las instrucciones de [Visualización de los datos de desempeño para un problema, dispositivo,](#page-80-0)  [conjunto o prueba en un informe.](#page-80-0)

La sección Archivos muestra una lista de pruebas para el conjunto y todos los archivos asociados (como archivos de registro) que puede descargar. Para descargar un archivo, elija el enlace del archivo en la lista.

La sección Capturas de pantalla muestra una lista de todas las capturas de pantalla que Device Farm ha capturado durante la ejecución para el conjunto, agrupadas por prueba.

<span id="page-79-0"></span>Consultar los informes de pruebas

- 1. En la sección Dispositivos, seleccione el dispositivo.
- 2. En la sección Conjuntos, seleccione el conjunto.
- 3. En la sección Pruebas, seleccione la prueba.
- 4. La sección Video muestra una grabación en video descargable de la prueba.

La sección Resultado muestra el resultado de la prueba. El estado se representa como un icono de resultado. Para obtener más información, consulte [Informes de resultados de una prueba](#page-73-2)  [individual](#page-73-2).

La sección Registros muestra toda la información que Device Farm ha registrado durante la prueba. Para ver esta información, siga las instrucciones de [Visualización de la información de](#page-81-0)  [registro para un problema, dispositivo, conjunto o prueba en un informe](#page-81-0).

La pestaña Rendimiento muestra información sobre los datos de desempeño que Device Farm ha generado durante la prueba. Para ver estos datos de desempeño, siga las instrucciones de [Visualización de los datos de desempeño para un problema, dispositivo, conjunto o prueba en](#page-80-0) [un informe.](#page-80-0)

La pestaña Archivos muestra una lista de todos los archivos asociados de la prueba (como archivos de registro) que puede descargar. Para descargar un archivo, elija el enlace del archivo en la lista.

La pestaña Capturas de pantalla muestra una lista de todas las capturas de pantalla que Device Farm ha capturado durante la prueba.

<span id="page-80-0"></span>Visualización de los datos de desempeño para un problema, dispositivo, conjunto o prueba en un informe

### **a** Note

Device Farm recopila datos de rendimiento de los dispositivos solo para los hosts de prueba de Android antiguos que no utilizan el último host de amazon\_linux\_2 prueba. Esta función no es compatible con iOS.

En la pestaña Rendimiento se muestra la siguiente información:

• El CPUgráfico muestra el porcentaje CPU que la aplicación utilizó en un solo núcleo durante el problema, dispositivo, suite o prueba seleccionados (en el eje vertical) a lo largo del tiempo (en el eje horizontal).

El eje vertical se expresa en porcentajes, desde 0 % hasta el porcentaje máximo registrado.

Este porcentaje puede ser superior al 100 % si la aplicación utiliza más de un núcleo. Por ejemplo, si tres núcleos están al 60 % de su uso, el porcentaje que se muestra es el 180 %.

• El gráfico Memoria muestra el número de MB que usa la aplicación durante el problema, dispositivo, conjunto o prueba seleccionados (en el eje vertical) a lo largo del tiempo (en el eje horizontal).

El eje vertical se expresa en MB, desde 0 MB hasta el número máximo de MB registrados.

• El gráfico Subprocesos muestra el número de subprocesos usados durante el problema, dispositivo, conjunto o prueba seleccionados (en el eje vertical) a lo largo del tiempo (en el eje horizontal).

El eje vertical se expresa en número de subprocesos, desde cero subprocesos hasta el número máximo de subprocesos registrados.

En todos los casos, el eje horizontal está representado en segundos, desde el inicio y el final de la ejecución para el problema, dispositivo, conjunto o prueba seleccionados.

Para mostrar información para un punto de datos específico, ponga en pausa el gráfico deseado en el segundo deseado a lo largo del eje horizontal.

<span id="page-81-0"></span>Visualización de la información de registro para un problema, dispositivo, conjunto o prueba en un informe

En la sección de Registros, se muestra lo siguiente:

- Fuente representa la fuente de una entrada de registro. Los valores posibles son:
	- Herramienta representa una entrada de registro creada por Device Farm. Estas entradas de log suelen crearse durante los eventos de comienzo y parada.
	- Dispositivo representa una entrada de registro creada por el dispositivo. Para Android, estas entradas de log son compatibles con logcat. Para iOS, estas entradas de registro son compatibles con syslog.
	- Prueba representa una entrada de registro creada por una prueba o su marco de pruebas.
- Tiempo representa el tiempo transcurrido entre la primera entrada de registro y esta entrada de registro. El tiempo se expresa en *MM:SS.SSS* formato, donde *M* representa minutos y *S* representa segundos.
- PIDrepresenta el identificador del proceso (PID) que creó la entrada de registro. Todas las entradas de registro creadas por una aplicación en un dispositivo tienen las mismas característicasPID.
- Nivel representa el nivel de registro para la entrada de registro. Por ejemplo, para Logger.debug("This is a message!"), el valor de Nivel que se registra es Debug. Estos son los valores posibles:
	- Alerta
	- Critical
	- Debug
	- Emergencia
	- Error
	- Con errores
	- Con error
	- Información
	- Interno
	- Aviso
	- Passed

— Skipped<br>Trabajar con informes de pruebas de creebas versión de API 2015-06-23 69

- Stopped
- Detallado
- Con advertencia
- Advertencia
- Etiqueta representa los metadatos arbitrarios para la entrada de registro. Por ejemplo, logcat de Android puede usar esto para describir qué parte del sistema creó la entrada de log (por ejemplo, ActivityManager).
- Mensaje representa el mensaje o los datos para la entrada de registro. Por ejemplo, para Logger.debug("Hello, World!"), el valor de Mensaje que se registra es "Hello, World!".

Para mostrar solo una parte de la información:

- Para mostrar todas las entradas de registro que coinciden con un valor para una columna específica, escriba el valor en la barra de búsqueda. Por ejemplo, para mostrar todas las entradas de registro cuyo valor de Fuente es Harness, escriba **Harness** en la barra de búsqueda.
- Para quitar todos los caracteres de un cuadro de encabezado de columna, elija la X en ese cuadro de encabezado de la columna. Eliminar todos los caracteres de un cuadro de encabezado de columna es lo mismo que escribir **\*** en ese cuadro de encabezado de columna.

Para descargar toda la información de registro del dispositivo, incluyendo todos los conjuntos y las pruebas que se han ejecutado, seleccione Descargar registros.

### <span id="page-82-0"></span>Trabajar con artefactos en Device Farm

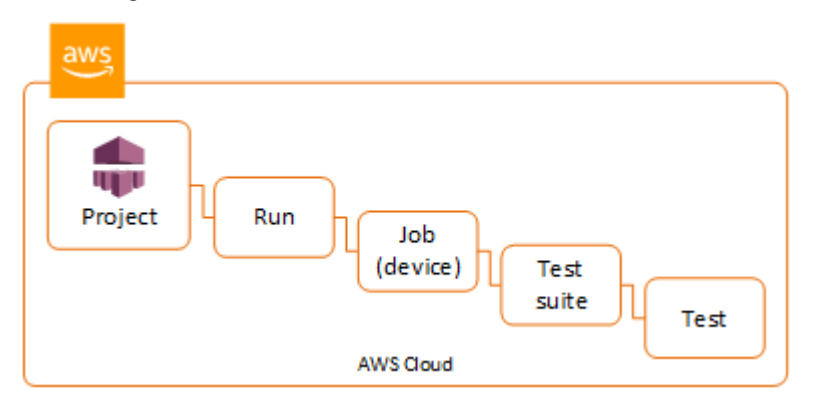

Device Farm recopila artefactos como informes, archivos de registro e imágenes, de cada prueba de la ejecución.

Puede descargar los artefactos creados durante la ejecución de prueba:

#### Archivos

Archivos generados durante la ejecución de prueba, como los informes de Device Farm. Para obtener más información, consulte [Trabajar con informes de pruebas en Device Farm.](#page-72-0)

#### Registros

Salida de cada prueba de la ejecución de prueba.

### Capturas de pantalla

Imágenes de las pantallas registradas para cada prueba de la ejecución de prueba.

### Uso de artefactos (consola)

- 1. En la página de la ejecución de prueba, seleccione un dispositivo móvil en Dispositivos.
- 2. Para descargar un archivo, selecciónelo en Archivos.
- 3. Para descargar los registros de la ejecución de prueba, en Registros, seleccione Descargar registros.
- 4. Para descargar una captura de pantalla, seleccione una captura de pantalla de Capturas de pantalla.

Para obtener más información acerca de cómo descargar artefactos en un entorno de pruebas personalizado, consulte [Uso de artefactos en un entorno de pruebas personalizado](#page-86-0).

Uso de artefactos (AWS CLI)

Puede utilizarla AWS CLI para enumerar los artefactos de las pruebas realizadas.

#### Temas

- [Paso 1: Obtenga los nombres de sus recursos de Amazon \(ARN\)](#page-84-0)
- [Paso 2: Crear una lista con los artefactos](#page-85-0)
- [Paso 3: Descargar los artefactos](#page-86-1)

<span id="page-84-0"></span>Paso 1: Obtenga los nombres de sus recursos de Amazon (ARN)

Los artefactos se pueden enumerar por ejecución, trabajo, conjunto de pruebas o prueba. Necesitas el correspondienteARN. Esta tabla muestra la entrada ARN de cada uno de los comandos de la AWS CLI lista:

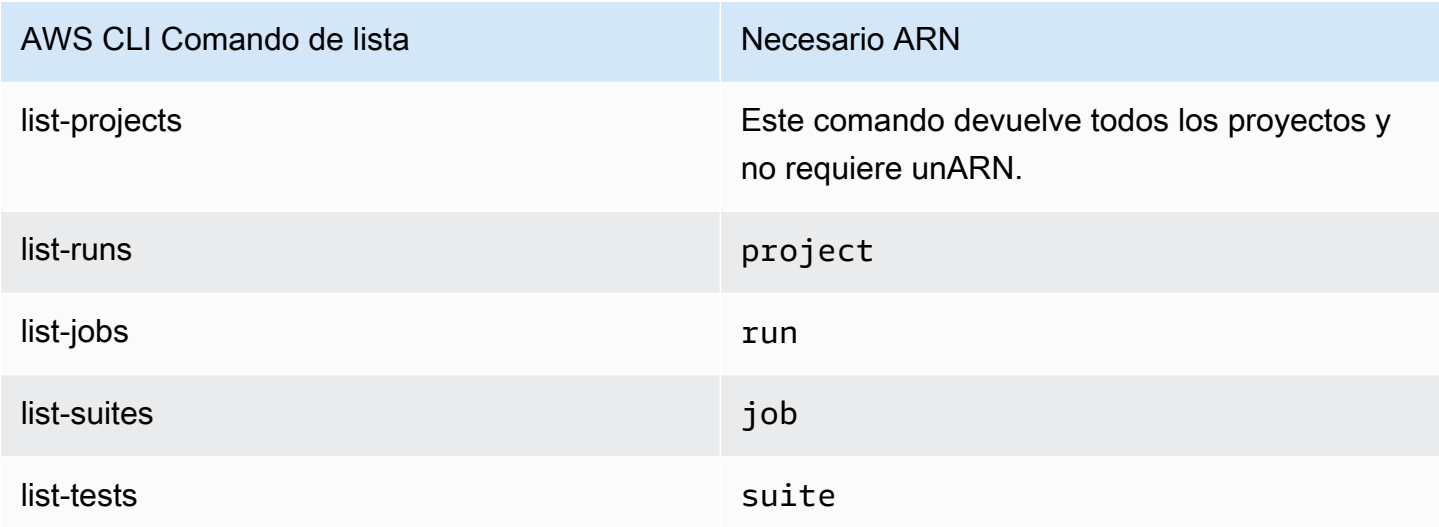

Por ejemplo, para buscar una pruebaARN, list-tests ejecútela usando su conjunto de pruebas ARN como parámetro de entrada.

Ejemplo:

```
aws devicefarm list-tests –-arn arn:MyTestSuiteARN
```
La respuesta incluye una prueba ARN para cada prueba del conjunto de pruebas.

```
{ 
     "tests": [ 
          { 
               "status": "COMPLETED", 
               "name": "Tests.FixturesTest.testExample", 
               "created": 1537563725.116, 
               "deviceMinutes": { 
                   "unmetered": 0.0, 
                   "total": 1.89, 
                   "metered": 1.89 
              }, 
               "result": "PASSED", 
               "message": "testExample passed",
```

```
 "arn": "arn:aws:devicefarm:us-west-2:123456789101:test:5e01a8c7-c861-4c0a-
b1d5-12345EXAMPLE", 
              "counters": { 
                   "skipped": 0, 
                  "warned": 0, 
                  "failed": 0, 
                  "stopped": 0, 
                  "passed": 1, 
                  "errored": 0, 
                  "total": 1 
 } 
         } 
    \mathbf{I}}
```
<span id="page-85-0"></span>Paso 2: Crear una lista con los artefactos

El comando AWS CLI [list-artifacts](https://docs.aws.amazon.com/cli/latest/reference/devicefarm/list-artifacts.html) devuelve una lista de artefactos, como archivos, capturas de pantalla y registros. Cada artefacto tiene un archivo URL para que puedas descargar el archivo.

• Llame para list-artifacts especificar una ejecución, un trabajo, un conjunto de pruebas o una pruebaARN. Especifique un tipo de FILELOG, oSCREENSHOT.

Este ejemplo devuelve una descarga URL para cada artefacto disponible para una prueba individual:

aws devicefarm list-artifacts --arn *arn:MyTestARN* --type "FILE"

La respuesta contiene una descarga URL para cada artefacto.

```
{ 
     "artifacts": [ 
         { 
              "url": "https://prod-us-west-2-uploads.s3-us-west-2.amazonaws.com/
ExampleURL", 
              "extension": "txt", 
              "type": "APPIUM_JAVA_OUTPUT", 
              "name": "Appium Java Output", 
              "arn": "arn:aws:devicefarm:us-west-2:123456789101:artifact:5e01a8c7-
c861-4c0a-b1d5-12345EXAMPLE", 
         } 
     ]
```
}

<span id="page-86-1"></span>Paso 3: Descargar los artefactos

• Descarga tu artefacto siguiendo el URL paso anterior. En este ejemplo se utiliza curl para descargar un archivo de salida de Android Appium Java:

```
curl "https://prod-us-west-2-uploads.s3-us-west-2.amazonaws.com/ExampleURL" 
 > MyArtifactName.txt
```
### Uso de artefactos (API)

El API [ListArtifactsm](https://docs.aws.amazon.com/devicefarm/latest/APIReference/API_ListArtifacts.html)étodo Device Farm devuelve una lista de artefactos, como archivos, capturas de pantalla y registros. Cada artefacto tiene una URL para que puedas descargar el archivo.

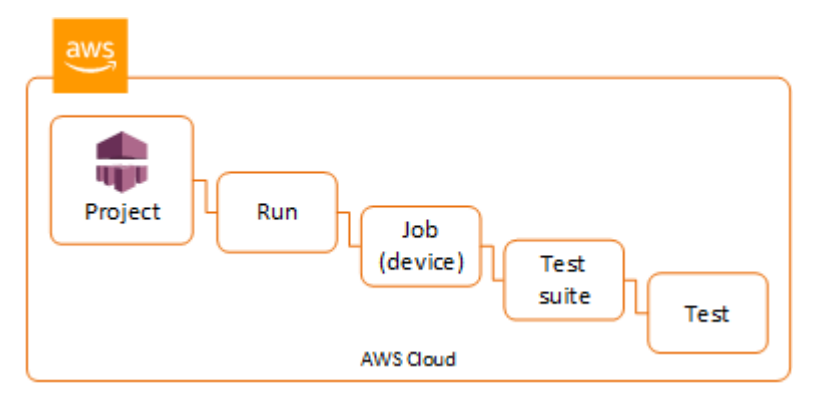

<span id="page-86-0"></span>Uso de artefactos en un entorno de pruebas personalizado

En un entorno de pruebas personalizado, Device Farm recopila artefactos como informes personalizados, archivos de registro e imágenes. Estos artefactos de prueba están disponibles para cada dispositivo de la ejecución de prueba.

Puede descargar estos artefactos creados durante la ejecución de prueba:

Salida de la especificación de prueba

El resultado de la ejecución de los comandos en el archivo de especificaciones YAML de la prueba.

#### Artefactos de clientes

Archivo comprimido que contiene los artefactos de la ejecución de prueba. Se configura en la sección artefactos: del archivo de especificaciones YAML de la prueba.

Script del shell de la especificación de prueba

Un archivo de script de shell intermedio creado a partir de su YAML archivo. Como se utiliza en la ejecución de prueba, el archivo de script de shell se puede utilizar para depurar el YAML archivo. Archivo de la especificación de prueba

El YAML archivo utilizado en la ejecución de la prueba.

Para obtener más información, consulte [Trabajar con artefactos en Device Farm.](#page-82-0)

# Etiquetado de recursos en AWS Device Farm

AWS Device Farm funciona con la API de etiquetado de grupos de recursos de AWS. Esta API le permite administrar los recursos de su cuenta de AWS con etiquetas. Puede agregar etiquetas a recursos, como proyectos y ejecuciones de prueba.

Puede usar etiquetas para:

- Organizar su factura de AWS de manera que refleje su propia estructura de costos. Para ello, regístrese para obtener una factura de su cuenta de AWS que incluya valores de clave de etiquetas. A continuación, para ver los costos de los recursos combinados, organice la información de facturación de acuerdo con los recursos con los mismos valores de clave de etiquetas. Por ejemplo, puede etiquetar varios recursos con un nombre de aplicación y luego organizar su información de facturación para ver el costo total de la aplicación en distintos servicios. Para obtener más información, consulte [Asignación y etiquetado de costos](https://docs.aws.amazon.com/awsaccountbilling/latest/aboutv2/cost-alloc-tags.html) en Acerca de la administración de facturación y costos de AWS.
- Controlar el acceso a través de políticas de IAM. Para ello, cree una política que permita el acceso a un recurso o conjunto de recursos mediante una condición de valor de etiqueta.
- Identificar y administrar ejecuciones que tienen ciertas propiedades como etiquetas, como la ramificación que se usó para las pruebas.

Para obtener más información sobre el etiquetado de recursos, consulte el documento técnico [Prácticas recomendadas de etiquetado](https://d1.awsstatic.com/whitepapers/aws-tagging-best-practices.pdf).

### Temas

- [Etiquetado de recursos](#page-88-0)
- [Buscar recursos por etiquetas](#page-89-0)
- [Eliminación de etiquetas de recursos](#page-90-0)

## <span id="page-88-0"></span>Etiquetado de recursos

La API de etiquetado de grupos de recursos de AWS le permite agregar, quitar o modificar etiquetas en los recursos. Para obtener más información, consulte la [referencia de API de etiquetado de](https://docs.aws.amazon.com/resourcegroupstagging/latest/APIReference/Welcome.html) [grupos de recursos de AWS.](https://docs.aws.amazon.com/resourcegroupstagging/latest/APIReference/Welcome.html)

Para etiquetar un recurso, utilice la operación [TagResources](https://docs.aws.amazon.com/resourcegroupstagging/latest/APIReference/API_TagResources.html) operación desde el punto de enlace de resourcegroupstaggingapi. Esta operación usa una lista de ARN de los servicios compatibles y una lista de pares clave-valor. El valor es opcional. Una cadena vacía indica que no debe haber ningún valor para esa etiqueta. Por ejemplo, el siguiente ejemplo de Python etiqueta una serie de ARN de proyecto con la etiqueta build-config con el valor release:

```
import boto3
client = boto3.client('resourcegroupstaggingapi')
client.tag_resources(ResourceARNList=["arn:aws:devicefarm:us-
west-2:111122223333:project:123e4567-e89b-12d3-a456-426655440000", 
                                        "arn:aws:devicefarm:us-
west-2:111122223333:project:123e4567-e89b-12d3-a456-426655441111", 
                                        "arn:aws:devicefarm:us-
west-2:111122223333:project:123e4567-e89b-12d3-a456-426655442222"] 
                      Tags={"build-config":"release", "git-commit":"8fe28cb"})
```
Un valor de etiqueta no es obligatorio. Para establecer una etiqueta sin valor, utilice una cadena vacía ("") al especificar un valor. Una etiqueta solo puede tener un valor. Cualquier valor anterior que una etiqueta tenga para un recurso se sobrescribirá con el nuevo valor.

## <span id="page-89-0"></span>Buscar recursos por etiquetas

Para buscar recursos por sus etiquetas, utilice la operación GetResources desde el punto de enlace resourcegrouptaggingapi. Esta operación usa una serie de filtros, ninguno de los cuales es necesario, y devuelve los recursos que coinciden con los criterios dados. Sin filtros, se devuelven todos los recursos etiquetados. La operación GetResources le permite filtrar recursos basados en

- Valor de etiqueta
- Tipo de recurso (por ejemplo, devicefarm:run)

Para obtener más información, consulte la [referencia de API de etiquetado de grupos de recursos de](https://docs.aws.amazon.com/resourcegroupstagging/latest/APIReference/Welcome.html)  [AWS](https://docs.aws.amazon.com/resourcegroupstagging/latest/APIReference/Welcome.html).

En el siguiente ejemplo se buscan sesiones de prueba del explorador de de escritorio en Device Farm (recursos devicefarm:testgrid-session) con la etiqueta stack que tiene el valor production:

```
import boto3
client = boto3.client('resourcegroupstaggingapi')
sessions = client.get_resources(ResourceTypeFilters=['devicefarm:testgrid-session'], 
                             TagFilters=[ 
                               {"Key":"stack","Values":["production"]} 
 ])
```
## <span id="page-90-0"></span>Eliminación de etiquetas de recursos

Para quitar una etiqueta, utilice la operación UntagResources, especificando una lista de recursos y las etiquetas que quiere quitar:

```
import boto3
client = boto3.client('resourcegroupstaggingapi')
client.UntagResources(ResourceARNList=["arn:aws:devicefarm:us-
west-2:111122223333:project:123e4567-e89b-12d3-a456-426655440000"], TagKeys=["RunCI"])
```
# Trabajar con tipos de pruebas en AWS Device Farm

En esta sección se describe el soporte de Device Farm para marcos de prueba, así como los tipos de prueba integradas.

## Marcos de pruebas

Device Farm admite estos marcos de automatización de pruebas móviles:

### Marcos de pruebas de aplicaciones Android

- [Trabajando con Appium y Device Farm AWS](#page-92-0)
- [Trabajando con instrumentación para Android y AWS Device Farm](#page-109-0)

### Marcos de pruebas de aplicaciones iOS

- [Trabajando con Appium y Device Farm AWS](#page-92-0)
- [Trabajando con XCTest iOS y AWS Device Farm](#page-112-0)
- [IU XCTest](#page-115-0)

### Marcos de pruebas de aplicaciones web

Las aplicaciones web son compatibles con Appium. Para obtener más información sobre cómo llevar sus pruebas a Appium, consulte [Trabajando con Appium y Device Farm AWS.](#page-92-0)

### Marcos en un entorno de prueba personalizado

Device Farm no ofrece soporte para personalizar el entorno de prueba del XCTest marco. Para obtener más información, consulte [Trabajo con entornos de pruebas personalizados](#page-120-0).

### Compatibilidad con versiones de Appium

Para las pruebas que se ejecutan en un entorno personalizado, Device Farm admite Appium versión 1. Para obtener más información, consulte [Entornos de prueba.](#page-33-0)

## Tipos de pruebas integradas

Las pruebas integradas permiten probar la aplicación en varios dispositivos sin tener que escribir ni mantener scripts de automatización de pruebas. Device Farm ofrece un tipo de prueba integrada:

• [Integrado: fuzzing \(Android e iOS\)](#page-117-0)

## <span id="page-92-0"></span>Trabajando con Appium y Device Farm AWS

En esta sección se describe cómo configurar, empaquetar y cargar pruebas de Appium en Device Farm. Appium es una herramienta de código abierto que permite automatizar aplicaciones web nativas para dispositivos móviles. Para obtener más información, consulte [Introduction to Appium](http://appium.io/docs/en/about-appium/intro/) en el sitio web de Appium.

Para ver una aplicación de muestra y enlaces a pruebas de funcionamiento, consulte [Device Farm](https://github.com/aws-samples/aws-device-farm-sample-app-for-android) [Sample App para Android](https://github.com/aws-samples/aws-device-farm-sample-app-for-android) y [Device Farm Sample App para iOS](https://github.com/aws-samples/aws-device-farm-sample-app-for-ios) en adelante GitHub.

### Compatibilidad de versiones

La compatibilidad con varios marcos y lenguajes de programación depende del lenguaje utilizado.

Device Farm es compatible con todas las versiones de servidor Appium 1.x y 2.x. En el caso de Android, puede elegir cualquier versión principal de Appium con devicefarm-cli. Por ejemplo, para usar la versión 2 del servidor Appium, agrega estos comandos al archivo de especificaciones YAML de la prueba:

```
phases: 
   install: 
     commands: 
       # To install a newer version of Appium such as version 2: 
       - export APPIUM_VERSION=2 
       - devicefarm-cli use appium $APPIUM_VERSION
```
Para iOS, puede elegir versiones específicas de Appium con los comandos avm onpm. Por ejemplo, para usar el avm comando para configurar la versión del servidor Appium en 2.1.2, agrega estos comandos a tu archivo de especificaciones de prueba: YAML

phases:

### install: commands: # To install a newer version of Appium such as version 2.1.2:

- export APPIUM\_VERSION=2.1.2
- avm \$APPIUM\_VERSION

Con el npm comando para usar la última versión de Appium 2, agrega estos comandos a tu archivo de especificaciones de prueba: YAML

```
phases: 
   install: 
     commands: 
       - export APPIUM_VERSION=2 
       - npm install -g appium@$APPIUM_VERSION
```
Para obtener más información devicefarm-cli [o cualquier otro CLI comando, consulta la](https://docs.aws.amazon.com/cli/latest/reference/devicefarm/) [referencia. AWS CLI](https://docs.aws.amazon.com/cli/latest/reference/devicefarm/)

Para usar todas las funciones del marco, como las anotaciones, elige un entorno de prueba personalizado y usa la consola AWS CLI o la Device Farm consola para cargar una especificación de prueba personalizada.

### Temas

- [Configurar el paquete de prueba de Appium](#page-93-0)
- [Crear un archivo de paquete comprimido](#page-104-0)
- [Cargar el paquete de prueba en Device Farm](#page-107-0)
- [Realizar capturas de pantalla de sus pruebas \(opcional\)](#page-108-0)

### <span id="page-93-0"></span>Configurar el paquete de prueba de Appium

Utilice las siguientes instrucciones para configurar el paquete de pruebas.

Java (JUnit)

1. pom.xmlModifíquelo para configurar el empaquetado en un archivoJAR:

```
<groupId>com.acme</groupId>
<artifactId>acme-myApp-appium</artifactId>
```

```
<version>1.0-SNAPSHOT</version>
<packaging>jar</packaging>
```
2. Modifíquelo pom.xml maven-jar-plugin para usarlo para compilar sus pruebas en un JAR archivo.

El siguiente complemento crea tu código fuente de prueba (cualquier elemento del src/ test directorio) en un JAR archivo:

```
<plugin> 
   <groupId>org.apache.maven.plugins</groupId> 
   <artifactId>maven-jar-plugin</artifactId> 
   <version>2.6</version> 
   <executions> 
     <execution> 
       <goals> 
          <goal>test-jar</goal> 
       </goals> 
     </execution> 
   </executions>
</plugin>
```
3. pom.xmlModifícalo maven-dependency-plugin para usarlo para crear dependencias como JAR archivos.

El siguiente complemento copiará sus dependencias en el directorio dependency-jars:

```
<plugin> 
   <groupId>org.apache.maven.plugins</groupId> 
   <artifactId>maven-dependency-plugin</artifactId> 
   <version>2.10</version> 
   <executions> 
     <execution> 
       <id>copy-dependencies</id> 
       <phase>package</phase> 
       <goals> 
         <goal>copy-dependencies</goal> 
       </goals> 
       <configuration> 
         <outputDirectory>${project.build.directory}/dependency-jars/</
outputDirectory> 
       </configuration> 
     </execution>
```

```
 </executions>
</plugin>
```
4. Guarde el siguiente XML ensamblaje en. src/main/assembly/zip.xml

La siguiente XML es una definición de ensamblaje que, una vez configurada, indica a Maven que cree un archivo.zip que contenga todo lo que se encuentre en la raíz del directorio de salida de la compilación y en el directorio: dependency-jars

```
<sub>assembly</sub></sub>
     xmlns="http://maven.apache.org/plugins/maven-assembly-plugin/assembly/1.1.0" 
     xmlns:xsi="http://www.w3.org/2001/XMLSchema-instance" 
     xsi:schemaLocation="http://maven.apache.org/plugins/maven-assembly-plugin/
assembly/1.1.0 http://maven.apache.org/xsd/assembly-1.1.0.xsd"> 
   <id>zip</id> 
   <formats> 
     <format>zip</format> 
   </formats> 
   <includeBaseDirectory>false</includeBaseDirectory> 
   <fileSets> 
     <fileSet> 
       <directory>${project.build.directory}</directory> 
       <outputDirectory>./</outputDirectory> 
       <includes> 
         <include>*.jar</include> 
       </includes> 
     </fileSet> 
     <fileSet> 
       <directory>${project.build.directory}</directory> 
       <outputDirectory>./</outputDirectory> 
       <includes> 
         <include>/dependency-jars/</include> 
       </includes> 
     </fileSet> 
   </fileSets>
</assembly>
```
5. Modifique pom.xml para usar maven-assembly-plugin para empaquetar las pruebas y todas las dependencias en un único archivo .zip.

El siguiente complemento utiliza el ensamblaje anterior para crear un archivo .zip denominado zip-with-dependencies en el directorio de salida de compilación cada vez que se ejecuta mvn package:

```
<plugin> 
   <artifactId>maven-assembly-plugin</artifactId> 
   <version>2.5.4</version> 
   <executions> 
     <execution> 
      <phase>package</phase>
       <goals> 
         <goal>single</goal> 
       </goals> 
       <configuration> 
         <finalName>zip-with-dependencies</finalName> 
         <appendAssemblyId>false</appendAssemblyId> 
         <descriptors> 
            <descriptor>src/main/assembly/zip.xml</descriptor> 
         </descriptors> 
       </configuration> 
     </execution> 
   </executions>
</plugin>
```
### **a** Note

Si recibe un error que le informa de que la anotación no se admite en 1.3, añada lo siguiente a pom.xml:

```
<plugin> 
   <artifactId>maven-compiler-plugin</artifactId> 
   <configuration> 
     <source>1.7</source> 
     <target>1.7</target> 
   </configuration>
</plugin>
```
Java (TestNG)

1. Modifique pom.xml para configurar el empaquetado en un archivo: JAR

<groupId>com.acme</groupId>

```
<artifactId>acme-myApp-appium</artifactId>
<version>1.0-SNAPSHOT</version>
<packaging>jar</packaging>
```
2. Modifíquelo pom.xml maven-jar-plugin para usarlo para compilar sus pruebas en un JAR archivo.

El siguiente complemento crea tu código fuente de prueba (cualquier elemento del src/ test directorio) en un JAR archivo:

```
<plugin> 
   <groupId>org.apache.maven.plugins</groupId> 
   <artifactId>maven-jar-plugin</artifactId> 
   <version>2.6</version> 
   <executions> 
     <execution> 
       <goals> 
          <goal>test-jar</goal> 
       </goals> 
     </execution> 
   </executions>
</plugin>
```
3. pom.xmlModifícalo maven-dependency-plugin para usarlo para crear dependencias como JAR archivos.

El siguiente complemento copiará sus dependencias en el directorio dependency-jars:

```
<plugin> 
   <groupId>org.apache.maven.plugins</groupId> 
   <artifactId>maven-dependency-plugin</artifactId> 
   <version>2.10</version> 
   <executions> 
     <execution> 
       <id>copy-dependencies</id> 
       <phase>package</phase> 
       <goals> 
         <goal>copy-dependencies</goal> 
       </goals> 
       <configuration> 
         <outputDirectory>${project.build.directory}/dependency-jars/</
outputDirectory> 
       </configuration>
```

```
 </execution> 
   </executions>
</plugin>
```
4. Guarde el siguiente XML ensamblaje en. src/main/assembly/zip.xml

La siguiente XML es una definición de ensamblaje que, una vez configurada, indica a Maven que cree un archivo.zip que contenga todo lo que se encuentre en la raíz del directorio de salida de la compilación y en el directorio: dependency-jars

```
<assembly 
     xmlns="http://maven.apache.org/plugins/maven-assembly-plugin/assembly/1.1.0" 
     xmlns:xsi="http://www.w3.org/2001/XMLSchema-instance" 
     xsi:schemaLocation="http://maven.apache.org/plugins/maven-assembly-plugin/
assembly/1.1.0 http://maven.apache.org/xsd/assembly-1.1.0.xsd"> 
   <id>zip</id> 
   <formats> 
     <format>zip</format> 
   </formats> 
   <includeBaseDirectory>false</includeBaseDirectory> 
   <fileSets> 
     <fileSet> 
       <directory>${project.build.directory}</directory> 
       <outputDirectory>./</outputDirectory> 
       <includes> 
         <include>*.jar</include> 
       </includes> 
     </fileSet> 
     <fileSet> 
       <directory>${project.build.directory}</directory> 
       <outputDirectory>./</outputDirectory> 
       <includes> 
         <include>/dependency-jars/</include> 
       </includes> 
     </fileSet> 
   </fileSets>
</assembly>
```
5. Modifique pom.xml para usar maven-assembly-plugin para empaquetar las pruebas y todas las dependencias en un único archivo .zip.

El siguiente complemento utiliza el ensamblaje anterior para crear un archivo .zip denominado zip-with-dependencies en el directorio de salida de compilación cada vez que se ejecuta mvn package:

```
<plugin> 
   <artifactId>maven-assembly-plugin</artifactId> 
   <version>2.5.4</version> 
   <executions> 
     <execution> 
       <phase>package</phase> 
       <goals> 
         <goal>single</goal> 
       </goals> 
       <configuration> 
         <finalName>zip-with-dependencies</finalName> 
         <appendAssemblyId>false</appendAssemblyId> 
         <descriptors> 
            <descriptor>src/main/assembly/zip.xml</descriptor> 
         </descriptors> 
       </configuration> 
     </execution> 
   </executions>
</plugin>
```
#### **a** Note

Si recibe un error que le informa de que la anotación no se admite en 1.3, añada lo siguiente a pom.xml:

```
<plugin> 
   <artifactId>maven-compiler-plugin</artifactId> 
   <configuration> 
     <source>1.7</source> 
     <target>1.7</target> 
   </configuration>
</plugin>
```
#### Node.JS

Para empaquetar sus pruebas de Appium Node.js y cargarlas en Device Farm, debe instalar lo siguiente en su equipo local:

• [Node Version Manager \(nvm\)](https://github.com/nvm-sh/nvm)

Utilice esta herramienta cuando desarrolle y empaquete sus pruebas de forma que no se incluyan dependencias innecesarias en el paquete de pruebas.

- Node.js
- npm-bundle (instalado globalmente)
- 1. Verifique que nvm esté presente.

command -v nvm

Debería ver nvm como salida.

[Para obtener más información, consulte nvm on.](https://github.com/nvm-sh/nvm) GitHub

2. Ejecute este comando para instalar Node.js:

nvm install node

Puede especificar una versión concreta de Node.js:

nvm install 11.4.0

3. Verifique que esté en uso la versión correcta de Node:

node -v

4. Instale npm-bundle globalmente:

npm install -g npm-bundle

### Python

1. Le recomendamos que configure el módulo [virtualenv de Python](https://pypi.python.org/pypi/virtualenv) para desarrollar y empaquetar pruebas de forma que no se incluyan dependencias innecesarias en el paquete de la aplicación.

\$ virtualenv workspace

- \$ cd workspace
- \$ source bin/activate

**G** Tip

- No cree un módulo virtualenv de Python con la opción --system-sitepackages, ya que hereda paquetes del directorio site-packages global. Esto puede dar lugar a que se incluyan en el entorno virtual dependencias que las pruebas no necesiten.
- También debería comprobar que las pruebas no utilizan dependencias que dependan de bibliotecas nativas, ya que esas bibliotecas nativas podrían no estar en la instancia en la que se ejecuten estas pruebas.
- 2. Instale py.test en el entorno virtual.

```
$ pip install pytest
```
3. Instale el cliente de Appium Python en su entorno virtual.

\$ pip install Appium-Python-Client

4. A menos que especifique una ruta diferente en modo personalizado, Device Farm espera que sus pruebas se almacenen en tests/. Puede usar find para mostrar todos los archivos dentro de una carpeta:

```
$ find tests/
```
Confirme que estos archivos contienen conjuntos de pruebas que quiere ejecutar en Device Farm

tests/

```
tests/my-first-tests.py
tests/my-second-tests/py
```
5. Ejecute este comando desde la carpeta de área de trabajo del entorno virtual para mostrar una lista de las pruebas sin ejecutarlas.

```
$ py.test --collect-only tests/
```
Confirme que la salida muestra las pruebas que desea ejecutar en Device Farm.

6. Limpie todos los archivos almacenados en caché en sus pruebas/ carpeta:

```
$ find . -name ' \pycache ' -type d -exec rm -r {} +$ find . -name '*.pyc' -exec rm -f {} +
$ find . -name '*.pyo' -exec rm -f {} +
$ find . -name ' * ~' -exec rm -f {}'
```
7. Ejecute el comando siguiente en su espacio de trabajo para generar el archivo requirements.txt:

\$ pip freeze > requirements.txt

#### Ruby

Para empaquetar sus pruebas de Appium Ruby y cargarlas en Device Farm, debe instalar lo siguiente en su equipo local:

• [Gestor de versiones de Ruby \(\) RVM](https://rvm.io/rvm/install)

Utilice esta herramienta de línea de comandos cuando desarrolle y empaquete sus pruebas de forma que no se incluyan dependencias innecesarias en el paquete de pruebas.

- Ruby
- Bundler (Esta gema normalmente se instala con Ruby).
- 1. Instale las claves requeridas RVM y Ruby. Para obtener instrucciones, consulte [Instalación](https://rvm.io/rvm/install) [RVM](https://rvm.io/rvm/install) en el RVM sitio web.

Una vez realizada la instalación, vuelva a cargar el terminal cerrando la sesión y volviéndola a iniciar a continuación.

**a** Note

RVMse carga solo como una función para el shell bash.

2. Verifique que rvm está instalado correctamente.

command -v rvm

Debería ver rvm como salida.

3. Si quieres instalar una versión específica de Ruby, como *2.5.3*, ejecuta el siguiente comando:

rvm install ruby 2.5.3 --autolibs=0

Verifique que está en la versión solicitada de Ruby:

ruby -v

4. Configure el paquete para compilar paquetes para las plataformas de prueba que desee:

bundle config specific\_platform true

- 5. Actualice su archivo .lock para añadir las plataformas necesarias para ejecutar las pruebas.
	- Si está compilando pruebas para ejecutarlas en dispositivos Android, ejecute este comando para configurar el Gemfile de manera que use dependencias para el host de pruebas de Android:

bundle lock --add-platform x86\_64-linux

• Si está compilando pruebas para ejecutarlas en dispositivos iOS, ejecute este comando para configurar el Gemfile de manera que use dependencias para el host de pruebas de iOS:

```
bundle lock --add-platform x86_64-darwin
```
6. Por lo general, la gema bundler está instalada de forma predeterminada. Si no es así, instálela:

gem install bundler -v 2.3.26

### <span id="page-104-0"></span>Crear un archivo de paquete comprimido

### **A** Warning

En Device Farm, la estructura de carpetas de los archivos del paquete de prueba comprimido es importante, y algunas herramientas de archivado cambiarán la estructura del ZIP archivo de forma implícita. Le recomendamos que utilice las utilidades de línea de comandos que se especifican a continuación en lugar de utilizar las utilidades de archivado integradas en el administrador de archivos del escritorio local (como Finder o el Explorador de Windows).

Ahora, agrupe las pruebas para Device Farm.

Java (JUnit)

Cree y empaquete las pruebas:

\$ mvn clean package -DskipTests=true

El archivo zip-with-dependencies.zip se creará como resultado. Este es el paquete de prueba.

#### Java (TestNG)

Cree y empaquete las pruebas:

\$ mvn clean package -DskipTests=true

El archivo zip-with-dependencies.zip se creará como resultado. Este es el paquete de prueba.

Node.JS

1. Revise su proyecto.

Asegúrese de que se encuentra en el directorio raíz del proyecto. Puede ver package.json en el directorio raíz.

2. Ejecute este comando para instalar sus dependencias locales.

npm install

Este comando también crea una carpeta node\_modules en el directorio actual.

**a** Note

En este momento, debería poder ejecutar las pruebas localmente.

3. Ejecute este comando para empaquetar los archivos en su carpeta actual en un archivo \*.tgz. El archivo se nombra utilizando la propiedad name en su archivo package.json.

npm-bundle

Este archivo tar (.tgz) contiene todo el código y todas las dependencias.

4. Ejecute este comando para agrupar el archivo tar (archivo \*.tgz) generado en el paso anterior en un archivo comprimido:

zip -r *MyTests.zip* \*.tgz

Este es el archivo MyTests.zip que carga en Device Farm en el procedimiento siguiente.

### Python

#### Python 2

Genere un archivo de los paquetes requeridos con Python (llamado «wheelhouse») usando pip:

\$ pip wheel --wheel-dir wheelhouse -r requirements.txt

Empaquete su wheelhouse, pruebas y requisitos de pip en un archivo zip para Device Farm:

\$ zip -r *test\_bundle.zip* tests/ wheelhouse/ requirements.txt

#### Python 3

Empaquete sus pruebas y requisitos de pip en un archivo zip:

\$ zip -r *test\_bundle.zip* tests/ requirements.txt

#### Ruby

1. Ejecute este comando para crear un entorno virtual de Ruby:

```
# myGemset is the name of your virtual Ruby environment
rvm gemset create myGemset
```
2. Ejecute este comando para utilizar el entorno que acaba de crear:

rvm gemset use *myGemset*

3. Revise el código fuente.

Asegúrese de que se encuentra en el directorio raíz del proyecto. Puede ver Gemfile en el directorio raíz.

4. Ejecute este comando para instalar sus dependencias locales y todas las gemas del Gemfile:

```
bundle install
```
**a** Note

En este momento, debería poder ejecutar las pruebas localmente. Utilice este comando para ejecutar una prueba localmente:

bundle exec \$test\_command

5. Empaquete las gemas en la carpeta vendor/cache.

```
# This will copy all the .gem files needed to run your tests into the vendor/
cache directory
bundle package --all-platforms
```
6. Ejecute el comando siguiente para empaquetar el código fuente, junto con todas sus dependencias, en un solo archivo comprimido:

zip -r MyTests.zip Gemfile vendor/ \$(any other source code directory files)

Este es el archivo MyTests.zip que carga en Device Farm en el procedimiento siguiente.

### <span id="page-107-0"></span>Cargar el paquete de prueba en Device Farm

Puede utilizar la consola de Device Farm para cargar las pruebas.

- 1. Inicie sesión en la consola de Device Farm en [https://console.aws.amazon.com/devicefarm.](https://console.aws.amazon.com/devicefarm)
- 2. En el panel de navegación de Device Farm, seleccione Pruebas de dispositivos móviles y, a continuación, seleccione Proyectos.
- 3. Si es un usuario nuevo, seleccione Nuevo proyecto, introduzca un nombre para el proyecto y, a continuación, seleccione Enviar.

Si ya dispone de un proyecto, puede seleccionarlo para cargar las pruebas en él.

- 4. Abra el proyecto y, a continuación, seleccione Crear una nueva ejecución.
- 5. Para pruebas nativas de iOS y Android

En la página Elegir aplicación, seleccione Aplicación móvil y Elegir archivo para cargar el paquete distribuible de su aplicación.

#### **a** Note

El archivo debe ser un .apk de Android o un .ipa de iOS. Las aplicaciones de iOS se deben compilar para dispositivos reales, no para el simulador.

Para pruebas de aplicaciones web móviles

En la página Elegir aplicación, seleccione Aplicación web.

- 6. Asigne a su prueba un nombre apropiado. Puede contener cualquier combinación de espacios o signos de puntuación.
- 7. Seleccione Siguiente.
- 8. En la página de configuración, en la sección Configuración del marco de pruebas, elija Appium *language*y, a continuación, selecciona Archivo.
- 9. Busque y elija el archivo .zip que contiene las pruebas. El archivo .zip debe respetar el formato que se describe en [Configurar el paquete de prueba de Appium](#page-93-0).
- 10. Seleccione Ejecutar la prueba en un entorno personalizado. Este entorno de ejecución permite un control total sobre la configuración de pruebas, desglose e invocación, así como elegir versiones específicas de los tiempos de ejecución y el servidor Appium. Puede configurar su entorno personalizado a través del archivo de especificaciones de prueba. Para obtener más información, consulte [Trabajar con entornos de prueba personalizados en AWS Device Farm.](https://docs.aws.amazon.com/devicefarm/latest/developerguide/custom-test-environments.html)
- 11. Seleccione Siguiente paso y, a continuación, siga las instrucciones para seleccionar dispositivos e inicie la ejecución. Para obtener más información, consulte [Crear una ejecución de prueba en](#page-44-0) [Device Farm.](#page-44-0)

#### **a** Note

Device Farm no modifica las pruebas de Appium.

## Realizar capturas de pantalla de sus pruebas (opcional)

Puede realizar capturas de pantalla como parte de las pruebas.

Device Farm establece la propiedad DEVICEFARM\_SCREENSHOT\_PATH en una ruta completa del sistema de archivos local donde Device Farm espera que se almacenen las capturas de pantalla de Appium. El directorio específico de la prueba donde se almacenan las capturas de pantalla se define en tiempo de ejecución. Las capturas de pantalla se extraen en los informes de Device Farm automáticamente. Para ver las capturas de pantalla en la consola de Device Farm, seleccione la sección Capturas de pantalla.

Para obtener más información sobre cómo realizar capturas de pantalla en las pruebas de Appium, consulte Hacer capturas de [pantalla en la documentación](http://appium.io/docs/en/commands/session/screenshot/) de Appium. API

## Trabajando con pruebas de Android en AWS Device Farm

Device Farm es compatible con varios tipos de pruebas de automatización para dispositivos Android y dos pruebas integradas.

Realizar capturas de pantalla de sus pruebas (opcional) Versión de API 2015-06-23 96

## Marcos de pruebas de aplicaciones Android

Las siguientes pruebas están disponibles para dispositivos Android.

- [Trabajando con Appium y Device Farm AWS](#page-92-0)
- [Trabajando con instrumentación para Android y AWS Device Farm](#page-109-0)

## Tipos de pruebas integradas para Android

Existe un tipo de prueba integrada disponible para dispositivos Android.

• [Integrado: fuzzing \(Android e iOS\)](#page-117-0)

## <span id="page-109-0"></span>Trabajando con instrumentación para Android y AWS Device Farm

Device Farm ofrece soporte para instrumentación (EspressoJUnit, Robotium o cualquier prueba basada en instrumentación) para Android.

Device Farm también ofrece una aplicación Android de ejemplo y enlaces a pruebas activas en tres marcos de automatización de Android, incluida la instrumentación (Espresso). La [aplicación de](https://github.com/awslabs/aws-device-farm-sample-app-for-android) [muestra Device Farm para Android](https://github.com/awslabs/aws-device-farm-sample-app-for-android) está disponible para su descarga en GitHub.

#### Temas

- [¿Qué es la instrumentación?](#page-109-1)
- [Carga de las pruebas de instrumentación para Android](#page-110-0)
- [Realizar capturas de pantalla en pruebas de instrumentación para Android](#page-110-1)
- [Consideraciones adicionales para pruebas de instrumentación para Android](#page-111-0)
- [Análisis de prueba en modo estándar](#page-111-1)

### <span id="page-109-1"></span>¿Qué es la instrumentación?

La instrumentación para Android le permite invocar métodos de devolución de llamada en el código de la prueba, de manera que pueda seguir paso a paso todo el ciclo de vida de un componente como si lo estuviera depurando. Para obtener más información, consulte [Instrumented tests](https://developer.android.com/studio/test/test-in-android-studio#test_types_and_locations) [\(Pruebas instrumentalizadas\)](https://developer.android.com/studio/test/test-in-android-studio#test_types_and_locations) en la sección Aspectos básicos de las pruebas de la documentación Herramientas para el desarrollador de Android.

### <span id="page-110-0"></span>Carga de las pruebas de instrumentación para Android

Utilice la consola de Device Farm para cargar las pruebas.

- 1. Inicie sesión en la consola de Device Farm en [https://console.aws.amazon.com/devicefarm.](https://console.aws.amazon.com/devicefarm)
- 2. En el panel de navegación de Device Farm, seleccione Pruebas de dispositivos móviles y, a continuación, seleccione Proyectos.
- 3. En la lista de proyectos, seleccione el proyecto en el que desea cargar las pruebas.

### **G** Tip

Puede utilizar la barra de búsqueda para filtrar la lista de proyectos por nombre. Para crear un proyecto, siga las instrucciones de [Crear un proyecto en AWS Device](#page-40-0)  [Farm.](#page-40-0)

- 4. Si se muestra el botón Crear una nueva ejecución, selecciónelo.
- 5. En la página Elegir aplicación, seleccione Elegir archivo.
- 6. Busque y elija el archivo de aplicación de Android. El archivo debe ser un archivo .apk.
- 7. Seleccione Siguiente.
- 8. En la página Configurar, en la sección Configurar marco de pruebas, seleccione Instrumentación y, a continuación, seleccione Elegir archivo.
- 9. Busque y elija el archivo .apk que contiene las pruebas.
- 10. Seleccione Siguiente y, a continuación, complete el resto de instrucciones para seleccionar dispositivos e inicie la ejecución.

### <span id="page-110-1"></span>Realizar capturas de pantalla en pruebas de instrumentación para Android

Puede realizar capturas de pantalla como parte de las pruebas de instrumentación para Android.

Para realizar capturas de pantalla, llame a uno de los siguientes métodos:

- Para Robotium, llame al método takeScreenShot (por ejemplo, solo.takeScreenShot();).
- Para Spoon, llame al método screenshot, por ejemplo:

```
Spoon.screenshot(activity, "initial_state");
/* Normal test code... */
```

```
Spoon.screenshot(activity, "after_login");
```
Durante una ejecución de prueba, Device Farm obtiene automáticamente capturas de pantalla de las siguientes ubicaciones de los dispositivos, si las hay. A continuación, las añade a los informes de las pruebas:

- /sdcard/robotium-screenshots
- /sdcard/test-screenshots
- /sdcard/Download/spoon-screenshots/*test-class-name*/*test-method-name*
- /data/data/*application-package-name*/app\_spoon-screenshots/*test-classname*/*test-method-name*

#### <span id="page-111-0"></span>Consideraciones adicionales para pruebas de instrumentación para Android

#### Animaciones del sistema

Según la [documentación de Android para pruebas de Espresso](https://developer.android.com/training/testing/espresso), se recomienda que las animaciones del sistema estén desactivadas al realizar pruebas en dispositivos reales. Device Farm desactiva automáticamente los ajustes Window Animation Scale, Transition Animation Scale y Animator Duration Scale cuando se ejecuta con el ejecutor de pruebas de instrumentación [ndroidJUnitandroid.support.test.Runner.A](http://developer.android.com/reference/android/support/test/runner/AndroidJUnitRunner.html) Runner.

#### Grabadores de pruebas

Device Farm admite marcos, como Robotium, que tienen herramientas de record-and-playback creación de scripts.

#### <span id="page-111-1"></span>Análisis de prueba en modo estándar

En el modo estándar de ejecución, Device Farm analiza el conjunto de pruebas e identifica las clases y métodos de prueba únicos que se ejecutarán. Esto se hace a través de una herramienta llamada [Dex Test Parser.](https://github.com/linkedin/dex-test-parser)

Cuando se introduce un archivo.apk de instrumentación de Android como entrada, el analizador devuelve los nombres de métodos completos de las pruebas que coinciden con JUnit las convenciones 3 y 4. JUnit

Para probar esto en un entorno local:

- 1. Descargue el documento binario [dex-test-parser](https://github.com/linkedin/dex-test-parser).
- 2. Ejecute el siguiente comando para obtener la lista de métodos de prueba que se ejecutarán en Device Farm:

java -jar parser.jar path/to/apk path/for/output

## Trabajar con pruebas de iOS en AWS Device Farm

Device Farm es compatible con varios tipos de pruebas de automatización para dispositivos iOS y una prueba integrada.

### Marcos de pruebas de aplicaciones iOS

Las siguientes pruebas están disponibles para dispositivos iOS.

- [Trabajando con Appium y Device Farm AWS](#page-92-0)
- [Trabajando con XCTest iOS y AWS Device Farm](#page-112-0)
- [IU XCTest](#page-115-0)

## Tipos de pruebas integradas para iOS

Actualmente hay un tipo de prueba integrada disponible para dispositivos iOS.

• [Integrado: fuzzing \(Android e iOS\)](#page-117-0)

## <span id="page-112-0"></span>Trabajando con XCTest iOS y AWS Device Farm

Con Device Farm, puedes usar el XCTest marco para probar tu aplicación en dispositivos reales. Para obtener más informaciónXCTest, consulta [los aspectos básicos](https://developer.apple.com/library/ios/documentation/DeveloperTools/Conceptual/testing_with_xcode/chapters/03-testing_basics.html) de las pruebas con Xcode.

Para ejecutar una prueba, debe crear los paquetes de la ejecución de prueba y cargar estos paquetes en Device Farm.

#### Temas

- [Cómo crear los paquetes para la ejecución XCTest](#page-113-0)
- [Subir los paquetes para tu XCTest carrera a Device Farm](#page-114-0)

### <span id="page-113-0"></span>Cómo crear los paquetes para la ejecución XCTest

Para probar la aplicación mediante el XCTest marco, Device Farm requiere lo siguiente:

- El paquete de la aplicación como un archivo .ipa.
- Tu XCTest paquete como un .zip archivo.

Para crear estos paquetes, utilice la salida de la compilación que Xcode genera. Siga los pasos que se describen a continuación para crear los paquetes de modo que pueda cargarlos en Device Farm.

Para generar la salida de la compilación para su aplicación

- 1. Abra el proyecto de la aplicación en Xcode.
- 2. En el menú desplegable de esquema en la barra de herramientas de Xcode, seleccione Dispositivo iOS genérico como destino.
- 3. En el menú Producto, seleccione Compilar para y, a continuación, seleccione Pruebas.

Para crear el paquete de la aplicación

- 1. En el navegador del proyecto Xcode, en Productos, abra el menú contextual del archivo denominado *app-project-name*.app. A continuación, seleccione Mostrar en Finder. Finder abre una carpeta con el nombre Debug-iphoneos, que contiene la salida que Xcode generó para su compilación de prueba. Esta carpeta incluye su archivo .app.
- 2. En Finder, cree una nueva carpeta y asígnele el nombre Payload.
- 3. Copie el archivo *app-project-name*.app y péguelo en la carpeta Payload.
- 4. Abra el menú contextual de la carpeta Payload y seleccione Comprimir "Payload". Se crea un archivo denominado Payload.zip.
- 5. Cambie el nombre y la extensión del archivo Payload.zip a *app-project-name*.ipa.

En un paso posterior, proporcionará este nombre de archivo a Device Farm. Para que sea más fácil encontrar el archivo, es recomendable que lo mueva a otra ubicación, como el escritorio.

6. Si lo prefiere, puede eliminar la carpeta Payload y el archivo .app que contiene.

#### Para crear el XCTest paquete

- 1. En Finder, en el directorio Debug-iphoneos, abra el menú contextual del archivo *appproject-name*.app. A continuación, seleccione Mostrar contenidos del paquete.
- 2. En el contenido del paquete, abra la carpeta Plugins. Esta carpeta contiene un archivo denominado *app-project-name*.xctest.
- 3. Abra el menú contextual de este archivo y seleccione Comprimir "*app-projectname***.xctest**". Se crea un archivo denominado *app-project-name*.xctest.zip.

En un paso posterior, proporcionará este nombre de archivo a Device Farm. Para que sea más fácil encontrar el archivo, es recomendable que lo mueva a otra ubicación, como el escritorio.

### <span id="page-114-0"></span>Subir los paquetes para tu XCTest carrera a Device Farm

Utilice la consola de Device Farm para cargar los paquetes de la prueba.

- 1. Inicie sesión en la consola de Device Farm en [https://console.aws.amazon.com/devicefarm.](https://console.aws.amazon.com/devicefarm)
- 2. Si todavía no tiene un proyecto, cree uno. Para conocer los pasos necesarios para crear un proyecto, consulte [Crear un proyecto en AWS Device Farm](#page-40-0).

De lo contrario, en el panel de navegación de Device Farm, seleccione Pruebas de dispositivos móviles y, a continuación, seleccione Proyectos.

- 3. Seleccione el proyecto que desea utilizar para ejecutar la prueba.
- 4. Seleccione Crear una nueva ejecución.
- 5. En la página Elegir aplicación, seleccione Aplicación móvil.
- 6. Seleccione Elegir archivo.
- 7. Desplácese hasta el archivo .ipa de la aplicación y cárguelo.

#### **a** Note

El paquete .ipa debe estar compilado para pruebas.

- 8. Una vez que finalice el proceso de carga, seleccione Siguiente.
- 9. En la página Configurar, en la sección Configuración del marco de pruebas, elija XCTest. A continuación, seleccione Elegir archivo.
- 10. Busque el .zip archivo que contiene el XCTest paquete de su aplicación y cárguelo.
- 11. Una vez que finalice el proceso de carga, seleccione Siguiente.
- 12. Complete los demás pasos del proceso de creación del proyecto. Seleccionará los dispositivos en los que desea hacer las pruebas y especificará el estado del dispositivo.
- 13. Después de configurar la ejecución, en la página Revisar e iniciar ejecución, seleccione Confirmar e iniciar ejecución.

Device Farm ejecuta su prueba y muestra los resultados en la consola.

## <span id="page-115-0"></span>Uso del marco de pruebas de XCTest interfaz de usuario para iOS y AWS Device Farm

Device Farm ofrece soporte para el marco de pruebas de XCTest interfaz de usuario para iOS. [En](https://developer.apple.com/swift/)  [concreto, Device Farm admite pruebas de XCTest interfaz de usuario escritas tanto en Objective-C](https://developer.apple.com/swift/)  [como en Swift.](https://developer.apple.com/swift/)

#### Temas

- [¿Qué es el marco de pruebas XCTest de interfaz de usuario?](#page-115-1)
- [Prepara tus pruebas de XCTest interfaz de usuario de iOS](#page-115-2)
- [Sube tus pruebas de XCTest interfaz de usuario de iOS](#page-116-0)
- [Hacer capturas de pantalla en las pruebas de XCTest interfaz de usuario de iOS](#page-116-1)

### <span id="page-115-1"></span>¿Qué es el marco de pruebas XCTest de interfaz de usuario?

XCTestEl marco de interfaz de usuario es el nuevo marco de pruebas introducido con Xcode 7. Este marco se amplía XCTest con las capacidades de prueba de la interfaz de usuario. Para obtener más información, consulte [User Interface Testing](https://developer.apple.com/library/prerelease/ios/documentation/DeveloperTools/Conceptual/testing_with_xcode/chapters/09-ui_testing.html#//apple_ref/doc/uid/TP40014132-CH13-SW1) en la iOS Developer Library.

### <span id="page-115-2"></span>Prepara tus pruebas de XCTest interfaz de usuario de iOS

El paquete del ejecutor de pruebas de la XCTest interfaz de usuario de iOS debe estar incluido en un archivo.ipa con el formato adecuado.

Para crear un archivo.ipa, coloca el paquete my-project-name UITest -RUNNER.app en un directorio de carga vacío. Después, comprima el directorio Payload en un archivo .zip y, a continuación, cambie la extensión del archivo a .ipa. Xcode crea el paquete\* UITest -Runner.app cuando compilas tu proyecto para probarlo. Se encuentra en el directorio Products del proyecto.

### <span id="page-116-0"></span>Sube tus pruebas de XCTest interfaz de usuario de iOS

Utilice la consola de Device Farm para cargar las pruebas.

- 1. Inicie sesión en la consola de Device Farm en [https://console.aws.amazon.com/devicefarm.](https://console.aws.amazon.com/devicefarm)
- 2. En el panel de navegación de Device Farm, seleccione Pruebas de dispositivos móviles y, a continuación, seleccione Proyectos.
- 3. En la lista de proyectos, seleccione el proyecto en el que desea cargar las pruebas.

#### **b** Tip

Puede utilizar la barra de búsqueda para filtrar la lista de proyectos por nombre. Para crear un proyecto, siga las instrucciones de [Crear un proyecto en AWS Device](#page-40-0)  [Farm.](#page-40-0)

- 4. Si se muestra el botón Crear una nueva ejecución, selecciónelo.
- 5. En la página Elegir aplicación, seleccione Elegir archivo.
- 6. Busque y elija el archivo de aplicación de iOS. El archivo debe ser un archivo .ipa.

#### **a** Note

Asegúrese de que el archivo .ipa se ha compilado para un dispositivo iOS y no para un simulador.

- 7. Seleccione Siguiente.
- 8. En la página Configurar, en la sección Configuración del marco de pruebas, selecciona XCTestUI y, a continuación, selecciona Elegir archivo.
- 9. Busca y elige el archivo.ipa que contiene tu ejecutor de pruebas de XCTest interfaz de usuario de iOS.
- 10. Seleccione Siguiente y, después, complete el resto de las instrucciones para seleccionar los dispositivos en los que ejecutar las pruebas e iniciar la ejecución.

### <span id="page-116-1"></span>Hacer capturas de pantalla en las pruebas de XCTest interfaz de usuario de iOS

XCTestLas pruebas de interfaz de usuario capturan capturas de pantalla automáticamente para cada paso de las pruebas. Estas capturas de pantalla se muestran en el informe de las pruebas de Device Farm. No se requiere código adicional.

## Trabajar con pruebas de aplicaciones web en AWS Device Farm

Device Farm ofrece pruebas con Appium para aplicaciones web. Para obtener más información sobre cómo configurar las pruebas de Appium en Device Farm, consulte. [the section called "Appium"](#page-92-0)

## Reglas para dispositivos con y sin medidor

La medición hace referencia a la facturación para dispositivos. De forma predeterminada, se realiza una medición de los dispositivos de Device Farm y se le cobrará por minuto después de que consuma los minutos de evaluación gratuitos. También puede optar por adquirir dispositivos sin medidor, lo que le permite realizar un número ilimitado de pruebas por una tarifa plana mensual. Para obtener más información sobre los precios, consulte [AWSDevice Farm Pricing.](https://aws.amazon.com/device-farm/)

Si decide comenzar una ejecución con un grupo de dispositivos que contenga tanto dispositivos iOS como Android, existen reglas para los dispositivos con y sin medidor. Por ejemplo, si tiene cinco dispositivos Android sin medidor y cinco dispositivos iOS sin medidor, las ejecuciones de pruebas web utilizarán los dispositivos sin medidor.

Este es otro ejemplo: supongamos que tiene cinco dispositivos Android sin medidor y 0 dispositivos iOS sin medidor. Si selecciona solo dispositivos Android para la ejecución web, se usarán los dispositivos sin medidor. Si selecciona tanto dispositivos Android como iOS para la ejecución web, el método de facturación se medirá y no se usarán los dispositivos sin medidor.

## Uso de pruebas integradas en AWS Device Farm

Device Farm es compatible con diversos tipos de pruebas integradas para dispositivos Android e iOS.

## Tipos de pruebas integradas

Las pruebas integradas permiten probar las aplicaciones sin tener que escribir scripts.

• [Integrado: fuzzing \(Android e iOS\)](#page-117-0)

## <span id="page-117-0"></span>Trabajar con la prueba de difusión integrada para Device Farm

Device Farm proporciona un tipo de prueba de difusión integrada.

### ¿Qué es la prueba de difusión integrada?

La prueba de difusión integrada envía de forma aleatoria eventos de interfaz de usuario a los dispositivos y, a continuación, crea un informe con los resultados.

Uso del tipo de prueba de difusión integrada

Utilice la consola de Device Farm para ejecutar la prueba de difusión integrada.

- 1. Inicie sesión en la consola de Device Farm en [https://console.aws.amazon.com/devicefarm.](https://console.aws.amazon.com/devicefarm)
- 2. En el panel de navegación de Device Farm, seleccione Pruebas de dispositivos móviles y, a continuación, seleccione Proyectos.
- 3. En la lista de proyectos, seleccione el proyecto en el que desea ejecutar la prueba de difusión integrada.

### **G** Tip

Puede utilizar la barra de búsqueda para filtrar la lista de proyectos por nombre. Para crear un proyecto, siga las instrucciones de [Crear un proyecto en AWS Device](#page-40-0)  [Farm.](#page-40-0)

- 4. Si se muestra el botón Crear una nueva ejecución, selecciónelo.
- 5. En la página Elegir aplicación, seleccione Elegir archivo.
- 6. Busque y elija el archivo de la aplicación en la que desea ejecutar la prueba de difusión integrada.
- 7. Seleccione Siguiente.
- 8. En la página Configurar, en la sección Configurar marco de pruebas, seleccione Integrado: fuzzing.
- 9. Si aparece cualquiera de los siguientes ajustes, puede aceptar los valores predeterminados o especificar los suyos propios:
	- Recuento de eventos: especifique un número entre 1 y 10 000, que representa el número de eventos de interfaz de usuario que va a realizar la prueba de difusión.
	- Acelerador de eventos: especifique un número entre 0 y 1000, que representa el número de milisegundos que debe esperar la prueba de difusión antes de realizar el siguiente evento de interfaz de usuario.
- Semilla aleatorizadora: especifique un número que usará la prueba de difusión para aleatorizar los eventos de interfaz de usuario. Si se especifica el mismo número en las subsiguientes pruebas de difusión, las secuencias de eventos serán idénticas.
- 10. Seleccione Siguiente y, a continuación, complete el resto de instrucciones para seleccionar dispositivos e inicie la ejecución.

# Trabajo con entornos de pruebas personalizados en AWS Device Farm

AWS Device Farm permite configurar un entorno personalizado para las pruebas automatizadas (modo personalizado), que es el enfoque recomendado para todos los usuarios de Device Farm. Para obtener más información sobre los entornos de Device Farm, consulte [Test environments](https://docs.aws.amazon.com/devicefarm/latest/developerguide/test-environments.html)  [\(Entornos de prueba\)](https://docs.aws.amazon.com/devicefarm/latest/developerguide/test-environments.html).

Entre las ventajas del modo personalizado, en comparación con el modo estándar, se incluyen las siguientes:

- Ejecución end-to-end de pruebas más rápida: el paquete de pruebas no se analiza para detectar todas las pruebas de la suite, lo que evita la sobrecarga de preprocesamiento o posprocesamiento.
- Registro y transmisión de vídeo en directo: los registros de pruebas y el vídeo del lado del cliente se transmiten en directo cuando se utiliza el modo personalizado. Esta característica no está disponible en el modo estándar.
- Captura todos los artefactos: en el host y el dispositivo, el modo personalizado le permite capturar todos los artefactos de prueba. Es posible que esto no sea posible en el modo estándar.
- Entorno local más coherente y replicable: en el modo estándar, se proporcionarán artefactos para cada prueba individual por separado, lo que puede resultar beneficioso en determinadas circunstancias. Sin embargo, el entorno de pruebas local puede diferir de la configuración original, ya que Device Farm gestiona cada prueba ejecutada de forma diferente.

Por el contrario, el modo personalizado le permite hacer que su entorno de ejecución de pruebas de Device Farm esté en línea de forma coherente con su entorno de pruebas local.

Los entornos personalizados se configuran mediante un archivo de especificaciones de prueba (especificaciones de prueba) con formato YAML. Device Farm proporciona un archivo de especificaciones de prueba predeterminado para cada tipo de prueba compatible que se puede usar tal cual o se puede personalizar; se pueden añadir personalizaciones como filtros de prueba o archivos de configuración a la especificación de prueba. Las especificaciones de prueba editadas se pueden guardar para futuras pruebas.

Para obtener más información, consulte [Carga de una especificación de prueba personalizada](https://docs.aws.amazon.com/devicefarm/latest/developerguide/how-to-create-test-run.html#how-to-create-test-run-cli-step5) [conAWS CLI](https://docs.aws.amazon.com/devicefarm/latest/developerguide/how-to-create-test-run.html#how-to-create-test-run-cli-step5) y [Crear una ejecución de prueba en Device Farm.](#page-44-0)

#### Temas

- [Sintaxis de la especificación de prueba](#page-121-0)
- [Ejemplo de especificación de prueba](#page-123-0)
- [Uso del entorno de pruebas de Amazon Linux 2 para pruebas de Android](#page-129-0)
- [Variables de entorno](#page-142-0)
- [Migración de pruebas de un entorno de pruebas estándar a un entorno de pruebas personalizado](#page-145-0)
- [Ampliación de los entornos de prueba personalizados en Device Farm](#page-148-0)

## <span id="page-121-0"></span>Sintaxis de la especificación de prueba

La estructura del archivo YAML de especificación de prueba es la siguiente:

```
version: 0.1
phases: 
   install: 
      commands: 
        - command 
        - command 
   pre_test: 
      commands: 
        - command 
        - command 
   test: 
      commands: 
        - command 
        - command 
   post_test: 
      commands: 
        - command 
        - command
artifacts: 
   - location 
   - location
```
La especificación de prueba contiene lo siguiente:

#### **version**

Refleja la versión de la especificación de prueba de Device Farm compatible. El número de versión actual es 0.1.

#### **phases**

Esta sección contiene grupos de comandos que se ejecutan durante una ejecución de prueba.

Los nombres de las fases de prueba permitidos son:

#### **install**

Opcional.

Las dependencias predeterminadas de los marcos de pruebas compatibles con Device Farm ya están instaladas. Esta fase contiene los comandos adicionales, si procede, que Device Farm ejecuta durante la instalación.

#### **pre\_test**

Opcional.

Comandos, si procede, que se ejecutan antes de la ejecución de prueba automatizada.

#### **test**

Opcional.

Comandos que se ejecutan durante de la ejecución de prueba automatizada. Si se produce un error en cualquiera de los comandos de la fase de prueba, la prueba se marca como no completada correctamente.

#### **post\_test**

Opcional.

Comandos, si procede, que se ejecutan después de la ejecución de prueba automatizada.

#### **artifacts**

Opcional.

Device Farm recopila artefactos, como informes personalizados, archivos de registro e imágenes, de una ubicación que se especifica aquí. No se admiten los caracteres comodín dentro de la ubicación de un artefacto. Por consiguiente, debe especificar una ruta válida para cada ubicación. Estos artefactos de prueba están disponibles para cada dispositivo de la ejecución de prueba. Para obtener información acerca de la recuperación de artefactos de prueba, consulte [Uso de](#page-86-0)  [artefactos en un entorno de pruebas personalizado](#page-86-0).

#### **A** Important

Una especificación de prueba tener formato de archivo YAML válido. Si las sangrías o el espaciado de la especificación de prueba no son válidos, la ejecución de prueba puede no completarse correctamente. No se permiten los tabuladores en los archivos YAML. Puede utilizar un validador de YAML para comprobar si la especificación de prueba es un archivo YAML válido. Para obtener más información, consulte el [sitio web de YAML](http://yaml.org/spec/1.2/spec.html).

## <span id="page-123-0"></span>Ejemplo de especificación de prueba

Este es un ejemplo de una especificación de prueba YAML en Device Farm que configura una ejecución de prueba de Appium Java TestNG:

```
version: 0.1
# This flag enables your test to run using Device Farm's Amazon Linux 2 test host when 
  scheduled on
# Android devices. By default, iOS device tests will always run on Device Farm's macOS 
  test hosts.
# For Android, you can explicitly select your test host to use our Amazon Linux 2 
  infrastructure.
# For more information, please see:
# https://docs.aws.amazon.com/devicefarm/latest/developerguide/amazon-linux-2.html
android_test_host: amazon_linux_2
# Phases represent collections of commands that are executed during your test run on 
 the test host.
phases: 
   # The install phase contains commands for installing dependencies to run your tests. 
   # For your convenience, certain dependencies are preinstalled on the test host. 
   # For Android tests running on the Amazon Linux 2 test host, many software libraries 
  are available 
   # from the test host using the devicefarm-cli tool. To learn more, please see:
```
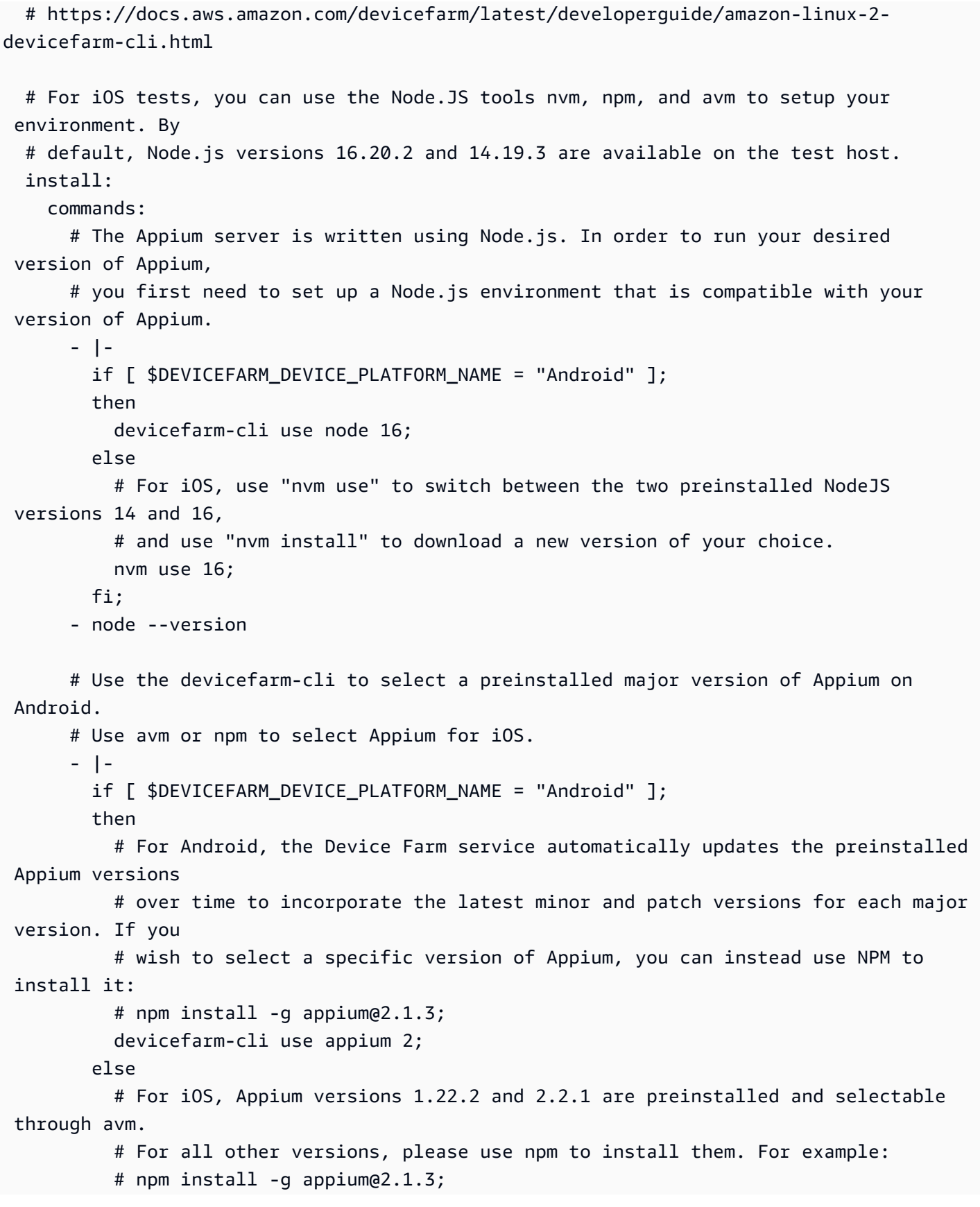

```
 # Note that, for iOS devices, Appium 2 is only supported on iOS version 14 
 and above using 
          # NodeJS version 16 and above. 
          avm 2.2.1; 
        fi; 
      - appium --version 
      # For Appium version 2, for Android tests, Device Farm automatically updates the 
 preinstalled 
      # UIAutomator2 driver over time to incorporate the latest minor and patch 
 versions for its major 
      # version 2. If you want to install a specific version of the driver, you can use 
 the Appium 
      # extension CLI to uninstall the existing UIAutomator2 driver and install your 
 desired version: 
      # - |- 
     # if [ $DEVICEFARM DEVICE PLATFORM NAME = "Android" ];
      # then 
      # appium driver uninstall uiautomator2; 
      # appium driver install uiautomator2@2.34.0; 
      # fi; 
      # For Appium version 2, for iOS tests, the XCUITest driver is preinstalled using 
 version 5.7.0 
      # If you want to install a different version of the driver, you can use the 
 Appium extension CLI 
      # to uninstall the existing XCUITest driver and install your desired version: 
      # - |- 
     # if [ $DEVICEFARM DEVICE PLATFORM NAME = "iOS" ];
      # then 
      # appium driver uninstall xcuitest; 
      # appium driver install xcuitest@5.8.1; 
      # fi; 
      # We recommend setting the Appium server's base path explicitly for accepting 
 commands. 
      - export APPIUM_BASE_PATH=/wd/hub 
      # Install the NodeJS dependencies. 
      - cd $DEVICEFARM_TEST_PACKAGE_PATH 
      # First, install dependencies which were packaged with the test package using 
 npm-bundle.
```

```
 - npm install *.tgz
```
# Then, optionally, install any additional dependencies using npm install.

```
 # If you do run these commands, we strongly recommend that you include your 
 package-lock.json 
      # file with your test package so that the dependencies installed on Device Farm 
 match 
      # the dependencies you've installed locally. 
      # - cd node_modules/* 
      # - npm install 
  # The pre-test phase contains commands for setting up your test environment. 
  pre_test: 
    commands: 
      # Device farm provides different pre-built versions of WebDriverAgent, an 
 essential Appium 
      # dependency for iOS devices, and each version is suggested for different 
 versions of Appium: 
      # DEVICEFARM_WDA_DERIVED_DATA_PATH_V8: this version is suggested for Appium 2 
      # DEVICEFARM_WDA_DERIVED_DATA_PATH_V7: this version is suggested for Appium 1 
      # Additionally, for iOS versions 16 and below, the device unique identifier 
 (UDID) needs 
      # to be slightly modified for Appium tests. 
      - |- 
        if [ $DEVICEFARM_DEVICE_PLATFORM_NAME = "iOS" ]; 
        then 
          if [ $(appium --version | cut -d "." -f1) -ge 2 ]; 
          then 
            DEVICEFARM_WDA_DERIVED_DATA_PATH=$DEVICEFARM_WDA_DERIVED_DATA_PATH_V8; 
          else 
            DEVICEFARM_WDA_DERIVED_DATA_PATH=$DEVICEFARM_WDA_DERIVED_DATA_PATH_V7; 
          fi; 
         if \lceil $(echo $DEVICEFARM DEVICE OS VERSION \lceil cut -d "." -f 1) -le 16 ];
          then 
            DEVICEFARM_DEVICE_UDID_FOR_APPIUM=$(echo $DEVICEFARM_DEVICE_UDID | tr -d 
 "-"); 
          else 
            DEVICEFARM_DEVICE_UDID_FOR_APPIUM=$DEVICEFARM_DEVICE_UDID; 
          fi; 
        fi; 
      # Appium downloads Chromedriver using a feature that is considered insecure for 
 multitenant
```
 # environments. This is not a problem for Device Farm because each test host is allocated

```
 # exclusively for one customer, then terminated entirely. For more information, 
  please see 
       # https://github.com/appium/appium/blob/master/packages/appium/docs/en/guides/
security.md 
       # We recommend starting the Appium server process in the background using the 
  command below. 
       # The Appium server log will be written to the $DEVICEFARM_LOG_DIR directory. 
       # The environment variables passed as capabilities to the server will be 
  automatically assigned 
       # during your test run based on your test's specific device. 
       # For more information about which environment variables are set and how they're 
  set, please see 
       # https://docs.aws.amazon.com/devicefarm/latest/developerguide/custom-test-
environment-variables.html 
       - |- 
        if [ $DEVICEFARM DEVICE PLATFORM NAME = "Android" ];
         then 
          appium --base-path=$APPIUM_BASE_PATH --log-timestamp \
             --log-no-colors --relaxed-security --default-capabilities \ 
             "{\"appium:deviceName\": \"$DEVICEFARM_DEVICE_NAME\", \ 
             \"platformName\": \"$DEVICEFARM_DEVICE_PLATFORM_NAME\", \ 
             \"appium:app\": \"$DEVICEFARM_APP_PATH\", \ 
            \"appium:udid\":\"$DEVICEFARM_DEVICE_UDID\", \
             \"appium:platformVersion\": \"$DEVICEFARM_DEVICE_OS_VERSION\", \ 
             \"appium:chromedriverExecutableDir\": 
  \"$DEVICEFARM_CHROMEDRIVER_EXECUTABLE_DIR\", \ 
             \"appium:automationName\": \"UiAutomator2\"}" \ 
             >> $DEVICEFARM_LOG_DIR/appium.log 2>&1 & 
         else 
          appium --base-path=$APPIUM BASE PATH --log-timestamp \
             --log-no-colors --relaxed-security --default-capabilities \ 
             "{\"appium:deviceName\": \"$DEVICEFARM_DEVICE_NAME\", \ 
             \"platformName\": \"$DEVICEFARM_DEVICE_PLATFORM_NAME\", \ 
             \"appium:app\": \"$DEVICEFARM_APP_PATH\", \ 
            \"appium:udid\":\"$DEVICEFARM_DEVICE_UDID_FOR_APPIUM\", \
             \"appium:platformVersion\": \"$DEVICEFARM_DEVICE_OS_VERSION\", \ 
             \"appium:derivedDataPath\": \"$DEVICEFARM_WDA_DERIVED_DATA_PATH\", \ 
             \"appium:usePrebuiltWDA\": true, \ 
             \"appium:automationName\": \"XCUITest\"}" \ 
             >> $DEVICEFARM_LOG_DIR/appium.log 2>&1 & 
         fi; 
       # This code will wait until the Appium server starts.
```

```
 - |- 
         appium_initialization_time=0; 
         until curl --silent --fail "http://0.0.0.0:4723${APPIUM_BASE_PATH}/status"; do 
           if [[ $appium_initialization_time -gt 30 ]]; then 
             echo "Appium did not start within 30 seconds. Exiting..."; 
             exit 1; 
           fi; 
           appium_initialization_time=$((appium_initialization_time + 1)); 
           echo "Waiting for Appium to start on port 4723..."; 
           sleep 1; 
         done; 
   # The test phase contains commands for running your tests. 
   test: 
     commands: 
       # Your test package is downloaded and unpackaged into the 
  $DEVICEFARM_TEST_PACKAGE_PATH directory. 
       # When compiling with npm-bundle, the test folder can be found in the 
  node_modules/*/ subdirectory. 
       - cd $DEVICEFARM_TEST_PACKAGE_PATH/node_modules/* 
       - echo "Starting the Appium NodeJS test" 
       # Enter your command below to start the tests. The command should be the same 
  command as the one 
       # you use to run your tests locally from the command line. An example, "npm 
  test", is given below: 
       - npm test 
   # The post-test phase contains commands that are run after your tests have completed. 
   # If you need to run any commands to generating logs and reports on how your test 
  performed, 
   # we recommend adding them to this section. 
   post_test: 
     commands:
# Artifacts are a list of paths on the filesystem where you can store test output and 
 reports.
# All files in these paths will be collected by Device Farm.
# These files will be available through the ListArtifacts API as your "Customer 
 Artifacts".
artifacts: 
   # By default, Device Farm will collect your artifacts from the $DEVICEFARM_LOG_DIR 
  directory.
```
#### - \$DEVICEFARM\_LOG\_DIR

# <span id="page-129-0"></span>Uso del entorno de pruebas de Amazon Linux 2 para pruebas de Android

AWSDevice Farm utiliza máquinas host de Amazon Elastic Compute Cloud (EC2) que ejecutan Amazon Linux 2 para ejecutar pruebas de Android. Al programar una ejecución de prueba, Device Farm asigna un host dedicado a cada dispositivo para ejecutar las pruebas de forma independiente. Las máquinas host finalizan después de la ejecución de la prueba, junto con cualquier artefacto generado.

El host de pruebas de Amazon Linux 2 es el entorno de pruebas de Android más reciente y sustituye al anterior sistema basado en Ubuntu. Con el archivo de especificaciones de las pruebas, puede optar por ejecutar las pruebas de Android en el entorno Amazon Linux 2.

El host Amazon Linux 2 ofrece varias ventajas:

- Pruebas más rápidas y fiables: en comparación con el host anterior, el nuevo host de pruebas mejora significativamente la velocidad de las pruebas, lo que reduce especialmente los tiempos de inicio de las pruebas. El host Amazon Linux 2 también demuestra una mayor estabilidad y fiabilidad durante las pruebas.
- Acceso remoto mejorado para las pruebas manuales: las actualizaciones al último host de pruebas y las mejoras permiten reducir la latencia y mejorar el rendimiento del video en las pruebas manuales de Android.
- Selección de versiones de software estándar: Device Farm ahora estandariza el soporte de los principales lenguajes de programación en el host de prueba, así como en las versiones del marco de Appium. Para los lenguajes compatibles (actualmente Java, Python, Node.js y Ruby) y Appium, el nuevo host de pruebas ofrece versiones estables a largo plazo poco después del lanzamiento. La administración centralizada de versiones a través de la herramienta devicefarm-cli permite desarrollar archivos con especificaciones de prueba con una experiencia uniforme en todos los marcos.

#### Temas

- [Idiomas y versiones de ejecución compatibles](#page-130-0)
- [Rangos de IP compatibles](#page-131-0)
- [La herramienta devicefarm-cli](#page-132-0)
- [Selección del host de prueba de Android](#page-133-0)
- [Ejemplo de archivo de especificaciones de prueba](#page-135-0)
- [Migración al host de pruebas de Amazon Linux 2](#page-138-0)

## <span id="page-130-0"></span>Idiomas y versiones de ejecución compatibles

El host de pruebas Amazon Linux 2 viene preinstalado con muchas de las bibliotecas de software necesarias para admitir los marcos de prueba de Device Farm, lo que proporciona un entorno de pruebas listo para el lanzamiento. En el caso de cualquier otro software necesario, puede modificar el archivo de especificaciones de la prueba para instalarlo desde su paquete de prueba, descargarlo de Internet o acceder a fuentes privadas internas VPC (consulte [VPCENIp](https://docs.aws.amazon.com/devicefarm/latest/developerguide/vpc-eni.html)ara obtener más información). Para obtener más información, consulte el [ejemplo del archivo de especificaciones de prueba.](https://docs.aws.amazon.com/devicefarm/latest/developerguide/amazon-linux-2-test-spec-file-example.html)

Las siguientes versiones de software están disponibles actualmente en el host:

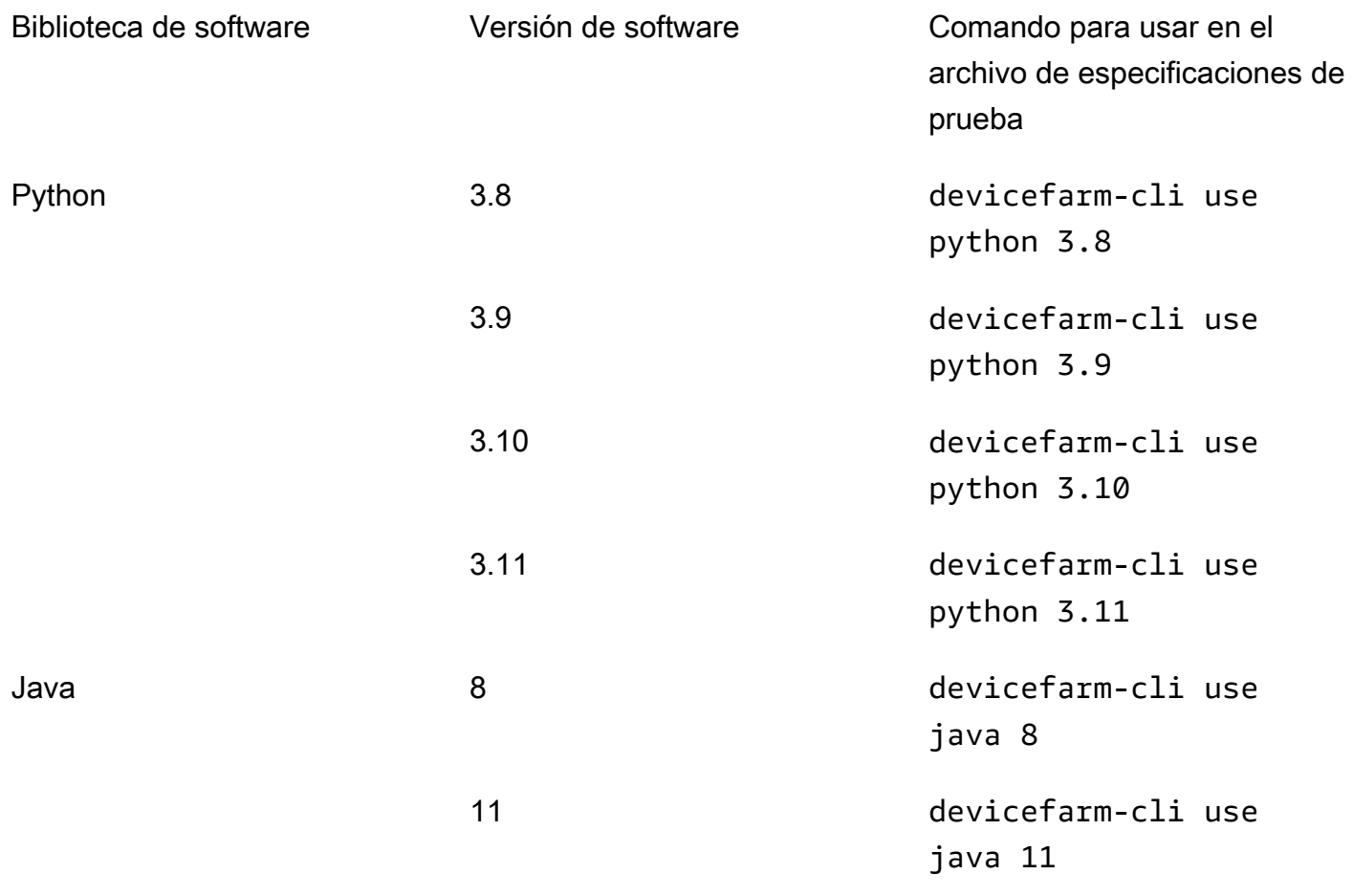

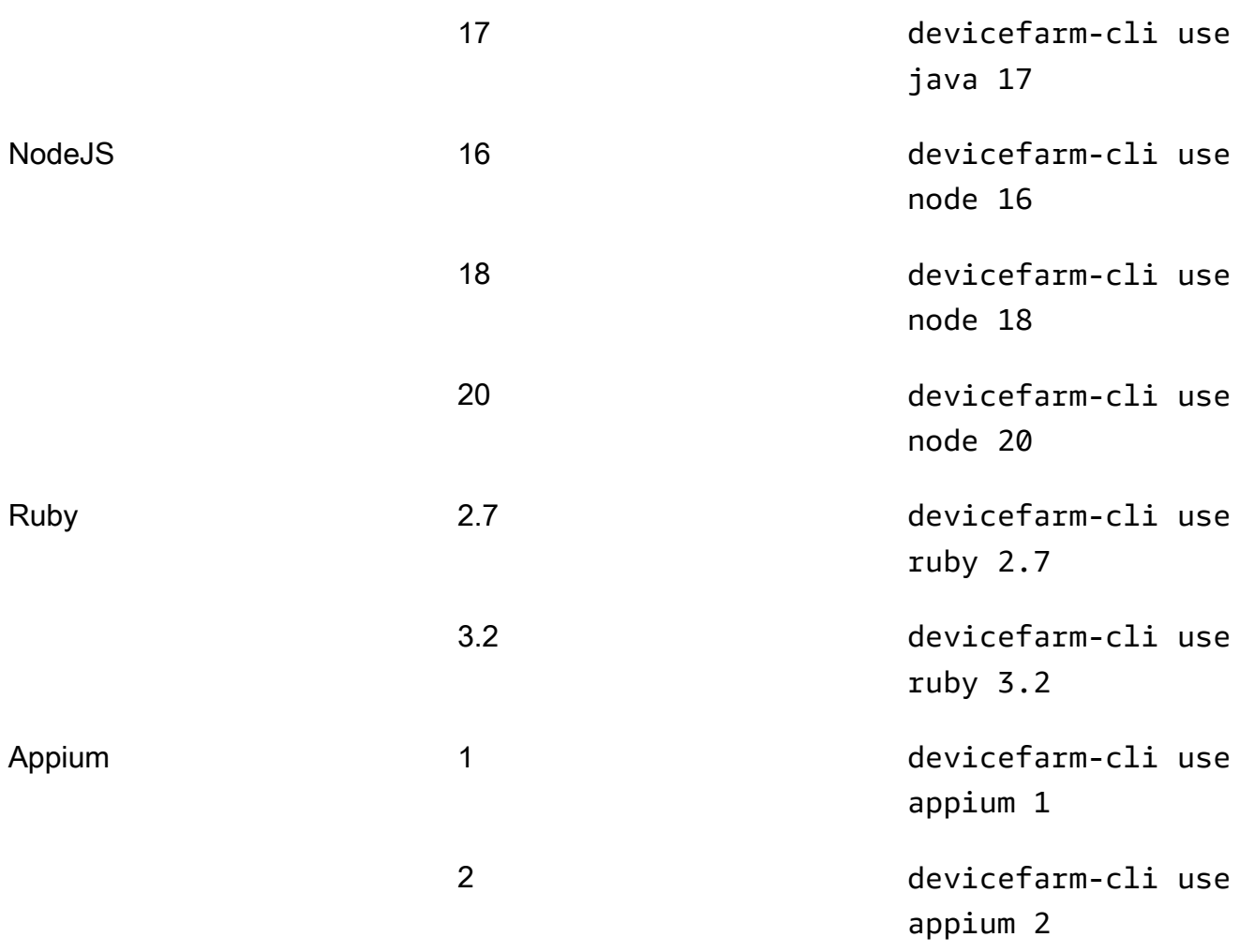

El host de pruebas también incluye herramientas de soporte de uso común para cada versión de software, como los pip administradores de npm paquetes (incluidos con Python y Node.js respectivamente) y las dependencias (como el UIAutomator2 controlador Appium) para herramientas como Appium. Esto garantiza que dispone de las herramientas necesarias para trabajar con los marcos de prueba compatibles.

## <span id="page-131-0"></span>Rangos de IP compatibles

Los clientes suelen necesitar saber el rango de IP desde el que se origina el tráfico de Device Farm, especialmente para configurar sus firewalls y sus ajustes de seguridad. En el caso EC2 de los hosts de prueba de Amazon, el rango de IP abarca toda la us-west-2 región. Para los hosts de prueba de Amazon Linux 2, que es la opción predeterminada para las nuevas ejecuciones de Android, se han restringido los rangos. El tráfico ahora se origina en un conjunto específico de NAT puertas de enlace, lo que restringe el rango de IP a las siguientes direcciones:

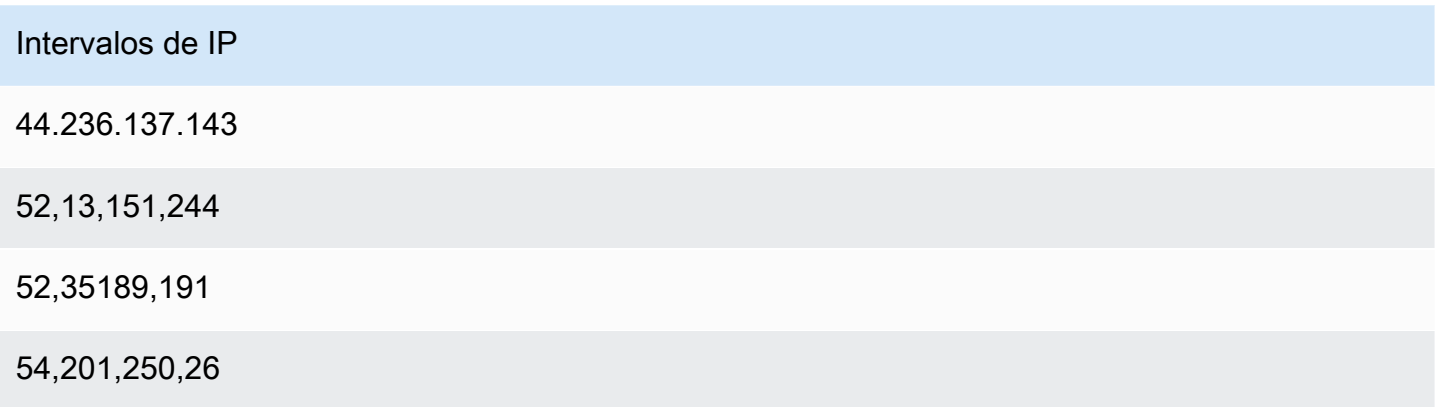

## <span id="page-132-0"></span>La herramienta **devicefarm-cli**

El host de pruebas de Amazon Linux 2 utiliza una herramienta de administración de versiones estandarizada llamada devicefarm-cli para seleccionar las versiones de software. Esta herramienta es independiente AWS CLI y solo está disponible en Device Farm Test Host. Con devicefarm-cli, puede cambiar a cualquier versión de software preinstalada en el host de prueba. Esto proporciona una forma sencilla de mantener su archivo de especificaciones de prueba de Device Farm a lo largo del tiempo y le proporciona un mecanismo predecible para actualizar las versiones de software en el futuro.

El siguiente fragmento muestra la página help de devicefarm-cli:

```
$ devicefarm-cli help 
 Usage: devicefarm-cli COMMAND [ARGS] 
     Commands: 
       help Prints this usage message.
        list Lists all versions of software configurable 
                                  via this CLI. 
         use <software> <version> Configures the software for usage within the 
                                  current shell's environment.
```
Repasemos un par de ejemplos que utilizan devicefarm-cli. Para usar la herramienta para cambiar la versión de Python de *3.10* a *3.9* en el archivo de especificaciones de la prueba, ejecuta los siguientes comandos:

```
$ python --version
Python 3.10.12
$ devicefarm-cli use python 3.9
```

```
$ python --version
Python 3.9.17
```
Para cambiar la versión de Appium de *1* a *2*:

```
$ appium --version
1.22.3
$ devicefarm-cli use appium 2
$ appium --version
2.1.2
```
#### G Tip

Tenga en cuenta que cuando selecciona una versión de software, devicefarm-cli también cambia las herramientas compatibles con esos lenguajes, como pip para Python y npm para NodeJS.

### <span id="page-133-0"></span>Selección del host de prueba de Android

#### **A** Warning

La versión antigua de Android Test Host dejará de estar disponible el 21 de octubre de 2024. Ten en cuenta que el proceso de obsolescencia se divide en varias fechas:

- El 22 de abril de 2024, los trabajos de cualquier cuenta nueva se enviarán al servidor de prueba actualizado.
- El 2 de septiembre de 2024, todos los archivos de especificaciones de prueba nuevos o modificados deberán dirigirse al host de prueba actualizado.
- El 21 de octubre de 2024, los trabajos ya no se podrán ejecutar en el host de pruebas anterior.

Configura tus archivos de especificaciones de prueba en el amazon\_linux\_2 host para evitar problemas de compatibilidad.

Para las pruebas de Android, Device Farm requiere el siguiente campo en el archivo de especificaciones de la prueba para elegir el host de prueba de Amazon Linux 2:

android\_test\_host: amazon\_linux\_2 | legacy

Use amazon\_linux\_2 para ejecutar las pruebas en el host de pruebas de Amazon Linux 2:

```
android_test_host: amazon_linux_2
```
Obtenga más información sobre las ventajas de Amazon Linux 2 [aquí.](https://docs.aws.amazon.com/devicefarm/latest/developerguide/amazon-linux-2.html)

Device Farm recomienda usar el host Amazon Linux 2 para las pruebas de Android en lugar del entorno de host heredado. Si prefiere usar el entorno heredado, uselegacy para ejecutar las pruebas en el host de pruebas heredado:

```
android_test_host: legacy
```
De forma predeterminada, los archivos de especificaciones de prueba sin una selección de host de prueba se ejecutarán en el host de prueba heredado.

#### Sintaxis obsoleta

A continuación se muestra la sintaxis obsoleta para elegir Amazon Linux 2 en el archivo de especificaciones de prueba:

```
preview_features: 
   android_amazon_linux_2_host: true
```
Si utiliza este indicador, las pruebas seguirán ejecutándose en Amazon Linux 2. Sin embargo, recomendamos encarecidamente eliminar la sección de banderas preview\_features y sustituirla por el nuevo campo android\_test\_host para evitar gastos de mantenimiento en el futuro.

**A** Warning

Si utiliza los indicadores android\_test\_host y android\_amazon\_linux\_2\_host en el archivo de especificaciones de la prueba, se generará un error. Solo se debe usar uno; recomendamos android\_test\_host.

## <span id="page-135-0"></span>Ejemplo de archivo de especificaciones de prueba

El siguiente fragmento es un ejemplo de un archivo de especificaciones de prueba de Device Farm que configura una ejecución de prueba de NodeJS de Appium con el host de pruebas Amazon Linux 2 para Android:

```
version: 0.1
# This flag enables your test to run using Device Farm's Amazon Linux 2 test host. For 
 more information,
# please see https://docs.aws.amazon.com/devicefarm/latest/developerguide/amazon-
linux-2.html
android_test_host: amazon_linux_2
# Phases represent collections of commands that are executed during your test run on 
 the test host.
phases: 
   # The install phase contains commands for installing dependencies to run your tests. 
   # For your convenience, certain dependencies are preinstalled on the test host. To 
  lean about which 
   # software is included with the host, and how to install additional software, please 
  see: 
   # https://docs.aws.amazon.com/devicefarm/latest/developerguide/amazon-linux-2-
supported-software.html 
   # Many software libraries you may need are available from the test host using the 
  devicefarm-cli tool. 
   # To learn more about what software is available from it and how to use it, please 
  see: 
   # https://docs.aws.amazon.com/devicefarm/latest/developerguide/amazon-linux-2-
devicefarm-cli.html 
   install: 
     commands: 
       # The Appium server is written using Node.js. In order to run your desired 
  version of Appium, 
       # you first need to set up a Node.js environment that is compatible with your 
  version of Appium. 
       - devicefarm-cli use node 18 
       - node --version 
       # Use the devicefarm-cli to select a preinstalled major version of Appium.
```
- devicefarm-cli use appium 2

- appium --version

 # The Device Farm service automatically updates the preinstalled Appium versions over time to

 # incorporate the latest minor and patch versions for each major version. If you wish to

# select a specific version of Appium, you can use NPM to install it.

# - npm install -g appium@2.1.3

 # For Appium version 2, Device Farm automatically updates the preinstalled UIAutomator2 driver

 # over time to incorporate the latest minor and patch versions for its major version 2. If you

 # want to install a specific version of the driver, you can use the Appium extension CLI to

# uninstall the existing UIAutomator2 driver and install your desired version:

# - appium driver uninstall uiautomator2

# - appium driver install uiautomator2@2.34.0

 # We recommend setting the Appium server's base path explicitly for accepting commands.

- export APPIUM\_BASE\_PATH=/wd/hub

# Install the NodeJS dependencies.

- cd \$DEVICEFARM\_TEST\_PACKAGE\_PATH

 # First, install dependencies which were packaged with the test package using npm-bundle.

- npm install \*.tgz

# Then, optionally, install any additional dependencies using npm install.

 # If you do run these commands, we strongly recommend that you include your package-lock.json

 # file with your test package so that the dependencies installed on Device Farm match

# the dependencies you've installed locally.

# - cd node\_modules/\*

# - npm install

 # The pre-test phase contains commands for setting up your test environment. pre\_test:

commands:

 # Appium downloads Chromedriver using a feature that is considered insecure for multitenant

```
 # environments. This is not a problem for Device Farm because each test host is 
  allocated 
       # exclusively for one customer, then terminated entirely. For more information, 
  please see 
       # https://github.com/appium/appium/blob/master/packages/appium/docs/en/guides/
security.md 
       # We recommend starting the Appium server process in the background using the 
  command below. 
       # The Appium server log will be written to the $DEVICEFARM_LOG_DIR directory. 
       # The environment variables passed as capabilities to the server will be 
  automatically assigned 
       # during your test run based on your test's specific device. 
       # For more information about which environment variables are set and how they're 
  set, please see 
       # https://docs.aws.amazon.com/devicefarm/latest/developerguide/custom-test-
environment-variables.html 
       - |- 
        appium --base-path=$APPIUM_BASE_PATH --log-timestamp \
           --log-no-colors --relaxed-security --default-capabilities \ 
           "{\"appium:deviceName\": \"$DEVICEFARM_DEVICE_NAME\", \ 
           \"platformName\": \"$DEVICEFARM_DEVICE_PLATFORM_NAME\", \ 
           \"appium:app\": \"$DEVICEFARM_APP_PATH\", \ 
          \"appium:udid\":\"$DEVICEFARM_DEVICE_UDID\", \
           \"appium:platformVersion\": \"$DEVICEFARM_DEVICE_OS_VERSION\", \ 
           \"appium:chromedriverExecutableDir\": 
  \"$DEVICEFARM_CHROMEDRIVER_EXECUTABLE_DIR\", \ 
           \"appium:automationName\": \"UiAutomator2\"}" \ 
          >> $DEVICEFARM_LOG_DIR/appium.log 2>&1 &
       # This code will wait until the Appium server starts. 
       - |- 
         appium_initialization_time=0; 
         until curl --silent --fail "http://0.0.0.0:4723${APPIUM_BASE_PATH}/status"; do 
           if [[ $appium_initialization_time -gt 30 ]]; then 
             echo "Appium did not start within 30 seconds. Exiting..."; 
             exit 1; 
           fi; 
           appium_initialization_time=$((appium_initialization_time + 1)); 
           echo "Waiting for Appium to start on port 4723..."; 
           sleep 1; 
         done;
```
# The test phase contains commands for running your tests.

```
 test: 
     commands: 
       # Your test package is downloaded and unpackaged into the 
  $DEVICEFARM_TEST_PACKAGE_PATH directory. 
       # When compiling with npm-bundle, the test folder can be found in the 
 node modules/*/ subdirectory.
       - cd $DEVICEFARM_TEST_PACKAGE_PATH/node_modules/* 
       - echo "Starting the Appium NodeJS test" 
       # Enter your command below to start the tests. The command should be the same 
  command as the one 
       # you use to run your tests locally from the command line. An example, "npm 
  test", is given below: 
       - npm test 
   # The post-test phase contains commands that are run after your tests have completed. 
   # If you need to run any commands to generating logs and reports on how your test 
  performed, 
   # we recommend adding them to this section. 
   post_test: 
     commands:
# Artifacts are a list of paths on the filesystem where you can store test output and 
 reports.
# All files in these paths will be collected by Device Farm.
# These files will be available through the ListArtifacts API as your "Customer 
 Artifacts".
artifacts: 
   # By default, Device Farm will collect your artifacts from the $DEVICEFARM_LOG_DIR 
 directory. 
   - $DEVICEFARM_LOG_DIR
```
### <span id="page-138-0"></span>Migración al host de pruebas de Amazon Linux 2

#### **A** Warning

La versión antigua de Android Test Host dejará de estar disponible el 21 de octubre de 2024. Ten en cuenta que el proceso de obsolescencia se divide en varias fechas:

• El 22 de abril de 2024, los trabajos de cualquier cuenta nueva se enviarán al servidor de prueba actualizado.

- El 2 de septiembre de 2024, todos los archivos de especificaciones de prueba nuevos o modificados deberán dirigirse al host de prueba actualizado.
- El 21 de octubre de 2024, los trabajos ya no se podrán ejecutar en el host de pruebas anterior.

Configura tus archivos de especificaciones de prueba en el amazon\_linux\_2 host para evitar problemas de compatibilidad.

Para migrar las pruebas existentes del host anterior al nuevo host de Amazon Linux 2, desarrolle nuevos archivos de especificaciones de pruebas basados en los ya existentes. El enfoque recomendado es comenzar con los nuevos archivos de especificaciones de prueba predeterminados para sus tipos de prueba. A continuación, migre los comandos pertinentes del archivo de especificaciones de prueba anterior al nuevo y guarde el archivo anterior como copia de seguridad. Esto le permite aprovechar la especificación predeterminada optimizada para el nuevo host y, al mismo tiempo, reutilizar el código existente. Garantiza que obtendrá todos los beneficios del nuevo host configurado de manera óptima para sus pruebas y, al mismo tiempo, conservará las especificaciones de prueba antiguas como referencia a la hora de adaptar los comandos al nuevo entorno.

Puede seguir los siguientes pasos para crear un nuevo archivo de especificaciones de prueba de Amazon Linux 2 y, al mismo tiempo, reutilizar los comandos del archivo de especificaciones de prueba anterior:

- 1. Inicie sesión en la consola de Device Farm en<https://console.aws.amazon.com/devicefarm>.
- 2. Navegue hasta el proyecto Device Farm que contiene sus pruebas de automatización.
- 3. Seleccione Crear una nueva ejecución de prueba en el proyecto.
- 4. Seleccione una aplicación y un paquete de pruebas utilizados anteriormente para su marco de pruebas.
- 5. Seleccione Ejecutar la prueba en un entorno personalizado.
- 6. Seleccione el archivo de especificaciones de prueba que está utilizando actualmente para las pruebas en el host de pruebas anterior en el menú desplegable de especificaciones de prueba.
- 7. Copie el contenido de este archivo y péguelo localmente en un editor de texto para consultarlo más adelante.

Migración al host de prueba de Amazon Linux 2 Versión de API 2015-06-23 127

- 8. En el menú desplegable de especificaciones de prueba, cambie la selección de especificaciones de prueba por el archivo de especificaciones de prueba predeterminado más reciente.
- 9. Seleccione Editar y entrará en la interfaz de edición de especificaciones de prueba. Observará que, en las primeras líneas del archivo de especificaciones de la prueba, ya ha dado de alta el nuevo host de la prueba:

android\_test\_host: amazon\_linux\_2

- 10 Revise la sintaxis para seleccionar los hosts de prueba [aquí](https://docs.aws.amazon.com/devicefarm/latest/developerguide/amazon-linux-2-android-test-selection.html) y las principales diferencias entre los hosts de prueba [aquí](https://docs.aws.amazon.com/devicefarm/latest/developerguide/amazon-linux-2-migrating-to-amazon-linux-2.html#amazon-linux-2-differences-between-hosts).
- 11.Añada y edite de forma selectiva los comandos del archivo de especificaciones de prueba guardado localmente desde el paso 6 al nuevo archivo de especificaciones de prueba predeterminado. A continuación, seleccione Guardar como para guardar el nuevo archivo de especificaciones. Ahora puede programar las pruebas en el host de pruebas de Amazon Linux 2.

### Diferencias entre los hosts de prueba nuevos y antiguos

Al editar el archivo de especificaciones de prueba para utilizar el host de pruebas de Amazon Linux 2 y al realizar la transición de las pruebas desde el host de pruebas anterior, tenga en cuenta estas diferencias clave entre los entornos:

• Selección de versiones de software: en muchos casos, las versiones de software predeterminadas han cambiado, por lo que si antes no seleccionó explícitamente su versión de software en el host de pruebas Legacy, puede que desee especificarla ahora en el host de pruebas de Amazon Linux 2 utilizando [devicefarm-cli](https://docs.aws.amazon.com/devicefarm/latest/developerguide/amazon-linux-2-devicefarm-cli.html). En la gran mayoría de los casos de uso, recomendamos que los clientes seleccionen de forma explícita las versiones del software que utilizan. Si selecciona una versión de software con devicefarm-cli, tendrá una experiencia predecible y coherente y recibirá una gran cantidad de advertencias si Device Farm planea eliminar esa versión del host de prueba.

Además, herramientas de selección de software como nvm, pyenv, avm, y rvm se han eliminado en favor del nuevo sistema de selección de software devicefarm-cli.

• Versiones de software disponibles: se han eliminado muchas versiones del software previamente preinstalado y se han añadido muchas versiones nuevas. Por lo tanto, asegúrese de que cuando utilice devicefarm-cli para seleccionar las versiones de software, seleccione las que estén en la [lista de versiones compatibles.](https://docs.aws.amazon.com/devicefarm/latest/developerguide/amazon-linux-2-supported-software.html)

- Las rutas de archivo con codificación rígida en el archivo de especificaciones de prueba de su host heredado probablemente no funcionen según lo previsto en el host de pruebas de Amazon Linux 2; por lo general, no se recomiendan para el uso de archivos de especificaciones de prueba. Le recomendamos que utilice rutas relativas y variables de entorno para todo el código del archivo de especificaciones de prueba. Además, ten en cuenta que la mayoría de los binarios que necesitas para la prueba se encuentran en el PATH servidor, por lo que se pueden ejecutar inmediatamente desde el archivo de especificaciones con solo su nombre (por ejemplo, appium).
- Por el momento, el nuevo host de prueba no admite la recopilación de datos de rendimiento.
- Versión del sistema operativo: el host de prueba anterior estaba basado en el sistema operativo Ubuntu, mientras que el nuevo se basa en Amazon Linux 2. Como resultado, los usuarios pueden observar algunas diferencias en las bibliotecas del sistema disponibles y en las versiones de las bibliotecas del sistema.
- Para los usuarios de Appium Java, el nuevo host de prueba no contiene ningún JAR archivo preinstalado en su ruta de clases, mientras que el host anterior contenía uno para el marco TestNG (a través de una variable de entorno). \$DEVICEFARM\_TESTNG\_JAR Recomendamos a los clientes que empaqueten los JAR archivos necesarios para sus marcos de pruebas dentro de su paquete de pruebas y que eliminen las instancias de la \$DEVICEFARM\_TESTNG\_JAR variable de sus archivos de especificaciones de prueba. Para obtener más información, consulte [Trabajar con](https://docs.aws.amazon.com/devicefarm/latest/developerguide/test-types-appium.html) [Appium y AWS Device Farm.](https://docs.aws.amazon.com/devicefarm/latest/developerguide/test-types-appium.html)
- Para los usuarios de Appium, se ha eliminado la variable de entorno \$DEVICEFARM\_CHROMEDRIVER\_EXECUTABLE en favor de un nuevo enfoque que permite a los clientes acceder a Chromedriver para Android. Consulte nuestro [Archivo de especificaciones](https://docs.aws.amazon.com/devicefarm/latest/developerguide/amazon-linux-2-test-spec-file-example.html) [de prueba predeterminado](https://docs.aws.amazon.com/devicefarm/latest/developerguide/amazon-linux-2-test-spec-file-example.html) para ver un ejemplo, que usa una nueva variable del entorno \$DEVICEFARM\_CHROMEDRIVER\_EXECUTABLE\_DIR.

#### **a** Note

Recomendamos encarecidamente mantener el comando del servidor Appium existente del archivo de especificaciones de prueba predeterminado tal como está.

Le recomendamos que contacte con el equipo de servicio a través de un servicio de asistencia si tiene algún comentario o pregunta sobre las diferencias entre los hosts de prueba desde el punto de vista del software.

## <span id="page-142-0"></span>Variables de entorno

Las variables de entorno representan los valores que se utilizan en las pruebas automatizadas. Puede utilizar estas variables de entorno en los archivos YAML y en el código de prueba. En un entorno de pruebas personalizado, Device Farm rellena forma dinámica las variables de entorno en tiempo de ejecución.

#### Temas

- [Variables de entorno comunes](#page-142-1)
- [Variables de entorno de Appium Java JUnit](#page-144-0)
- [Variables de entorno de Appium Java TestNG](#page-144-1)
- [Variables de entorno de XCUITest](#page-145-1)

### <span id="page-142-1"></span>Variables de entorno comunes

### Pruebas de Android

En esta sección se describen las variables de entorno personalizadas comunes para las pruebas de la plataforma Android compatibles con Device Farm.

#### **\$DEVICEFARM\_DEVICE\_NAME**

Nombre del dispositivo en el que se ejecutan las pruebas. Representa el UDID (identificador único de dispositivo) del dispositivo.

#### **\$DEVICEFARM\_DEVICE\_PLATFORM\_NAME**

Nombre de la plataforma del dispositivo. Puede ser Android o iOS.

#### **\$DEVICEFARM\_DEVICE\_OS\_VERSION**

La versión del sistema operativo del dispositivo.

#### **\$DEVICEFARM\_APP\_PATH**

La ruta a la aplicación móvil en la máquina host donde se ejecutan las pruebas. La ruta de la aplicación solo está disponible para aplicaciones móviles.

#### **\$DEVICEFARM\_DEVICE\_UDID**

Identificador único del dispositivo móvil en el que se ejecuta la prueba automatizada.

#### **\$DEVICEFARM\_LOG\_DIR**

Ruta a los archivos de registro generados durante la ejecución de prueba. De forma predeterminada, todos los archivos de este directorio se archivan en un archivo ZIP y están disponibles como artefactos tras la ejecución de la prueba.

#### **\$DEVICEFARM\_SCREENSHOT\_PATH**

Ruta a las capturas de pantalla, si procede, capturadas durante la ejecución de prueba.

#### **\$DEVICEFARM\_CHROMEDRIVER\_EXECUTABLE\_DIR**

La ubicación de un directorio que contiene los ejecutables de Chromedriver necesarios para su uso en las pruebas web e híbridas de Appium.

#### **\$ANDROID\_HOME**

La ruta al directorio de instalación del SDK de Android.

#### **G** Note

La variable del entorno ANDROID\_HOME solo está disponible en el host de pruebas de Amazon Linux 2 para Android.

### Pruebas de iOS

En esta sección se describen las variables de entorno personalizadas comunes para las pruebas de la plataforma iOS compatibles con Device Farm.

#### **\$DEVICEFARM\_DEVICE\_NAME**

Nombre del dispositivo en el que se ejecutan las pruebas. Representa el UDID (identificador único de dispositivo) del dispositivo.

#### **\$DEVICEFARM\_DEVICE\_PLATFORM\_NAME**

Nombre de la plataforma del dispositivo. Puede ser Android o iOS.

#### **\$DEVICEFARM\_APP\_PATH**

La ruta a la aplicación móvil en la máquina host donde se ejecutan las pruebas. La ruta de la aplicación solo está disponible para aplicaciones móviles.
#### **\$DEVICEFARM\_DEVICE\_UDID**

Identificador único del dispositivo móvil en el que se ejecuta la prueba automatizada.

#### **\$DEVICEFARM\_LOG\_DIR**

Ruta a los archivos de registro generados durante la ejecución de prueba.

#### **\$DEVICEFARM\_SCREENSHOT\_PATH**

Ruta a las capturas de pantalla, si procede, capturadas durante la ejecución de prueba.

### Variables de entorno de Appium Java JUnit

En esta sección se describen las variables de entorno que se utilizan en las pruebas de Appium Java JUnit en un entorno de pruebas personalizado.

#### **\$DEVICEFARM\_TESTNG\_JAR**

Ruta al archivo .jar de TestNG.

#### **\$DEVICEFARM\_TEST\_PACKAGE\_PATH**

Ruta al contenido descomprimido del archivo del paquete de prueba.

#### Variables de entorno de Appium Java TestNG

En esta sección se describen las variables de entorno que se utilizan en las pruebas de Appium Java TestNG en un entorno de pruebas personalizado.

#### **\$DEVICEFARM\_TESTNG\_JAR**

Ruta al archivo .jar de TestNG.

#### **\$DEVICEFARM\_TEST\_PACKAGE\_PATH**

Ruta al contenido descomprimido del archivo del paquete de prueba.

## Variables de entorno de XCUITest

#### **\$DEVICEFARM\_XCUITESTRUN\_FILE**

Ruta al archivo .xctestun de Device Farm. Se genera a partir de los paquetes de prueba y de la aplicación.

#### **\$DEVICEFARM\_DERIVED\_DATA\_PATH**

Ruta esperada de salida de xcodebuild de Device Farm.

# Migración de pruebas de un entorno de pruebas estándar a un entorno de pruebas personalizado

La siguiente guía explica cómo cambiar de un modo de ejecución de pruebas estándar a un modo de ejecución personalizado. La migración implica principalmente dos formas diferentes de ejecución:

- 1. Modo estándar: este modo de ejecución de pruebas está diseñado principalmente para proporcionar a los clientes informes detallados y un entorno totalmente gestionado.
- 2. Modo personalizado: este modo de ejecución de pruebas está diseñado para diferentes casos de uso que requieren ejecuciones de pruebas más rápidas, la capacidad de migrar mediante lift-andshift y lograr la paridad con su entorno local y la transmisión de vídeo en directo.

## Consideraciones a la hora de migrar

En esta sección se enumeran algunos de los casos de uso más destacados que se deben tener en cuenta al migrar al modo personalizado:

1. Velocidad: en el modo de ejecución estándar, Device Farm analiza los metadatos de las pruebas que ha empaquetado y cargado siguiendo las instrucciones de empaquetado de su marco particular. El análisis detecta el número de pruebas del paquete. A partir de entonces, Device Farm ejecuta cada prueba por separado y presenta los registros, vídeos y otros artefactos de resultados de forma individual para cada prueba. Sin embargo, esto aumenta constantemente el tiempo total de ejecución de las end-to-end pruebas, ya que, por parte del servicio, se producen alteraciones en el procesamiento previo y posterior de las pruebas y en los resultados.

Por el contrario, el modo de ejecución personalizado no analiza el paquete de pruebas, lo que significa que las pruebas o los resultados se producen sin preprocesamiento y con un mínimo de posprocesamiento. Esto se traduce en tiempos totales end-to-end de ejecución cercanos a los de su configuración local. Las pruebas se ejecutan en el mismo formato que si se ejecutaran en los equipos locales. Los resultados de las pruebas son los mismos que los que se obtienen localmente y están disponibles para su descarga al final de la ejecución del trabajo.

2. Personalización o flexibilidad: el modo de ejecución estándar analiza el paquete de pruebas para detectar el número de pruebas y, a continuación, ejecuta cada prueba por separado. Tenga en cuenta que no hay garantía de que las pruebas se ejecuten en el orden que especificó. Como resultado, es posible que las pruebas que requieren una secuencia de ejecución determinada no funcionen según lo esperado. Además, no hay forma de personalizar el entorno de la máquina host ni de pasar los archivos de configuración que puedan ser necesarios para ejecutar las pruebas de una forma determinada.

Por el contrario, el modo personalizado le permite configurar el entorno de la máquina host, incluida la posibilidad de instalar software adicional, pasar filtros a las pruebas, transferir archivos de configuración y controlar la configuración de ejecución de las pruebas. Lo consigue mediante un archivo yaml (también denominado archivo testspec) que puede modificar añadiéndole comandos de intérprete de comandos. Este archivo yaml se convierte en un script de intérprete de comandos que se ejecuta en el equipo host de prueba. Puede guardar varios archivos yaml y elegir uno de forma dinámica según sus necesidades al programar una ejecución.

3. Vídeo en directo y registro: los modos de ejecución estándar y personalizado le proporcionan vídeos y registros para sus pruebas. Sin embargo, en el modo estándar, solo obtendrá el vídeo y los registros predefinidos de las pruebas una vez finalizadas las pruebas.

Por el contrario, el modo personalizado te ofrece una transmisión en directo del vídeo y de los registros de sus pruebas desde el lado del cliente. Además, podrá descargar el vídeo y otros artefactos al final de las pruebas.

- 4. Obsolación: los siguientes tipos de pruebas quedarán obsoletos a finales de diciembre de 2023 en el modo de ejecución estándar:
	- Appium (todos los idiomas)
	- Calabash
	- XCTest
	- UI Automation
	- UI Automator
- Pruebas web
- Built-in: Explorer

Una vez que estén en desuso, no podrá utilizar estos marcos en modo estándar. En su lugar, puede utilizar el modo personalizado para los tipos de prueba enumerados anteriormente.

#### G Tip

Si su caso de uso implica al menos uno de los factores anteriores, le recomendamos encarecidamente que cambie al modo de ejecución personalizado.

## Pasos para realizar la migración

Para migrar del modo estándar al modo personalizado, haga lo siguiente:

- 1. Inicie sesión en la consola Device Farm AWS Management Console y ábrala en https:// [console.aws.amazon.com/devicefarm/.](https://console.aws.amazon.com/devicefarm/)
- 2. Seleccione su proyecto y, a continuación, inicie una nueva ejecución de automatización.
- 3. Cargue su aplicación (o web app selecciónela), seleccione el tipo de marco de prueba, cargue su paquete de prueba y, a continuación, en el parámetro Choose your execution environment, seleccione la opción para Run your test in a custom environment.
- 4. De forma predeterminada, aparecerá el ejemplo del archivo de especificaciones de prueba de Device Farm para que lo vea y lo edite. Este archivo de ejemplo se puede utilizar como punto de partida para probar las pruebas en el [modo de entorno personalizado.](https://docs.aws.amazon.com/devicefarm/latest/developerguide/custom-test-environments.html) A continuación, una vez que haya comprobado que las pruebas funcionan correctamente desde la consola, podrá modificar cualquiera de sus integraciones de API, CLI y canalización con Device Farm para utilizar este archivo de especificaciones de prueba como parámetro al programar las ejecuciones de las pruebas. Para obtener información sobre cómo añadir un archivo de especificaciones de prueba como parámetro para tus ejecuciones, consulte la sección de parámetros de testSpecArn de la API ScheduleRun en nuestra [guía de API.](https://docs.aws.amazon.com/devicefarm/latest/APIReference/API_ScheduleRun.html)

## Marco de Appium

En un entorno de pruebas personalizado, Device Farm no inserta ni anula ninguna capacidad de Appium en las pruebas del marco de Appium. Es preciso especificar las capacidades de Appium de la prueba en el archivo YAML de la especificación de prueba o en el código de la prueba.

## Instrumentación para Android

No es preciso realizar cambios para mover las pruebas de instrumentación para Android a un entorno de pruebas personalizado.

## iOS XCUITest

No es preciso realizar cambios para mover las pruebas de iOS XCUITest a un entorno de pruebas personalizado.

# Ampliación de los entornos de prueba personalizados en Device Farm

El modo personalizado de Device Farm le permite ejecutar algo más que su conjunto de pruebas. En esta sección, aprenderá a ampliar su conjunto de pruebas y a optimizar sus pruebas.

## Establecer un PIN

Algunas aplicaciones requieren que configure una PIN en el dispositivo. Device Farm no admite la configuración de a PIN en los dispositivos de forma nativa. Sin embargo, esto es posible con las siguientes advertencias:

- El dispositivo debe ejecutar Android 8 o superior.
- PINDebe quitarse una vez finalizada la prueba.

Para configurar PIN las pruebas, utilice las post\_test fases pre\_test y para configurar y eliminar lasPIN, tal y como se muestra a continuación:

```
phases: 
     pre_test: 
        - # ... among your pre_test commands
```

```
- DEVICE PIN CODE="1234"
   - adb shell locksettings set-pin "$DEVICE_PIN_CODE" 
 post_test: 
   - # ... Among your post_test commands 
   - adb shell locksettings clear --old "$DEVICE_PIN_CODE"
```
Cuando comience el conjunto de pruebas, se establecerá el PIN 1234. Una vez que el conjunto de pruebas sale, PIN se retira.

#### **A** Warning

Si no lo retiras PIN del dispositivo una vez finalizada la prueba, el dispositivo y tu cuenta se pondrán en cuarentena.

## Agilizar las pruebas basadas en Appium con las capacidades deseadas

Cuando se utiliza Appium, se puede encontrar que el conjunto de pruebas de modo estándar es muy lento. Esto se debe a que Device Farm aplica la configuración predeterminada y no hace suposiciones sobre cómo desea utilizar el entorno de Appium. Si bien estos valores predeterminados se basan en las prácticas recomendadas del sector, es posible que no se apliquen a su situación. Para ajustar los parámetros del servidor Appium, puede ajustar las capacidades predeterminadas de Appium en sus especificaciones de prueba. Por ejemplo, lo siguiente establece la capacidad de usePrebuildWDA en true de un conjunto de pruebas de iOS para acelerar el tiempo de inicio inicial:

```
phases: 
   pre_test: 
     - # ... Start up Appium 
     - >- 
     appium --log-timestamp 
     --default-capabilities "{\"usePrebuiltWDA\": true, \"derivedDataPath\":
\"$DEVICEFARM_WDA_DERIVED_DATA_PATH\", 
     \"deviceName\": \"$DEVICEFARM_DEVICE_NAME\", \"platformName\":
\"$DEVICEFARM_DEVICE_PLATFORM_NAME\", \"app\":\"$DEVICEFARM_APP_PATH\", 
     \"automationName\":\"XCUITest\", \"udid\":\"$DEVICEFARM_DEVICE_UDID_FOR_APPIUM\", 
  \"platformVersion\":\"$DEVICEFARM_DEVICE_OS_VERSION\"}" 
     >> $DEVICEFARM_LOG_DIR/appiumlog.txt 2>&1 &
```
Las capacidades de Appium deben ser una estructura entrecomillada y encuadernada. JSON

Las siguientes capacidades de Appium son fuentes comunes de mejoras en el rendimiento:

#### noReset y fullReset

Estas dos capacidades, que se excluyen mutuamente, describen el comportamiento de Appium una vez finalizada cada sesión. Cuando noReset está configurado en la opción true, el servidor de Appium no elimina los datos de la aplicación al finalizar una sesión de Appium, por lo que no realiza ningún tipo de limpieza. fullResetdesinstala y borra todos los datos de la aplicación del dispositivo una vez cerrada la sesión. Para obtener más información, consulte [Restablecer](http://appium.io/docs/en/writing-running-appium/other/reset-strategies/) [estrategias](http://appium.io/docs/en/writing-running-appium/other/reset-strategies/) en la documentación de Appium.

ignoreUnimportantViews (solo para Android)

Indica a Appium que comprima la jerarquía de la interfaz de usuario de Android solo para incluir las vistas relevantes para la prueba, lo que acelera las búsquedas de ciertos elementos. Sin embargo, esto puede estropear algunos conjuntos de pruebas XPath basados en bases porque se ha cambiado la jerarquía del diseño de la interfaz de usuario.

#### skipUnlock (solo para Android)

Informa a Appium de que actualmente no hay ningún PIN código configurado, lo que acelera las pruebas después de un evento de apagado de la pantalla u otro evento de bloqueo.

#### webDriverAgentUrl (solo iOS)

Indica a Appium que asuma que una dependencia esencial de iOS ya está en ejecución y disponible para aceptar HTTP solicitudes en las fechas especificadas. webDriverAgent URL Si webDriverAgent aún no está en funcionamiento, Appium puede tardar algún tiempo al principio de un conjunto de pruebas en iniciar el webDriverAgent. Si inicia webDriverAgent usted mismo y configura webDriverAgentUrl como http://localhost:8100 al iniciar Appium, podrá arrancar su conjunto de pruebas más rápido. Tenga en cuenta que esta capacidad nunca debe usarse junto con la capacidad useNewWDA.

Puede usar el siguiente código para empezar webDriverAgent desde el archivo de especificaciones de prueba en el puerto local del dispositivo 8100 y, a continuación, reenviarlo al puerto local del host de la prueba 8100 (esto te permite establecer el valor de webDriverAgentUrl como http://localhost:8100). Este código debe ejecutarse durante la fase de instalación, una vez que se haya definido cualquier código para configurar las variables de Appium y de entorno webDriverAgent:

```
 # Start WebDriverAgent and iProxy 
       - >- 
         xcodebuild test-without-building -project /usr/local/avm/versions/
$APPIUM_VERSION/node_modules/appium/node_modules/appium-webdriveragent/
WebDriverAgent.xcodeproj 
         -scheme WebDriverAgentRunner -derivedDataPath 
  $DEVICEFARM_WDA_DERIVED_DATA_PATH 
         -destination id=$DEVICEFARM_DEVICE_UDID_FOR_APPIUM 
  IPHONEOS_DEPLOYMENT_TARGET=$DEVICEFARM_DEVICE_OS_VERSION 
         GCC_TREAT_WARNINGS_AS_ERRORS=0 COMPILER_INDEX_STORE_ENABLE=NO >> 
  $DEVICEFARM_LOG_DIR/webdriveragent_log.txt 2>&1 & 
         iproxy 8100 8100 >> $DEVICEFARM_LOG_DIR/iproxy_log.txt 2>&1 &
```
Luego, puede añadir el siguiente código a su archivo de especificaciones de prueba para asegurarse de que webDriverAgent se haya iniciado correctamente. Este código debe ejecutarse al final de la fase de prueba previa después de garantizar que Appium se haya iniciado correctamente:

```
 # Wait for WebDriverAgent to start 
       - >- 
         start_wda_timeout=0; 
         while [ true ]; 
         do 
            if [ $start_wda_timeout -gt 60 ]; 
            then 
                echo "WebDriverAgent server never started in 60 seconds."; 
                exit 1; 
            fi; 
            grep -i "ServerURLHere" $DEVICEFARM_LOG_DIR/webdriveragent_log.txt >> /
dev/null 2>&1; 
            if [ $? -eq 0 ]; 
            then 
                echo "WebDriverAgent REST http interface listener started"; 
                break; 
            else 
                echo "Waiting for WebDriverAgent server to start. Sleeping for 1 
  seconds"; 
                sleep 1;
```

```
 start_wda_timeout=$((start_wda_timeout+1)); 
   fi; 
 done;
```
Para obtener más información sobre las capacidades que admite Appium, consulte las [capacidades](http://appium.io/docs/en/writing-running-appium/caps/)  [deseadas de Appium](http://appium.io/docs/en/writing-running-appium/caps/) en la documentación de Appium.

## Usar Webhooks y otros APIs después de ejecutar las pruebas

Puede hacer que Device Farm llame a un webhook después de que cada conjunto de pruebas termine de usar curl. El proceso para hacerlo varía según el destino y el formato. Para su webhook específico, consulte la documentación de ese webhook. En el siguiente ejemplo, se publica un mensaje en un webhook de Slack cada vez que un conjunto de pruebas finaliza:

```
phases: 
   post_test: 
     - curl -X POST -H 'Content-type: application/json' --data '{"text":"Tests on 
  '$DEVICEFARM_DEVICE_NAME' have finished!"}' https://hooks.slack.com/services/
T00000000/B00000000/XXXXXXXXXXXXXXXXXXXXXXXX
```
Para obtener más información sobre el uso de webhooks con Slack, consulta Cómo enviar tu primer [mensaje de Slack con Webhook](https://api.slack.com/tutorials/slack-apps-hello-world) en la referencia de Slack. API

No está limitado a utilizar curl para llamar a los webhooks. Los paquetes de prueba pueden incluir scripts y herramientas adicionales, siempre que sean compatibles con el entorno de ejecución de Device Farm. Por ejemplo, tu paquete de prueba puede incluir scripts auxiliares que hagan solicitudes a otros. APIs Asegúrese de que todos los paquetes necesarios estén instalados junto con los requisitos de su conjunto de pruebas. Para añadir un script que se ejecute una vez finalizado el conjunto de pruebas, inclúyalo en el paquete de prueba y añada lo siguiente a las especificaciones de la prueba:

```
phases: 
   post_test: 
     - python post_test.py
```
#### **a** Note

El mantenimiento de API las claves u otros símbolos de autenticación utilizados en su paquete de prueba es su responsabilidad. Le recomendamos que mantenga cualquier

tipo de credencial de seguridad fuera del control de código fuente, que utilice credenciales con el menor número de privilegios posible y que utilice tokens revocables y de corta duración siempre que sea posible. Para comprobar los requisitos de seguridad, consulta la documentación del tercero APIs que utilices.

Si planea usar los AWS servicios como parte de su paquete de ejecución de pruebas, debe usar credenciales IAM temporales, generadas fuera de su conjunto de pruebas e incluidas en su paquete de pruebas. Estas credenciales deben tener el menor número de permisos concedidos y una vida útil lo más corta posible. Para obtener más información sobre la creación de credenciales temporales, consulte [Solicitud de credenciales de seguridad temporales](https://docs.aws.amazon.com/IAM/latest/UserGuide/id_credentials_temp_request.html) en la Guía del IAM usuario.

## Añadir archivos adicionales a su paquete de prueba

Es posible que desee utilizar archivos adicionales como parte de sus pruebas, ya sea como archivos de configuración adicionales o como datos de prueba adicionales. Puede añadir estos archivos adicionales a su paquete de prueba antes de cargarlo en AWS Device Farm y, a continuación, acceder a ellos desde el modo de entorno personalizado. Básicamente, todos los formatos de carga de paquetes de prueba (ZIPIPAAPK,JAR,,, etc.) son formatos de archivo de paquetes que admiten ZIP operaciones estándar.

Puede añadir archivos a su archivo de prueba antes de cargarlo AWS Device Farm mediante el siguiente comando:

```
$ zip zip-with-dependencies.zip extra_file
```
Para un directorio de archivos adicionales:

\$ zip -r zip-with-dependencies.zip extra\_files/

Estos comandos funcionan según lo previsto en todos los formatos de carga de paquetes de prueba, excepto en el caso de los IPA archivos. Para IPA los archivos, especialmente cuando se utilizan conXCUITests, le recomendamos que coloque los archivos adicionales en una ubicación ligeramente diferente debido a la forma en que se diseñan AWS Device Farm los paquetes de prueba de iOS. Al crear tu prueba de iOS, el directorio de la aplicación de prueba se ubicará dentro de otro directorio llamado *Payload*.

Por ejemplo, este es el aspecto que puede tener uno de esos directorios de prueba de iOS:

```
$ tree
.
### Payload 
    ### ADFiOSReferenceAppUITests-Runner.app 
        ### ADFiOSReferenceAppUITests-Runner 
        ### Frameworks 
        # ### XCTAutomationSupport.framework 
        # # ### Info.plist 
        # # ### XCTAutomationSupport 
       # # ### _CodeSignature
        # # # ### CodeResources 
        # # ### version.plist 
        # ### XCTest.framework 
        # ### Info.plist 
        # ### XCTest 
       # ### CodeSignature
        # # ### CodeResources 
       # ### en.lproj
        # # ### InfoPlist.strings 
        # ### version.plist 
        ### Info.plist 
        ### PkgInfo 
        ### PlugIns 
        # ### ADFiOSReferenceAppUITests.xctest 
        # # ### ADFiOSReferenceAppUITests 
        # # ### Info.plist 
       # # ### CodeSignature
        # # ### CodeResources 
        # ### ADFiOSReferenceAppUITests.xctest.dSYM 
        # ### Contents 
        # ### Info.plist 
        # ### Resources 
        # ### DWARF 
        # ### ADFiOSReferenceAppUITests 
        ### _CodeSignature 
        # ### CodeResources 
        ### embedded.mobileprovision
```
Para estos XCUITest paquetes, añade los archivos adicionales al directorio que termina en *.app* dentro del *Payload* directorio. Por ejemplo, los siguientes comandos muestran cómo se puede añadir un archivo a este paquete de prueba:

Añadir archivos adicionales a su paquete de prueba Versión de API 2015-06-23 142

\$ mv extra\_file Payload/\*.app/ \$ zip -r my\_xcui\_tests.ipa Payload/

Al añadir un archivo a su paquete de prueba, puede esperar un comportamiento de interacción ligeramente diferente en AWS Device Farm en función del formato de carga. Si la carga utilizó la extensión de ZIP archivo, la AWS Device Farm descomprimirá automáticamente antes de la prueba y dejará los archivos descomprimidos en la ubicación con la *\$DEVICEFARM\_TEST\_PACKAGE\_PATH* variable de entorno. (Esto significa que si agregó un archivo llamado *extra\_file* en la raíz del archivo, como en el primer ejemplo, estaría ubicado en *\$DEVICEFARM\_TEST\_PACKAGE\_PATH/ extra\_file* durante la prueba).

Para usar un ejemplo más práctico, si eres un usuario de Appium TestNG que quiere incluir un *testng.xml* archivo con tu prueba, puedes incluirlo en tu archivo usando el siguiente comando:

\$ zip zip-with-dependencies.zip testng.xml

Luego, puede cambiar su comando de prueba en el modo de entorno personalizado por el siguiente:

java -D appium.screenshots.dir=\$DEVICEFARM\_SCREENSHOT\_PATH org.testng.TestNG -testjar \*-tests.jar -d \$DEVICEFARM\_LOG\_DIR/test-output \$DEVICEFARM\_TEST\_PACKAGE\_PATH/ testng.xml

Si la extensión de carga del paquete de prueba no lo es ZIP (por ejemplo APKIPA,, o JAR archivo), el propio archivo del paquete cargado se encuentra en *\$DEVICEFARM\_TEST\_PACKAGE\_PATH*. Como siguen siendo archivos en formato de archivo comprimido, puede descomprimir el archivo para acceder a los archivos adicionales desde dentro. Por ejemplo, el siguiente comando descomprimirá el contenido del paquete de prueba (para APKIPA, o JAR archivos) en el */tmp* directorio:

unzip \$DEVICEFARM\_TEST\_PACKAGE\_PATH -d /tmp

En el caso de un JAR archivo APK o, encontrará los archivos adicionales descomprimidos en el */tmp* directorio (por ejemplo, */tmp/extra\_file*). En el caso de un IPA archivo, como se explicó anteriormente, los archivos adicionales estarían en una ubicación ligeramente diferente dentro de la carpeta que termina en *.app*, que está dentro del *Payload* directorio. Por ejemplo, según el IPA ejemplo anterior, el archivo se encontraría en la ubicación */tmp/Payload/ ADFiOSReferenceAppUITests-Runner.app/extra\_file* (referenciable como */tmp/ Payload/\*.app/extra\_file*).

# Trabajar con acceso remoto en AWS Device Farm

El acceso remoto le permite deslizar el dedo por la pantalla, realizar gestos e interactuar con un dispositivo a través del navegador web en tiempo real, con el fin de probar la funcionalidad y reproducir los problemas de los clientes. Usted interactúa con un dispositivo concreto mediante la creación de una sesión de acceso remoto con ese dispositivo.

Una sesión en Device Farm es una interacción en tiempo real con un dispositivo físico real con un navegador web como host. Una sesión muestra el único dispositivo seleccionado al comenzar la sesión. Un usuario puede comenzar más de una sesión a la vez con el número total de dispositivos simultáneos limitado por el número de ranuras de dispositivos que tiene. Puede adquirir ranuras de dispositivos en función de la familia de dispositivos (dispositivos Android o iOS). Para obtener más información, consulte los [precios de Device Farm.](https://aws.amazon.com/device-farm/pricing/)

En la actualidad, Device Farm ofrece un subconjunto de dispositivos para pruebas de acceso remoto. Continuamente estamos añadiendo nuevos dispositivos al grupo de dispositivos.

Device Farm captura vídeo de cada sesión de acceso remoto y genera registros de la actividad que tiene lugar durante la sesión. Estos resultados incluyen toda la información que usted proporciona durante una sesión.

**a** Note

Por motivos de seguridad, le recomendamos que evite proporcionar o escribir información confidencial como, por ejemplo, números de cuenta, información de inicio de sesión personal y otros detalles durante una sesión de acceso remoto.

#### Temas

- [Crear una sesión de acceso remoto en AWS Device Farm](#page-156-0)
- [Usar una sesión de acceso remoto en AWS Device Farm](#page-158-0)
- [Obtener resultados de una sesión de acceso remoto en AWS Device Farm](#page-160-0)

## <span id="page-156-0"></span>Crear una sesión de acceso remoto en AWS Device Farm

Para obtener información acerca de las sesiones de acceso remoto, consulte [Sesiones.](#page-38-0)

- [Requisitos previos](#page-157-0)
- [Creación de una ejecución de prueba \(consola\)](#page-157-1)
- [Pasos siguientes](#page-157-2)

## <span id="page-157-0"></span>Requisitos previos

• Crear un proyecto en Device Farm. Siga las instrucciones de [Crear un proyecto en AWS Device](#page-40-0)  [Farm](#page-40-0) y, a continuación, vuelva a esta página.

## <span id="page-157-1"></span>Crear una sesión con la consola de Device Farm

- 1. Inicie sesión en la consola de Device Farm en [https://console.aws.amazon.com/devicefarm.](https://console.aws.amazon.com/devicefarm)
- 2. En el panel de navegación de Device Farm, seleccione Pruebas de dispositivos móviles y, a continuación, seleccione Proyectos.
- 3. Si ya tiene un proyecto, selecciónelo de la lista. De lo contrario, para crear un proyecto, siga las instrucciones de [Crear un proyecto en AWS Device Farm.](#page-40-0)
- 4. En la pestaña Acceso remoto, seleccione Iniciar una nueva sesión.
- 5. Elija un dispositivo para la sesión. Puede elegir en la lista de dispositivos disponibles o buscar un dispositivo mediante la barra de búsqueda en la parte superior de la lista. Puede buscar por:
	- Nombre
	- Plataforma
	- Factor de forma
	- Tipo de flota
- 6. En Nombre de sesión, escriba un nombre para la sesión.
- 7. Seleccione Confirmar e iniciar sesión.

## <span id="page-157-2"></span>Pasos siguientes

Device Farm inicia la sesión en cuanto el dispositivo solicitado esté disponible, normalmente después de unos minutos. Se muestra el cuadro de diálogo Dispositivo solicitado hasta que comienza la sesión. Para cancelar la solicitud de sesión, seleccione Cancelar solicitud.

Una vez que se ha iniciado una sesión, si debe cerrar el navegador o una pestaña del navegador sin parar la sesión o si se pierde la conexión entre el navegador e Internet, la sesión permanecerá activa durante cinco minutos a partir de ese momento. Después de eso, Device Farm finaliza la sesión. El tiempo de inactividad se le cargará en su cuenta.

<span id="page-158-0"></span>Una vez que se ha iniciado la sesión, puede interactuar con el dispositivo en el navegador web.

## Usar una sesión de acceso remoto en AWS Device Farm

Para obtener información sobre la realización de pruebas interactivas de aplicaciones Android e iOS a través de sesiones de acceso remoto, consulte [Sesiones,](#page-38-0)

- [Requisitos previos](#page-158-1)
- [Uso de una sesión en la consola de Device Farm](#page-158-2)
- [Pasos siguientes](#page-159-0)
- [Sugerencias y trucos](#page-159-1)

## <span id="page-158-1"></span>Requisitos previos

• Cree una sesión. Siga las instrucciones de [Crear una sesión](#page-156-0) y, a continuación, vuelva a esta página.

## <span id="page-158-2"></span>Uso de una sesión en la consola de Device Farm

En cuanto el dispositivo que ha solicitado para una sesión de acceso remoto esté disponible, la consola muestra la pantalla del dispositivo. La sesión tiene una longitud máxima de 150 minutos. El tiempo restante de la sesión aparece en el campo Tiempo restante junto al nombre del dispositivo.

#### Instalación de una aplicación

Para instalar una aplicación en el dispositivo de la sesión, en Instalar aplicaciones, seleccione Cargar y, a continuación, seleccione el archivo .apk (Android) o el archivo .ipa (iOS) que desee instalar. Las aplicaciones que se ejecutan en una sesión de acceso remoto no requieren aprovisionamiento ni instrumentación de pruebas.

#### **a** Note

AWS Device Farm no muestra una confirmación después de instalar la aplicación. Pruebe a interactuar con el icono de la aplicación para ver si está lista para su uso. Cuando carga una aplicación, a veces existe un retraso antes de que la aplicación esté disponible. Observe la bandeja del sistema para determinar si la aplicación está disponible.

### Control del dispositivo

Puede interactuar con el dispositivo que se muestra en la consola del mismo modo que haría con el dispositivo físico real. Para ello, utilice el ratón o un dispositivo equivalente para tocar y el teclado en pantalla del dispositivo. Para dispositivos Android, existen botones en Controles de visualización que funcionan como los botones Inicio y Atrás de un dispositivo Android. Para dispositivos iOS, existe un botón Inicio que funciona exactamente igual que el botón de inicio de un dispositivo iOS. También puede cambiar entre las aplicaciones que se ejecutan en el dispositivo seleccionando Aplicaciones recientes.

#### Cambio entre los modos vertical y horizontal

<span id="page-159-0"></span>También puede cambiar entre los modos vertical y horizontal para los dispositivos que utilice.

## Pasos siguientes

Device Farm continúa la sesión hasta que se para manualmente o se alcanza el límite de tiempo de 150 minutos. Para finalizar la sesión, seleccione Detener sesión. Una vez finalizada la sesión, podrá obtener acceso al vídeo capturado y a los registros generados. Para obtener más información, consulte [Obtener resultados de una sesión](#page-160-0).

## <span id="page-159-1"></span>Sugerencias y trucos

En algunas regiones de AWS, puede experimentar problemas de desempeño con la sesión de acceso remoto. Esto se debe, en parte, a la latencia presente en algunas regiones. Si experimenta problemas de desempeño, dé una oportunidad a la sesión de acceso remoto para que se recupere antes de volver a interactuar con la aplicación.

# <span id="page-160-0"></span>Obtener resultados de una sesión de acceso remoto en AWS Device Farm

Para obtener información sobre sesiones, consulte [Sesiones.](#page-38-0)

- [Requisitos previos](#page-160-1)
- [Visualización de detalles de una sesión](#page-160-2)
- [Descarga de registros o vídeo de una sesión](#page-160-3)

## <span id="page-160-1"></span>Requisitos previos

• Complete una sesión. Siga las instrucciones de [Usar una sesión de acceso remoto en AWS Device](#page-158-0)  [Farm](#page-158-0) y, a continuación, vuelva a esta página.

## <span id="page-160-2"></span>Visualización de detalles de una sesión

Cuando una sesión de acceso remoto finaliza, la consola de Device Farm muestra una tabla que contiene detalles sobre la actividad que tuvo lugar durante la sesión. Para obtener más información, consulte [Análisis de información de registro](#page-81-0).

Para volver a los detalles de una sesión en otro momento:

- 1. En el panel de navegación de Device Farm, seleccione Pruebas de dispositivos móviles y, a continuación, seleccione Proyectos.
- 2. Seleccione el proyecto que contiene la sesión.
- 3. Seleccione Acceso remoto y, a continuación, seleccione la sesión que desee revisar de la lista.

## <span id="page-160-3"></span>Descarga de registros o vídeo de una sesión

Cuando una sesión de acceso remoto finaliza, la consola de Device Farm proporciona acceso a una captura de vídeo de la sesión junto con los registros de actividad. En los resultados de la sesión, seleccione la pestaña Archivos para obtener una lista de enlaces a los registros y al vídeo de la sesión. Puede ver estos archivos en el navegador o guardarlos localmente.

## Trabajar con dispositivos privados en AWS Device Farm

Un dispositivo privado es un dispositivo móvil físico que AWS Device Farm despliega en tu nombre en un centro de datos de Amazon. Este dispositivo es exclusivo de su AWS cuenta.

#### **a** Note

Actualmente, los dispositivos privados solo están disponibles en la región AWS EE.UU. Oeste (Oregón) (us-west-2).

Si dispone de una flota de dispositivos privados, puede crear sesiones de acceso remoto y programar ejecuciones de prueba con sus dispositivos privados. También puede crear perfiles de instancia para controlar el comportamiento de los dispositivos privados durante una sesión de acceso remoto o una ejecución de prueba. Para obtener más información, consulte [Administración](#page-162-0)  [de dispositivos privados en AWS Device Farm.](#page-162-0) Si lo desea, puede solicitar que determinados dispositivos privados Android se desplieguen como dispositivos rooteados.

También puede crear un servicio de punto de conexión de Amazon Virtual Private Cloud para probar aplicaciones privadas a las que su compañía tiene acceso, pero que no están disponibles a través de Internet. Por ejemplo, es posible que tengas una aplicación web ejecutándose y VPC que quieras probar en dispositivos móviles. Para obtener más información, consulte [Uso de Amazon VPC](#page-199-0)  [Endpoint Services con Device Farm - Legacy \(no se recomienda\).](#page-199-0)

Si desea utilizar una flota de uno o varios dispositivos privados, [contacte con nosotros](mailto:aws-devicefarm-support@amazon.com). El equipo de Device Farm debe trabajar contigo para configurar e implementar una flota de dispositivos privados para tu AWS cuenta.

#### Temas

- [Administración de dispositivos privados en AWS Device Farm](#page-162-0)
- [Selección de dispositivos privados en un grupo de dispositivos](#page-167-0)
- [Omitir la reiniciación de sesión de aplicaciones en dispositivos privados en Device Farm AWS](#page-173-0)
- [Trabajando con Amazon VPC en todas AWS las regiones](#page-178-0)
- [Cerrar los dispositivos privados](#page-186-0)

## <span id="page-162-0"></span>Administración de dispositivos privados en AWS Device Farm

Un dispositivo privado es un dispositivo móvil físico que AWS Device Farm despliega en tu nombre en un centro de datos de Amazon. Este dispositivo es exclusivo de su AWS cuenta.

#### **a** Note

Actualmente, los dispositivos privados solo están disponibles en la región AWS EE.UU. Oeste (Oregónus-west-2) ().

Puede configurar una flota que contenga uno o varios dispositivos privados. Estos dispositivos se dedican a su cuenta de AWS . Después de configurar los dispositivos, puede crear uno o varios perfiles de instancia para ellos. Los perfiles de instancia puede ayudarle a automatizar las ejecuciones de prueba y a aplicar de forma coherente la misma configuración a las instancias de los dispositivos.

En este tema se explica cómo crear un perfil de instancia y cómo realizar otras tareas comunes de administración de dispositivos.

#### Temas

- [Creación de un perfil de instancia](#page-162-1)
- [Administración de una instancia de dispositivo privado](#page-164-0)
- [Creación de una ejecución de prueba o inicio de una sesión de acceso remoto](#page-166-0)
- [Siguientes pasos](#page-167-1)

## <span id="page-162-1"></span>Creación de un perfil de instancia

Para controlar el comportamiento de los dispositivos privados durante una ejecución de prueba o una sesión de acceso remoto, puede crear o modificar un perfil de instancia en Device Farm. No se requieren perfiles de instancia para comenzar a utilizar los dispositivos privados.

- 1. Abra la consola Device Farm en <https://console.aws.amazon.com/devicefarm/>.
- 2. En el panel de navegación de Device Farm, seleccione Pruebas en dispositivos móviles y, a continuación, seleccione Dispositivos privados.
- 3. Seleccione Perfiles de instancia.
- 4. Seleccione Crear un perfil de instancia.

5. Introduzca un nombre para el perfil de instancia.

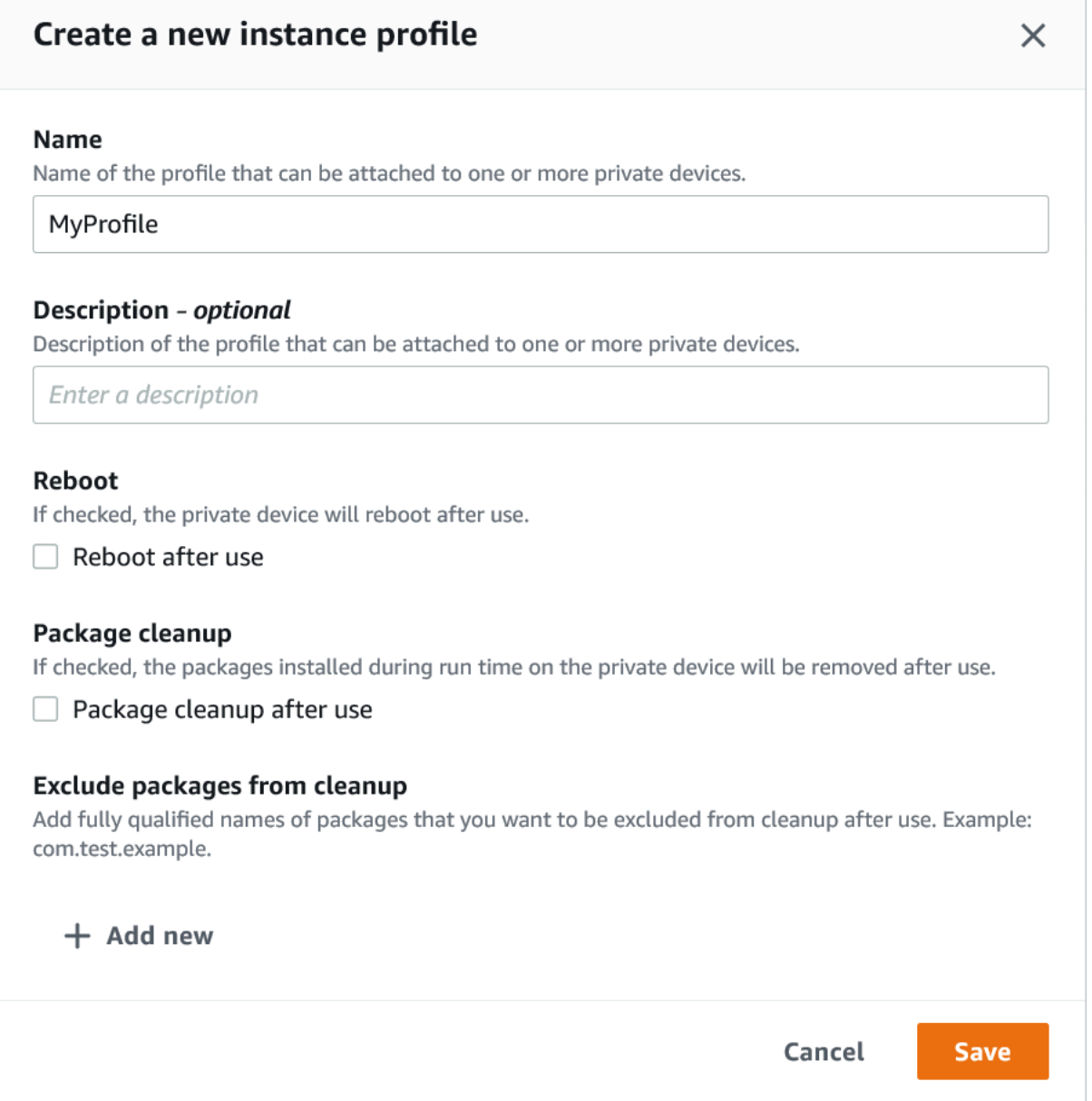

- 6. (Opcional) Escriba una descripción para el perfil de instancia.
- 7. (Opcional) Cambie cualquiera de los siguientes ajustes para especificar qué acciones desea que Device Farm realice en un dispositivo después de cada ejecución de prueba o finalización de sesión:
	- Reiniciar después del uso: para reiniciar el dispositivo, active esta casilla de verificación. De forma predeterminada, la casilla está desactivada (false).
	- Limpieza de paquetes: para conservar todos los paquetes de aplicaciones que ha instalado en el dispositivo, active esta casilla de verificación. De forma predeterminada, la casilla está

desactivada (false). Para conservar todos los paquetes de aplicaciones que ha instalado en el dispositivo, deje la casilla sin marcar.

- Excluir paquetes de la limpieza: para conservar solo los paquetes de aplicaciones seleccionados en el dispositivo, seleccione la casilla Limpieza de paquetes y, a continuación, seleccione Agregar nuevo. Como nombre del paquete, especifique el nombre completo del paquete de aplicaciones que desea conservar en el dispositivo (por ejemplo, com.test.example). Para conservar más paquetes de aplicaciones en el dispositivo, seleccione Agregar nuevo y, a continuación, escriba el nombre completo de cada paquete.
- 8. Seleccione Guardar.

## <span id="page-164-0"></span>Administración de una instancia de dispositivo privado

Si ya tiene uno o varios dispositivos privados en su flota, puede ver información sobre cada instancia de dispositivo y administrar ciertos ajustes. También puede solicitar una instancia de dispositivo privado adicional.

- 1. Abra la consola Device Farm en <https://console.aws.amazon.com/devicefarm/>.
- 2. En el panel de navegación de Device Farm, seleccione Pruebas en dispositivos móviles y, a continuación, seleccione Dispositivos privados.
- 3. Seleccione Instancias de dispositivo. La pestaña Instancias de dispositivo muestra una tabla de los dispositivos privados que están en su flota. Para buscar en la tabla o filtrarla rápidamente, escriba los términos de búsqueda en los campos sobre las columnas.
- 4. (Opcional) Para solicitar una nueva instancia de dispositivo privado, seleccione Solicitar una nueva instancia de dispositivo o [contacte con nosotros](mailto:aws-devicefarm-support@amazon.com). Los dispositivos privados requieren configuración adicional con ayuda del equipo de Device Farm.
- 5. En la tabla de instancias de dispositivo, seleccione la opción situada junto a la instancia de la que desee ver información o gestionar y, a continuación, seleccione Editar.

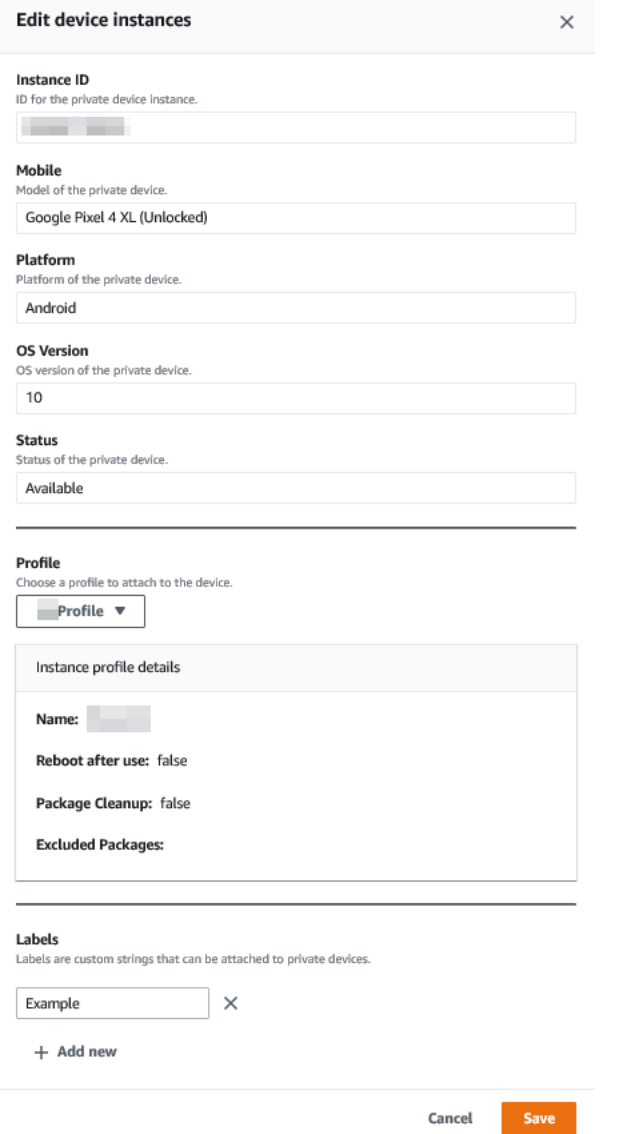

- 6. (Opcional) Para Perfil, seleccione un perfil de instancia para asociarlo a la instancia de dispositivo. Esto puede resultar útil si, por ejemplo, desea excluir siempre un paquete de aplicaciones específico de las tareas de limpieza.
- 7. (Opcional) En Etiquetas, seleccione Añadir nueva para añadir una etiqueta a la instancia de dispositivo. Las etiquetas pueden ayudarle a categorizar sus dispositivos y a encontrar dispositivos específicos con mayor facilidad.
- 8. Seleccione Guardar.

## <span id="page-166-0"></span>Creación de una ejecución de prueba o inicio de una sesión de acceso remoto

Después de configurar una flota de dispositivos privados, puede crear ejecuciones de prueba o iniciar sesiones de acceso remoto con uno o varios dispositivos privados de la flota.

- 1. Abra la consola Device Farm en <https://console.aws.amazon.com/devicefarm/>.
- 2. En el panel de navegación de Device Farm, seleccione Pruebas de dispositivos móviles y, a continuación, seleccione Proyectos.
- 3. Seleccione un proyecto existente de la lista o cree uno nuevo. Para crear un nuevo proyecto, seleccione Nuevo proyecto, indique un nombre para el proyecto y seleccione Enviar.
- 4. Realice una de las siguientes acciones siguientes:
	- Para crear una ejecución de prueba, seleccione Pruebas automatizadas y, a continuación, seleccione Crear una nueva ejecución. El asistente le guía a través de los pasos necesarios para crear la ejecución. En el paso Seleccionar dispositivos, puedes editar un grupo de dispositivos existente o crear uno nuevo que incluya solo los dispositivos privados que el equipo de Device Farm configuró y asoció a tu AWS cuenta. Para obtener más información, consulte [the section called "Crear un grupo de dispositivos privados"](#page-170-0).
	- Para iniciar una sesión de acceso remoto, seleccione Acceso remoto y, a continuación, seleccione Iniciar una nueva sesión. En la página Elige un dispositivo, selecciona Instancias de dispositivos privados únicamente para limitar la lista a los dispositivos privados que el equipo de Device Farm configuró y asoció a tu AWS cuenta. A continuación, seleccione el dispositivo al que desea obtener acceso, escriba un nombre para la sesión de acceso remoto y seleccione Confirmar e iniciar sesión.

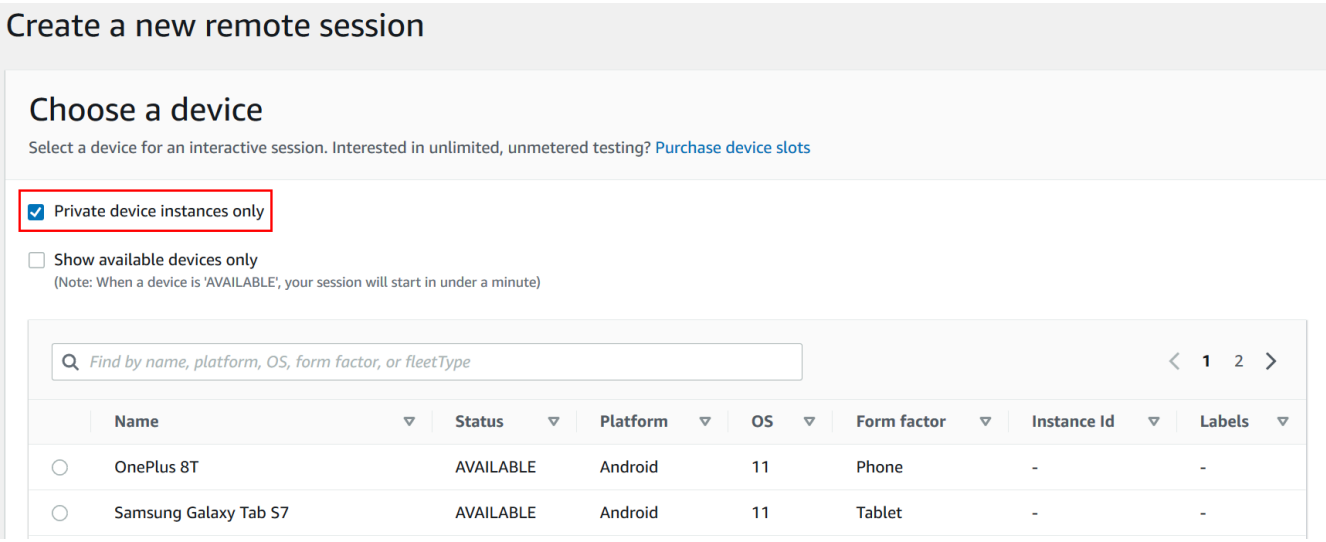

## <span id="page-167-1"></span>Siguientes pasos

Después de configurar los dispositivos privados, también puede administrarlos de las siguientes maneras:

- [Omitir la nueva firma de aplicación en dispositivos privados](#page-173-0)
- [Utilice los servicios de puntos de conexión de Amazon Virtual Private Cloud con Device Farm](#page-199-0)

Para eliminar un perfil de instancia, en el menú Perfiles de instancia, seleccione la opción situada junto a la instancia que desee eliminar y, a continuación, seleccione Eliminar.

## <span id="page-167-0"></span>Selección de dispositivos privados en un grupo de dispositivos

Para usar dispositivos privados en la prueba, puede crear un grupo de dispositivos que seleccione sus dispositivos privados. Los grupos de dispositivos le permiten seleccionar dispositivos privados principalmente mediante tres tipos de reglas de grupos de dispositivos:

- 1. Reglas basadas en el dispositivo ARN
- 2. Reglas en función de la etiqueta de una instancia de dispositivo
- 3. Reglas basadas en la instancia del dispositivo ARN

En las siguientes secciones, se describen en profundidad cada tipo de regla y sus casos de uso. Puede usar la consola Device Farm, la interfaz de línea de AWS comandos (AWS CLI) o Device Farm API para crear o modificar un grupo de dispositivos con dispositivos privados mediante estas reglas.

#### Temas

- [¿Dispositivo ARN](#page-168-0)
- [Etiquetas de instancia de dispositivo](#page-169-0)
- [Instancia ARN](#page-170-1)
- [Crear un grupo de dispositivos privados con dispositivos privados \(consola\)](#page-170-0)
- [Crear un grupo de dispositivos privados con dispositivos privados \(AWS CLI\)](#page-173-1)
- [Crear un grupo de dispositivos privados con dispositivos privados \(API\)](#page-173-2)

## <span id="page-168-0"></span>¿Dispositivo ARN

Un dispositivo ARN es un identificador que representa un tipo de dispositivo y no una instancia específica de dispositivo físico. Un tipo de dispositivo se define mediante los siguientes atributos:

- El identificador de flota del dispositivo
- El dispositivo OEM
- El número de modelo del dispositivo
- La versión del sistema operativo del dispositivo.
- El estado del dispositivo que indica si está rooteado o no

Muchas instancias de dispositivos físicos se pueden representar mediante un único tipo de dispositivo, donde cada instancia de ese tipo tiene los mismos valores para estos atributos. Por ejemplo, si tuvieras tres *Apple iPhone 13* dispositivos en la versión iOS *16.1.0* en tu flota privada, cada dispositivo compartiría el mismo dispositivoARN. Si se añadiera o eliminara algún dispositivo de tu flota con estos mismos atributos, el dispositivo ARN seguiría representando todos los dispositivos disponibles que tuvieras en tu flota para ese tipo de dispositivo.

El dispositivo ARN es la forma más sólida de seleccionar dispositivos privados para un grupo de dispositivos, ya que permite que el grupo de dispositivos siga seleccionando dispositivos independientemente de las instancias de dispositivos específicas que haya implementado en un momento dado. Las instancias de dispositivos privados individuales pueden sufrir fallos de hardware, lo que hace que Device Farm las sustituya automáticamente por nuevas instancias funcionales del mismo tipo de dispositivo. En estos casos, la ARN regla de dispositivos garantiza que el grupo

de dispositivos pueda seguir seleccionando dispositivos en caso de que se produzca un fallo de hardware.

Cuando utilizas una ARN regla de dispositivo para los dispositivos privados de tu grupo de dispositivos y programas una ejecución de prueba con ese grupo, Device Farm comprobará automáticamente qué instancias de dispositivos privados están representadas por ese dispositivoARN. De las instancias que están disponibles actualmente, se asignará una de ellas para ejecutar la prueba. Si no hay ninguna instancia disponible actualmente, Device Farm esperará ARN a que esté disponible la primera instancia disponible de ese dispositivo y la asignará para ejecutar la prueba.

## <span id="page-169-0"></span>Etiquetas de instancia de dispositivo

Una etiqueta de instancia de dispositivo es un identificador textual que se puede adjuntar como metadatos para una instancia de dispositivo. Puede adjuntar varias etiquetas a cada instancia de dispositivo y la misma etiqueta a varias instancias de dispositivo. Para obtener más información sobre cómo añadir, modificar o eliminar etiquetas de dispositivos de las instancias de dispositivos, consulte [Administrar dispositivos privados.](https://docs.aws.amazon.com/devicefarm/latest/developerguide/managing-private-devices.html)

La etiqueta de instancia de dispositivo puede ser una forma eficaz de seleccionar dispositivos privados para un grupo de dispositivos, ya que, si tiene varias instancias de dispositivos con la misma etiqueta, permite al grupo de dispositivos seleccionar cualquiera de ellos para la prueba. Si el dispositivo ARN no es una buena regla para su caso de uso (por ejemplo, si desea seleccionar dispositivos de varios tipos de dispositivos o si quiere seleccionar entre un subconjunto de todos los dispositivos de un tipo de dispositivo), las etiquetas de instancia de dispositivo pueden permitirle seleccionar varios dispositivos para su conjunto de dispositivos con mayor granularidad. Las instancias de dispositivos privados individuales pueden sufrir fallos de hardware, lo que hace que Device Farm las sustituya automáticamente por nuevas instancias funcionales del mismo tipo de dispositivo. En estos escenarios, la instancia del dispositivo de reemplazo no conservará ningún metadato de la etiqueta de instancia del dispositivo reemplazado. Por lo tanto, si aplica la misma etiqueta de instancia de dispositivo a varias instancias de dispositivo, la regla de etiqueta de instancia de dispositivo garantiza que su grupo de dispositivos pueda seguir seleccionando instancias de dispositivos en caso de que se produzca un fallo de hardware.

Cuando utiliza una regla de etiqueta de instancia de dispositivo para los dispositivos privados de su grupo de dispositivos y programas una ejecución de prueba con ese grupo, Device Farm comprobará automáticamente qué instancias de dispositivos privados están representadas por esa etiqueta de instancia de dispositivo y, de esas instancias, seleccionará aleatoriamente una que esté disponible

para ejecutar la prueba. Si no hay ninguna disponible, Device Farm seleccionará aleatoriamente cualquier instancia de dispositivo con la etiqueta de instancia de dispositivo para ejecutar la prueba y pondrá la prueba en cola para que se ejecute en el dispositivo cuando esté disponible.

## <span id="page-170-1"></span>Instancia ARN

Una instancia de dispositivo ARN es un identificador que representa una instancia de dispositivo física básica desplegada en una flota privada. Por ejemplo, si tuvieras tres *iPhone 13* dispositivos en el sistema operativo *15.0.0* en su flota privada, si bien cada dispositivo compartiría el mismo dispositivoARN, cada dispositivo también tendría su propia instancia que ARN representaría únicamente esa instancia.

La instancia de dispositivo ARN es la forma menos sólida de seleccionar dispositivos privados para un grupo de dispositivos y solo se recomienda si las etiquetas del dispositivo ARNs y de la instancia de dispositivo no se ajustan a su caso de uso. ARNsLas instancias de dispositivo suelen usarse como reglas para los grupos de dispositivos cuando una instancia de dispositivo específica se configura de una manera única y específica como requisito previo para la prueba y si es necesario conocer y verificar esa configuración antes de ejecutar la prueba en ella. Las instancias de dispositivos privados individuales pueden sufrir fallos de hardware, lo que hace que Device Farm las sustituya automáticamente por nuevas instancias funcionales del mismo tipo de dispositivo. En estos escenarios, la instancia de dispositivo de reemplazo tendrá una instancia ARN de dispositivo diferente a la del dispositivo reemplazado. Por lo tanto, si utilizas la instancia de dispositivos ARNs para tu grupo de dispositivos, tendrás que cambiar manualmente la definición de reglas del grupo de dispositivos, pasando de usar la antigua ARN a usar la nuevaARN. Si necesitas preconfigurar manualmente el dispositivo para su prueba, este puede ser un flujo de trabajo eficaz (en comparación con el dispositivoARNs). Para realizar pruebas a escala, se recomienda intentar adaptar estos casos de uso para que funcionen con etiquetas de instancias de dispositivos y, si es posible, tener varias instancias de dispositivos preconfiguradas para las pruebas.

Cuando utilizas una ARN regla de instancia de dispositivo para los dispositivos privados de tu grupo de dispositivos y programas una ejecución de prueba con ese grupo, Device Farm asignará automáticamente esa prueba a esa instancia de dispositivo. Si esa instancia de dispositivo no está disponible, Device Farm pondrá en cola la prueba en el dispositivo cuando esté disponible.

## <span id="page-170-0"></span>Crear un grupo de dispositivos privados con dispositivos privados (consola)

Al crear una ejecución de prueba, puede crear un grupo de dispositivos para esta y asegurarse de que el grupo solo incluye sus dispositivos privados.

#### **a** Note

Al crear un grupo de dispositivos con dispositivos privados en la consola, solo puede usar una de las tres reglas disponibles para seleccionar dispositivos privados. Si quieres crear un grupo de dispositivos que contenga varios tipos de reglas para dispositivos privados (por ejemplo, grupos de dispositivos que contengan reglas para el dispositivo ARNs y la instancia del dispositivoARNs), debes crear el grupo mediante CLI oAPI.

- 1. Abra la consola Device Farm en <https://console.aws.amazon.com/devicefarm/>.
- 2. En el panel de navegación de Device Farm, seleccione Pruebas de dispositivos móviles y, a continuación, seleccione Proyectos.
- 3. Seleccione un proyecto existente de la lista o cree uno nuevo. Para crear un nuevo proyecto, seleccione Nuevo proyecto, indique un nombre para el proyecto y seleccione Enviar.
- 4. Seleccione Pruebas automatizadas y, a continuación, Crear una nueva ejecución. El asistente le guía a través de los pasos necesarios para elegir la aplicación y configurar la prueba que desea ejecutar.
- 5. En el paso Seleccionar dispositivos, seleccione Crear un nuevo grupo de dispositivos y escriba un nombre y una descripción opcional para el grupo de dispositivos.
	- a. Para usar ARN las reglas de dispositivos en su grupo de dispositivos, elija Crear grupo de dispositivos estáticos y, a continuación, seleccione los tipos de dispositivos específicos de la lista que le gustaría usar en el grupo de dispositivos. No selecciones instancias de dispositivos privados solo porque esta opción hace que el grupo de dispositivos se cree con ARN reglas de instancias de dispositivos (en lugar de ARN reglas de dispositivos).

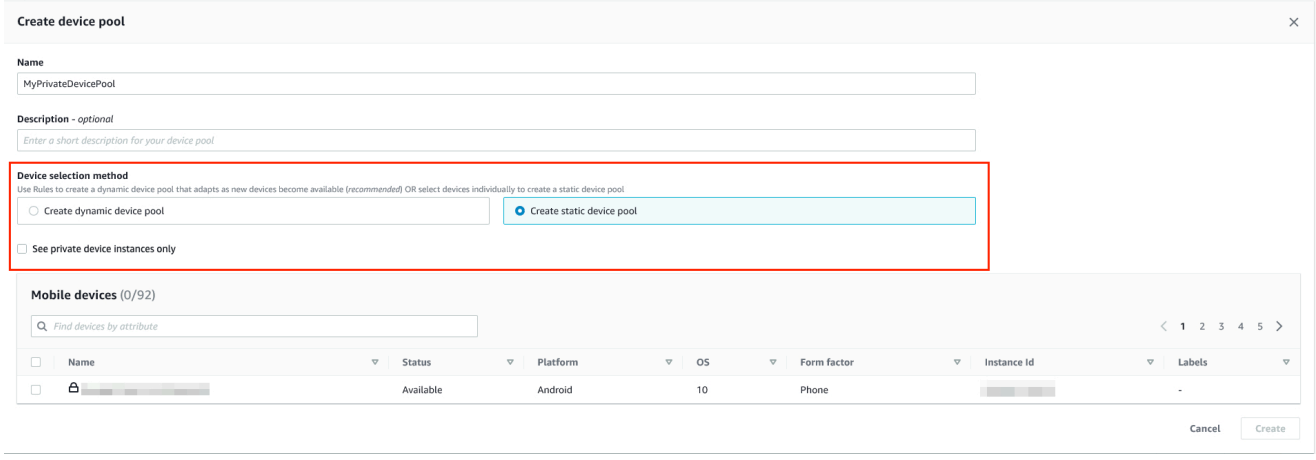

b. Para usar las reglas de etiquetas de instancias de dispositivos para su grupo de dispositivos, seleccione Crear grupo de dispositivos dinámico. A continuación, seleccione Agregar una regla para cada etiqueta que quiera usar en el grupo de dispositivos. Para cada regla, seleccione Etiquetas de instancia como Field, seleccione Contiene como Operator y especifique la etiqueta de instancia del dispositivo que desee como Value.

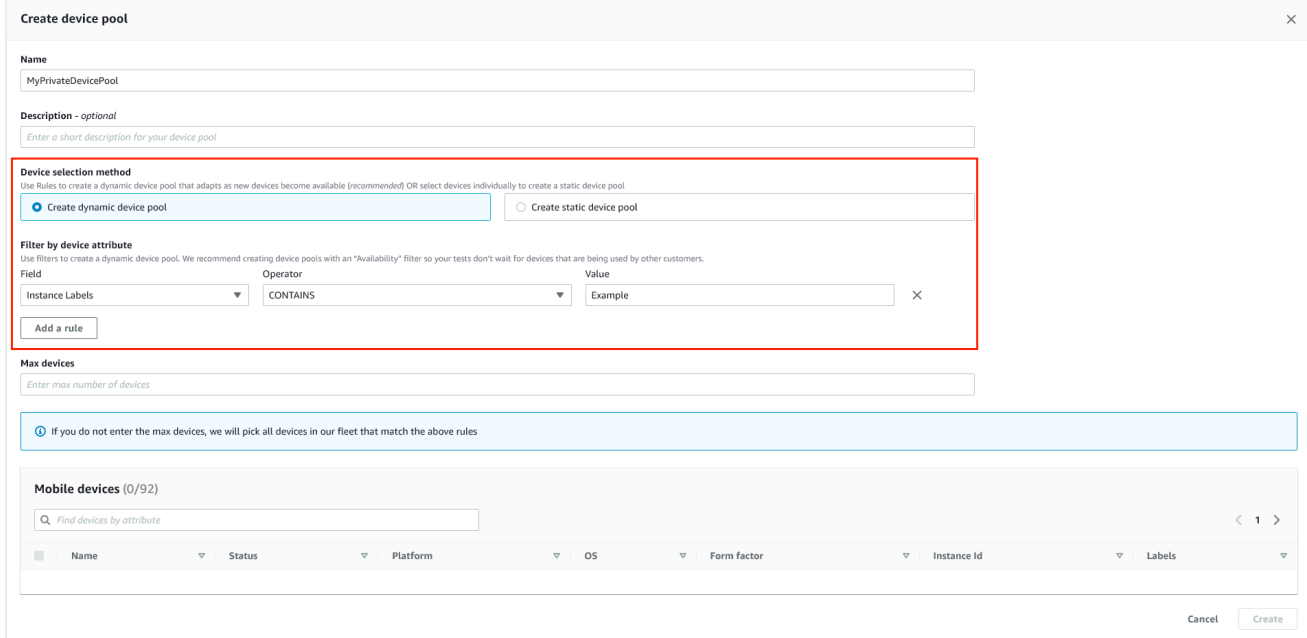

c. Para usar ARN reglas de instancias de dispositivos para tu grupo de dispositivos, selecciona Crear grupo de dispositivos estáticos y, a continuación, selecciona Instancias de dispositivos privados únicamente para limitar la lista de dispositivos a las instancias de dispositivos privados que Device Farm tenga asociadas a tu AWS cuenta.

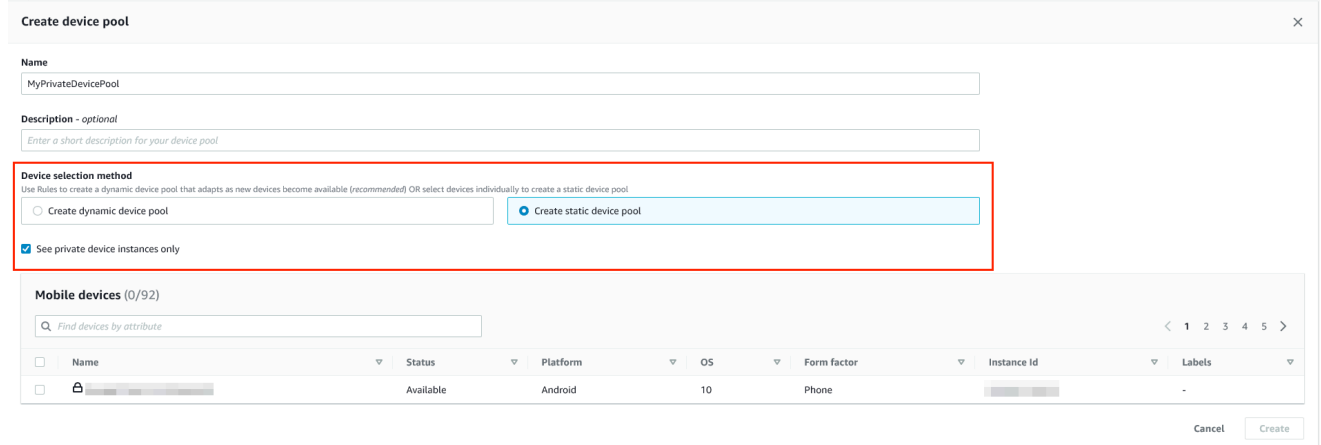

6. Seleccione Crear.

## <span id="page-173-1"></span>Crear un grupo de dispositivos privados con dispositivos privados (AWS CLI)

• Ejecute el comando [create-device-pool](https://docs.aws.amazon.com/cli/latest/reference/devicefarm/create-device-pool.html).

Para obtener información sobre el uso de Device Farm con AWS CLI, consulte[Referencia de AWS](#page-216-0) [CLI.](#page-216-0)

<span id="page-173-2"></span>Crear un grupo de dispositivos privados con dispositivos privados (API)

• Llama al [CreateDevicePool](https://docs.aws.amazon.com/devicefarm/latest/APIReference/API_CreateDevicePool.html)API.

<span id="page-173-0"></span>Para obtener información sobre el uso de Device FarmAPI, consulte[Automatización de Device Farm.](#page-218-0)

# Omitir la reiniciación de sesión de aplicaciones en dispositivos privados en Device Farm AWS

La firma de aplicaciones es un proceso que implica firmar digitalmente un paquete de aplicaciones (por ejemplo [APK,](https://developer.android.com/studio/publish/app-signing) [IPA\)](https://support.apple.com/guide/security/app-code-signing-process-sec7c917bf14/web) con una clave privada antes de poder instalarlo en un dispositivo o publicarlo en una tienda de aplicaciones, como Google Play Store o Apple App Store. Para agilizar las pruebas reduciendo la cantidad de firmas y perfiles necesarios y aumentar la seguridad de los datos en los dispositivos remotos, AWS Device Farm volverá a firmar la aplicación una vez que se haya cargado en el servicio.

Una vez que subas la aplicación a AWS Device Farm, el servicio generará una nueva firma para la aplicación con sus propios certificados de firma y perfiles de aprovisionamiento. Este proceso reemplaza la firma original de la aplicación por la firma de AWS Device Farm. A continuación, la aplicación refirmada se instala en los dispositivos de prueba proporcionados por AWS Device Farm. La nueva firma permite que la aplicación se instale y ejecute en estos dispositivos sin necesidad de los certificados originales del desarrollador.

En iOS, sustituimos el perfil de aprovisionamiento integrado por un perfil comodín y abandonamos la aplicación. Si lo proporciona, añadiremos datos auxiliares al paquete de la aplicación antes de la instalación para que los datos estén presentes en el entorno limitado de su aplicación. La renuncia a la aplicación iOS implica la eliminación de ciertos derechos. Esto incluye el grupo de aplicaciones, los dominios asociados, el Game Center HealthKit, la configuración de accesorios inalámbricos HomeKit,

la compra desde la aplicación, el audio entre aplicaciones, Apple Pay, las notificaciones push y la configuración y el control. VPN

En Android, renunciamos a la aplicación. Esto puede interrumpir funciones que dependen de la firma de la aplicación, como Google Maps para AndroidAPI. También puede activar la detección de la piratería y la manipulación, disponible en productos como. DexGuard En el caso de las pruebas integradas, es posible que modifiquemos el manifiesto para incluir los permisos necesarios para capturar y guardar capturas de pantalla.

Cuando utilizas dispositivos privados, puedes saltarte el paso en el que AWS Device Farm vuelve a firmar la aplicación. En los dispositivos públicos es distinto, pues en ellos Device Farm siempre vuelve a firmar la aplicación en las plataformas iOS y Android.

La nueva firma de la aplicación puede omitirse al crear una sesión de acceso remoto o una ejecución de prueba. Esto puede ser útil si la aplicación tiene cierta funcionalidad que se interrumpe cuando Device Farm la vuelve a firmar. Por ejemplo, es posible que las notificaciones de inserción no funcionen después de volver a firmar. Para obtener más información sobre los cambios que realiza Device Farm al probar tu aplicación, consulta [AWSDevice Farm FAQs](https://aws.amazon.com/device-farm/faq/) o la página de [aplicaciones.](https://docs.aws.amazon.com/devicefarm/latest/developerguide/apps.html)

Para omitir la nueva firma de la aplicación para una ejecución de prueba, seleccione Omitir volver a firmar aplicaciones en la página Configurar al crear la ejecución de prueba.

ı

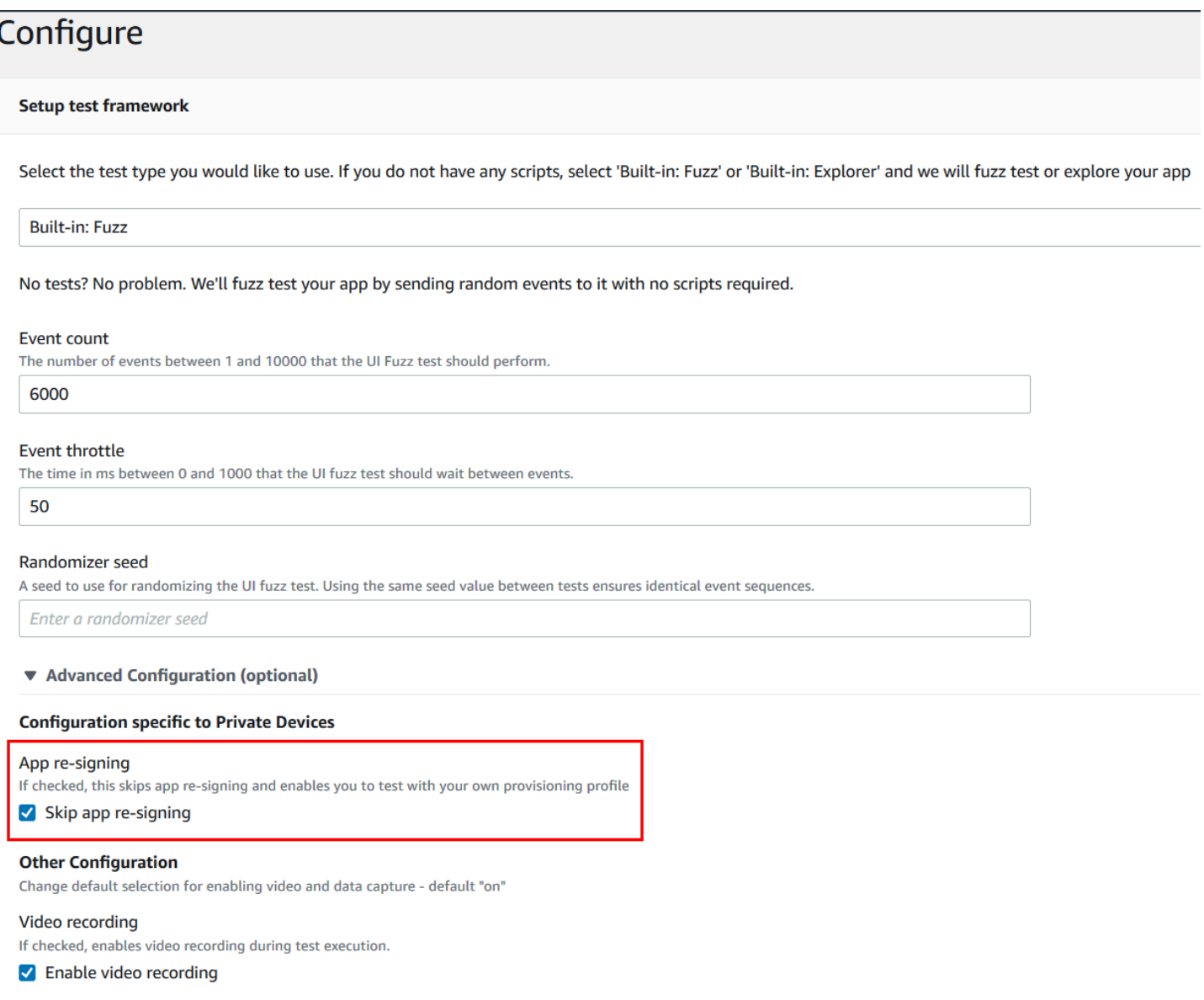

#### **a** Note

Si utilizas el XCTest framework, la opción Omitir la refirma de la aplicación no está disponible. Para obtener más información, consulte [Trabajando con XCTest iOS y AWS](#page-112-0)  [Device Farm.](#page-112-0)

Los pasos adicionales para configurar la firma de aplicaciones varían, en función de si se utilizan dispositivos privados iOS o Android.

## Omisión de la nueva firma de aplicación en dispositivos Android

Si va a probar la aplicación en un dispositivo Android privado, seleccione Omitir volver a firmar aplicaciones al crear la ejecución de prueba o la sesión de acceso remoto. No se necesitan más configuraciones.

## Omisión de la nueva firma de aplicación en dispositivos iOS

Apple requiere que firme las aplicaciones para pruebas antes de que se puedan cargar en un dispositivo. En el caso de los dispositivos iOS, dispone de dos opciones para firmar la aplicación.

- Si utiliza un perfil de desarrollador interno (Enterprise), vaya directamente a la sección siguiente, [the section called "Crear una sesión de acceso remoto para confiar en la aplicación".](#page-177-0)
- Si utiliza un perfil de desarrollo de aplicaciones iOS ad hoc, primero debe registrar el dispositivo en su cuenta de desarrollador de Apple y, a continuación, actualizar su perfil de aprovisionamiento para incluir el dispositivo privado. A continuación, debe volver a firmar la aplicación con el perfil de aprovisionamiento que ha actualizado. Después, puede ejecutar la aplicación nuevamente firmada en Device Farm.

Para registrar un dispositivo con un perfil de aprovisionamiento de desarrollo de aplicaciones iOS (Ad-hoc)

- 1. Inicie sesión en su cuenta de desarrollador de Apple.
- 2. Ve a la sección IDsCertificados y perfiles de la consola.
- 3. Vaya a Dispositivos.
- 4. Registre el dispositivo en la cuenta de desarrollador de Apple. Para obtener el nombre y el UDID del dispositivo, utilice la ListDeviceInstances operación Device FarmAPI.
- 5. Vaya a su perfil de aprovisionamiento y seleccione Editar.
- 6. Elija el dispositivo en la lista.
- 7. En Xcode, recupere el perfil de aprovisionamiento actualizado y, a continuación, vuelva a firmar la aplicación.

No se necesitan más configuraciones. Ahora puede crear una sesión de acceso remoto o una ejecución de prueba y seleccionar Omitir volver a firmar aplicaciones.

## <span id="page-177-0"></span>Creación de una sesión de acceso remoto para confiar en la aplicación de iOS

Si utiliza un perfil de aprovisionamiento de desarrollador interno (Enterprise), debe llevar a cabo un procedimiento único para confiar en el certificado de desarrollador de aplicaciones interno en cada uno de los dispositivos privados.

Para ello, puede instalar la aplicación que desea probar en el dispositivo privado o bien puede instalar una aplicación ficticia que esté firmada con el mismo certificado que la aplicación que desea probar. La instalación de una aplicación ficticia firmada con el mismo certificado tiene una ventaja. Una vez que se confía en el desarrollador del perfil de configuración o de aplicaciones empresariales, se confía en todas las aplicaciones de ese desarrollador en el dispositivo privado hasta que se eliminan. Por lo tanto, cuando cargue una nueva versión de la aplicación que desea probar, no tendrá que volver a confiar en el desarrollador. Esto resulta muy útil si ejecuta automatizaciones de prueba y no desea crear una sesión de acceso remoto cada vez que pruebe la aplicación.

Antes de iniciar la sesión de acceso remoto, siga los pasos en [Creación de un perfil de instancia](#page-162-1) para crear o modificar un perfil de instancia en Device Farm. En el perfil de instancia, añada el ID de paquete de la aplicación de prueba o la aplicación ficticia a Excluir paquetes de la limpieza. A continuación, asocie este perfil de instancia a la instancia de dispositivo privado para asegurarse de que Device Farm no quita esta aplicación del dispositivo antes de iniciar una nueva ejecución de prueba. De este modo, se garantiza que su certificado de desarrollador sigue siendo de confianza.

Puede cargar la aplicación ficticia en el dispositivo mediante una sesión de acceso remoto, lo que le permite lanzar la aplicación y confiar en el desarrollador.

1. Siga las instrucciones de [Crear una sesión](#page-156-0) para crear una sesión de acceso remoto que utilice el perfil de instancia de dispositivo privado que ha creado. Al crear la sesión, asegúrese de seleccionar Omitir volver a firmar aplicaciones.

Choose a device Select a device for an interactive session. Use my 1 unmetered IOS device slot <sup>0</sup> Skip app re-sigining <sup>O</sup> 2 Private device instances only

#### **A** Important

Para filtrar la lista de dispositivos de forma que solo incluya dispositivos privados, seleccione Solo instancias de dispositivos privados para asegurarse de que está utilizando un dispositivo privado con el perfil de instancia correcto.

Asegúrese también de añadir la aplicación ficticia o la aplicación que desea probar a Excluir paquetes de la limpieza en el perfil de instancia asociado a esta instancia.

- 2. Cuando se inicie la sesión remota, seleccione Elegir archivo para instalar una aplicación que utiliza su perfil de aprovisionamiento interno.
- 3. Lance la aplicación que acaba de cargar.
- 4. Siga las instrucciones para confiar en el certificado de desarrollador.

Todas las aplicaciones del desarrollador del perfil de configuración o de aplicaciones empresariales son ya de confianza en este dispositivo privado hasta que las elimine.

## <span id="page-178-0"></span>Trabajando con Amazon VPC en todas AWS las regiones

Los servicios de Device Farm solo se encuentran en la región Oeste de EE. UU. (Oregón) (uswest-2). Puedes usar Amazon Virtual Private Cloud (AmazonVPC) para acceder a un servicio de tu Amazon Virtual Private Cloud en otra AWS región mediante Device Farm. Si Device Farm y su servicio se encuentran en la misma región, consulte [Uso de Amazon VPC Endpoint Services con](#page-199-0) [Device Farm - Legacy \(no se recomienda\).](#page-199-0)

Hay dos formas de acceder a sus servicios privados ubicados en una región diferente. Si tienes servicios ubicados en otra región que no lo estáus-west-2, puedes usar el VPC Peering para vincular los servicios de esa región con otra VPC VPC que esté interactuando con Device Farm in. us-west-2 Sin embargo, si tiene servicios en varias regiones, una puerta de enlace de tránsito le permitirá acceder a esos servicios con una configuración de red más sencilla.

Para obtener más información, consulte los [escenarios de VPC peering](https://docs.aws.amazon.com/vpc/latest/peering/peering-scenarios.html) en la Amazon VPC Peering Guide.

## VPCmirando

Puedes comparar dos de ellas VPCs en regiones diferentes, siempre que tengan bloques distintos que no se superponganCIDR. Esto garantiza que todas las direcciones IP privadas sean únicas y permite que todos los recursos de la misma se VPCs direccionen entre sí sin necesidad de ningún tipo de traducción de direcciones de red (NAT). Para obtener más información sobre la CIDR notación, consulte [RFC4632](https://tools.ietf.org/html/rfc4632).

En este tema se incluye un escenario de ejemplo entre regiones en el que Device Farm (denominado VPC-1) se encuentra en la región EE.UU. Oeste (Oregón) (us-west-2). La segunda VPC de este ejemplo (denominada VPC-2) se encuentra en otra región.

Ejemplo de Device Farm VPC Cross-Region

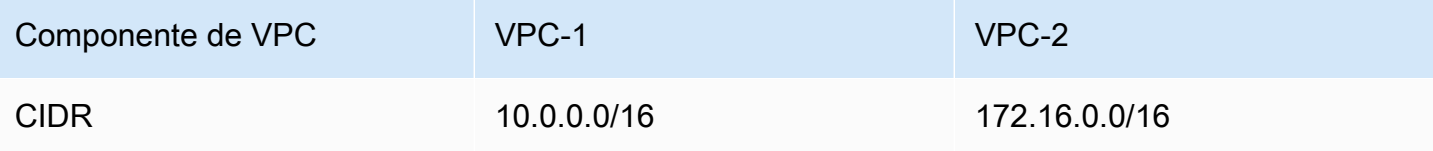

#### **A** Important

Establecer una conexión de pares entre dos VPCs puede cambiar la postura de seguridad delVPCs. Además, agregar nuevas entradas a sus tablas de enrutamiento puede cambiar la postura de seguridad de los recursos incluidos en. VPCs Es su responsabilidad implementar estas configuraciones de manera que cumplan con los requisitos de seguridad de su organización. Para más información, consulte el [Modelo de responsabilidad compartida.](https://aws.amazon.com/compliance/shared-responsibility-model/)

En el siguiente diagrama se muestran los componentes del ejemplo y las interacciones entre ellos.

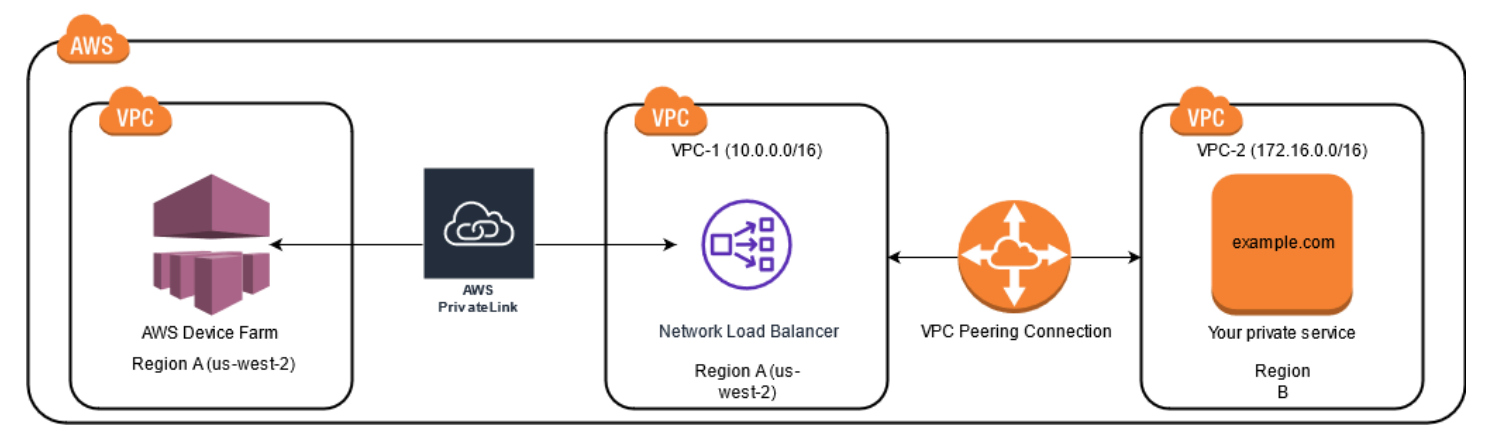
#### Temas

- [Requisitos previos](#page-180-0)
- [Paso 1: Configure una conexión de emparejamiento entre -1 y -2 VPC VPC](#page-180-1)
- [Paso 2: Actualiza las tablas de rutas en VPC -1 y VPC -2](#page-181-0)
- [Paso 3: Crear un grupo de destino](#page-182-0)
- [Paso 4: Crear un nuevo equilibrador de carga de red](#page-184-0)
- [Paso 5: Crear un servicio de VPC punto final](#page-184-1)
- [Paso 6: Crear una configuración de VPC punto final en Device Farm](#page-185-0)
- [Paso 7: Crear una ejecución de prueba](#page-185-1)
- [Cree una red escalable con una puerta de enlace de tránsito](#page-185-2)

## <span id="page-180-0"></span>Requisitos previos

Este ejemplo requiere lo siguiente:

- Dos VPCs que están configurados con subredes que contienen bloques que no se superponenCIDR.
- VPC-1 debe estar en la us-west-2 región y contener subredes para las zonas de disponibilidadus-west-2a, us-west-2b y. us-west-2c

Para obtener más información sobre la creación VPCs y configuración de subredes, consulte [Trabajar con subredes VPCs y](https://docs.aws.amazon.com/vpc/latest/userguide/working-with-vpcs.html) en la Guía de Amazon VPC Peering.

# <span id="page-180-1"></span>Paso 1: Configure una conexión de emparejamiento entre -1 y -2 VPC VPC

Establezca una conexión de emparejamiento entre los dos bloques VPCs que contienen bloques que no CIDR se superpongan. Para ello, consulte [Crear y aceptar conexiones de VPC peering](https://docs.aws.amazon.com/vpc/latest/peering/create-vpc-peering-connection.html) en la Amazon VPC Peering Guide. Con el escenario entre regiones de este tema y la Amazon VPC Peering Guide, se crea el siguiente ejemplo de configuración de conexión entre pares:

Nombre

Device-Farm-Peering-Connection-1

VPCID (solicitante)

```
vpc-0987654321gfedcba (VPC-2)
```
#### **Cuenta**

My account

#### Region

```
US West (Oregon) (us-west-2)
```
### VPCID (aceptador)

```
vpc-1234567890abcdefg (VPC-1)
```
### **a** Note

Asegúrese de consultar sus cuotas de conexión VPC entre pares al establecer nuevas conexiones entre pares. Para obtener más información, consulta [VPClas cuotas de Amazon](https://docs.aws.amazon.com/vpc/latest/userguide/amazon-vpc-limits.html#vpc-limits-peering) en la Amazon VPC Peering Guide.

# <span id="page-181-0"></span>Paso 2: Actualiza las tablas de rutas en VPC -1 y VPC -2

Después de configurar una conexión entre pares, debe establecer una ruta de destino entre las dos VPCs para transferir datos entre ellas. Para establecer esta ruta, puede actualizar manualmente la tabla de rutas de VPC-1 para que apunte a la subred de VPC-2 y viceversa. Para ello, [consulte](https://docs.aws.amazon.com/vpc/latest/peering/vpc-peering-routing.html)  [Actualizar las tablas de rutas para una conexión entre VPC pares](https://docs.aws.amazon.com/vpc/latest/peering/vpc-peering-routing.html) en la Amazon VPC Peering Guide. Con el escenario entre regiones de este tema y la Amazon VPC Peering Guide, se crea el siguiente ejemplo de configuración de tabla de rutas:

Ejemplo de tabla de VPC rutas de Device Farm

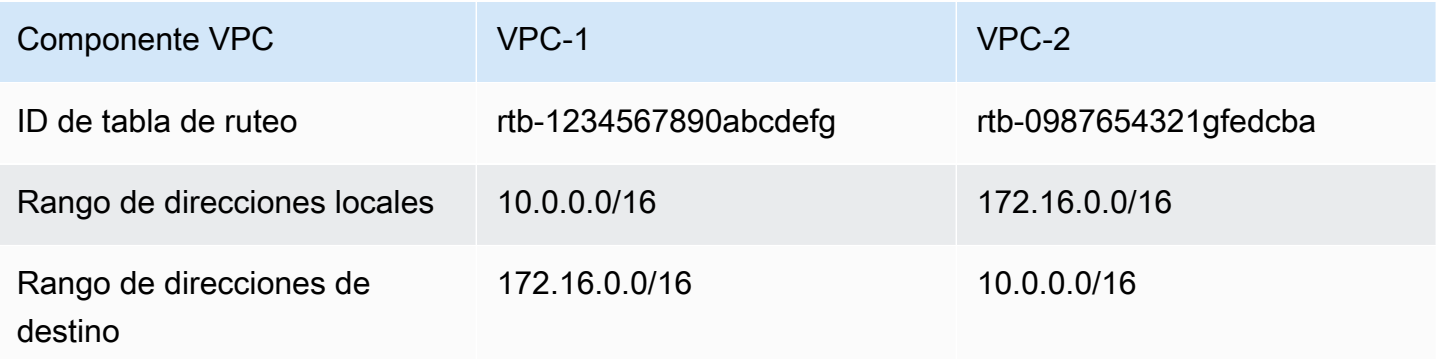

# <span id="page-182-0"></span>Paso 3: Crear un grupo de destino

Después de configurar las rutas de destino, puede configurar un Network Load Balancer en VPC-1 para enrutar las solicitudes a VPC -2.

El equilibrador de carga de red debe incluir primero un grupo objetivo que contenga las direcciones IP a las que se envían las solicitudes.

Creación de un grupo de destino

- 1. Identifique las direcciones IP del servicio al que desea dirigirse en VPC-2.
	- Estas direcciones IP deben ser miembros de la subred utilizada en la conexión de emparejamiento.
	- Las direcciones IP de destino deben ser estáticas e inmutables. Si su servicio tiene direcciones IP dinámicas, considere la posibilidad de dirigirse a un recurso estático (como un equilibrador de carga de red) y hacer que ese recurso estático dirija las solicitudes a su verdadero objetivo.

### **a** Note

- Si te diriges a una o más instancias independientes de Amazon Elastic Compute Cloud (AmazonEC2), abre la EC2 consola de Amazon en y [https://](https://console.aws.amazon.com/ec2) [console.aws.amazon.com/ec2/](https://console.aws.amazon.com/ec2), a continuación, selecciona Instances.
- Si se dirige a un grupo de EC2 instancias de Amazon de Amazon EC2 Auto Scaling, debe asociar el grupo Amazon EC2 Auto Scaling a un Network Load Balancer. Para obtener más información, consulte [Adjuntar un balanceador de carga a su grupo de](https://docs.aws.amazon.com/autoscaling/ec2/userguide/attach-load-balancer-asg.html) [Auto Scaling](https://docs.aws.amazon.com/autoscaling/ec2/userguide/attach-load-balancer-asg.html) en la Guía del usuario de Amazon EC2 Auto Scaling.

A continuación, puede abrir la EC2 consola de Amazon en y [https://](https://console.aws.amazon.com/ec2) [console.aws.amazon.com/ec2/](https://console.aws.amazon.com/ec2), a continuación, elegir Interfaces de red. Desde allí, puede ver las direcciones IP de cada una de las interfaces de red del equilibrador de carga de red en cada Zona de disponibilidad.

2. Cree un grupo objetivo en VPC-1. Para obtener más información, consulte [Crear grupos de](https://docs.aws.amazon.com/elasticloadbalancing/latest/network/create-target-group.html)  [destino para equilibradores de carga de red](https://docs.aws.amazon.com/elasticloadbalancing/latest/network/create-target-group.html) en la Guía del usuario para equilibradores de carga de red.

Los grupos objetivo de los servicios de una forma diferente VPC requieren la siguiente configuración:

- En Elegir un tipo de destino, elija Direcciones IP.
- VPCEn su lugar, elija el VPC que alojará el balanceador de cargas. Para el ejemplo del tema, será VPC-1.
- En la página Registrar destinos, registre un destino para cada dirección IP en VPC-2.

En Red, seleccione Otra dirección IP privada.

En Zona de disponibilidad, elija las zonas que desee en VPC-1.

Como IPv4dirección, elija la dirección IP VPC-2.

En el caso de Puertos, elija los suyos.

• Elija Incluir como pendiente debajo. Cuando haya terminado de especificar direcciones, seleccione Registrar destinos pendientes.

En el escenario interregional de este tema y en la Guía del usuario de los equilibradores de carga de red, se utilizan los siguientes valores en la configuración del grupo objetivo:

Tipo de objetivo

IP addresses

Tipo de grupo de destino

my-target-group

Protocolo/puerto

TCP : 80

VPC

```
vpc-1234567890abcdefg (VPC-1)
```
Red

Other private IP address

Zona de disponibilidad

all

IPv4dirección

172.16.100.60

Paso 3: Crear grupos de destino Versión de API 2015-06-23 171

#### Puertos

80

# <span id="page-184-0"></span>Paso 4: Crear un nuevo equilibrador de carga de red

Cree un equilibrador de carga de red con el grupo objetivo descrito en el [paso 3](#page-182-0). Para ello, consulte [Creación de un equilibrador de carga de red.](#page-201-0)

En el escenario entre regiones de este tema, se utilizan los siguientes valores en un ejemplo de configuración de equilibrador de carga de red:

Nombre del equilibrador de carga

my-nlb

Esquema

Internal

VPC

```
vpc-1234567890abcdefg (VPC-1)
```
Mapeo

us-west-2a - subnet-4i23iuufkdiufsloi

us-west-2b - subnet-7x989pkjj78nmn23j

us-west-2c - subnet-0231ndmas12bnnsds

Protocolo/puerto

TCP : 80

Grupo de destinos

my-target-group

# <span id="page-184-1"></span>Paso 5: Crear un servicio de VPC punto final

Puede usar Network Load Balancer para crear un servicio de VPC punto final. A través de este servicio de VPC punto final, Device Farm puede conectarse a su servicio en VPC-2 sin necesidad

Paso 4: Crear un nuevo equilibrador de carga de red Versión de API 2015-06-23 172

de ninguna infraestructura adicional, como una puerta de enlace, NAT instancia o VPN conexión a Internet.

Para ello, consulte [Creación de un servicio de VPC punto final de Amazon.](#page-204-0)

## <span id="page-185-0"></span>Paso 6: Crear una configuración de VPC punto final en Device Farm

Ahora puedes establecer una conexión privada entre Device Farm VPC y tú. Puede usar Device Farm para probar servicios privados sin exponerlos a través de la Internet pública. Para ello, consulte [Creación de una configuración de VPC punto final en Device Farm.](#page-205-0)

En el escenario entre regiones de este tema, se utilizan los siguientes valores en un ejemplo de configuración de VPC punto final:

Nombre

My VPCE Configuration VPCEnombre del servicio

com.amazonaws.vpce.us-west-2.vpce-svc-1234567890abcdefg

DNSnombre del servicio

devicefarm.com

## <span id="page-185-1"></span>Paso 7: Crear una ejecución de prueba

Puede crear ejecuciones de prueba que utilicen la configuración de VPC punto final descrita en el [paso 6](#page-185-0). Para obtener más información, consulte [Crear una ejecución de prueba en Device Farm](#page-44-0) o [Crear una sesión](#page-156-0).

## <span id="page-185-2"></span>Cree una red escalable con una puerta de enlace de tránsito

Para crear una red escalable con más de dosVPCs, puedes usar Transit Gateway como centro de tránsito de red para interconectar tus VPCs redes con las locales. Para configurar un dispositivo VPC en la misma región que Device Farm para usar una Transit Gateway, puedes seguir la guía de [Amazon VPC Endpoint Services with Device Farm](https://docs.aws.amazon.com/devicefarm/latest/developerguide/amazon-vpc-endpoints.html) para segmentar los recursos de otra región en función de sus direcciones IP privadas.

Para obtener más información sobre Transit Gateway, consulta [¿Qué es una pasarela de tránsito?](https://docs.aws.amazon.com/vpc/latest/tgw/what-is-transit-gateway.html) en la guía Amazon VPC Transit Gateways.

# Cerrar los dispositivos privados

### **A** Important

Estas instrucciones solo se aplican a la rescisión de los acuerdos de dispositivos privados. Para cualquier otro problema relacionado con AWS los servicios y la facturación, consulta la documentación correspondiente a esos productos o ponte en contacto con el servicio de AWS asistencia.

Para cancelar un dispositivo privado después del plazo inicial acordado, debes avisar con 30 días de antelación si no se renueva a través de nuestro correo electrónico <aws-devicefarm-support@amazon> .com.

# VPC- ENI en AWS Device Farm

## **A** Warning

Esta característica solo está disponible en [dispositivos privados.](https://docs.aws.amazon.com/devicefarm/latest/developerguide/working-with-private-devices.html) Para solicitar el uso privado de un dispositivo en tu AWS cuenta, ponte en [contacto con nosotros](mailto:aws-devicefarm-support@amazon.com). Si ya has añadido dispositivos privados a tu AWS cuenta, te recomendamos encarecidamente que utilices este método de VPC conectividad.

AWSLa función de ENI conectividad de VPC Device Farm ayuda a los clientes a conectarse de forma segura a sus terminales privados alojados en AWS un software local o en otro proveedor de servicios en la nube.

Puede conectar los dispositivos móviles Device Farm y sus máquinas host a un entorno Amazon Virtual Private Cloud (AmazonVPC) en la us-west-2 región, lo que permite el acceso a noninternet-facing servicios y aplicaciones aislados a través de una [interfaz de red elástica.](https://docs.aws.amazon.com/vpc/latest/userguide/VPC_ElasticNetworkInterfaces.html) Para obtener más informaciónVPCs, consulta la [Guía del VPC usuario de Amazon.](https://docs.aws.amazon.com/vpc/latest/userguide/)

Si su terminal privado no VPC se encuentra en la us-west-2 región, puede vincularlo con uno de VPC la us-west-2 región mediante soluciones como [Transit Gateway](https://docs.aws.amazon.com/whitepapers/latest/building-scalable-secure-multi-vpc-network-infrastructure/transit-gateway.html) o [VPCPeering](https://docs.aws.amazon.com/vpc/latest/peering/what-is-vpc-peering.html). En tales situaciones, Device Farm creará una ENI en la subred que usted proporcione para su us-west-2 región VPC y usted será responsable de garantizar que se pueda establecer una conexión entre la us-west-2 región VPC y VPC la otra región.

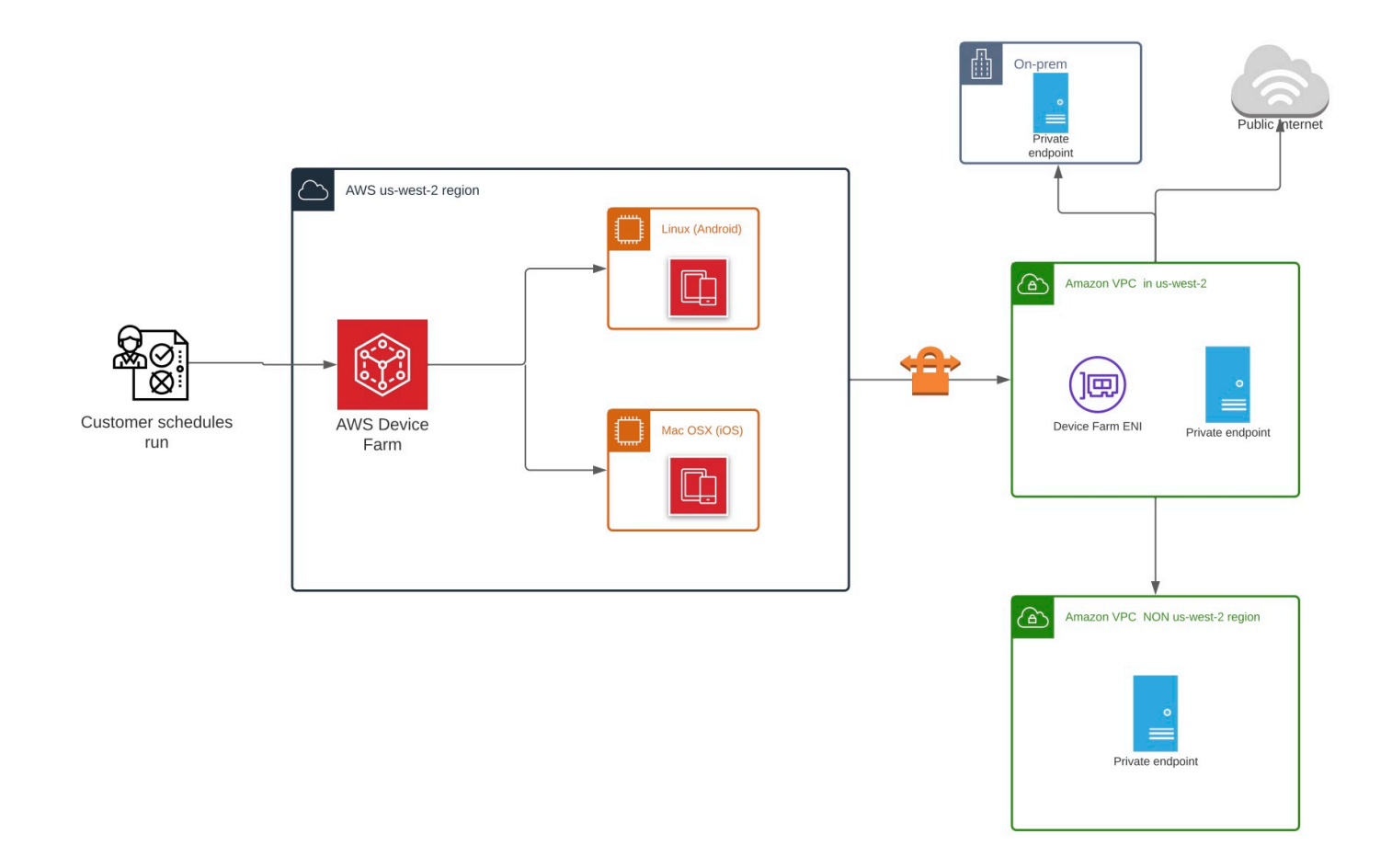

Para obtener información sobre cómo crear y comparar automáticamenteVPCs, consulte las [VPCPeeringplantillas](https://github.com/awslabs/aws-cloudformation-templates/tree/master/aws/solutions/VPCPeering) en el repositorio de AWS CloudFormation plantillas en GitHub. AWS **CloudFormation** 

#### **a** Note

Device Farm no cobra nada por crear ENIs en la casa de VPC un clienteus-west-2. El costo de la VPC interconectividad externa o entre regiones no está incluido en esta función.

Una vez que configure el VPC acceso, los dispositivos y las máquinas host que utilice para las pruebas no podrán conectarse a recursos externos VPC (por ejemplo, públicosCDNs) a menos que haya una NAT puerta de enlace que especifique dentro de VPC ellos. Para obtener más información, consulta [NATlas pasarelas](https://docs.aws.amazon.com/vpc/latest/userguide/vpc-nat-gateway.html) en la Guía del VPC usuario de Amazon.

#### Temas

- [AWS control de acceso y IAM](#page-189-0)
- [Roles vinculados al servicio](#page-190-0)
- [Requisitos previos](#page-196-0)
- [Conectarse a Amazon VPC](#page-197-0)
- [Límites](#page-198-0)
- [Uso de Amazon VPC Endpoint Services con Device Farm Legacy \(no se recomienda\)](#page-199-0)

# <span id="page-189-0"></span>AWS control de acceso y IAM

AWSDevice Farm le permite usar [AWS Identity and Access Management](https://docs.aws.amazon.com/IAM/latest/UserGuide/introduction.html)(IAM) para crear políticas que concedan o restrinjan el acceso a las funciones de Device Farm. Para utilizar la función de VPC conectividad con AWS Device Farm, se requiere la siguiente IAM política para la cuenta de usuario o el rol que utilice para acceder a AWS Device Farm:

```
{ 
   "Version": "2012-10-17", 
   "Statement": [{ 
        "Effect": "Allow", 
        "Action": [ 
          "devicefarm:*", 
          "ec2:DescribeVpcs", 
          "ec2:DescribeSubnets", 
          "ec2:DescribeSecurityGroups", 
          "ec2:CreateNetworkInterface" 
        ], 
        "Resource": [ 
         \mathbf{u} \star \mathbf{u} ] 
     }, 
     { 
        "Effect": "Allow", 
        "Action": "iam:CreateServiceLinkedRole", 
        "Resource": "arn:aws:iam::*:role/aws-service-role/devicefarm.amazonaws.com/
AWSServiceRoleForDeviceFarm", 
        "Condition": {
```

```
 "StringLike": { 
             "iam:AWSServiceName": "devicefarm.amazonaws.com" 
           } 
        } 
      } 
   ]
}
```
Para crear o actualizar un proyecto de Device Farm con una VPC configuración, su IAM política debe permitirle realizar las siguientes acciones contra los recursos enumerados en la VPC configuración:

```
"ec2:DescribeVpcs"
"ec2:DescribeSubnets"
"ec2:DescribeSecurityGroups"
"ec2:CreateNetworkInterface"
```
Además, su IAM política también debe permitir la creación del rol vinculado al servicio:

"iam:CreateServiceLinkedRole"

#### **a** Note

Ninguno de estos permisos es necesario para los usuarios que no utilizan VPC configuraciones en sus proyectos.

# <span id="page-190-0"></span>Roles vinculados al servicio

AWSDevice Farm usa AWS Identity and Access Management (IAM) roles [vinculados a servicios](https://docs.aws.amazon.com/IAM/latest/UserGuide/id_roles_terms-and-concepts.html#iam-term-service-linked-role). Un rol vinculado a un servicio es un tipo de IAM rol único que está vinculado directamente a Device Farm. Device Farm predefine las funciones vinculadas al servicio e incluyen todos los permisos que el servicio requiere para llamar a otros AWS servicios en su nombre.

Un rol vinculado a un servicio simplifica la configuración de Device Farm porque ya no tendrá que agregar manualmente los permisos necesarios. Device Farm define los permisos de sus roles vinculados a servicios y, a menos que esté definido de otra manera, solo Device Farm puede asumir sus roles. Los permisos definidos incluyen la política de confianza y la política de permisos, y esa política de permisos no se puede adjuntar a ninguna otra IAM entidad.

Solo es posible eliminar un rol vinculado a un servicio después de eliminar sus recursos relacionados. De esta forma, se protegen los recursos de Device Farm, ya que se evita que se puedan eliminar accidentalmente permisos de acceso a los recursos.

Para obtener información sobre otros servicios que admiten funciones vinculadas a servicios, consulte [AWSServicios con los que funcionan IAM y busque los servicios con](https://docs.aws.amazon.com/IAM/latest/UserGuide/reference_aws-services-that-work-with-iam.html) los que se indica Sí en la columna Función vinculada al servicio. Elija una opción Sí con un enlace para ver la documentación acerca del rol vinculado a servicios en cuestión.

# Permisos de roles vinculados a servicios de Device Farm

Device Farm usa el rol vinculado al servicio denominado AWSServiceRoleForDeviceFarm: Permite que Device Farm acceda a AWS los recursos en su nombre.

El rol AWSServiceRoleForDeviceFarm vinculado al servicio confía en los siguientes servicios para asumir el rol:

• devicefarm.amazonaws.com

La política de permisos de rol permite que Device Farm realice las siguientes acciones:

- Para la cuenta
	- Crea interfaces de red
	- Describir las interfaces de red
	- Describa VPCs
	- Describir subredes
	- Describir grupos de seguridad
	- Eliminar interfaces
	- Modificar interfaces de red
- Para interfaces de red
	- Crear etiquetas
- Para interfaces EC2 de red gestionadas por Device Farm
	- Crear permisos de interfaz de red

La IAM política completa dice lo siguiente:

{

```
 "Version": "2012-10-17", 
 "Statement": [ 
 \mathcal{L} "Effect": "Allow", 
   "Action": [ 
    "ec2:DescribeNetworkInterfaces", 
    "ec2:DescribeVpcs", 
    "ec2:DescribeSubnets", 
    "ec2:DescribeSecurityGroups" 
   ], 
   "Resource": "*" 
  }, 
  { 
   "Effect": "Allow", 
   "Action": [ 
   "ec2:CreateNetworkInterface" 
   ], 
   "Resource": [ 
   "arn:aws:ec2:*:*:subnet/*", 
   "arn:aws:ec2:*:*:security-group/*" 
   ] 
  }, 
  { 
   "Effect": "Allow", 
   "Action": [ 
    "ec2:CreateNetworkInterface" 
   ], 
   "Resource": [ 
   "arn:aws:ec2:*:*:network-interface/*" 
   ], 
   "Condition": { 
    "StringEquals": { 
     "aws:RequestTag/AWSDeviceFarmManaged": "true" 
    } 
   } 
  }, 
  { 
   "Effect": "Allow", 
   "Action": [ 
   "ec2:CreateTags" 
   ], 
   "Resource": "arn:aws:ec2:*:*:network-interface/*",
```

```
 "Condition": { 
     "StringEquals": { 
      "ec2:CreateAction": "CreateNetworkInterface" 
     } 
    } 
   }, 
   { 
    "Effect": "Allow", 
    "Action": [ 
     "ec2:CreateNetworkInterfacePermission", 
     "ec2:DeleteNetworkInterface" 
    ], 
    "Resource": "arn:aws:ec2:*:*:network-interface/*", 
    "Condition": { 
     "StringEquals": { 
      "aws:ResourceTag/AWSDeviceFarmManaged": "true" 
     } 
    } 
   }, 
   { 
    "Effect": "Allow", 
    "Action": [ 
     "ec2:ModifyNetworkInterfaceAttribute" 
    ], 
    "Resource": [ 
     "arn:aws:ec2:*:*:security-group/*", 
    "arn:aws:ec2:*:*:instance/*" 
    ] 
   }, 
   { 
    "Effect": "Allow", 
    "Action": [ 
     "ec2:ModifyNetworkInterfaceAttribute" 
    ], 
    "Resource": "arn:aws:ec2:*:*:network-interface/*", 
    "Condition": { 
     "StringEquals": { 
      "aws:ResourceTag/AWSDeviceFarmManaged": "true" 
     } 
    } 
   } 
  ]
}
```
Debe configurar los permisos para permitir que una IAM entidad (como un usuario, un grupo o un rol) cree, edite o elimine un rol vinculado a un servicio. Para obtener más información, consulte [Permisos](https://docs.aws.amazon.com/IAM/latest/UserGuide/using-service-linked-roles.html#service-linked-role-permissions) [de roles vinculados a un servicio](https://docs.aws.amazon.com/IAM/latest/UserGuide/using-service-linked-roles.html#service-linked-role-permissions) en la Guía del usuario. IAM

## Creación de un rol vinculado a un servicio de Device Farm

Al proporcionar una VPC configuración para un proyecto de pruebas móviles, no es necesario crear manualmente un rol vinculado a un servicio. Cuando crea su primer recurso de Device Farm en Device Farm AWS CLI, o Device Farm crea el rol vinculado al servicio automáticamente. AWS Management Console AWS API

Si elimina este rol vinculado a servicios y necesita crearlo de nuevo, puede utilizar el mismo proceso para volver a crear el rol en su cuenta. Cuando se crea el primer recurso de Device Farm, Device Farm crea de nuevo el rol vinculado al servicio automáticamente.

También puedes usar la IAM consola para crear un rol vinculado a un servicio con el caso de uso de Device Farm. En AWS CLI o en AWS API, cree un rol vinculado a un servicio con el nombre del servicio. devicefarm. amazonaws.com Para obtener más información, consulte [Creación de un](https://docs.aws.amazon.com/IAM/latest/UserGuide/using-service-linked-roles.html#create-service-linked-role) [rol vinculado a un servicio](https://docs.aws.amazon.com/IAM/latest/UserGuide/using-service-linked-roles.html#create-service-linked-role) en la Guía del usuario. IAM Si elimina este rol vinculado al servicio, puede utilizar este mismo proceso para volver a crear el rol.

# Modificación de un rol vinculado a un servicio de Device Farm

Device Farm no permite editar el rol AWSServiceRoleForDeviceFarm vinculado al servicio. Después de crear un rol vinculado a un servicio, no podrá cambiar el nombre del rol, ya que varias entidades podrían hacer referencia al mismo. Sin embargo, puede editar la descripción del rol utilizando. IAM Para obtener más información, consulte [Edición de un rol vinculado a un servicio](https://docs.aws.amazon.com/IAM/latest/UserGuide/using-service-linked-roles.html#edit-service-linked-role) en la Guía del IAMusuario.

# Eliminación de un rol vinculado a un servicio de Device Farm

Si ya no necesita usar una característica o servicio que requieran un rol vinculado a un servicio, le recomendamos que elimine dicho rol. Así no tendrá una entidad no utilizada que no se monitorice ni mantenga de forma activa. Sin embargo, debe limpiar los recursos de su rol vinculado al servicio antes de eliminarlo manualmente.

### **a** Note

Si el servicio de Device Farm está utilizando el rol cuando intenta eliminar los recursos, la eliminación podría producir un error. En tal caso, espere unos minutos e intente de nuevo la operación.

Para eliminar manualmente el rol vinculado al servicio mediante IAM

Utilice la IAM consola AWS CLI, la o la AWS API para eliminar la función vinculada al AWSServiceRoleForDeviceFarm servicio. Para obtener más información, consulte [Eliminar un rol](https://docs.aws.amazon.com/IAM/latest/UserGuide/using-service-linked-roles.html#delete-service-linked-role) [vinculado a un servicio](https://docs.aws.amazon.com/IAM/latest/UserGuide/using-service-linked-roles.html#delete-service-linked-role) en la Guía del usuario. IAM

## Regiones admitidas para los roles vinculados a servicios de Device Farm

Device Farm admite el uso de roles vinculados a servicios en todas las regiones en las que el servicio está disponible. Para obtener más información, consulte [Regiones y puntos de conexión de](https://docs.aws.amazon.com/general/latest/gr/rande.html)  [AWS](https://docs.aws.amazon.com/general/latest/gr/rande.html).

Device Farm no admite el uso de roles vinculados a servicios en todas las regiones en las que el servicio está disponible. Puede utilizar el AWSServiceRoleForDeviceFarm rol en las siguientes regiones.

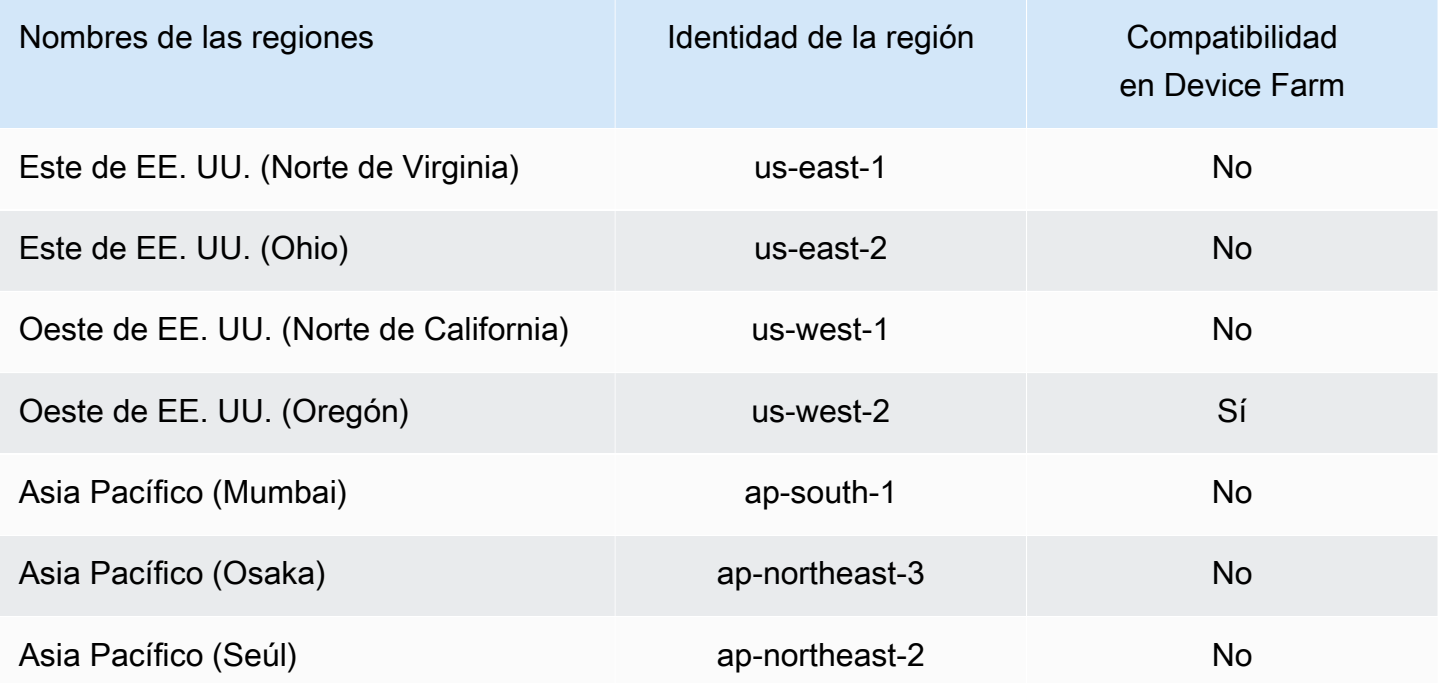

Regiones admitidas para los roles vinculados a servicios de Device Farm Versión de API 2015-06-23 183

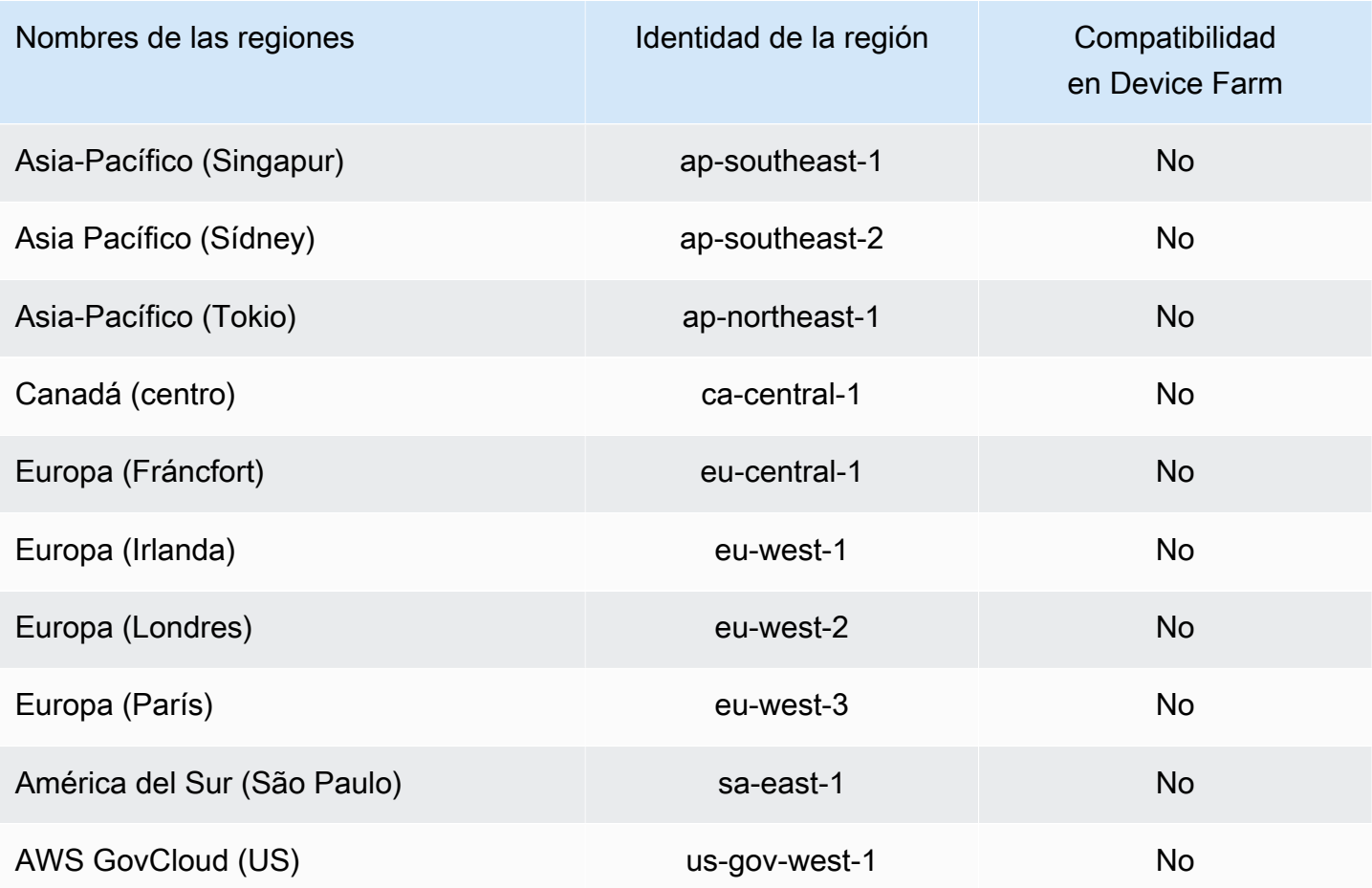

# <span id="page-196-0"></span>Requisitos previos

En la siguiente lista se describen algunos requisitos y sugerencias que se deben tener en cuenta al crear ENI configuracionesVPC:

- Los dispositivos privados deben estar asignados a su AWS cuenta.
- Debe tener un usuario o un rol de AWS cuenta con permisos para crear un rol vinculado al Servicio. Cuando se utilizan VPC puntos de enlace de Amazon con las funciones de pruebas móviles de Device Farm, Device Farm crea un rol AWS Identity and Access Management vinculado al servicio (IAM).
- Device Farm VPCs solo se puede conectar en la us-west-2 región. Si no tienes una VPC en la us-west-2 región, tienes que crear una. A continuación, para acceder a los recursos VPC de otra región, debes establecer una conexión de interconexión entre los recursos VPC de la us-west-2 región y los de VPC la otra región. Para obtener información sobre el peeringVPCs, consulta la [Amazon VPC Peering Guide.](https://docs.aws.amazon.com/vpc/latest/peering/)

Debe comprobar que tiene acceso a la conexión especificada VPC al configurar la conexión. Debe configurar determinados permisos de Amazon Elastic Compute Cloud (AmazonEC2) para Device Farm.

- DNSse requiere una resolución en el VPC que utilice.
- Una VPC vez creada la suya, necesitará la siguiente información sobre VPC la us-west-2 región:
	- VPCID
	- Subred IDs
	- Grupo de seguridad IDs
- Debe configurar VPC las conexiones de Amazon por proyecto. En este momento, solo puede configurar una VPC configuración por proyecto. Al configurar unVPC, Amazon VPC crea una interfaz dentro del suyo VPC y la asigna a las subredes y grupos de seguridad especificados. Todas las sesiones futuras asociadas al proyecto utilizarán la VPC conexión configurada.
- No puede utilizar VPC ENI las configuraciones junto con la VPCE función anterior.
- Recomendamos encarecidamente no actualizar un proyecto existente con una ENI configuración VPC -, ya que los proyectos existentes pueden tener VPCE ajustes que persistan en el nivel de ejecución. En su lugar, si ya utiliza las VPCE funciones existentes, utilice VPC - ENI para todos los proyectos nuevos.

# <span id="page-197-0"></span>Conectarse a Amazon VPC

Puede configurar y actualizar su proyecto para que utilice los VPC puntos de enlace de Amazon. La ENI configuración VPC - se configura para cada proyecto. Un proyecto solo puede tener un VPC ENI punto final en un momento dado. Para configurar el VPC acceso a un proyecto, debe conocer los siguientes detalles:

- El VPC ID es us-west-2 si la aplicación está alojada allí o el us-west-2 VPC ID que se conecta a otra VPC en una región diferente.
- Los grupos de seguridad aplicables que se van a aplicar a la conexión.
- Las subredes que se asociarán a la conexión. Cuando se inicia una sesión, se utiliza la subred más grande disponible. Te recomendamos tener varias subredes asociadas a distintas zonas de disponibilidad para mejorar la disponibilidad de tu VPC conectividad.

Una vez que haya creado su ENI configuraciónVPC, puede actualizar sus detalles mediante la consola o CLI siguiendo los pasos que se indican a continuación.

#### **Console**

- 1. Inicie sesión en la consola de Device Farm en [https://console.aws.amazon.com/devicefarm.](https://console.aws.amazon.com/devicefarm)
- 2. En el panel de navegación de Device Farm, seleccione Pruebas de dispositivos móviles y, a continuación, seleccione Proyectos.
- 3. En Proyectos de pruebas en móviles, seleccione el nombre de su proyecto de la lista.
- 4. Seleccione Configuración del proyecto.
- 5. En la sección Configuración de la nube privada virtual (VPC), puede cambiar los parámetros VPCSubnets, ySecurity Groups.
- 6. Seleccione Guardar.

## CLI

Usa el siguiente AWS CLI comando para actualizar AmazonVPC:

```
$ aws devicefarm update-project \
--arn arn:aws:devicefarm:us-
west-2:111122223333:project:12345678-1111-2222-333-456789abcdef \
--vpc-config \setminussecurityGroupIds=sg-02c1537701a7e3763,sg-005dadf9311efda25,\
subnetIds=subnet-09b1a45f9cac53717,subnet-09b1a45f9cac12345,\
vpcId=vpc-0238fb322af81a368
```
También puedes configurar un Amazon VPC al crear tu proyecto:

```
$ aws devicefarm create-project \
--name VPCDemo \
--vpc-config \
securityGroupIds=sg-02c1537701a7e3763,sg-005dadf9311efda25,\
subnetIds=subnet-09b1a45f9cac53717,subnet-09b1a45f9cac12345,\
vpcId=vpc-0238fb322af81a368
```
# <span id="page-198-0"></span>Límites

Las siguientes limitaciones se aplican a la ENI función VPC -:

- Puede proporcionar hasta cinco grupos de seguridad en la VPC configuración de un proyecto de Device Farm.
- Puede proporcionar hasta ocho subredes en la VPC configuración de un proyecto de Device Farm.
- Al configurar un proyecto de Device Farm para que funcione con ustedVPC, la subred más pequeña que pueda proporcionar debe tener un mínimo de cinco IPv4 direcciones disponibles.
- Las direcciones IP públicas no son compatibles en este momento. En lugar de ello, le recomendamos que utilice subredes privadas en sus proyectos de Device Farm. Si necesita acceso público a Internet durante las pruebas, utilice una [puerta de enlace de traducción de](https://docs.aws.amazon.com/lambda/latest/dg/configuration-vpc.html#vpc-internet) [direcciones de red \(NAT\)](https://docs.aws.amazon.com/lambda/latest/dg/configuration-vpc.html#vpc-internet). La configuración de un proyecto de Device Farm con una subred pública no proporciona a las pruebas acceso a Internet ni una dirección IP pública.
- Solo se admite el tráfico saliente del servicio ENI gestionado. Esto significa que ENI no puede recibir solicitudes entrantes no solicitadas del. VPC

# <span id="page-199-0"></span>Uso de Amazon VPC Endpoint Services con Device Farm - Legacy (no se recomienda)

## **A** Warning

Recomendamos encarecidamente utilizar la ENI conectividad VPC - descrita en [esta](https://docs.aws.amazon.com/devicefarm/latest/developerguide/vpc-eni.html) página para la conectividad de puntos finales privados, ya que ahora VPCE se considera una función heredada. VPC- ENI proporciona más flexibilidad, configuraciones más sencillas, es más rentable y requiere una sobrecarga de mantenimiento significativamente menor en comparación con el método de VPCE conectividad.

#### **a** Note

El uso de Amazon VPC Endpoint Services con Device Farm solo es compatible con clientes con dispositivos privados configurados. Para permitir que su AWS cuenta utilice esta función con dispositivos privados, póngase [en contacto con nosotros](mailto:aws-devicefarm-support@amazon.com).

Amazon Virtual Private Cloud (AmazonVPC) es un AWS servicio que puede utilizar para lanzar AWS recursos en una red virtual que usted defina. Con unVPC, tiene el control de la configuración de

su red, como el rango de direcciones IP, las subredes, las tablas de enrutamiento y las puertas de enlace de red.

Si utilizas Amazon VPC para alojar aplicaciones privadas en la AWS región EE.UU. Oeste (Oregón) (us-west-2), puedes establecer una conexión privada entre Device Farm VPC y tú. Con esta conexión, puede usar Device farm para probar aplicaciones privadas sin exponerlas a través de Internet público. Para permitir que tu AWS cuenta utilice esta función con dispositivos privados, [ponte](mailto:aws-devicefarm-support@amazon.com) [en contacto con nosotros](mailto:aws-devicefarm-support@amazon.com).

Para conectar un recurso de tu cuenta VPC a Device Farm, puedes usar la VPC consola de Amazon para crear un servicio de VPC punto final. Este servicio de punto final le permite proporcionar el recurso que tiene en su dispositivo VPC a Device Farm a través de un VPC punto final de Device Farm. El servicio de punto final proporciona una conectividad fiable y escalable a Device Farm sin necesidad de una pasarela de Internet, una instancia de traducción de direcciones de red (NAT) o VPN una conexión. Para obtener más información, consulte [VPCEndpoint Services \(AWS](https://docs.aws.amazon.com/vpc/latest/privatelink/endpoint-service.html)  [PrivateLink\)](https://docs.aws.amazon.com/vpc/latest/privatelink/endpoint-service.html) en la AWS PrivateLink Guía.

### **A** Important

La función de VPC punto final de Device Farm le ayuda a conectar de forma segura sus VPC servicios internos privados con los públicos de Device Farm VPC mediante AWS PrivateLink conexiones. Aunque la conexión es segura y privada, la seguridad depende de la protección de sus credenciales de AWS . Si sus AWS credenciales se ven comprometidas, un atacante puede acceder a los datos de su servicio o exponerlos al mundo exterior.

Tras crear un servicio de VPC punto final en AmazonVPC, puede utilizar la consola Device Farm para crear una configuración de VPC punto final en Device Farm. En este tema se muestra cómo crear la VPC conexión de Amazon y la configuración del VPC punto final en Device Farm.

## Antes de empezar

La siguiente información es para VPC los usuarios de Amazon de la región EE.UU. Oeste (Oregón) (us-west-2), con una subred en cada una de las siguientes zonas de disponibilidad: us-west-2a, us-west-2b y us-west-2c.

Device Farm tiene requisitos adicionales para los servicios de VPC punto final con los que puede usarlo. Al crear y configurar un servicio de VPC punto final para que funcione con Device Farm, asegúrese de elegir opciones que cumplan los siguientes requisitos:

- Las zonas de disponibilidad del servicio deben incluir us-west-2a, us-west-2b y us-west-2c. El Network Load Balancer que está asociado a un servicio de VPC punto final determina las zonas de disponibilidad de ese servicio de VPC punto final. Si su servicio de VPC punto final no muestra estas tres zonas de disponibilidad, debe volver a crear su Network Load Balancer para habilitar estas tres zonas y, a continuación, volver a asociar el Network Load Balancer con su servicio de punto final.
- Los principales permitidos para el servicio de puntos finales deben incluir el nombre de recurso de Amazon (ARN) del VPC punto final (servicioARN) de Device Farm. Después de crear su servicio de puntos finales, añada el servicio de VPC puntos finales de Device Farm ARN a su lista de permitidos para conceder a Device Farm permiso para acceder a su servicio VPC de puntos finales. Para obtener el servicio de VPC terminales Device FarmARN, [póngase en contacto con](mailto:aws-devicefarm-support@amazon.com)  [nosotros](mailto:aws-devicefarm-support@amazon.com).

Además, si mantiene activada la configuración Aceptación obligatoria al crear el servicio de VPC punto final, debe aceptar manualmente cada solicitud de conexión que Device Farm envíe al servicio de punto final. Para cambiar esta configuración para un servicio de punto final existente, elija el servicio de punto final en la VPC consola de Amazon, elija Acciones y, a continuación, elija Modificar la configuración de aceptación de puntos finales. Para obtener más información, consulte [Cambiar](https://docs.aws.amazon.com/vpc/latest/privatelink/modify-endpoint-service.html) [los equilibradores de carga y la configuración de aceptación](https://docs.aws.amazon.com/vpc/latest/privatelink/modify-endpoint-service.html) en la AWS PrivateLink Guía.

En la siguiente sección, se explica cómo crear un servicio de VPC puntos finales de Amazon que cumpla estos requisitos.

# <span id="page-201-0"></span>Paso 1: Creación de un equilibrador de carga de red

El primer paso para establecer una conexión privada entre Device Farm VPC y tú consiste en crear un Network Load Balancer para enrutar las solicitudes a un grupo objetivo.

## New console

Si desea crear un equilibrador de carga de red con la consola nueva

- 1. Abra la consola de Amazon Elastic Compute Cloud (AmazonEC2) en [https://](https://console.aws.amazon.com/ec2) [console.aws.amazon.com/ec2/](https://console.aws.amazon.com/ec2).
- 2. En el panel de navegación, en Equilibrio de carga, seleccione Equilibradores de carga.
- 3. Elija Crear un equilibrador de carga.
- 4. En Equilibrador de carga de red, seleccione Crear.
- 5. En la página Crear un equilibrador de carga de red, en Configuración básica, haga lo siguiente:
	- a. Introduzca un Nombre para el equilibrador de carga.
	- b. En Esquema, seleccione Interno.
- 6. En Mapeo de red, realice lo siguiente:
	- a. Elija la VPCpara su grupo objetivo.
	- b. Seleccione las siguientes Asignaciones:
		- us-west-2a
		- us-west-2b
		- us-west-2c
- 7. En Oyentes y direccionamiento, utilice las opciones de Protocolo y Puerto para elegir su grupo objetivo.

#### **a** Note

El equilibrador de carga entre zonas de disponibilidad está deshabilitado de forma predeterminada.

Como el equilibrador de carga usa las zonas de disponibilidad us-west-2a, uswest-2b y us-west-2c, requiere que los objetivos estén registrados en cada una de esas zonas de disponibilidad o, si registra los objetivos en menos de las tres zonas, requiere que habilite el equilibrio de carga entre zonas. De lo contrario, es posible que el equilibrador de carga no funcione según lo esperado.

8. Elija Crear un equilibrador de carga.

#### Old console

Si desea crear un equilibrador de carga de red con la consola anterior

- 1. Abra la consola de Amazon Elastic Compute Cloud (AmazonEC2) en [https://](https://console.aws.amazon.com/ec2) [console.aws.amazon.com/ec2/](https://console.aws.amazon.com/ec2).
- 2. En el panel de navegación, en Equilibrio de carga, seleccione Equilibradores de carga.
- 3. Elija Crear un equilibrador de carga.
- 4. En Equilibrador de carga de red, seleccione Crear.
- 5. En la página Configurar equilibrador de carga, en Configuración básica, haga lo siguiente:
	- a. Introduzca un Nombre para el equilibrador de carga.
	- b. En Esquema, seleccione Interno.
- 6. En Oyentes, seleccione el Protocolo y el Puerto que utiliza su grupo objetivo.
- 7. En Zonas de disponibilidad, haga lo siguiente:
	- a. Elija la VPCpara su grupo objetivo.
	- b. Seleccione las siguientes Zonas de disponibilidad:
		- us-west-2a
		- us-west-2b
		- us-west-2c
	- c. Seleccione Siguiente: Configurar los ajustes de seguridad.
- 8. (Opcional) Configure los ajustes de seguridad y, a continuación, seleccione Siguiente: Configurar el enrutamiento.
- 9. En la página Configuración del enrutamiento, haga lo siguiente:
	- a. En Target group, elija Existing target group.
	- b. En Nombre, seleccione su grupo objetivo.
	- c. Seleccione Siguiente: Registrar destinos.
- 10. En la página Registrar destinos, revise sus objetivos y, a continuación, seleccione Siguiente: Revisión.

#### **a** Note

El equilibrador de carga entre zonas de disponibilidad está deshabilitado de forma predeterminada.

Como el equilibrador de carga usa las zonas de disponibilidad us-west-2a, uswest-2b y us-west-2c, requiere que los objetivos estén registrados en cada una de esas zonas de disponibilidad o, si registra los objetivos en menos de las tres zonas, requiere que habilite el equilibrio de carga entre zonas. De lo contrario, es posible que el equilibrador de carga no funcione según lo esperado.

11. Revise la configuración de su equilibrador de carga y seleccione Crear.

# <span id="page-204-0"></span>Paso 2: Crear un servicio de VPC punto final de Amazon

Tras crear el Network Load Balancer, utiliza la VPC consola de Amazon para crear un servicio de punto final en tu. VPC

- 1. Abre la VPC consola de Amazon en [https://console.aws.amazon.com/vpc/.](https://console.aws.amazon.com/vpc/)
- 2. En Recursos por región, seleccione Servicios de punto de conexión.
- 3. Seleccione Crear servicio de punto de conexión.
- 4. Realice una de las siguientes acciones siguientes:
	- Si ya tiene un equilibrador de carga de red y desea que el servicio de punto de conexión lo utilice, selecciónelo en Balanceadores de carga disponibles y vaya al paso 5.
	- Si aún no ha creado un equilibrador de carga de red, seleccione Crear nuevo equilibrador de carga. Se abre la EC2 consola de Amazon. Sigue los pasos de [Creating a Network Load](#page-201-0) [Balancer](#page-201-0) empezando por el paso 3 y continúa con estos pasos en la consola de AmazonVPC.
- 5. En Zonas de disponibilidad incluidas, compruebe que us-west-2a, us-west-2b y uswest-2c aparecen en la lista.
- 6. Si no desea tener que aceptar o denegar manualmente cada una de las solicitudes de conexión que se envíe al servicio de punto de conexión, en Configuración adicional, desactive Aceptación obligatoria. Si desactiva esta casilla, el servicio de punto de conexión acepta automáticamente cada solicitud de conexión que recibe.
- 7. Seleccione Crear.
- 8. En servicio de punto de conexión, seleccione Permitir entidades principales.
- 9. [Póngase en contacto con nosotros](mailto:aws-devicefarm-support@amazon.com) para que el VPC terminal (servicioARN) ARN de Device Farm lo añada a la lista de dispositivos permitidos del servicio de puntos finales y, a continuación, añada ese servicio ARN a la lista de dispositivos permitidos del servicio.
- 10. En la pestaña Detalles del servicio de punto de conexión, anote el nombre del servicio (nombre de servicio). Necesitará este nombre al crear la configuración del VPC punto final en el siguiente paso.

Su servicio de VPC punto final ya está listo para usarse con Device Farm.

# <span id="page-205-0"></span>Paso 3: Crear una configuración de VPC punto final en Device Farm

Tras crear un servicio de punto final en AmazonVPC, puede crear una configuración de VPC punto final de Amazon en Device Farm.

- 1. Inicie sesión en la consola de Device Farm en [https://console.aws.amazon.com/devicefarm.](https://console.aws.amazon.com/devicefarm)
- 2. En el panel de navegación, seleccione Pruebas de dispositivos móviles y, a continuación, Dispositivos privados.
- 3. Elija VPCElas configuraciones.
- 4. Seleccione Crear VPCE configuración.
- 5. En Crear una nueva VPCE configuración, introduzca un nombre para la configuración del VPC punto final.
- 6. Como nombre del VPCE servicio, introduce el nombre del servicio de VPC punto final de Amazon (nombre del servicio) que has anotado en la VPC consola de Amazon. El nombre se parece a com.amazonaws.vpce.us-west-2.vpce-svc-id.
- 7. En DNSNombre del servicio, introduce el DNS nombre del servicio de la aplicación que quieres probar (por ejemplo,devicefarm.com). No especifiques http ni https antes del DNS nombre del servicio.

El nombre de dominio no está accesible a través de Internet público. Además, Amazon Route 53 genera este nuevo nombre de dominio, que se asigna a su servicio de VPC puntos finales, y está disponible exclusivamente para usted en su sesión de Device Farm.

8. Seleccione Guardar.

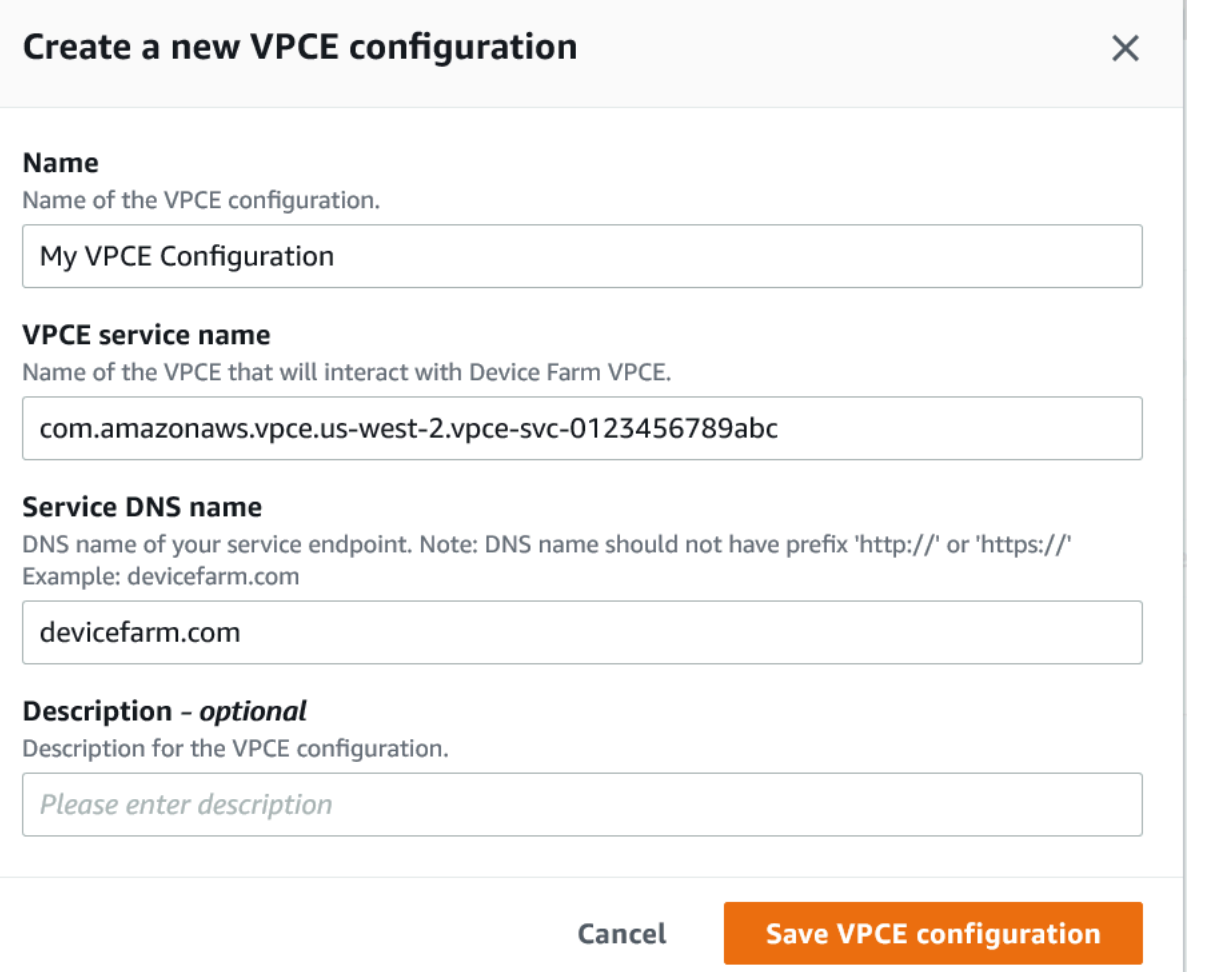

# Paso 4: Crear una ejecución de prueba

Tras guardar la configuración del VPC punto final, puede utilizarla para crear ejecuciones de prueba o acceder a las sesiones de forma remota. Para obtener más información, consulte [Crear una](#page-44-0)  [ejecución de prueba en Device Farm](#page-44-0) o [Crear una sesión.](#page-156-0)

# Registro de llamadas a la API de AWS Device Farm con AWS CloudTrail

AWS Device Farm se integra a AWS CloudTrail, un servicio que brinda un registro de las acciones que realiza un usuario, un rol o un servicio de AWS en AWS Device Farm. CloudTrail captura las llamadas a la API de AWS Device Farm como eventos. Las llamadas capturadas incluyen las llamadas desde la consola de AWS Device Farm y las llamadas desde el código a las operaciones de la API de AWS Device Farm. Si crea un registro de seguimiento, puede habilitar la entrega continua de eventos de CloudTrail a un bucket de Amazon S3, incluidos los eventos para AWS Device Farm. Si no configura un registro de seguimiento, puede ver los eventos más recientes de la consola de CloudTrail en el Historial de eventos. Mediante la información que recopila CloudTrail, puede determinar la solicitud que se realizó a AWS Device Farm, la dirección IP desde la que se realizó, quién la realizó y cuándo, entre otros detalles.

Para obtener más información acerca de CloudTrail, consulte la [Guía del usuario de AWS CloudTrail](https://docs.aws.amazon.com/awscloudtrail/latest/userguide/).

# Información de AWS Device Farm en CloudTrail

CloudTrail se habilita en su cuenta de AWS cuando la crea. Cuando se produce una actividad en AWS Device Farm, dicha actividad se registra en un evento de CloudTrail junto con los eventos de los demás servicios de AWS en Historial de eventos. Puede ver, buscar y descargar los últimos eventos de la cuenta de AWS. Para obtener más información, consulte [Ver eventos con el historial](https://docs.aws.amazon.com/awscloudtrail/latest/userguide/view-cloudtrail-events.html)  [de eventos de CloudTrail](https://docs.aws.amazon.com/awscloudtrail/latest/userguide/view-cloudtrail-events.html).

Para mantener un registro continuo de eventos en la cuenta de AWS, incluidos los eventos de AWS Device Farm, cree un registro de seguimiento. Un registro de seguimiento permite a CloudTrail enviar archivos de registro a un bucket de Amazon S3. De forma predeterminada, cuando se crea un registro de seguimiento en la consola, el registro de seguimiento se aplica a todas las regiones de AWS. El registro de seguimiento registra los eventos de todas las regiones de la partición de AWS y envía los archivos de registro al bucket de Amazon S3 especificado. También es posible configurar otros servicios de AWS para analizar en profundidad y actuar en función de los datos de eventos recopilados en los registros de CloudTrail. Para obtener más información, consulte los siguientes temas:

- [Introducción a la creación de registros de seguimiento](https://docs.aws.amazon.com/awscloudtrail/latest/userguide/cloudtrail-create-and-update-a-trail.html)
- [Servicios e integraciones compatibles con CloudTrail](https://docs.aws.amazon.com/awscloudtrail/latest/userguide/cloudtrail-aws-service-specific-topics.html#cloudtrail-aws-service-specific-topics-integrations)
- [Configuración de notificaciones de Amazon SNS para CloudTrail](https://docs.aws.amazon.com/awscloudtrail/latest/userguide/getting_notifications_top_level.html)
- [Recibir archivos de registro de CloudTrail de varias regiones](https://docs.aws.amazon.com/awscloudtrail/latest/userguide/receive-cloudtrail-log-files-from-multiple-regions.html) y [Recibir archivos de registro de](https://docs.aws.amazon.com/awscloudtrail/latest/userguide/cloudtrail-receive-logs-from-multiple-accounts.html)  [CloudTrail de varias cuentas](https://docs.aws.amazon.com/awscloudtrail/latest/userguide/cloudtrail-receive-logs-from-multiple-accounts.html)

Cuando el registro de CloudTrail está habilitado en su cuenta de AWS, las llamadas a la API realizadas a acciones de Device Farm se registran en archivos de registro. Los registros de Device Farm se crean junto con los registros de otros servicios de AWS en un archivo de registro. CloudTrail determina cuándo debe crearse un nuevo archivo y escribir en él en función del periodo de tiempo y del tamaño del archivo.

Todas las acciones de Device Farm se registran y documentan en el [Referencia de AWS CLI](#page-216-0) y el [Automatización de Device Farm.](#page-218-0) Por ejemplo, las llamadas para crear un proyecto o una ejecución en Device Farm generan entradas en archivos de registro de CloudTrail.

Cada entrada de registro o evento contiene información sobre quién generó la solicitud. La información de identidad del usuario le ayuda a determinar lo siguiente:

- Si la solicitud se realizó con credenciales de usuario AWS Identity and Access Management (IAM) o credenciales de usuario raíz.
- Si la solicitud se realizó con credenciales de seguridad temporales de un rol o fue un usuario federado.
- Si la solicitud la realizó otro servicio de AWS.

Para obtener más información, consulte el [Elemento userIdentity de CloudTrail.](https://docs.aws.amazon.com/awscloudtrail/latest/userguide/cloudtrail-event-reference-user-identity.html)

# Comprender las entradas de los archivos de registro de AWS Device Farm

Un registro de seguimiento es una configuración que permite la entrega de eventos como archivos de registros en un bucket de Amazon S3 que especifique. Los archivos log de CloudTrail pueden contener una o varias entradas de log. Un evento representa una solicitud específica realizada desde un origen y contiene información sobre la acción solicitada, la fecha y la hora de la acción, los parámetros de la solicitud, etc. Los archivos de registro de CloudTrail no rastrean el orden en la pila de las llamadas públicas a la API, por lo que estas no aparecen en ningún orden específico.

En el ejemplo siguiente, se muestra una entrada de registro de CloudTrail que ilustra la acción ListRuns de Device Farm:

```
{ 
   "Records": [ 
     { 
       "eventVersion": "1.03", 
       "userIdentity": { 
         "type": "Root", 
          "principalId": "AKIAI44QH8DHBEXAMPLE", 
          "arn": "arn:aws:iam::123456789012:root", 
          "accountId": "123456789012", 
          "accessKeyId": "AKIAIOSFODNN7EXAMPLE", 
         "sessionContext": { 
            "attributes": { 
              "mfaAuthenticated": "false", 
              "creationDate": "2015-07-08T21:13:35Z" 
           } 
         } 
       }, 
       "eventTime":"2015-07-09T00:51:22Z", 
       "eventSource": "devicefarm.amazonaws.com", 
       "eventName":"ListRuns", 
       "awsRegion":"us-west-2", 
       "sourceIPAddress":"203.0.113.11", 
       "userAgent":"example-user-agent-string", 
       "requestParameters": { 
          "arn":"arn:aws:devicefarm:us-west-2:123456789012:project:a9129b8c-
df6b-4cdd-8009-40a25EXAMPLE"}, 
          "responseElements": { 
            "runs": [ 
\{\hspace{.1cm} \} "created": "Jul 8, 2015 11:26:12 PM", 
                "name": "example.apk", 
                "completedJobs": 2, 
                "arn": "arn:aws:devicefarm:us-west-2:123456789012:run:a9129b8c-
df6b-4cdd-8009-40a256aEXAMPLE/1452d105-e354-4e53-99d8-6c993EXAMPLE", 
                "counters": { 
                  "stopped": 0, 
                 "warned": 0,
                  "failed": 0, 
                  "passed": 4, 
                  "skipped": 0, 
                  "total": 4, 
                  "errored": 0 
                },
```

```
 "type": "BUILTIN_FUZZ", 
                 "status": "RUNNING", 
                 "totalJobs": 3, 
                 "platform": "ANDROID_APP", 
                 "result": "PENDING" 
               }, 
               ... additional entries ... 
            ] 
          } 
       } 
     } 
   ]
}
```
# Uso de AWS Device Farm en una etapa de prueba de **CodePipeline**

Puede utilizar [AWS CodePipeline](https://docs.aws.amazon.com/codepipeline/latest/userguide/) para incorporar pruebas de aplicaciones móviles configuradas en Device Farm en una canalización de publicación automatizada administrada por AWS. Puede configurar la canalización para ejecutar pruebas bajo demanda, de forma programada o como parte de un flujo de integración continua.

En el siguiente diagrama se muestra el flujo de integración continua en el que se crea y se prueba una aplicación Android cada vez que se envía una inserción a su repositorio. Para crear esta configuración de canalización, consulte [Tutorial: Crear una canalización que compila y prueba su](https://docs.aws.amazon.com/codepipeline/latest/userguide/tutorials-codebuild-devicefarm.html) [aplicación Android cuando se envía una confirmación al repositorio de GitHub](https://docs.aws.amazon.com/codepipeline/latest/userguide/tutorials-codebuild-devicefarm.html).

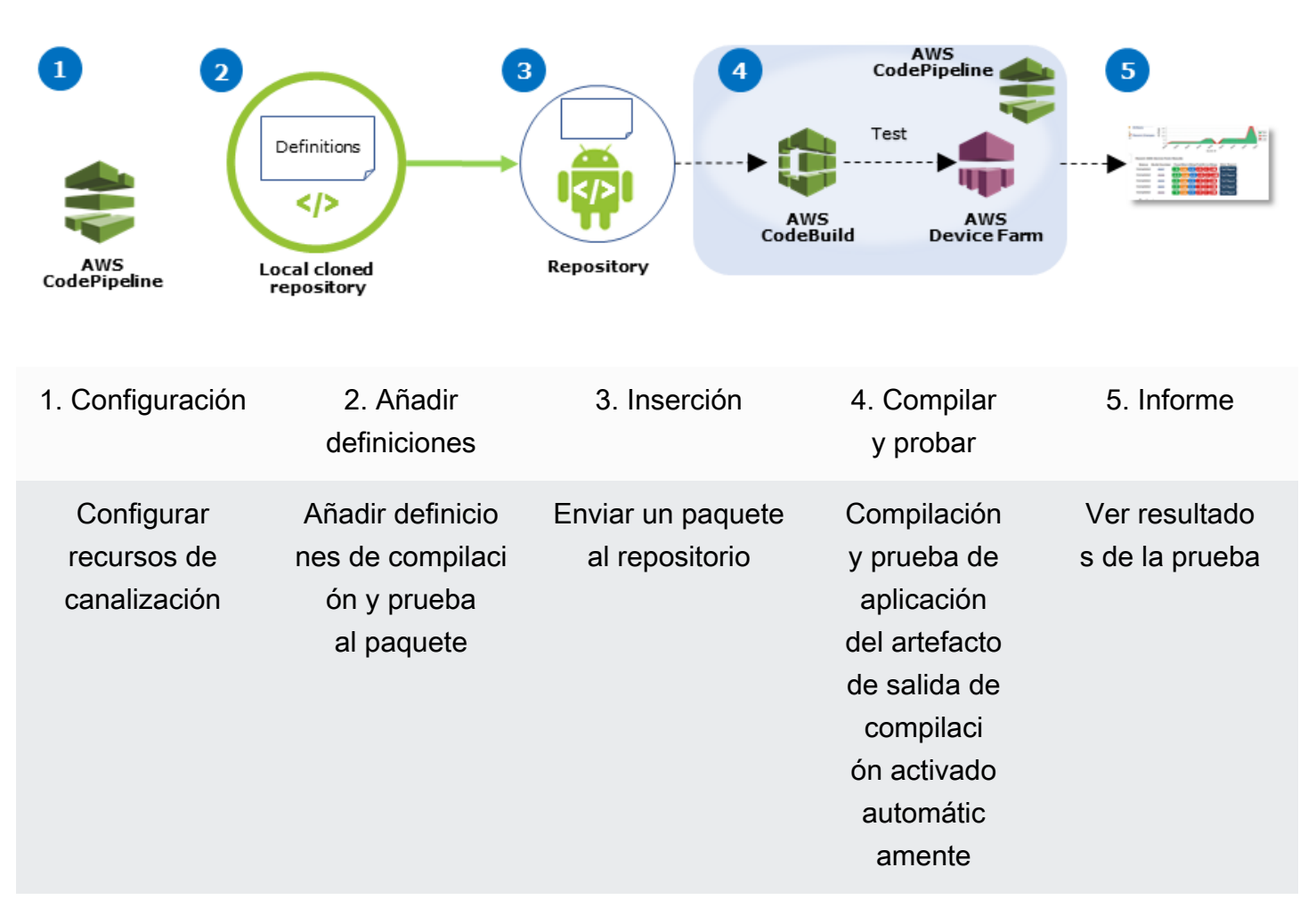

#### Workflow to Set Up Android Application Test

Para obtener información sobre cómo configurar una canalización que prueba continuamente una aplicación compilada (como un archivo .ipa de iOS o .apk de Android) como su origen, consulte [Tutorial: Crear una canalización que compile y pruebe la aplicación iOS después de un cambio en el](https://docs.aws.amazon.com/codepipeline/latest/userguide/tutorials-codebuild-devicefarm-S3.html) [bucket de Amazon S3.](https://docs.aws.amazon.com/codepipeline/latest/userguide/tutorials-codebuild-devicefarm-S3.html)

# Configure CodePipeline para usar sus pruebas de Device Farm

En estos pasos, se da por hecho que ha [configurado un proyecto de Device Farm](#page-40-0) y ha [creado una](https://docs.aws.amazon.com/codepipeline/latest/userguide/getting-started-codepipeline.html)  [canalización](https://docs.aws.amazon.com/codepipeline/latest/userguide/getting-started-codepipeline.html). La canalización debe configurarse con una etapa de prueba que reciba un [artefacto de](https://docs.aws.amazon.com/codepipeline/latest/userguide/welcome.html#welcome-introducing-artifacts) [entrada](https://docs.aws.amazon.com/codepipeline/latest/userguide/welcome.html#welcome-introducing-artifacts) que contenga la definición de la prueba y los archivos de paquete de aplicación compilados. El artefacto de entrada de la etapa de prueba puede ser el artefacto de salida de una etapa de código fuente o de compilación configurada en la canalización.

Para configurar una ejecución de prueba de Device Farm como una acción de prueba de **CodePipeline** 

- 1. Inicie sesión en la AWS Management Console y abra la consola de CodePipeline en https:// [console.aws.amazon.com/codepipeline/](https://console.aws.amazon.com/codepipeline/).
- 2. Elija la canalización para la publicación de su aplicación.
- 3. En el panel de la etapa de prueba, seleccione el icono del lápiz y, a continuación, seleccione Acción.
- 4. En el panel Añadir acción, en Categoría de acción, seleccione Probar.
- 5. En Nombre de la acción, escriba un nombre.
- 6. En Proveedor de la prueba, seleccione AWS Device Farm.

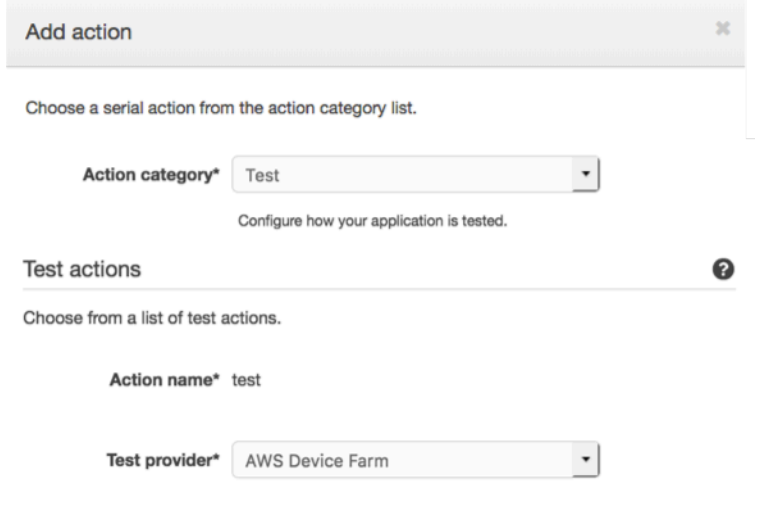

- 7. En Nombre del proyecto, seleccione su proyecto de Device Farm existente o seleccione Crear un nuevo proyecto.
- 8. En Grupo de dispositivos, seleccione el grupo de dispositivos existente o Crear un nuevo grupo de dispositivos. Si crea un grupo de dispositivos, debe seleccionar un conjunto de dispositivos de prueba.
- 9. En Tipo de aplicación, seleccione la plataforma de su aplicación.

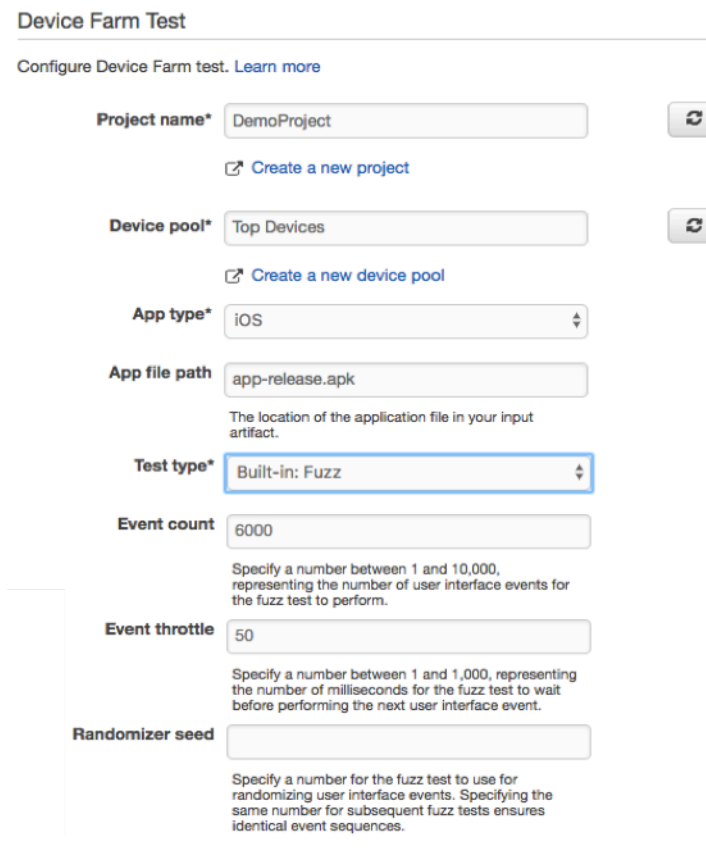

- 10. En Ruta de archivo de aplicación, escriba la ruta del paquete de aplicación compilado. La ruta es relativa a la raíz del artefacto de entrada de la prueba.
- 11. En Tipo de prueba, realice alguna de las siguientes operaciones:
	- Si utiliza una de las pruebas de Device Farm integradas, elija el tipo de la prueba configurada en su proyecto de Device Farm.
	- Si no utiliza una de las pruebas integradas de Device Farm, en Ruta de archivo de prueba escriba la ruta del archivo de definición de prueba. La ruta es relativa a la raíz del artefacto de entrada de la prueba.

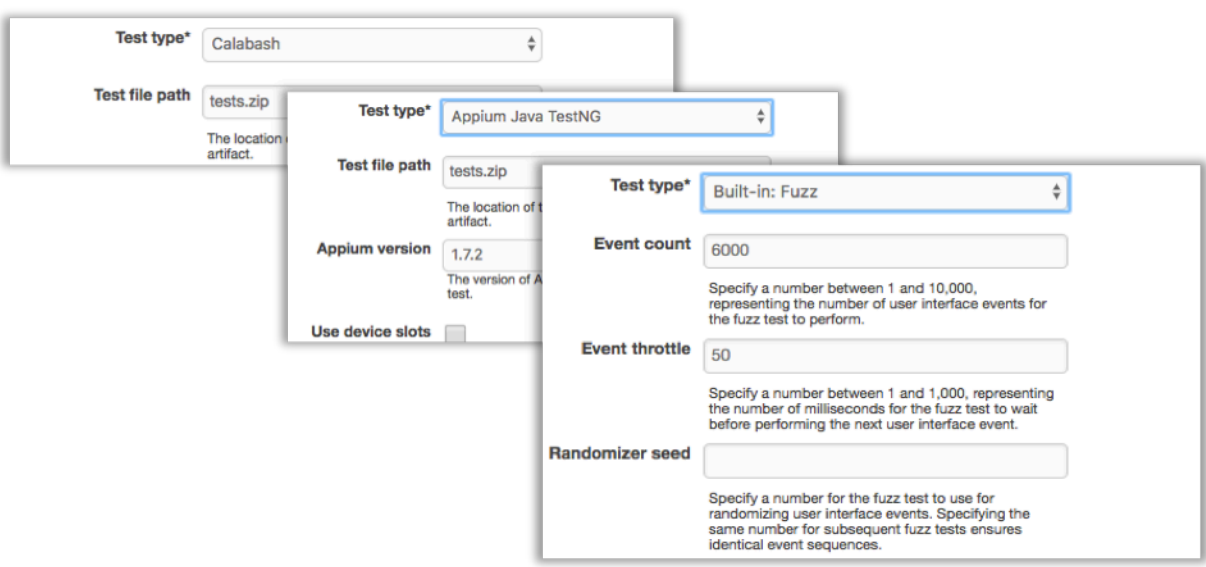

- 12. En los campos restantes, proporcione la configuración que sea adecuada para su prueba y tipo de aplicación.
- 13. (Opcional) En Avanzado, proporcione una configuración detallada de la ejecución de prueba.

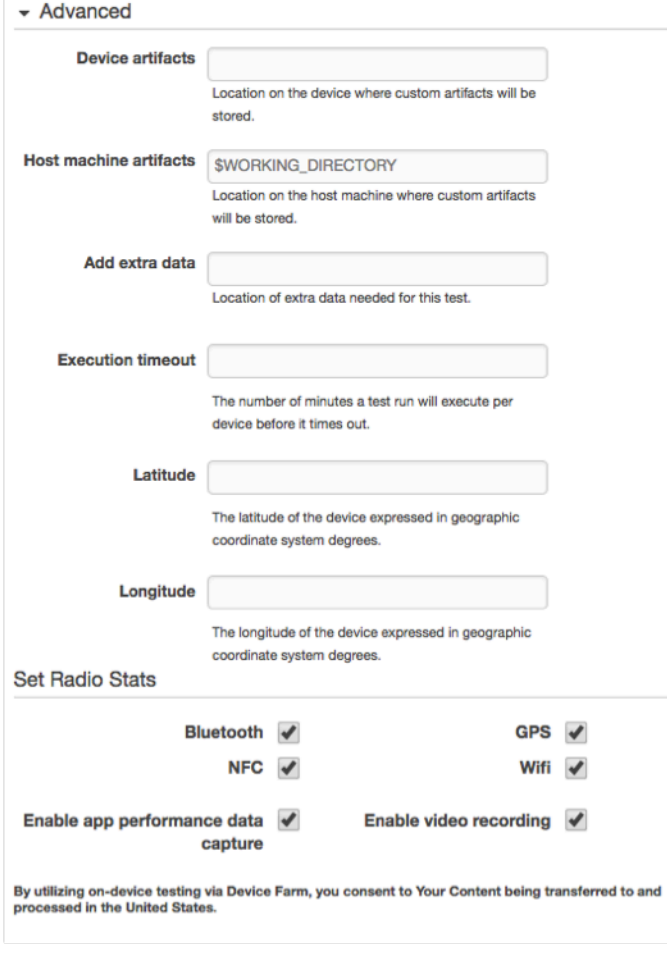

14. En Artefactos de entrada, seleccione el artefacto de entrada que coincida con el artefacto de salida de la etapa anterior a la de prueba en la canalización.

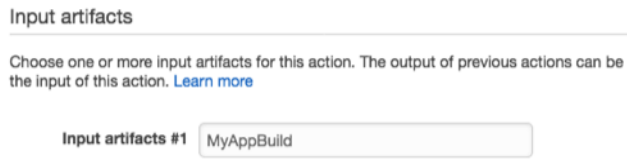

En la consola de CodePipeline, puede encontrar el nombre del artefacto de salida de cada etapa si pasa el ratón sobre el icono de información en el diagrama de canalizaciones. Si su canalización prueba la aplicación directamente desde la fase Fuente, seleccione MyApp. Si su canalización incluye una etapa Compilación, seleccione MyAppBuild.

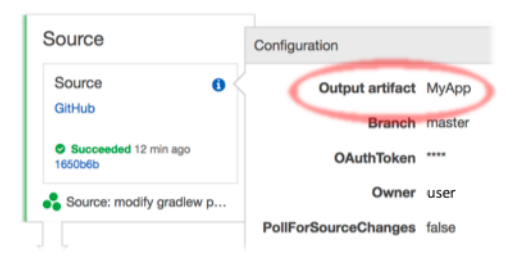

- 15. En la parte inferior del panel, seleccione Añadir acción.
- 16. En el panel de CodePipeline, seleccione Guardar los cambios en la canalización y, a continuación, Guardar cambios.
- 17. Para enviar los cambios y comenzar una compilación de canalización, seleccione Publicar modificación y, a continuación, Publicar.
# AWS CLI referencia de AWS Device Farm

Para usar AWS Command Line Interface (AWS CLI) para ejecutar los comandos de Device Farm, consulte la [AWS CLIReferencia de AWS Device Farm.](https://docs.aws.amazon.com/cli/latest/reference/devicefarm/index.html)

Para obtener información general sobre AWS CLI, consulte la [Guía del usuario de AWS Command](https://docs.aws.amazon.com/cli/latest/userguide/) [Line Interface](https://docs.aws.amazon.com/cli/latest/userguide/) y la [Referencia de comandos de AWS CLI.](https://docs.aws.amazon.com/cli/latest/reference/)

# Referencia de Windows PowerShell para AWS Device Farm

Para utilizar Windows PowerShell para ejecutar comandos de Device Farm, consulte la [referencia de](https://docs.aws.amazon.com/powershell/latest/reference/items/AWS_Device_Farm_cmdlets.html)  [Cmdlet de Device Farm](https://docs.aws.amazon.com/powershell/latest/reference/items/AWS_Device_Farm_cmdlets.html) en la [AWS Tools for Windows PowerShellreferencia de Cmdlet](https://docs.aws.amazon.com/powershell/latest/reference/Index.html). Para obtener más información, consulte [Configuración de herramientas de AWS para Windows PowerShell](https://docs.aws.amazon.com/powershell/latest/userguide/pstools-getting-set-up.html) en la AWS Tools for Windows PowerShellGuía del usuario.

# Automatización de AWS Device Farm

El acceso mediante programación a Device Farm es una forma eficaz de automatizar las tareas comunes que necesita realizar, como programar una ejecución o descargar los artefactos para una ejecución, un conjunto o una prueba. El SDK de AWS y la AWS CLI proporcionan medios para hacerlo.

El SDK de AWS proporciona acceso a todos los servicios de AWS, incluidos Device Farm, Amazon S3 y más. Para obtener más información, consulte

- las [herramientas y SDK de AWS](https://aws.amazon.com/tools/)
- la [referencia de la API de AWS Device Farm](https://docs.aws.amazon.com/devicefarm/latest/APIReference/Welcome.html)

# Ejemplo: usar el SDK de AWS para iniciar una ejecución de Device Farm y recopilar artefactos

El siguiente ejemplo proporciona una demostración de principio a fin de cómo puede utilizar el SDK de AWS para trabajar con Device Farm. En el ejemplo se realiza lo siguiente:

- Carga una prueba y paquetes de aplicación en Device Farm
- Inicia una ejecución de prueba y espera su finalización (o fallo)
- Descarga todos los artefactos producidos por los conjuntos de pruebas

Este ejemplo depende del paquete de terceros requests para interactuar con HTTP.

```
import boto3
import os
import requests
import string
import random
import time
import datetime
import time
import json
# The following script runs a test through Device Farm
#
```

```
# Things you have to change:
config = f # This is our app under test. 
     "appFilePath":"app-debug.apk", 
     "projectArn": "arn:aws:devicefarm:us-
west-2:111122223333:project:1b99bcff-1111-2222-ab2f-8c3c733c55ed", 
     # Since we care about the most popular devices, we'll use a curated pool. 
     "testSpecArn":"arn:aws:devicefarm:us-west-2::upload:101e31e8-12ac-11e9-ab14-
d663bd873e83", 
     "poolArn":"arn:aws:devicefarm:us-west-2::devicepool:082d10e5-d7d7-48a5-ba5c-
b33d66efa1f5", 
     "namePrefix":"MyAppTest", 
     # This is our test package. This tutorial won't go into how to make these. 
     "testPackage":"tests.zip"
}
client = boto3.client('devicefarm')
unique = 
 config['namePrefix']+"-"+(datetime.date.today().isoformat())+(''.join(random.sample(string.asc
print(f"The unique identifier for this run is going to be {unique} -- all uploads will 
  be prefixed with this.")
def upload_df_file(filename, type_, mime='application/octet-stream'): 
     response = client.create_upload(projectArn=config['projectArn'], 
         name = (unique)+"_"+os.path.basename(filename), 
         type=type_, 
         contentType=mime 
\overline{\phantom{a}} # Get the upload ARN, which we'll return later. 
    upload arn = response['upload']['arn']
     # We're going to extract the URL of the upload and use Requests to upload it 
     upload_url = response['upload']['url'] 
    with open(filename, 'rb') as file stream:
         print(f"Uploading {filename} to Device Farm as {response['upload']['name']}... 
 ",end='')
         put_req = requests.put(upload_url, data=file_stream, headers={"content-
type":mime}) 
         print(' done') 
         if not put_req.ok: 
             raise Exception("Couldn't upload, requests said we're not ok. Requests 
 says: "+put req.reason)
     started = datetime.datetime.now()
```

```
 while True: 
         print(f"Upload of {filename} in state {response['upload']['status']} after 
  "+str(datetime.datetime.now() - started)) 
         if response['upload']['status'] == 'FAILED': 
             raise Exception("The upload failed processing. DeviceFarm says reason 
  is: \n"+(response['upload']['message'] if 'message' in response['upload'] else 
  response['upload']['metadata'])) 
         if response['upload']['status'] == 'SUCCEEDED': 
             break 
         time.sleep(5) 
         response = client.get_upload(arn=upload_arn) 
     print("") 
     return upload_arn
our_upload_arn = upload_df_file(config['appFilePath'], "ANDROID_APP")
our_test_package_arn = upload_df_file(config['testPackage'], 
  'APPIUM_PYTHON_TEST_PACKAGE')
print(our_upload_arn, our_test_package_arn)
# Now that we have those out of the way, we can start the test run...
response = client.schedule_run( 
     projectArn = config["projectArn"], 
     appArn = our_upload_arn, 
     devicePoolArn = config["poolArn"], 
     name=unique, 
    test = \{ "type":"APPIUM_PYTHON", 
         "testSpecArn": config["testSpecArn"], 
         "testPackageArn": our_test_package_arn 
         } 
     )
run_arn = response['run']['arn']
start time = datetime.datetime.now()
print(f"Run {unique} is scheduled as arn {run_arn} ")
try: 
     while True: 
         response = client.get_run(arn=run_arn) 
         state = response['run']['status'] 
         if state == 'COMPLETED' or state == 'ERRORED': 
             break 
         else: 
             print(f" Run {unique} in state {state}, total time 
  "+str(datetime.datetime.now()-start_time))
```

```
 time.sleep(10)
except: 
     # If something goes wrong in this process, we stop the run and exit. 
     client.stop_run(arn=run_arn) 
     exit(1)
print(f"Tests finished in state {state} after "+str(datetime.datetime.now() - 
  start_time))
# now, we pull all the logs.
jobs_response = client.list_jobs(arn=run_arn)
# Save the output somewhere. We're using the unique value, but you could use something 
 else
save_path = os.path.join(os.getcwd(), unique)
os.mkdir(save_path)
# Save the last run information
for job in jobs_response['jobs'] : 
     # Make a directory for our information 
     job_name = job['name'] 
     os.makedirs(os.path.join(save_path, job_name), exist_ok=True) 
     # Get each suite within the job 
     suites = client.list_suites(arn=job['arn'])['suites'] 
     for suite in suites: 
         for test in client.list_tests(arn=suite['arn'])['tests']: 
             # Get the artifacts 
            for artifact type in ['FILE','SCREENSHOT','LOG']:
                 artifacts = client.list_artifacts( 
                      type=artifact_type, 
                     arn = test['arn'] )['artifacts'] 
                 for artifact in artifacts: 
                      # We replace : because it has a special meaning in Windows & macos 
                      path_to = os.path.join(save_path, job_name, suite['name'], 
  test['name'].replace(':','_') ) 
                      os.makedirs(path_to, exist_ok=True) 
                      filename = 
  artifact['type']+"_"+artifact['name']+"."+artifact['extension'] 
                      artifact_save_path = os.path.join(path_to, filename) 
                      print("Downloading "+artifact_save_path) 
                      with open(artifact_save_path, 'wb') as fn, 
  requests.get(artifact['url'],allow_redirects=True) as request: 
                          fn.write(request.content) 
                      #/for artifact in artifacts 
                 #/for artifact type in [] 
             #/ for test in ()[]
```

```
 #/ for suite in suites 
     #/ for job in _[]
# done
print("Finished")
```
# Solución de problemas de Device Farm

En esta sección, encontrará mensajes de error y procedimientos para ayudarle a solucionar problemas comunes con Device Farm.

#### Temas

- [Solución de problemas de pruebas de aplicaciones Android en AWS Device Farm](#page-223-0)
- [Solución de problemas de las JUnit pruebas Java de Appium en Device Farm AWS](#page-230-0)
- [Solución de problemas de las pruebas de aplicaciones JUnit web Java de Appium en Device Farm](#page-239-0) [AWS](#page-239-0)
- [Solución de problemas de las pruebas de Appium Java TestNG en Device Farm AWS](#page-247-0)
- [Solución de problemas de aplicaciones web Java TestNG de Appium en Device Farm AWS](#page-254-0)
- [Solución de problemas de las pruebas de Python de Appium en Device Farm AWS](#page-260-0)
- [Solución de problemas de pruebas de Python de Appium en AWS Device Farm](#page-272-0)
- [Solución de problemas de pruebas de instrumentación en AWS Device Farm](#page-282-0)
- [Solución de problemas de pruebas de aplicaciones iOS en AWS Device Farm](#page-288-0)
- [Solución de problemas de pruebas de XCTest en AWS Device Farm](#page-299-0)
- [Solución de problemas de las pruebas de interfaz de usuario de XCTest en AWS Device Farm](#page-305-0)

# <span id="page-223-0"></span>Solución de problemas de pruebas de aplicaciones Android en AWS Device Farm

En el siguiente tema se muestra una lista de mensajes de error que se producen durante la carga de las pruebas de aplicaciones Android y recomienda soluciones para resolver cada error.

#### **a** Note

Las siguientes instrucciones se basan en Linux x86\_64 y Mac.

## ANDROID\_APP\_UNZIP\_FAILED

Si aparece el siguiente mensaje, siga estos pasos para solucionar el problema.

#### **A** Warning

We could not open your application. Please verify that the file is valid and try again.

Asegúrese de que puede descomprimir el paquete de aplicaciones sin errores. En el siguiente ejemplo, el nombre del paquete es app-debug.apk.

1. Copie el paquete de pruebas a su directorio de trabajo y, a continuación, ejecute el siguiente comando:

\$ unzip app-debug.apk

2. Después de descomprimir correctamente el paquete, ejecute el siguiente comando para que aparezca la estructura de árbol de directorios de trabajo:

\$ tree .

Un paquete de aplicaciones Android válido debería producir una salida similar a esta:

```
.
|-- AndroidManifest.xml
|-- classes.dex
|-- resources.arsc
|-- assets (directory)
|-- res (directory)
`-- META-INF (directory)
```
Para obtener más información, consulte [Trabajando con pruebas de Android en AWS Device](#page-108-0)  [Farm.](#page-108-0)

### ANDROID\_APP\_AAPT\_DEBUG\_BADGING\_FAILED

Si aparece el siguiente mensaje, siga estos pasos para solucionar el problema.

#### **A** Warning

We could not extract information about your application. Please verify that the application is valid by running the command aapt debug badging *<path to your test package>*, and try again after the command does not print any error.

Durante el proceso de validación de carga, AWS Device Farm analiza la información del resultado de un aapt debug badging *<path to your package>* comando.

Asegúrese de que puede ejecutar correctamente este comando en la aplicación Android. En el siguiente ejemplo, el nombre del paquete es app-debug.apk.

• Copie el paquete de aplicaciones a su directorio de trabajo y, a continuación, ejecute el comando:

\$ aapt debug badging app-debug.apk

Un paquete de aplicaciones Android válido debería producir una salida similar a esta:

```
package: name='com.amazon.aws.adf.android.referenceapp' versionCode='1' 
  versionName='1.0' platformBuildVersionName='5.1.1-1819727'
sdkVersion:'9'
application-label:'ReferenceApp'
application: label='ReferenceApp' icon='res/mipmap-mdpi-v4/ic_launcher.png'
application-debuggable
launchable-activity: 
  name='com.amazon.aws.adf.android.referenceapp.Activities.MainActivity' 
 label='ReferenceApp' icon=''
uses-feature: name='android.hardware.bluetooth'
uses-implied-feature: name='android.hardware.bluetooth' reason='requested 
  android.permission.BLUETOOTH permission, and targetSdkVersion > 4'
main
supports-screens: 'small' 'normal' 'large' 'xlarge'
supports-any-density: 'true'
locales: '--_--'
densities: '160' '213' '240' '320' '480' '640'
```
Para obtener más información, consulte [Trabajando con pruebas de Android en AWS Device](#page-108-0)  [Farm.](#page-108-0)

### ANDROID\_APP\_PACKAGE\_NAME\_VALUE\_MISSING

Si aparece el siguiente mensaje, siga estos pasos para solucionar el problema.

#### **A** Warning

We could not find the package name value in your application. Please verify that the application is valid by running the command aapt debug badging *<path to your test package>*, and try again after finding the package name value behind the keyword "package: name."

Durante el proceso de validación de carga, AWS Device Farm analiza el valor del nombre del paquete a partir del resultado de un aapt debug badging *<path to your package>* comando.

Asegúrese de que puede ejecutar este comando en la aplicación Android y encontrar el valor del nombre del paquete de forma correcta. En el siguiente ejemplo, el nombre del paquete es appdebug.apk.

• Copie el paquete de aplicaciones a su directorio de trabajo y, a continuación, ejecute el siguiente comando:

\$ aapt debug badging app-debug.apk | grep "package: name="

Un paquete de aplicaciones Android válido debería producir una salida similar a esta:

package: name='com.amazon.aws.adf.android.referenceapp' versionCode='1' versionName='1.0' platformBuildVersionName='5.1.1-1819727'

Para obtener más información, consulte [Trabajando con pruebas de Android en AWS Device](#page-108-0)  [Farm.](#page-108-0)

## ANDROID\_APP\_SDK\_VERSION\_VALUE\_MISSING

Si aparece el siguiente mensaje, siga estos pasos para solucionar el problema.

#### **A** Warning

No hemos podido encontrar el valor de la SDK versión en su aplicación. Compruebe que la aplicación es válida ejecutando el comando aapt debug badging *<path to your test package>* e inténtelo de nuevo después de encontrar el valor de SDK versión detrás de la palabra clavesdkVersion.

Durante el proceso de validación de carga, AWS Device Farm analiza el valor de la SDK versión a partir del resultado de un aapt debug badging *<path to your package>* comando.

Asegúrese de que puede ejecutar este comando en la aplicación Android y encontrar el valor del nombre del paquete de forma correcta. En el siguiente ejemplo, el nombre del paquete es appdebug.apk.

• Copie el paquete de aplicaciones a su directorio de trabajo y, a continuación, ejecute el siguiente comando:

\$ aapt debug badging app-debug.apk | grep "sdkVersion"

Un paquete de aplicaciones Android válido debería producir una salida similar a esta:

sdkVersion:'9'

Para obtener más información, consulte [Trabajando con pruebas de Android en AWS Device](#page-108-0)  [Farm.](#page-108-0)

### ANDROID\_APP\_AAPT\_DUMP\_XMLTREE\_FAILED

Si aparece el siguiente mensaje, siga estos pasos para solucionar el problema.

#### **A** Warning

No hemos podido encontrar el AndroidManifest archivo.xml válido en su aplicación. Please verify that the test package is valid by running the command aapt dump xmltree *<path to your test package>* AndroidManifest.xml, and try again after the command does not print any error.

Durante el proceso de validación de carga, AWS Device Farm analiza la información del árbol XML de análisis de un XML archivo contenido en el paquete mediante el comandoaapt dump xmltree *<path to your package>* AndroidManifest.xml.

Asegúrese de que puede ejecutar correctamente este comando en la aplicación Android. En el siguiente ejemplo, el nombre del paquete es app-debug.apk.

• Copie el paquete de aplicaciones a su directorio de trabajo y, a continuación, ejecute el siguiente comando:

```
$ aapt dump xmltree app-debug.apk. AndroidManifest.xml
```
Un paquete de aplicaciones Android válido debería producir una salida similar a esta:

```
N: android=http://schemas.android.com/apk/res/android 
   E: manifest (line=2) 
     A: android:versionCode(0x0101021b)=(type 0x10)0x1 
    A: android:versionName(0x0101021c)="1.0" (Raw: "1.0") 
     A: package="com.amazon.aws.adf.android.referenceapp" (Raw: 
  "com.amazon.aws.adf.android.referenceapp") 
     A: platformBuildVersionCode=(type 0x10)0x16 (Raw: "22") 
    A: platformBuildVersionName="5.1.1-1819727" (Raw: "5.1.1-1819727") 
     E: uses-sdk (line=7) 
       A: android:minSdkVersion(0x0101020c)=(type 0x10)0x9 
       A: android:targetSdkVersion(0x01010270)=(type 0x10)0x16 
     E: uses-permission (line=11) 
       A: android:name(0x01010003)="android.permission.INTERNET" (Raw: 
  "android.permission.INTERNET") 
     E: uses-permission (line=12) 
       A: android:name(0x01010003)="android.permission.CAMERA" (Raw: 
  "android.permission.CAMERA")
```
Para obtener más información, consulte [Trabajando con pruebas de Android en AWS Device](#page-108-0)  [Farm.](#page-108-0)

### ANDROID\_APP\_DEVICE\_ADMIN\_PERMISSIONS

Si aparece el siguiente mensaje, siga estos pasos para solucionar el problema.

#### **A** Warning

We found that your application requires device admin permissions. Please verify that the permissions are not required by run the command aapt dump xmltree *<path to your test package>* AndroidManifest.xml, and try again after making sure that output does not contain the keyword android.permission.BIND\_DEVICE\_ADMIN.

Durante el proceso de validación de carga, AWS Device Farm analiza la información de permisos del árbol de análisis XML para un archivo xml contenido en el paquete mediante el comandoaapt dump xmltree *<path to your package>* AndroidManifest.xml.

Asegúrese de que la aplicación no requiere permiso de administración de dispositivos. En el siguiente ejemplo, el nombre del paquete es app-debug.apk.

• Copie el paquete de aplicaciones a su directorio de trabajo y, a continuación, ejecute el siguiente comando:

\$ aapt dump xmltree app-debug.apk AndroidManifest.xml

Debería aparecer una salida como la siguiente:

```
N: android=http://schemas.android.com/apk/res/android 
  E: manifest (line=2) 
    A: android:versionCode(0x0101021b)=(type 0x10)0x1 
    A: android:versionName(0x0101021c)="1.0" (Raw: "1.0") 
     A: package="com.amazonaws.devicefarm.android.referenceapp" (Raw: 
  "com.amazonaws.devicefarm.android.referenceapp") 
     A: platformBuildVersionCode=(type 0x10)0x16 (Raw: "22") 
     A: platformBuildVersionName="5.1.1-1819727" (Raw: "5.1.1-1819727") 
     E: uses-sdk (line=7) 
      A: android:minSdkVersion(0x0101020c)=(type 0x10)0xa 
       A: android:targetSdkVersion(0x01010270)=(type 0x10)0x16 
     E: uses-permission (line=11) 
       A: android:name(0x01010003)="android.permission.INTERNET" (Raw: 
  "android.permission.INTERNET") 
     E: uses-permission (line=12) 
       A: android:name(0x01010003)="android.permission.CAMERA" (Raw: 
  "android.permission.CAMERA") 
         ……
```
Si la aplicación Android es válida, la salida no debería contener lo siguiente: A: android:name(0x01010003)="android.permission.BIND\_DEVICE\_ADMIN" (Raw: "android.permission.BIND\_DEVICE\_ADMIN").

Para obtener más información, consulte [Trabajando con pruebas de Android en AWS Device](#page-108-0)  [Farm.](#page-108-0)

## Algunas ventanas de mi aplicación de Android se muestran en blanco o en negro

Si está probando una aplicación de Android y observa que algunas ventanas de la aplicación aparecen en negro en la grabación de video de la prueba realizada por Device Farm, es posible que la aplicación esté utilizando la característica de Android FLAG\_SECURE. Este indicador (tal y como se describe en [la documentación oficial de Android\)](https://developer.android.com/reference/android/view/WindowManager.LayoutParams.html#FLAG_SECURE) se utiliza para impedir que las herramientas de grabación de pantalla graben determinadas ventanas de una aplicación. Como resultado, es posible que la característica de grabación de pantalla de Device Farm (tanto para las pruebas de automatización como para las de acceso remoto) muestre una pantalla negra en lugar de la ventana de la aplicación, si esta incorpora este indicador.

Los desarrolladores suelen utilizar este indicador para las páginas de sus aplicaciones que contienen información confidencial, como las páginas de inicio de sesión. Si ve una pantalla negra en lugar de la pantalla de la aplicación en determinadas páginas, como la página de inicio de sesión, hable con los desarrolladores para obtener una versión de la aplicación para las pruebas que no incorpore este indicador.

Además, Device Farm puede interactuar con las ventanas de aplicaciones que tienen este indicador. Por lo tanto, aunque la página de inicio de sesión de su aplicación aparezca en negro, es posible que pueda introducir sus credenciales de registro en la aplicación (y así ver las páginas no bloqueadas por el indicador FLAG\_SECURE).

# <span id="page-230-0"></span>Solución de problemas de las JUnit pruebas Java de Appium en Device Farm AWS

En el siguiente tema se enumeran los mensajes de error que se producen al cargar las JUnit pruebas de Appium Java y se recomiendan soluciones alternativas para resolver cada error.

#### **a** Note

Las siguientes instrucciones se basan en Linux x86\_64 y Mac.

## APPIUM JAVA JUNIT TEST PACKAGE PACKAGE UNZIP FAILED

Si aparece el siguiente mensaje, siga estos pasos para solucionar el problema.

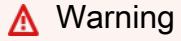

No hemos podido abrir tu archivo de prueba. ZIP Please verify that the file is valid and try again.

Asegúrese de que puede descomprimir el paquete de pruebas sin errores. En el siguiente ejemplo, el nombre del paquete es zip-with-dependencies.zip.

1. Copie el paquete de pruebas a su directorio de trabajo y, a continuación, ejecute el siguiente comando:

\$ unzip zip-with-dependencies.zip

2. Después de descomprimir correctamente el paquete, ejecute el siguiente comando para que aparezca la estructura de árbol de directorios de trabajo:

\$ tree .

.

Un JUnit paquete Java de Appium válido debería producir un resultado como el siguiente:

```
|— acme-android-appium-1.0-SNAPSHOT.jar (this is the JAR containing everything 
 built from the ./src/main directory)
|— acme-android-appium-1.0-SNAPSHOT-tests.jar (this is the JAR containing 
 everything built from the ./src/test directory)
|— zip-with-dependencies.zip (this .zip file contains all of the items)
`— dependency-jars (this is the directory that contains all of your dependencies, 
 built as JAR files) 
       |— com.some-dependency.bar-4.1.jar
```
 |— com.another-dependency.thing-1.0.jar |— joda-time-2.7.jar `— log4j-1.2.14.jar

Para obtener más información, consulte [Trabajando con Appium y Device Farm AWS.](#page-92-0)

### APPIUM JAVA JUNIT TEST PACKAGE DEPENDENCY DIR MISSING

Si aparece el siguiente mensaje, siga estos pasos para solucionar el problema.

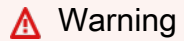

We could not find the dependency-jars directory inside your test package. Please unzip your test package, verify that the dependency-jars directory is inside the package, and try again.

En el siguiente ejemplo, el nombre del paquete es .zip. zip-with-dependencies

1. Copie el paquete de pruebas a su directorio de trabajo y, a continuación, ejecute el siguiente comando:

\$ unzip zip-with-dependencies.zip

2. Después de descomprimir correctamente el paquete, ejecute el siguiente comando para que aparezca la estructura de árbol de directorios de trabajo:

\$ tree .

Si el JUnit paquete Java de Appium es válido, encontrará el *dependency-jars* directorio dentro del directorio de trabajo:

. |— acme-android-appium-1.0-SNAPSHOT.jar (this is the JAR containing everything built from the ./src/main directory) |— acme-android-appium-1.0-SNAPSHOT-tests.jar (this is the JAR containing everything built from the ./src/test directory) |— zip-with-dependencies.zip (this .zip file contains all of the items) `— *dependency-jars* (this is the directory that contains all of your dependencies, built as JAR files)

 |— com.some-dependency.bar-4.1.jar |— com.another-dependency.thing-1.0.jar |— joda-time-2.7.jar  $-$  log4j-1.2.14.jar

Para obtener más información, consulte [Trabajando con Appium y Device Farm AWS.](#page-92-0)

# APPIUM\_ JAVA \_ \_ JUNIT \_ TEST \_ PACKAGE JAR \_ MISSING DEPENDENCY EN DIR

Si aparece el siguiente mensaje, siga estos pasos para solucionar el problema.

#### **A** Warning

No hemos podido encontrar ningún JAR archivo en el árbol de directorios dependency-jars. Descomprima el paquete de prueba y, a continuación, abra el directorio dependency-jars, compruebe que haya al menos un JAR archivo en el directorio e inténtelo de nuevo.

En el siguiente ejemplo, el nombre del paquete es .zip. zip-with-dependencies

1. Copie el paquete de pruebas a su directorio de trabajo y, a continuación, ejecute el siguiente comando:

```
$ unzip zip-with-dependencies.zip
```
2. Después de descomprimir correctamente el paquete, ejecute el siguiente comando para que aparezca la estructura de árbol de directorios de trabajo:

```
$ tree .
```
.

Si el JUnit paquete Java de Appium es válido, encontrará al menos uno *jar* archivo dentro del *dependency-jars* directorio:

```
|— acme-android-appium-1.0-SNAPSHOT.jar (this is the JAR containing everything 
 built from the ./src/main directory)
|— acme-android-appium-1.0-SNAPSHOT-tests.jar (this is the JAR containing 
 everything built from the ./src/test directory)
```

```
|— zip-with-dependencies.zip (this .zip file contains all of the items)
`— dependency-jars (this is the directory that contains all of your dependencies, 
 built as JAR files) 
       |— com.some-dependency.bar-4.1.jar
       |— com.another-dependency.thing-1.0.jar
       |— joda-time-2.7.jar
       `— log4j-1.2.14.jar
```
Para obtener más información, consulte [Trabajando con Appium y Device Farm AWS.](#page-92-0)

### APPIUM JAVA JUNIT TEST PACKAGE TESTS JAR FILE MISSING

Si aparece el siguiente mensaje, siga estos pasos para solucionar el problema.

**A** Warning We could not find a \*-tests.jar file in your test package. Please unzip your test package, verify that at least one \*-tests.jar file is in the package, and try again.

En el siguiente ejemplo, el nombre del paquete es zip-with-dependencies.zip.

1. Copie el paquete de pruebas a su directorio de trabajo y, a continuación, ejecute el siguiente comando:

```
$ unzip zip-with-dependencies.zip
```
2. Después de descomprimir correctamente el paquete, ejecute el siguiente comando para que aparezca la estructura de árbol de directorios de trabajo:

\$ tree .

.

Si el JUnit paquete Java de Appium es válido, encontrará al menos uno *jar* archivo como *acme-android-appium-1.0-SNAPSHOT-tests.jar* en nuestro ejemplo. El nombre del archivo puede ser diferente, pero debe terminar en *–tests.jar*.

```
|— acme-android-appium-1.0-SNAPSHOT.jar (this is the JAR containing everything 
 built from the ./src/main directory)
```
|— *acme-android-appium-1.0-SNAPSHOT-tests.jar* (this is the JAR containing everything built from the ./src/test directory) |— zip-with-dependencies.zip (this .zip file contains all of the items) `— dependency-jars (this is the directory that contains all of your dependencies, built as JAR files) |— com.some-dependency.bar-4.1.jar |— com.another-dependency.thing-1.0.jar |— joda-time-2.7.jar  $'$  - log4 $i$ -1.2.14. $j$ ar

Para obtener más información, consulte [Trabajando con Appium y Device Farm AWS.](#page-92-0)

# APPIUM JAVA \_ JUNIT TEST PACKAGE CLASS FILE MISSING TESTS EN JAR

Si aparece el siguiente mensaje, siga estos pasos para solucionar el problema.

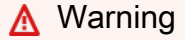

No hemos podido encontrar un archivo de clase dentro del archivo de pruebasJAR. Descomprima el paquete de prueba y, a continuación, descomprima el JAR archivo de pruebas, compruebe que haya al menos un archivo de clase dentro del JAR archivo e inténtelo de nuevo.

En el siguiente ejemplo, el nombre del paquete es .zip. zip-with-dependencies

1. Copie el paquete de pruebas a su directorio de trabajo y, a continuación, ejecute el siguiente comando:

```
$ unzip zip-with-dependencies.zip
```
2. Después de descomprimir correctamente el paquete, ejecute el siguiente comando para que aparezca la estructura de árbol de directorios de trabajo:

\$ tree .

Deberías encontrar al menos un archivo jar como *acme-android-appium-1.0-SNAPSHOTtests.jar* en nuestro ejemplo. El nombre del archivo puede ser diferente, pero debe terminar en *–tests.jar*.

```
.
|— acme-android-appium-1.0-SNAPSHOT.jar (this is the JAR containing everything 
 built from the ./src/main directory)
|— acme-android-appium-1.0-SNAPSHOT-tests.jar (this is the JAR containing 
 everything built from the ./src/test directory)
|— zip-with-dependencies.zip (this .zip file contains all of the items)
`— dependency-jars (this is the directory that contains all of your dependencies, 
 built as JAR files) 
       |— com.some-dependency.bar-4.1.jar 
       |— com.another-dependency.thing-1.0.jar 
       |— joda-time-2.7.jar 
       `— log4j-1.2.14.jar
```
3. Después de extraer correctamente los archivos, debe encontrar al menos una clase en el árbol de directorios de trabajo ejecutando el comando:

```
$ tree .
```
Debería ver una salida similar a esta:

```
.
|— acme-android-appium-1.0-SNAPSHOT.jar (this is the JAR containing everything 
 built from the ./src/main directory)
|— acme-android-appium-1.0-SNAPSHOT-tests.jar (this is the JAR containing 
everything built from the ./src/test directory)
|- one-class-file.class
|- folder
     | `-another-class-file.class
|— zip-with-dependencies.zip (this .zip file contains all of the items)
`— dependency-jars (this is the directory that contains all of your dependencies, 
 built as JAR files) 
       |— com.some-dependency.bar-4.1.jar 
       |— com.another-dependency.thing-1.0.jar 
       |— joda-time-2.7.jar 
       `— log4j-1.2.14.jar
```
Para obtener más información, consulte [Trabajando con Appium y Device Farm AWS.](#page-92-0)

### APPIUM JAVA JUNIT TEST PACKAGE JUNIT VERSION VALUE UNKNOWN

Si aparece el siguiente mensaje, siga estos pasos para solucionar el problema.

#### **A** Warning

No hemos podido encontrar un valor de JUnit versión. Descomprima el paquete de prueba y abra el directorio dependency-jars, compruebe que el JUnit JAR archivo está dentro del directorio e inténtelo de nuevo.

En el siguiente ejemplo, el nombre del paquete es .zip. zip-with-dependencies

1. Copie el paquete de pruebas a su directorio de trabajo y, a continuación, ejecute el siguiente comando:

\$ unzip zip-with-dependencies.zip

- 2. Después de descomprimir correctamente el paquete, ejecute el siguiente comando para que aparezca la estructura de árbol de directorios de trabajo:
	- tree .

La salida debe tener el siguiente aspecto:

```
.
|— acme-android-appium-1.0-SNAPSHOT.jar (this is the JAR containing everything 
 built from the ./src/main directory)
|— acme-android-appium-1.0-SNAPSHOT-tests.jar (this is the JAR containing 
 everything built from the ./src/test directory)
|— zip-with-dependencies.zip (this .zip file contains all of the items)
`— dependency-jars (this is the directory that contains all of your dependencies, 
 built as JAR files) 
     |— junit-4.10.jar
     |— com.some-dependency.bar-4.1.jar 
     |— com.another-dependency.thing-1.0.jar 
     |— joda-time-2.7.jar
```
#### `— log4j-1.2.14.jar

Si el JUnit paquete Java de Appium es válido, encontrará el archivo de JUnit dependencias similar al archivo jar *junit-4.10. jar* en nuestro ejemplo. El nombre debe consistir en la palabra clave *junit* y su número de versión, que en este ejemplo es 4.10.

Para obtener más información, consulte [Trabajando con Appium y Device Farm AWS.](#page-92-0)

### APPIUM JAVA JUNIT TEST PACKAGE INVALID JUNIT VERSION

Si aparece el siguiente mensaje, siga estos pasos para solucionar el problema.

#### **A** Warning

Descubrimos que la JUnit versión era inferior a la versión mínima 4.10 que admitimos. Cambia la JUnit versión e inténtalo de nuevo.

En el siguiente ejemplo, el nombre del paquete es zip-with-dependencies.zip.

1. Copie el paquete de pruebas a su directorio de trabajo y, a continuación, ejecute el siguiente comando:

\$ unzip zip-with-dependencies.zip

2. Después de descomprimir correctamente el paquete, ejecute el siguiente comando para que aparezca la estructura de árbol de directorios de trabajo:

\$ tree .

.

Deberías encontrar un archivo de JUnit dependencias como *junit-4.10. jar* en nuestro ejemplo y su número de versión, que en nuestro ejemplo es 4.10:

```
|— acme-android-appium-1.0-SNAPSHOT.jar (this is the JAR containing everything 
 built from the ./src/main directory)
|— acme-android-appium-1.0-SNAPSHOT-tests.jar (this is the JAR containing 
 everything built from the ./src/test directory)
|— zip-with-dependencies.zip (this .zip file contains all of the items)
```

```
`— dependency-jars (this is the directory that contains all of your dependencies, 
 built as JAR files) 
       |— junit-4.10.jar
       |— com.some-dependency.bar-4.1.jar 
       |— com.another-dependency.thing-1.0.jar 
       |— joda-time-2.7.jar 
      - log4j-1.2.14. jar
```
#### **a** Note

Es posible que sus pruebas no se ejecuten correctamente si la JUnit versión especificada en su paquete de prueba es inferior a la versión mínima 4.10 que admitimos.

Para obtener más información, consulte [Trabajando con Appium y Device Farm AWS.](#page-92-0)

# <span id="page-239-0"></span>Solución de problemas de las pruebas de aplicaciones JUnit web Java de Appium en Device Farm AWS

En el siguiente tema se enumeran los mensajes de error que se producen al cargar las pruebas de las aplicaciones JUnit web Java de Appium y se recomiendan soluciones alternativas para resolver cada error. Para obtener más información acerca del uso de Appium con Device Farm, consulte [the](#page-92-0) [section called "Appium".](#page-92-0)

## APPIUM\_WEB\_JAVA\_JUNIT\_TEST\_PACKAGE\_UNZIP\_FAILED

Si aparece el siguiente mensaje, siga estos pasos para solucionar el problema.

**A** Warning

No hemos podido abrir tu archivo de prueba. ZIP Please verify that the file is valid and try again.

Asegúrese de que puede descomprimir el paquete de pruebas sin errores. En el siguiente ejemplo, el nombre del paquete es zip-with-dependencies.zip.

1. Copie el paquete de pruebas a su directorio de trabajo y, a continuación, ejecute el siguiente comando:

```
$ unzip zip-with-dependencies.zip
```
2. Después de descomprimir correctamente el paquete, ejecute el siguiente comando para que aparezca la estructura de árbol de directorios de trabajo:

\$ tree .

Un JUnit paquete Java de Appium válido debería producir un resultado como el siguiente:

```
.
|— acme-android-appium-1.0-SNAPSHOT.jar (this is the JAR containing everything 
 built from the ./src/main directory)
|— acme-android-appium-1.0-SNAPSHOT-tests.jar (this is the JAR containing 
 everything built from the ./src/test directory)
|— zip-with-dependencies.zip (this .zip file contains all of the items)
`— dependency-jars (this is the directory that contains all of your dependencies, 
 built as JAR files) 
       |— com.some-dependency.bar-4.1.jar 
       |— com.another-dependency.thing-1.0.jar 
       |— joda-time-2.7.jar 
       `— log4j-1.2.14.jar
```
## APPIUM\_WEB\_JAVA\_JUNIT\_TEST\_PACKAGE\_DEPENDENCY\_DIR\_MISSING

Si aparece el siguiente mensaje, siga estos pasos para solucionar el problema.

**A** Warning

We could not find the dependency-jars directory inside your test package. Please unzip your test package, verify that the dependency-jars directory is inside the package, and try again.

En el siguiente ejemplo, el nombre del paquete es .zip. zip-with-dependencies

1. Copie el paquete de pruebas a su directorio de trabajo y, a continuación, ejecute el siguiente comando:

```
$ unzip zip-with-dependencies.zip
```
2. Después de descomprimir correctamente el paquete, ejecute el siguiente comando para que aparezca la estructura de árbol de directorios de trabajo:

```
$ tree .
```
Si el JUnit paquete Java de Appium es válido, encontrará el *dependency-jars* directorio dentro del directorio de trabajo:

```
.
|— acme-android-appium-1.0-SNAPSHOT.jar (this is the JAR containing everything 
 built from the ./src/main directory)
|— acme-android-appium-1.0-SNAPSHOT-tests.jar (this is the JAR containing 
 everything built from the ./src/test directory)
|— zip-with-dependencies.zip (this .zip file contains all of the items)
`— dependency-jars (this is the directory that contains all of your dependencies, 
 built as JAR files) 
       |— com.some-dependency.bar-4.1.jar 
       |— com.another-dependency.thing-1.0.jar 
       |— joda-time-2.7.jar 
       `— log4j-1.2.14.jar
```
## APPIUM\_ WEB \_ \_ JAVA \_ JUNIT \_ TEST \_ PACKAGE \_ JAR MISSING DEPENDENCY \_EN\_ \_ DIR

Si aparece el siguiente mensaje, siga estos pasos para solucionar el problema.

#### **A** Warning

No hemos podido encontrar ningún JAR archivo en el árbol de directorios dependency-jars. Descomprima el paquete de prueba y, a continuación, abra el directorio dependency-jars, compruebe que haya al menos un JAR archivo en el directorio e inténtelo de nuevo.

En el siguiente ejemplo, el nombre del paquete es .zip. zip-with-dependencies

1. Copie el paquete de pruebas a su directorio de trabajo y, a continuación, ejecute el siguiente comando:

```
$ unzip zip-with-dependencies.zip
```
2. Después de descomprimir correctamente el paquete, ejecute el siguiente comando para que aparezca la estructura de árbol de directorios de trabajo:

\$ tree .

Si el JUnit paquete Java de Appium es válido, encontrará al menos uno *jar* archivo dentro del *dependency-jars* directorio:

```
.
|— acme-android-appium-1.0-SNAPSHOT.jar (this is the JAR containing everything 
 built from the ./src/main directory)
|— acme-android-appium-1.0-SNAPSHOT-tests.jar (this is the JAR containing 
 everything built from the ./src/test directory)
|— zip-with-dependencies.zip (this .zip file contains all of the items)
`— dependency-jars (this is the directory that contains all of your dependencies, 
  built as JAR files) 
       |— com.some-dependency.bar-4.1.jar
       |— com.another-dependency.thing-1.0.jar
       |— joda-time-2.7.jar
       `— log4j-1.2.14.jar
```
### APPIUM\_WEB\_JAVA\_JUNIT\_TEST\_PACKAGE\_TESTS\_JAR\_FILE\_MISSING

Si aparece el siguiente mensaje, siga estos pasos para solucionar el problema.

#### **A** Warning

We could not find a \*-tests jar file in your test package. Please unzip your test package, verify that at least one \*-tests.jar file is in the package, and try again.

En el siguiente ejemplo, el nombre del paquete es zip-with-dependencies.zip.

1. Copie el paquete de pruebas a su directorio de trabajo y, a continuación, ejecute el siguiente comando:

```
$ unzip zip-with-dependencies.zip
```
2. Después de descomprimir correctamente el paquete, ejecute el siguiente comando para que aparezca la estructura de árbol de directorios de trabajo:

\$ tree .

Si el JUnit paquete Java de Appium es válido, encontrará al menos uno *jar* archivo como *acme-android-appium-1.0-SNAPSHOT-tests.jar* en nuestro ejemplo. El nombre del archivo puede ser diferente, pero debe terminar en *–tests.jar*.

```
.
|— acme-android-appium-1.0-SNAPSHOT.jar (this is the JAR containing everything 
 built from the ./src/main directory)
|— acme-android-appium-1.0-SNAPSHOT-tests.jar (this is the JAR containing 
 everything built from the ./src/test directory)
|— zip-with-dependencies.zip (this .zip file contains all of the items)
`— dependency-jars (this is the directory that contains all of your dependencies, 
 built as JAR files) 
       |— com.some-dependency.bar-4.1.jar 
       |— com.another-dependency.thing-1.0.jar 
       |— joda-time-2.7.jar 
      - log4j-1.2.14. jar
```
# APPIUM\_ WEB \_ \_ JAVA \_ JUNIT \_ TEST \_ PACKAGE \_ CLASS \_ FILE MISSING TESTS EN JAR

Si aparece el siguiente mensaje, siga estos pasos para solucionar el problema.

#### **A** Warning

No hemos podido encontrar un archivo de clase dentro del archivo de pruebasJAR. Descomprima el paquete de prueba y, a continuación, descomprima el JAR archivo de pruebas, compruebe que haya al menos un archivo de clase dentro del JAR archivo e inténtelo de nuevo.

En el siguiente ejemplo, el nombre del paquete es .zip. zip-with-dependencies

1. Copie el paquete de pruebas a su directorio de trabajo y, a continuación, ejecute el siguiente comando:

\$ unzip zip-with-dependencies.zip

2. Después de descomprimir correctamente el paquete, ejecute el siguiente comando para que aparezca la estructura de árbol de directorios de trabajo:

\$ tree .

Deberías encontrar al menos un archivo jar como *acme-android-appium-1.0-SNAPSHOTtests.jar* en nuestro ejemplo. El nombre del archivo puede ser diferente, pero debe terminar en *–tests.jar*.

```
.
|— acme-android-appium-1.0-SNAPSHOT.jar (this is the JAR containing everything 
 built from the ./src/main directory)
|— acme-android-appium-1.0-SNAPSHOT-tests.jar (this is the JAR containing 
 everything built from the ./src/test directory)
|— zip-with-dependencies.zip (this .zip file contains all of the items)
`— dependency-jars (this is the directory that contains all of your dependencies, 
 built as JAR files) 
       |— com.some-dependency.bar-4.1.jar 
       |— com.another-dependency.thing-1.0.jar 
       |— joda-time-2.7.jar 
       `— log4j-1.2.14.jar
```
3. Después de extraer correctamente los archivos, debe encontrar al menos una clase en el árbol de directorios de trabajo ejecutando el comando:

```
$ tree .
```
Debería ver una salida similar a esta:

```
.
|— acme-android-appium-1.0-SNAPSHOT.jar (this is the JAR containing everything 
 built from the ./src/main directory)
|— acme-android-appium-1.0-SNAPSHOT-tests.jar (this is the JAR containing
```

```
everything built from the ./src/test directory)
|- one-class-file.class
|- folder
     | `-another-class-file.class
|— zip-with-dependencies.zip (this .zip file contains all of the items)
`— dependency-jars (this is the directory that contains all of your dependencies, 
  built as JAR files) 
       |— com.some-dependency.bar-4.1.jar 
       |— com.another-dependency.thing-1.0.jar 
       |— joda-time-2.7.jar 
      - log4j-1.2.14. jar
```
### APPIUM WEB JAVA JUNIT TEST PACKAGE JUNIT VERSION VALUE UNK

Si aparece el siguiente mensaje, siga estos pasos para solucionar el problema.

**A** Warning

No hemos podido encontrar un valor de JUnit versión. Descomprima el paquete de prueba y abra el directorio dependency-jars, compruebe que el JUnit JAR archivo está dentro del directorio e inténtelo de nuevo.

En el siguiente ejemplo, el nombre del paquete es .zip. zip-with-dependencies

1. Copie el paquete de pruebas a su directorio de trabajo y, a continuación, ejecute el siguiente comando:

```
$ unzip zip-with-dependencies.zip
```
2. Después de descomprimir correctamente el paquete, ejecute el siguiente comando para que aparezca la estructura de árbol de directorios de trabajo:

tree .

.

La salida debe tener el siguiente aspecto:

```
|— acme-android-appium-1.0-SNAPSHOT.jar (this is the JAR containing everything 
 built from the ./src/main directory)
```
|— acme-android-appium-1.0-SNAPSHOT-tests.jar (this is the JAR containing everything built from the ./src/test directory) |— zip-with-dependencies.zip (this .zip file contains all of the items) `— dependency-jars (this is the directory that contains all of your dependencies, built as JAR files) |— *junit-4.10.jar* |— com.some-dependency.bar-4.1.jar |— com.another-dependency.thing-1.0.jar |— joda-time-2.7.jar  $'$  - log4 $i$ -1.2.14. $j$ ar

Si el JUnit paquete Java de Appium es válido, encontrará el archivo de JUnit dependencias que es similar al archivo jar *junit-4.10.jar* en nuestro ejemplo. El nombre debe consistir en la palabra clave *junit* y su número de versión, que en este ejemplo es 4.10.

### APPIUM\_WEB\_JAVA\_JUNIT\_TEST\_PACKAGE\_INVALID\_JUNIT\_VERSION

Si aparece el siguiente mensaje, siga estos pasos para solucionar el problema.

```
A Warning
```
Descubrimos que la JUnit versión era inferior a la versión mínima 4.10 que admitimos. Cambia la JUnit versión e inténtalo de nuevo.

En el siguiente ejemplo, el nombre del paquete es zip-with-dependencies.zip.

1. Copie el paquete de pruebas a su directorio de trabajo y, a continuación, ejecute el siguiente comando:

\$ unzip zip-with-dependencies.zip

2. Después de descomprimir correctamente el paquete, ejecute el siguiente comando para que aparezca la estructura de árbol de directorios de trabajo:

\$ tree .

Deberías encontrar un archivo de JUnit dependencias como *junit-4.10.jar* en nuestro ejemplo y su número de versión, que en nuestro ejemplo es 4.10:

```
.
|— acme-android-appium-1.0-SNAPSHOT.jar (this is the JAR containing everything 
 built from the ./src/main directory)
|— acme-android-appium-1.0-SNAPSHOT-tests.jar (this is the JAR containing 
 everything built from the ./src/test directory)
|— zip-with-dependencies.zip (this .zip file contains all of the items)
`— dependency-jars (this is the directory that contains all of your dependencies, 
  built as JAR files) 
       |— junit-4.10.jar
       |— com.some-dependency.bar-4.1.jar 
       |— com.another-dependency.thing-1.0.jar
```
- 
- |— joda-time-2.7.jar  $-$  log4 $j-1.2.14$ . jar

#### **a** Note

Es posible que sus pruebas no se ejecuten correctamente si la JUnit versión especificada en su paquete de prueba es inferior a la versión mínima 4.10 que admitimos.

Para obtener más información, consulte [Trabajando con Appium y Device Farm AWS.](#page-92-0)

# <span id="page-247-0"></span>Solución de problemas de las pruebas de Appium Java TestNG en Device Farm AWS

En el siguiente tema se muestra una lista de mensajes de error que se producen durante la carga de las pruebas de Appium Java TestNG y recomienda soluciones para resolver cada error.

**a** Note

Las siguientes instrucciones se basan en Linux x86\_64 y Mac.

## APPIUM\_JAVA\_TESTNG\_TEST\_PACKAGE\_UNZIP\_FAILED

Si aparece el siguiente mensaje, siga estos pasos para solucionar el problema.

#### **A** Warning

No hemos podido abrir tu archivo de prueba. ZIP Please verify that the file is valid and try again.

Asegúrese de que puede descomprimir el paquete de pruebas sin errores. En el siguiente ejemplo, el nombre del paquete es zip-with-dependencies.zip.

1. Copie el paquete de pruebas a su directorio de trabajo y, a continuación, ejecute el siguiente comando:

```
$ unzip zip-with-dependencies.zip
```
2. Después de descomprimir correctamente el paquete, ejecute el siguiente comando para que aparezca la estructura de árbol de directorios de trabajo:

\$ tree .

Un JUnit paquete Java de Appium válido debería producir un resultado como el siguiente:

```
.
|— acme-android-appium-1.0-SNAPSHOT.jar (this is the JAR containing everything 
 built from the ./src/main directory)
|— acme-android-appium-1.0-SNAPSHOT-tests.jar (this is the JAR containing 
 everything built from the ./src/test directory)
|— zip-with-dependencies.zip (this .zip file contains all of the items)
`— dependency-jars (this is the directory that contains all of your dependencies, 
  built as JAR files) 
       |— com.some-dependency.bar-4.1.jar 
       |— com.another-dependency.thing-1.0.jar 
       |— joda-time-2.7.jar 
       `— log4j-1.2.14.jar
```
Para obtener más información, consulte [Trabajando con Appium y Device Farm AWS.](#page-92-0)

## APPIUM\_JAVA\_TESTNG\_TEST\_PACKAGE\_DEPENDENCY\_DIR\_MISSING

Si aparece el siguiente mensaje, siga estos pasos para solucionar el problema.

#### **A** Warning

We could not find the dependency-jars directory inside your test package. Please unzip your test package, verify that the dependency-jars directory is inside the package, and try again.

En el siguiente ejemplo, el nombre del paquete es .zip. zip-with-dependencies

1. Copie el paquete de pruebas a su directorio de trabajo y, a continuación, ejecute el siguiente comando:

\$ unzip zip-with-dependencies.zip

2. Después de descomprimir correctamente el paquete, ejecute el siguiente comando para que aparezca la estructura de árbol de directorios de trabajo:

\$ tree .

Si el JUnit paquete Java de Appium es válido, encontrará el *dependency-jars* directorio dentro del directorio de trabajo.

```
.
|— acme-android-appium-1.0-SNAPSHOT.jar (this is the JAR containing everything 
 built from the ./src/main directory)
|— acme-android-appium-1.0-SNAPSHOT-tests.jar (this is the JAR containing 
 everything built from the ./src/test directory)
|— zip-with-dependencies.zip (this .zip file contains all of the items)
`— dependency-jars (this is the directory that contains all of your dependencies, 
 built as JAR files) 
       |— com.some-dependency.bar-4.1.jar 
       |— com.another-dependency.thing-1.0.jar 
       |— joda-time-2.7.jar 
      - log4j-1.2.14. jar
```
Para obtener más información, consulte [Trabajando con Appium y Device Farm AWS.](#page-92-0)

# APPIUM\_ JAVA \_ \_ TESTNG \_ TEST \_ PACKAGE JAR \_ MISSING DEPENDENCY EN DIR

Si aparece el siguiente mensaje, siga estos pasos para solucionar el problema.

#### **A** Warning

No hemos podido encontrar ningún JAR archivo en el árbol de directorios dependency-jars. Descomprima el paquete de prueba y, a continuación, abra el directorio dependency-jars, compruebe que haya al menos un JAR archivo en el directorio e inténtelo de nuevo.

En el siguiente ejemplo, el nombre del paquete es .zip. zip-with-dependencies

1. Copie el paquete de pruebas a su directorio de trabajo y, a continuación, ejecute el siguiente comando:

\$ unzip zip-with-dependencies.zip

2. Después de descomprimir correctamente el paquete, ejecute el siguiente comando para que aparezca la estructura de árbol de directorios de trabajo:

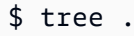

Si el JUnit paquete Java de Appium es válido, encontrará al menos uno *jar* archivo dentro del *dependency-jars* directorio.

```
.
|— acme-android-appium-1.0-SNAPSHOT.jar (this is the JAR containing everything 
 built from the ./src/main directory)
|— acme-android-appium-1.0-SNAPSHOT-tests.jar (this is the JAR containing 
 everything built from the ./src/test directory)
|— zip-with-dependencies.zip (this .zip file contains all of the items)
`— dependency-jars (this is the directory that contains all of your dependencies, 
  built as JAR files) 
       |— com.some-dependency.bar-4.1.jar
       |— com.another-dependency.thing-1.0.jar
       |— joda-time-2.7.jar
       `— log4j-1.2.14.jar
```
Para obtener más información, consulte [Trabajando con Appium y Device Farm AWS.](#page-92-0)

### APPIUM JAVA TESTNG TEST PACKAGE TESTS JAR FILE MISSING

Si aparece el siguiente mensaje, siga estos pasos para solucionar el problema.

#### **A** Warning

We could not find a \*-tests.jar file in your test package. Please unzip your test package, verify that at least one \*-tests.jar file is in the package, and try again.

En el siguiente ejemplo, el nombre del paquete es zip-with-dependencies.zip.

1. Copie el paquete de pruebas a su directorio de trabajo y, a continuación, ejecute el siguiente comando:

\$ unzip zip-with-dependencies.zip

2. Después de descomprimir correctamente el paquete, ejecute el siguiente comando para que aparezca la estructura de árbol de directorios de trabajo:

\$ tree .

Si el JUnit paquete Java de Appium es válido, encontrará al menos uno *jar* archivo como *acme-android-appium-1.0-SNAPSHOT-tests.jar* en nuestro ejemplo. El nombre del archivo puede ser diferente, pero debe terminar en *–tests.jar*.

```
.
|— acme-android-appium-1.0-SNAPSHOT.jar (this is the JAR containing everything 
 built from the ./src/main directory)
|— acme-android-appium-1.0-SNAPSHOT-tests.jar (this is the JAR containing 
 everything built from the ./src/test directory)
|— zip-with-dependencies.zip (this .zip file contains all of the items)
`— dependency-jars (this is the directory that contains all of your dependencies, 
 built as JAR files) 
       |— com.some-dependency.bar-4.1.jar 
       |— com.another-dependency.thing-1.0.jar 
       |— joda-time-2.7.jar
```
$-$  log4 $j-1.2.14$ . jar

Para obtener más información, consulte [Trabajando con Appium y Device Farm AWS.](#page-92-0)

# APPIUM JAVA \_ TESTNG TEST PACKAGE CLASS FILE MISSING TESTS EN JAR

Si aparece el siguiente mensaje, siga estos pasos para solucionar el problema.

**A** Warning

No hemos podido encontrar un archivo de clase dentro del archivo de pruebasJAR. Descomprima el paquete de prueba y, a continuación, descomprima el JAR archivo de pruebas, compruebe que haya al menos un archivo de clase dentro del JAR archivo e inténtelo de nuevo.

En el siguiente ejemplo, el nombre del paquete es .zip. zip-with-dependencies

1. Copie el paquete de pruebas a su directorio de trabajo y, a continuación, ejecute el siguiente comando:

```
$ unzip zip-with-dependencies.zip
```
2. Después de descomprimir correctamente el paquete, ejecute el siguiente comando para que aparezca la estructura de árbol de directorios de trabajo:

.

Deberías encontrar al menos un archivo jar como *acme-android-appium-1.0-SNAPSHOTtests.jar* en nuestro ejemplo. El nombre del archivo puede ser diferente, pero debe terminar en *–tests.jar*.

```
|— acme-android-appium-1.0-SNAPSHOT.jar (this is the JAR containing everything 
 built from the ./src/main directory)
|— acme-android-appium-1.0-SNAPSHOT-tests.jar (this is the JAR containing 
 everything built from the ./src/test directory)
```
<sup>\$</sup> tree .

```
|— zip-with-dependencies.zip (this .zip file contains all of the items)
`— dependency-jars (this is the directory that contains all of your dependencies, 
 built as JAR files) 
       |— com.some-dependency.bar-4.1.jar 
       |— com.another-dependency.thing-1.0.jar 
       |— joda-time-2.7.jar 
      - log4j-1.2.14. jar
```
3. Para extraer archivos del archivo jar, puede ejecutar el siguiente comando:

```
$ jar xf acme-android-appium-1.0-SNAPSHOT-tests.jar
```
4. Después de extraer correctamente los archivos, ejecute el siguiente comando:

```
$ tree .
```
Debería encontrar una clase como mínimo en el árbol del directorio de trabajo:

```
.
|— acme-android-appium-1.0-SNAPSHOT.jar (this is the JAR containing everything 
 built from the ./src/main directory)
|— acme-android-appium-1.0-SNAPSHOT-tests.jar (this is the JAR containing 
everything built from the ./src/test directory)
|- one-class-file.class
|- folder
     | `— another-class-file.class
|— zip-with-dependencies.zip (this .zip file contains all of the items)
`— dependency-jars (this is the directory that contains all of your dependencies, 
 built as JAR files) 
       |— com.some-dependency.bar-4.1.jar 
       |— com.another-dependency.thing-1.0.jar 
       |— joda-time-2.7.jar 
       `— log4j-1.2.14.jar
```
Para obtener más información, consulte [Trabajando con Appium y Device Farm AWS.](#page-92-0)

# Solución de problemas de aplicaciones web Java TestNG de Appium en Device Farm AWS

El siguiente tema muestra una lista de mensajes de error que se producen durante la carga de las pruebas de aplicaciones web de Appium Java TestNG y recomienda soluciones para resolver cada error.

### APPIUM WEB JAVA TESTNG TEST PACKAGE UNZIP FAILED

Si aparece el siguiente mensaje, siga estos pasos para solucionar el problema.

#### **A** Warning

No hemos podido abrir tu archivo de prueba. ZIP Please verify that the file is valid and try again.

Asegúrese de que puede descomprimir el paquete de pruebas sin errores. En el siguiente ejemplo, el nombre del paquete es zip-with-dependencies.zip.

1. Copie el paquete de pruebas a su directorio de trabajo y, a continuación, ejecute el siguiente comando:

```
$ unzip zip-with-dependencies.zip
```
2. Después de descomprimir correctamente el paquete, ejecute el siguiente comando para que aparezca la estructura de árbol de directorios de trabajo:

\$ tree .

Un JUnit paquete Java de Appium válido debería producir un resultado como el siguiente:

```
.
|— acme-android-appium-1.0-SNAPSHOT.jar (this is the JAR containing everything 
 built from the ./src/main directory)
|— acme-android-appium-1.0-SNAPSHOT-tests.jar (this is the JAR containing 
 everything built from the ./src/test directory)
|— zip-with-dependencies.zip (this .zip file contains all of the items)
```

```
`— dependency-jars (this is the directory that contains all of your dependencies, 
 built as JAR files) 
       |— com.some-dependency.bar-4.1.jar 
       |— com.another-dependency.thing-1.0.jar 
       |— joda-time-2.7.jar 
      - log4i-1.2.14.jar
```
## APPIUM WEB JAVA TESTNG TEST PACKAGE DEPENDENCY DIR MISSIN

Si aparece el siguiente mensaje, siga estos pasos para solucionar el problema.

#### **A** Warning

We could not find the dependency-jars directory inside your test package. Please unzip your test package, verify that the dependency-jars directory is inside the package, and try again.

En el siguiente ejemplo, el nombre del paquete es .zip. zip-with-dependencies

1. Copie el paquete de pruebas a su directorio de trabajo y, a continuación, ejecute el siguiente comando:

```
$ unzip zip-with-dependencies.zip
```
2. Después de descomprimir correctamente el paquete, ejecute el siguiente comando para que aparezca la estructura de árbol de directorios de trabajo:

\$ tree .

Si el JUnit paquete Java de Appium es válido, encontrará el *dependency-jars* directorio dentro del directorio de trabajo.

```
.
|— acme-android-appium-1.0-SNAPSHOT.jar (this is the JAR containing everything 
 built from the ./src/main directory)
|— acme-android-appium-1.0-SNAPSHOT-tests.jar (this is the JAR containing 
 everything built from the ./src/test directory)
|— zip-with-dependencies.zip (this .zip file contains all of the items)
```

```
`— dependency-jars (this is the directory that contains all of your dependencies, 
 built as JAR files) 
       |— com.some-dependency.bar-4.1.jar 
       |— com.another-dependency.thing-1.0.jar 
       |— joda-time-2.7.jar 
      - log4i-1.2.14.jar
```
## APPIUM\_ WEB \_ \_ JAVA \_ TESTNG \_ TEST \_ PACKAGE \_ JAR MISSING DEPENDENCY EN DIR

Si aparece el siguiente mensaje, siga estos pasos para solucionar el problema.

#### **A** Warning

No hemos podido encontrar ningún JAR archivo en el árbol de directorios dependency-jars. Descomprima el paquete de prueba y, a continuación, abra el directorio dependency-jars, compruebe que haya al menos un JAR archivo en el directorio e inténtelo de nuevo.

En el siguiente ejemplo, el nombre del paquete es .zip. zip-with-dependencies

1. Copie el paquete de pruebas a su directorio de trabajo y, a continuación, ejecute el siguiente comando:

\$ unzip zip-with-dependencies.zip

2. Después de descomprimir correctamente el paquete, ejecute el siguiente comando para que aparezca la estructura de árbol de directorios de trabajo:

```
$ tree .
```
.

Si el JUnit paquete Java de Appium es válido, encontrará al menos uno *jar* archivo dentro del *dependency-jars* directorio.

```
|— acme-android-appium-1.0-SNAPSHOT.jar (this is the JAR containing everything 
 built from the ./src/main directory)
```

```
|— acme-android-appium-1.0-SNAPSHOT-tests.jar (this is the JAR containing 
 everything built from the ./src/test directory)
|— zip-with-dependencies.zip (this .zip file contains all of the items)
`— dependency-jars (this is the directory that contains all of your dependencies, 
 built as JAR files) 
       |— com.some-dependency.bar-4.1.jar
       |— com.another-dependency.thing-1.0.jar
       |— joda-time-2.7.jar
       `— log4j-1.2.14.jar
```
## APPIUM WEB JAVA TESTNG TEST PACKAGE TESTS JAR FILE MISSING

Si aparece el siguiente mensaje, siga estos pasos para solucionar el problema.

**A** Warning

We could not find a \*-tests.jar file in your test package. Please unzip your test package, verify that at least one \*-tests.jar file is in the package, and try again.

En el siguiente ejemplo, el nombre del paquete es zip-with-dependencies.zip.

1. Copie el paquete de pruebas a su directorio de trabajo y, a continuación, ejecute el siguiente comando:

```
$ unzip zip-with-dependencies.zip
```
2. Después de descomprimir correctamente el paquete, ejecute el siguiente comando para que aparezca la estructura de árbol de directorios de trabajo:

.

Si el JUnit paquete Java de Appium es válido, encontrará al menos uno *jar* archivo como *acme-android-appium-1.0-SNAPSHOT-tests.jar* en nuestro ejemplo. El nombre del archivo puede ser diferente, pero debe terminar en *–tests.jar*.

<sup>\$</sup> tree .

|— acme-android-appium-1.0-SNAPSHOT.jar (this is the JAR containing everything built from the ./src/main directory) |— *acme-android-appium-1.0-SNAPSHOT-tests.jar* (this is the JAR containing everything built from the ./src/test directory) |— zip-with-dependencies.zip (this .zip file contains all of the items) `— dependency-jars (this is the directory that contains all of your dependencies, built as JAR files) |— com.some-dependency.bar-4.1.jar |— com.another-dependency.thing-1.0.jar |— joda-time-2.7.jar  $-$  log4j-1.2.14.jar

Para obtener más información, consulte [Trabajando con Appium y Device Farm AWS.](#page-92-0)

## APPIUM\_ WEB \_ \_ JAVA \_ TESTNG \_ TEST \_ PACKAGE \_ CLASS \_ FILE MISSING TESTS \_EN\_ \_ JAR

Si aparece el siguiente mensaje, siga estos pasos para solucionar el problema.

**A** Warning

No hemos podido encontrar un archivo de clase dentro del archivo de pruebasJAR. Descomprima el paquete de prueba y, a continuación, descomprima el JAR archivo de pruebas, compruebe que haya al menos un archivo de clase dentro del JAR archivo e inténtelo de nuevo.

En el siguiente ejemplo, el nombre del paquete es .zip. zip-with-dependencies

1. Copie el paquete de pruebas a su directorio de trabajo y, a continuación, ejecute el siguiente comando:

\$ unzip zip-with-dependencies.zip

2. Después de descomprimir correctamente el paquete, ejecute el siguiente comando para que aparezca la estructura de árbol de directorios de trabajo:

\$ tree .

Deberías encontrar al menos un archivo jar como *acme-android-appium-1.0-SNAPSHOTtests.jar* en nuestro ejemplo. El nombre del archivo puede ser diferente, pero debe terminar en *–tests.jar*.

```
.
|— acme-android-appium-1.0-SNAPSHOT.jar (this is the JAR containing everything 
 built from the ./src/main directory)
|— acme-android-appium-1.0-SNAPSHOT-tests.jar (this is the JAR containing 
 everything built from the ./src/test directory)
|— zip-with-dependencies.zip (this .zip file contains all of the items)
`— dependency-jars (this is the directory that contains all of your dependencies, 
 built as JAR files) 
       |— com.some-dependency.bar-4.1.jar 
       |— com.another-dependency.thing-1.0.jar 
       |— joda-time-2.7.jar 
       `— log4j-1.2.14.jar
```
3. Para extraer archivos del archivo jar, puede ejecutar el siguiente comando:

\$ jar xf acme-android-appium-1.0-SNAPSHOT-tests.jar

4. Después de extraer correctamente los archivos, ejecute el siguiente comando:

\$ tree .

Debería encontrar una clase como mínimo en el árbol del directorio de trabajo:

```
.
|— acme-android-appium-1.0-SNAPSHOT.jar (this is the JAR containing everything 
 built from the ./src/main directory)
|— acme-android-appium-1.0-SNAPSHOT-tests.jar (this is the JAR containing 
everything built from the ./src/test directory)
|- one-class-file.class
|- folder
     | `— another-class-file.class
|— zip-with-dependencies.zip (this .zip file contains all of the items)
`— dependency-jars (this is the directory that contains all of your dependencies, 
 built as JAR files) 
       |— com.some-dependency.bar-4.1.jar 
       |— com.another-dependency.thing-1.0.jar 
       |— joda-time-2.7.jar
```
`— log4j-1.2.14.jar

Para obtener más información, consulte [Trabajando con Appium y Device Farm AWS.](#page-92-0)

# Solución de problemas de las pruebas de Python de Appium en Device Farm AWS

En el siguiente tema se muestra una lista de mensajes de error que se producen durante la carga de las pruebas de Appium Python y recomienda soluciones para resolver cada error.

#### APPIUM\_PYTHON\_TEST\_PACKAGE\_UNZIP\_FAILED

Si aparece el siguiente mensaje, siga estos pasos para solucionar el problema.

**A** Warning

No hemos podido abrir tu archivo de prueba de Appium. ZIP Please verify that the file is valid and try again.

Asegúrese de que puede descomprimir el paquete de pruebas sin errores. En el siguiente ejemplo, el nombre del paquete es test\_bundle.zip.

1. Copie el paquete de pruebas a su directorio de trabajo y, a continuación, ejecute el siguiente comando:

\$ unzip test\_bundle.zip

2. Después de descomprimir correctamente el paquete, ejecute el siguiente comando para que aparezca la estructura de árbol de directorios de trabajo:

\$ tree .

Un paquete de Appium Python válido debería producir una salida similar a esta:

```
|-- requirements.txt
|-- test_bundle.zip
```
.

|-- tests (directory) | `-- test\_unittest.py -- wheelhouse (directory) |-- Appium\_Python\_Client-0.20-cp27-none-any.whl |-- py-1.4.31-py2.py3-none-any.whl |-- pytest-2.9.0-py2.py3-none-any.whl |-- selenium-2.52.0-cp27-none-any.whl `-- wheel-0.26.0-py2.py3-none-any.whl

Para obtener más información, consulte [Trabajando con Appium y Device Farm AWS.](#page-92-0)

## APPIUM PYTHON TEST PACKAGE DEPENDENCY WHEEL MISSING

Si aparece el siguiente mensaje, siga estos pasos para solucionar el problema.

**A** Warning

We could not find a dependency wheel file in the wheelhouse directory tree. Please unzip your test package and then open the wheelhouse directory, verify that at least one wheel file is in the directory, and try again.

Asegúrese de que puede descomprimir el paquete de pruebas sin errores. En el siguiente ejemplo, el nombre del paquete es test\_bundle.zip.

1. Copie el paquete de pruebas a su directorio de trabajo y, a continuación, ejecute el siguiente comando:

\$ unzip test\_bundle.zip

2. Después de descomprimir correctamente el paquete, ejecute el siguiente comando para que aparezca la estructura de árbol de directorios de trabajo:

\$ tree .

.

Si el paquete Python de Appium es válido, encontrará al menos uno *.whl* archivo dependiente, como los archivos resaltados dentro del *wheelhouse* directorio.

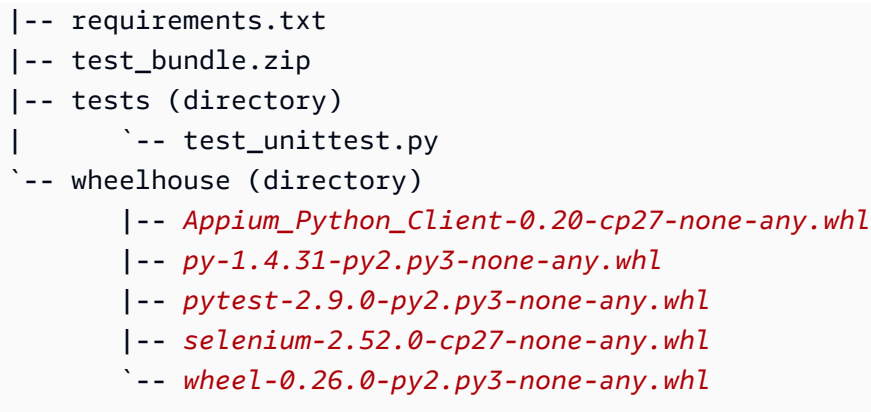

### APPIUM\_PYTHON\_TEST\_PACKAGE\_INVALID\_PLATFORM

Si aparece el siguiente mensaje, siga estos pasos para solucionar el problema.

**A** Warning

We found at least one wheel file specified a platform that we do not support. Please unzip your test package and then open the wheelhouse directory, verify that names of wheel files end with -any.whl or -linux\_x86\_64.whl, and try again.

Asegúrese de que puede descomprimir el paquete de pruebas sin errores. En el siguiente ejemplo, el nombre del paquete es test\_bundle.zip.

1. Copie el paquete de pruebas a su directorio de trabajo y, a continuación, ejecute el siguiente comando:

\$ unzip test\_bundle.zip

2. Después de descomprimir correctamente el paquete, ejecute el siguiente comando para que aparezca la estructura de árbol de directorios de trabajo:

\$ tree .

Si el paquete Python de Appium es válido, encontrará al menos uno *.whl* archivo dependiente, como los archivos resaltados dentro del *wheelhouse* directorio. El nombre del archivo puede

ser diferente, pero debe terminar en *-any.whl* o *-linux\_x86\_64.whl*, que especifica la plataforma. No se admite ninguna otra plataforma, como windows.

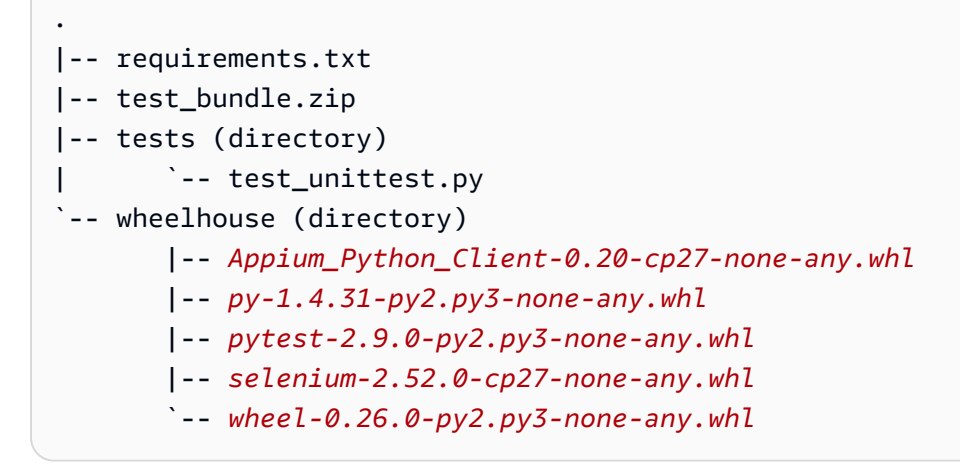

Para obtener más información, consulte [Trabajando con Appium y Device Farm AWS.](#page-92-0)

### APPIUM\_PYTHON\_TEST\_PACKAGE\_TEST\_DIR\_MISSING

Si aparece el siguiente mensaje, siga estos pasos para solucionar el problema.

#### **A** Warning

We could not find the tests directory inside your test package. Please unzip your test package, verify that the tests directory is inside the package, and try again.

Asegúrese de que puede descomprimir el paquete de pruebas sin errores. En el siguiente ejemplo, el nombre del paquete es test\_bundle.zip.

1. Copie el paquete de pruebas a su directorio de trabajo y, a continuación, ejecute el siguiente comando:

```
$ unzip test_bundle.zip
```
2. Después de descomprimir correctamente el paquete, ejecute el siguiente comando para que aparezca la estructura de árbol de directorios de trabajo:

\$ tree .

Si el paquete Python de Appium es válido, encontrará el *tests* directorio dentro del directorio de trabajo.

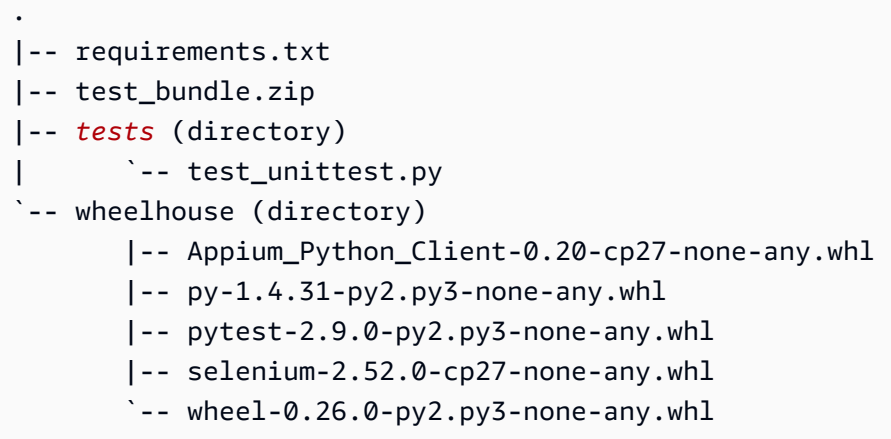

Para obtener más información, consulte [Trabajando con Appium y Device Farm AWS.](#page-92-0)

### APPIUM\_PYTHON\_TEST\_PACKAGE\_INVALID\_TEST\_FILE\_NAME

Si aparece el siguiente mensaje, siga estos pasos para solucionar el problema.

#### **A** Warning

We could not find a valid test file in the tests directory tree. Please unzip your test package and then open the tests directory, verify that at least one file's name starts or ends with the keyword "test", and try again.

Asegúrese de que puede descomprimir el paquete de pruebas sin errores. En el siguiente ejemplo, el nombre del paquete es test\_bundle.zip.

1. Copie el paquete de pruebas a su directorio de trabajo y, a continuación, ejecute el siguiente comando:

\$ unzip test\_bundle.zip

2. Después de descomprimir correctamente el paquete, ejecute el siguiente comando para que aparezca la estructura de árbol de directorios de trabajo:

\$ tree .

Si el paquete Python de Appium es válido, encontrará el *tests* directorio dentro del directorio de trabajo. El nombre del archivo puede ser diferente, pero debe empezar por *test\_* o terminar con *\_test.py*.

```
.
|-- requirements.txt
|-- test_bundle.zip
|-- tests (directory)
       | `-- test_unittest.py
`-- wheelhouse (directory) 
        |-- Appium_Python_Client-0.20-cp27-none-any.whl 
        |-- py-1.4.31-py2.py3-none-any.whl 
        |-- pytest-2.9.0-py2.py3-none-any.whl 
        |-- selenium-2.52.0-cp27-none-any.whl 
        `-- wheel-0.26.0-py2.py3-none-any.whl
```
Para obtener más información, consulte [Trabajando con Appium y Device Farm AWS.](#page-92-0)

#### APPIUM\_PYTHON\_TEST\_PACKAGE\_REQUIREMENTS\_TXT\_FILE\_MISSING

Si aparece el siguiente mensaje, siga estos pasos para solucionar el problema.

**A** Warning

We could not find the requirements.txt file inside your test package. Please unzip your test package, verify that the requirements.txt file is inside the package, and try again.

Asegúrese de que puede descomprimir el paquete de pruebas sin errores. En el siguiente ejemplo, el nombre del paquete es test\_bundle.zip.

1. Copie el paquete de pruebas a su directorio de trabajo y, a continuación, ejecute el siguiente comando:

```
$ unzip test_bundle.zip
```
2. Después de descomprimir correctamente el paquete, ejecute el siguiente comando para que aparezca la estructura de árbol de directorios de trabajo:

\$ tree .

Si el paquete Python de Appium es válido, encontrará el *requirements.txt* archivo dentro del directorio de trabajo.

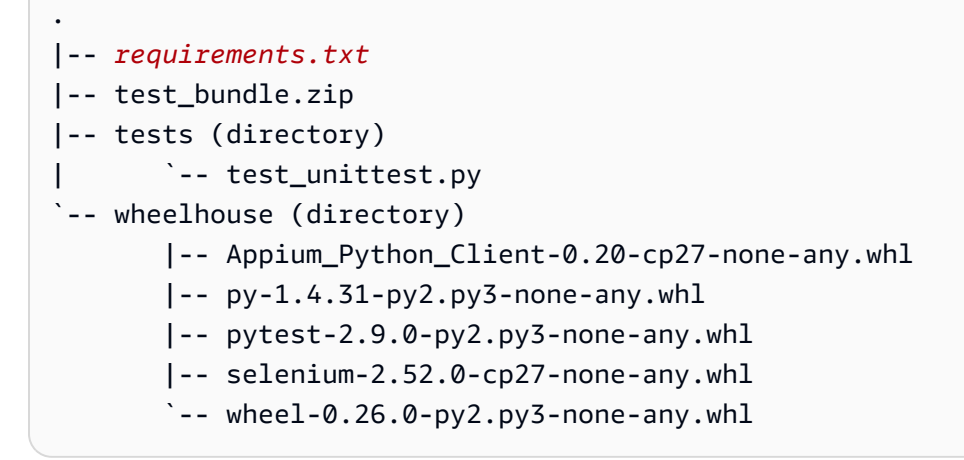

Para obtener más información, consulte [Trabajando con Appium y Device Farm AWS.](#page-92-0)

### APPIUM PYTHON TEST PACKAGE INVALID PYTEST VERSION

Si aparece el siguiente mensaje, siga estos pasos para solucionar el problema.

**A** Warning

We found the pytest version was lower than the minimum version 2.8.0 we support. Please change the pytest version inside the requirements.txt file, and try again.

Asegúrese de que puede descomprimir el paquete de pruebas sin errores. En el siguiente ejemplo, el nombre del paquete es test\_bundle.zip.

1. Copie el paquete de pruebas a su directorio de trabajo y, a continuación, ejecute el siguiente comando:

\$ unzip test\_bundle.zip

2. Después de descomprimir correctamente el paquete, ejecute el siguiente comando para que aparezca la estructura de árbol de directorios de trabajo:

```
$ tree .
```
Deberías encontrar el *requirements.txt* archivo dentro del directorio de trabajo.

```
.
|-- requirements.txt
|-- test_bundle.zip
|-- tests (directory)
       | `--test_unittest.py
`-- wheelhouse (directory) 
        |-- Appium_Python_Client-0.20-cp27-none-any.whl 
        |-- py-1.4.31-py2.py3-none-any.whl 
        |-- pytest-2.9.0-py2.py3-none-any.whl 
        |-- selenium-2.52.0-cp27-none-any.whl 
        `-- wheel-0.26.0-py2.py3-none-any.whl
```
3. Para obtener la versión de pytest, ejecute el siguiente comando:

\$ grep "pytest" requirements.txt

Debería aparecer una salida como la siguiente:

pytest==2.9.0

Muestra la versión pytest, que en este ejemplo es 2.9.0. Si el paquete de Appium Python es válido, la versión de pytest debe ser mayor o igual que 2.8.0.

Para obtener más información, consulte [Trabajando con Appium y Device Farm AWS.](#page-92-0)

#### APPIUM PYTHON TEST PACKAGE INSTALL DEPENDENCY WHEELS FAIL

Si aparece el siguiente mensaje, siga estos pasos para solucionar el problema.

#### **A** Warning

We failed to install the dependency wheels. Please unzip your test package and then open the requirements.txt file and the wheelhouse directory, verify that the dependency wheels specified in the requirements.txt file exactly match the dependency wheels inside the wheelhouse directory, and try again.

Le recomendamos encarecidamente que configure virtualen de Python para el empaquetamiento de pruebas. A continuación se muestra un ejemplo de flujo para crear un entorno virtual con Python virtualenv y, a continuación, activarlo:

```
$ virtualenv workspace
$ cd workspace 
$ source bin/activate
```
Asegúrese de que puede descomprimir el paquete de pruebas sin errores. En el siguiente ejemplo, el nombre del paquete es test\_bundle.zip.

1. Copie el paquete de pruebas a su directorio de trabajo y, a continuación, ejecute el siguiente comando:

\$ unzip test\_bundle.zip

2. Para probar la instalación de archivos wheel, puede ejecutar el siguiente comando:

```
$ pip install --use-wheel --no-index --find-links=./wheelhouse --requirement=./
requirements.txt
```
Un paquete de Appium Python válido debería producir una salida similar a esta:

```
Ignoring indexes: https://pypi.python.org/simple
Collecting Appium-Python-Client==0.20 (from -r ./requirements.txt (line 1))
Collecting py==1.4.31 (from -r ./requirements.txt (line 2))
Collecting pytest==2.9.0 (from -r ./requirements.txt (line 3))
Collecting selenium==2.52.0 (from -r ./requirements.txt (line 4))
Collecting wheel==0.26.0 (from -r ./requirements.txt (line 5))
Installing collected packages: selenium, Appium-Python-Client, py, pytest, wheel 
   Found existing installation: wheel 0.29.0 
    Uninstalling wheel-0.29.0:
```

```
 Successfully uninstalled wheel-0.29.0
Successfully installed Appium-Python-Client-0.20 py-1.4.31 pytest-2.9.0 
  selenium-2.52.0 wheel-0.26.0
```
3. Para desactivar el entorno virtual, puede ejecutar el siguiente comando:

```
$ deactivate
```
Para obtener más información, consulte [Trabajando con Appium y Device Farm AWS.](#page-92-0)

### APPIUM\_PYTHON\_TEST\_PACKAGE\_PYTEST\_COLLECT\_FAILED

Si aparece el siguiente mensaje, siga estos pasos para solucionar el problema.

```
A Warning
```
We failed to collect tests in the tests directory. Please unzip your test package, very that the test package is valid by running the command py.test --collect-only <path to your tests directory>, and try again after the command does not print any error.

Le recomendamos encarecidamente que configure [virtualenv de Python](https://pypi.python.org/pypi/virtualenv) para el empaquetamiento de pruebas. A continuación se muestra un ejemplo de flujo para crear un entorno virtual con Python virtualenv y, a continuación, activarlo:

```
$ virtualenv workspace
$ cd workspace 
$ source bin/activate
```
Asegúrese de que puede descomprimir el paquete de pruebas sin errores. En el siguiente ejemplo, el nombre del paquete es test\_bundle.zip.

1. Copie el paquete de pruebas a su directorio de trabajo y, a continuación, ejecute el siguiente comando:

\$ unzip test\_bundle.zip

2. Para instalar los archivos wheel, puede ejecutar el siguiente comando:

```
$ pip install --use-wheel --no-index --find-links=./wheelhouse --requirement=./
requirements.txt
```
3. Para recopilar pruebas puede ejecutar el siguiente comando:

```
$ py.test --collect-only tests
```
Un paquete de Appium Python válido debería producir una salida similar a esta:

```
==================== test session starts ====================
platform darwin -- Python 2.7.11, pytest-2.9.0, py-1.4.31, pluggy-0.3.1
rootdir: /Users/zhena/Desktop/Ios/tests, inifile:
collected 1 items
<Module 'test_unittest.py'> 
   <UnitTestCase 'DeviceFarmAppiumWebTests'> 
     <TestCaseFunction 'test_devicefarm'>
==================== no tests ran in 0.11 seconds ====================
```
4. Para desactivar el entorno virtual, puede ejecutar el siguiente comando:

```
$ deactivate
```
Para obtener más información, consulte [Trabajando con Appium y Device Farm AWS.](#page-92-0)

#### APPIUM\_PYTHON\_TEST\_PACKAGE\_DEPENDENCY\_WHEELS\_INSUFFICIENT

Si aparece el siguiente mensaje, siga estos pasos para solucionar el problema.

**A** Warning

No hemos podido encontrar suficientes dependencias entre ruedas en el directorio wheelhouse. Descomprima el paquete de prueba y, a continuación, abra el directorio wheelhouse. Compruebe que tiene todas las dependencias entre ruedas especificadas en el archivo requirements.txt.

Asegúrese de que puede descomprimir el paquete de pruebas sin errores. En el siguiente ejemplo, el nombre del paquete es test\_bundle.zip.

1. Copie el paquete de pruebas a su directorio de trabajo y, a continuación, ejecute el siguiente comando:

```
$ unzip test_bundle.zip
```
2. Compruebe la longitud del *requirements.txt* archivo, así como el número de *.whl* archivos dependientes en el directorio de Wheelhouse:

```
$ cat requirements.txt | egrep "." |wc -l 
     12
$ ls wheelhouse/ | egrep ".+\.whl" | wc -l 
     11
```
Si el número de *.whl* los archivos dependientes es inferior al número de filas no vacías de su *requirements.txt* archivo, entonces debe asegurarse de lo siguiente:

- Hay un *.whl* archivo dependiente correspondiente a cada fila del *requirements.txt* file.
- No hay más líneas en el *requirements.txt* archivo que contenga información distinta de los nombres de los paquetes de dependencias.
- Los nombres de las dependencias no están duplicados en varias líneas del *requirements.txt* archivo de modo que dos líneas del archivo puedan corresponder a una *.whl* archivo dependiente.

AWSDevice Farm no admite líneas en *requirements.txt* archivo que no se corresponde directamente con los paquetes de dependencias, como las líneas que especifican las opciones globales del pip install comando. Consulte [el formato de archivo de requisitos](https://pip.pypa.io/en/stable/reference/requirements-file-format/#global-options) para ver una lista de opciones globales.

Para obtener más información, consulte [Trabajando con Appium y Device Farm AWS.](#page-92-0)

# Solución de problemas de pruebas de Python de Appium en AWS Device Farm

El siguiente tema muestra una lista de mensajes de error que se producen durante la carga de las pruebas de aplicaciones web de Appium Python y recomienda soluciones para resolver cada error.

### APPIUM WEB PYTHON TEST PACKAGE UNZIP FAILED

Si aparece el siguiente mensaje, siga estos pasos para solucionar el problema.

**A** Warning

We could not open your Appium test ZIP file. Please verify that the file is valid and try again.

Asegúrese de que puede descomprimir el paquete de pruebas sin errores. En el siguiente ejemplo, el nombre del paquete es test\_bundle.zip.

1. Copie el paquete de pruebas a su directorio de trabajo y, a continuación, ejecute el siguiente comando:

\$ unzip test\_bundle.zip

2. Después de descomprimir correctamente el paquete, ejecute el siguiente comando para que aparezca la estructura de árbol de directorios de trabajo:

\$ tree .

Un paquete de Appium Python válido debería producir una salida similar a esta:

```
.
|-- requirements.txt
|-- test_bundle.zip
|-- tests (directory)
       `-- test_unittest.py
`-- wheelhouse (directory) 
        |-- Appium_Python_Client-0.20-cp27-none-any.whl 
        |-- py-1.4.31-py2.py3-none-any.whl 
        |-- pytest-2.9.0-py2.py3-none-any.whl
```
 |-- selenium-2.52.0-cp27-none-any.whl `-- wheel-0.26.0-py2.py3-none-any.whl

Para obtener más información, consulte [Trabajando con Appium y Device Farm AWS.](#page-92-0)

## APPIUM\_WEB\_PYTHON\_TEST\_PACKAGE\_DEPENDENCY\_WHEEL\_MISSING

Si aparece el siguiente mensaje, siga estos pasos para solucionar el problema.

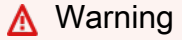

We could not find a dependency wheel file in the wheelhouse directory tree. Please unzip your test package and then open the wheelhouse directory, verify that at least one wheel file is in the directory, and try again.

Asegúrese de que puede descomprimir el paquete de pruebas sin errores. En el siguiente ejemplo, el nombre del paquete es test\_bundle.zip.

1. Copie el paquete de pruebas a su directorio de trabajo y, a continuación, ejecute el siguiente comando:

\$ unzip test\_bundle.zip

2. Después de descomprimir correctamente el paquete, ejecute el siguiente comando para que aparezca la estructura de árbol de directorios de trabajo:

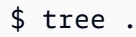

Si el paquete de Appium Python es válido, encontrará como mínimo un archivo *.whl* dependiente como los archivos resaltados dentro del directorio *wheelhouse*.

```
.
|-- requirements.txt
|-- test_bundle.zip
|-- tests (directory)
       | `-- test_unittest.py
`-- wheelhouse (directory) 
        |-- Appium_Python_Client-0.20-cp27-none-any.whl
```
|-- *py-1.4.31-py2.py3-none-any.whl*

- |-- *pytest-2.9.0-py2.py3-none-any.whl*
- |-- *selenium-2.52.0-cp27-none-any.whl*
- `-- *wheel-0.26.0-py2.py3-none-any.whl*

Para obtener más información, consulte [Trabajando con Appium y Device Farm AWS.](#page-92-0)

## APPIUM\_WEB\_PYTHON\_TEST\_PACKAGE\_INVALID\_PLATFORM

Si aparece el siguiente mensaje, siga estos pasos para solucionar el problema.

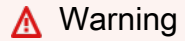

We found at least one wheel file specified a platform that we do not support. Please unzip your test package and then open the wheelhouse directory, verify that names of wheel files end with -any.whl or -linux\_x86\_64.whl, and try again.

Asegúrese de que puede descomprimir el paquete de pruebas sin errores. En el siguiente ejemplo, el nombre del paquete es test\_bundle.zip.

1. Copie el paquete de pruebas a su directorio de trabajo y, a continuación, ejecute el siguiente comando:

\$ unzip test\_bundle.zip

2. Después de descomprimir correctamente el paquete, ejecute el siguiente comando para que aparezca la estructura de árbol de directorios de trabajo:

```
$ tree .
```
Si el paquete de Appium Python es válido, encontrará como mínimo un archivo *.whl* dependiente como los archivos resaltados dentro del directorio *wheelhouse*. El nombre del archivo puede ser diferente, pero debería terminar con *-any.whl* o *-linux\_x86\_64.whl*, que especifica la plataforma. No se admite ninguna otra plataforma, como windows.

```
.
|-- requirements.txt
|-- test_bundle.zip
```

```
|-- tests (directory)
| `-- test_unittest.py
-- wheelhouse (directory)
        |-- Appium_Python_Client-0.20-cp27-none-any.whl
        |-- py-1.4.31-py2.py3-none-any.whl
        |-- pytest-2.9.0-py2.py3-none-any.whl
        |-- selenium-2.52.0-cp27-none-any.whl
        `-- wheel-0.26.0-py2.py3-none-any.whl
```
## APPIUM WEB PYTHON TEST PACKAGE TEST DIR MISSING

Si aparece el siguiente mensaje, siga estos pasos para solucionar el problema.

**A** Warning

We could not find the tests directory inside your test package. Please unzip your test package, verify that the tests directory is inside the package, and try again.

Asegúrese de que puede descomprimir el paquete de pruebas sin errores. En el siguiente ejemplo, el nombre del paquete es test\_bundle.zip.

1. Copie el paquete de pruebas a su directorio de trabajo y, a continuación, ejecute el siguiente comando:

\$ unzip test\_bundle.zip

2. Después de descomprimir correctamente el paquete, ejecute el siguiente comando para que aparezca la estructura de árbol de directorios de trabajo:

```
$ tree .
```
.

Si el paquete de Appium Python es válido, encontrará el directorio *tests* dentro del directorio de trabajo.

```
|-- requirements.txt
```
|-- test\_bundle.zip |-- *tests* (directory) | `-- test\_unittest.py `-- wheelhouse (directory) |-- Appium\_Python\_Client-0.20-cp27-none-any.whl |-- py-1.4.31-py2.py3-none-any.whl |-- pytest-2.9.0-py2.py3-none-any.whl |-- selenium-2.52.0-cp27-none-any.whl  $\text{``--}$  wheel-0.26.0-py2.py3-none-any.whl

Para obtener más información, consulte [Trabajando con Appium y Device Farm AWS.](#page-92-0)

## APPIUM\_WEB\_PYTHON\_TEST\_PACKAGE\_INVALID\_TEST\_FILE\_NAME

Si aparece el siguiente mensaje, siga estos pasos para solucionar el problema.

**A** Warning

We could not find a valid test file in the tests directory tree. Please unzip your test package and then open the tests directory, verify that at least one file's name starts or ends with the keyword "test", and try again.

Asegúrese de que puede descomprimir el paquete de pruebas sin errores. En el siguiente ejemplo, el nombre del paquete es test\_bundle.zip.

1. Copie el paquete de pruebas a su directorio de trabajo y, a continuación, ejecute el siguiente comando:

```
$ unzip test_bundle.zip
```
2. Después de descomprimir correctamente el paquete, ejecute el siguiente comando para que aparezca la estructura de árbol de directorios de trabajo:

Si el paquete de Appium Python es válido, encontrará el directorio *tests* dentro del directorio de trabajo. El nombre del archivo puede ser diferente, pero debería comenzar con *test\_* o terminar con *\_test.py*.

<sup>\$</sup> tree .

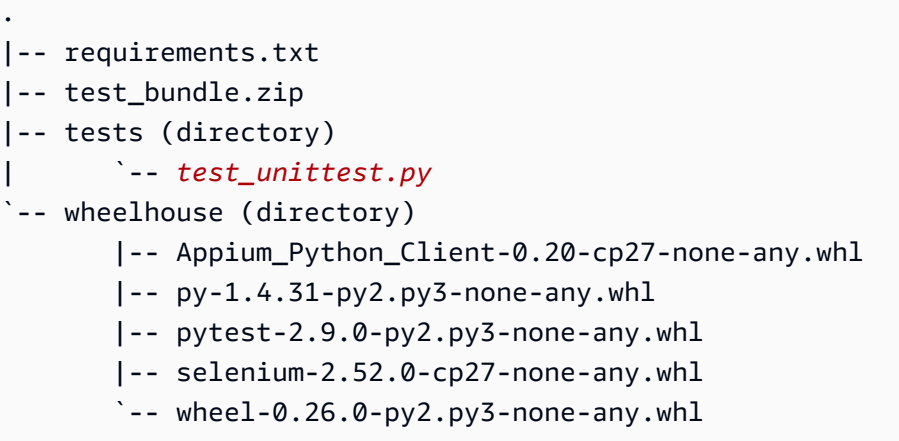

## APPIUM\_WEB\_PYTHON\_TEST\_PACKAGE\_REQUIREMENTS\_TXT\_FILE\_MISS

Si aparece el siguiente mensaje, siga estos pasos para solucionar el problema.

```
A Warning
```
We could not find the requirements.txt file inside your test package. Please unzip your test package, verify that the requirements.txt file is inside the package, and try again.

Asegúrese de que puede descomprimir el paquete de pruebas sin errores. En el siguiente ejemplo, el nombre del paquete es test\_bundle.zip.

1. Copie el paquete de pruebas a su directorio de trabajo y, a continuación, ejecute el siguiente comando:

\$ unzip test\_bundle.zip

2. Después de descomprimir correctamente el paquete, ejecute el siguiente comando para que aparezca la estructura de árbol de directorios de trabajo:

\$ tree .

Si el paquete de Appium Python es válido, encontrará el archivo *requirements.txt* dentro del directorio de trabajo.

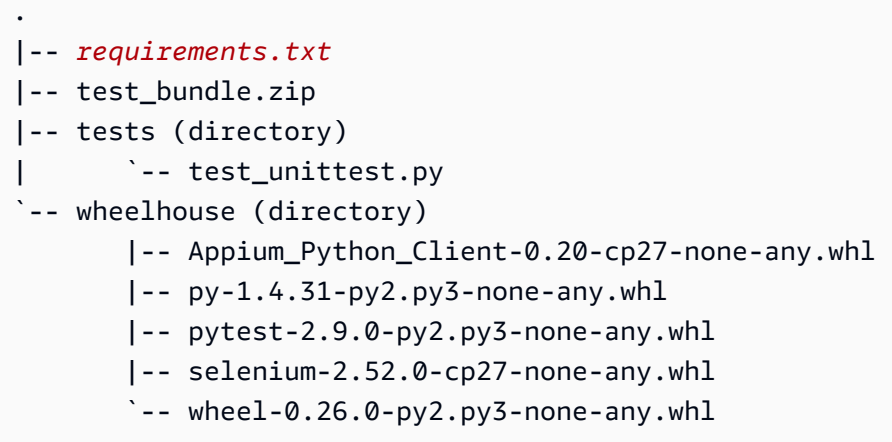

Para obtener más información, consulte [Trabajando con Appium y Device Farm AWS.](#page-92-0)

#### APPIUM\_WEB\_PYTHON\_TEST\_PACKAGE\_INVALID\_PYTEST\_VERSION

Si aparece el siguiente mensaje, siga estos pasos para solucionar el problema.

#### **A** Warning

We found the pytest version was lower than the minimum version 2.8.0 we support. Please change the pytest version inside the requirements.txt file, and try again.

Asegúrese de que puede descomprimir el paquete de pruebas sin errores. En el siguiente ejemplo, el nombre del paquete es test\_bundle.zip.

1. Copie el paquete de pruebas a su directorio de trabajo y, a continuación, ejecute el siguiente comando:

\$ unzip test\_bundle.zip

2. Después de descomprimir correctamente el paquete, ejecute el siguiente comando para que aparezca la estructura de árbol de directorios de trabajo:

\$ tree .

Debería encontrar el archivo *requirement.txt* dentro del directorio de trabajo.

```
.
|-- requirements.txt
|-- test_bundle.zip
|-- tests (directory)
       | `--test_unittest.py
`-- wheelhouse (directory) 
        |-- Appium_Python_Client-0.20-cp27-none-any.whl 
        |-- py-1.4.31-py2.py3-none-any.whl 
        |-- pytest-2.9.0-py2.py3-none-any.whl 
        |-- selenium-2.52.0-cp27-none-any.whl 
        `-- wheel-0.26.0-py2.py3-none-any.whl
```
3. Para obtener la versión de pytest, ejecute el siguiente comando:

\$ grep "pytest" requirements.txt

Debería aparecer una salida como la siguiente:

pytest==2.9.0

Muestra la versión pytest, que en este ejemplo es 2.9.0. Si el paquete de Appium Python es válido, la versión de pytest debe ser mayor o igual que 2.8.0.

Para obtener más información, consulte [Trabajando con Appium y Device Farm AWS.](#page-92-0)

#### APPIUM WEB PYTHON TEST PACKAGE INSTALL DEPENDENCY WHEELS

Si aparece el siguiente mensaje, siga estos pasos para solucionar el problema.

#### **A** Warning

We failed to install the dependency wheels. Please unzip your test package and then open the requirements.txt file and the wheelhouse directory, verify that the dependency wheels specified in the requirements.txt file exactly match the dependency wheels inside the wheelhouse directory, and try again.

Le recomendamos encarecidamente que configure virtualen de Python para el empaquetamiento de pruebas. A continuación se muestra un ejemplo de flujo para crear un entorno virtual con Python virtualenv y, a continuación, activarlo:

- \$ virtualenv workspace \$ cd workspace
- \$ source bin/activate

Asegúrese de que puede descomprimir el paquete de pruebas sin errores. En el siguiente ejemplo, el nombre del paquete es test\_bundle.zip.

1. Copie el paquete de pruebas a su directorio de trabajo y, a continuación, ejecute el siguiente comando:

\$ unzip test\_bundle.zip

2. Para probar la instalación de archivos wheel, puede ejecutar el siguiente comando:

```
$ pip install --use-wheel --no-index --find-links=./wheelhouse --requirement=./
requirements.txt
```
Un paquete de Appium Python válido debería producir una salida similar a esta:

```
Ignoring indexes: https://pypi.python.org/simple
Collecting Appium-Python-Client==0.20 (from -r ./requirements.txt (line 1))
Collecting py==1.4.31 (from -r ./requirements.txt (line 2))
Collecting pytest==2.9.0 (from -r ./requirements.txt (line 3))
Collecting selenium==2.52.0 (from -r ./requirements.txt (line 4))
Collecting wheel==0.26.0 (from -r ./requirements.txt (line 5))
Installing collected packages: selenium, Appium-Python-Client, py, pytest, wheel 
   Found existing installation: wheel 0.29.0 
     Uninstalling wheel-0.29.0: 
       Successfully uninstalled wheel-0.29.0
Successfully installed Appium-Python-Client-0.20 py-1.4.31 pytest-2.9.0 
  selenium-2.52.0 wheel-0.26.0
```
3. Para desactivar el entorno virtual, puede ejecutar el siguiente comando:

\$ deactivate

Para obtener más información, consulte [Trabajando con Appium y Device Farm AWS.](#page-92-0)

#### APPIUM\_WEB\_PYTHON\_TEST\_PACKAGE\_PYTEST\_COLLECT\_FAILED

Si aparece el siguiente mensaje, siga estos pasos para solucionar el problema.

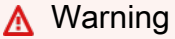

We failed to collect tests in the tests directory. Please unzip your test package, very that the test package is valid by running the command "py.test --collect-only <path to your tests directory>", and try again after the command does not print any error.

Le recomendamos encarecidamente que configure [virtualenv de Python](https://pypi.python.org/pypi/virtualenv) para el empaquetamiento de pruebas. A continuación se muestra un ejemplo de flujo para crear un entorno virtual con Python virtualenv y, a continuación, activarlo:

```
$ virtualenv workspace
$ cd workspace 
$ source bin/activate
```
Asegúrese de que puede descomprimir el paquete de pruebas sin errores. En el siguiente ejemplo, el nombre del paquete es test\_bundle.zip.

1. Copie el paquete de pruebas a su directorio de trabajo y, a continuación, ejecute el siguiente comando:

\$ unzip test\_bundle.zip

2. Para instalar los archivos wheel, puede ejecutar el siguiente comando:

```
$ pip install --use-wheel --no-index --find-links=./wheelhouse --requirement=./
requirements.txt
```
3. Para recopilar pruebas puede ejecutar el siguiente comando:

#### \$ py.test --collect-only tests

Un paquete de Appium Python válido debería producir una salida similar a esta:

```
==================== test session starts ====================
platform darwin -- Python 2.7.11, pytest-2.9.0, py-1.4.31, pluggy-0.3.1
rootdir: /Users/zhena/Desktop/Ios/tests, inifile:
collected 1 items
<Module 'test_unittest.py'> 
   <UnitTestCase 'DeviceFarmAppiumWebTests'> 
     <TestCaseFunction 'test_devicefarm'>
==================== no tests ran in 0.11 seconds ====================
```
4. Para desactivar el entorno virtual, puede ejecutar el siguiente comando:

```
$ deactivate
```
Para obtener más información, consulte [Trabajando con Appium y Device Farm AWS.](#page-92-0)

# Solución de problemas de pruebas de instrumentación en AWS Device Farm

En el siguiente tema se muestra una lista de mensajes de error que se producen durante la carga de las pruebas de instrumentación y recomienda soluciones para resolver cada error.

#### INSTRUMENTATION\_TEST\_PACKAGE\_UNZIP\_FAILED

Si aparece el siguiente mensaje, siga estos pasos para solucionar el problema.

#### **A** Warning

We could not open your test APK file. Please verify that the file is valid and try again.

Asegúrese de que puede descomprimir el paquete de pruebas sin errores. En el siguiente ejemplo, el nombre del paquete es app-debug-androidTest-unaligned.apk.

1. Copie el paquete de pruebas a su directorio de trabajo y, a continuación, ejecute el siguiente comando:

```
$ unzip app-debug-androidTest-unaligned.apk
```
2. Después de descomprimir correctamente el paquete, ejecute el siguiente comando para que aparezca la estructura de árbol de directorios de trabajo:

```
$ tree .
```
Un paquete de pruebas de instrumentación válido producirá una salida similar a esta:

```
.
|-- AndroidManifest.xml
|-- classes.dex
|-- resources.arsc
|-- LICENSE-junit.txt
|-- junit (directory)
`-- META-INF (directory)
```
Para obtener más información, consulte [Trabajando con instrumentación para Android y AWS](#page-109-0)  [Device Farm.](#page-109-0)

## INSTRUMENTATION\_TEST\_PACKAGE\_AAPT\_DEBUG\_BADGING\_FAILED

Si aparece el siguiente mensaje, siga estos pasos para solucionar el problema.

#### **A** Warning

We could not extract information about your test package. Please verify that the test package is valid by running the command "aapt debug badging <path to your test package>", and try again after the command does not print any error.

Durante el proceso de validación de carga, Device Farm extrae la información de la salida del comando aapt debug badging <path to your package>.

Asegúrese de que puede ejecutar correctamente este comando en el paquete de pruebas de instrumentación.

En el siguiente ejemplo, el nombre del paquete es app-debug-androidTest-unaligned.apk.

- Copie el paquete de pruebas a su directorio de trabajo y, a continuación, ejecute el siguiente comando:
	- \$ aapt debug badging app-debug-androidTest-unaligned.apk

Un paquete de pruebas de instrumentación válido producirá una salida similar a esta:

```
package: name='com.amazon.aws.adf.android.referenceapp.test' versionCode='' 
 versionName='' platformBuildVersionName='5.1.1-1819727'
sdkVersion:'9'
targetSdkVersion:'22'
application-label:'Test-api'
application: label='Test-api' icon=''
application-debuggable
uses-library:'android.test.runner'
feature-group: label=''
uses-feature: name='android.hardware.touchscreen'
uses-implied-feature: name='android.hardware.touchscreen' reason='default feature 
 for all apps'
supports-screens: 'small' 'normal' 'large' 'xlarge'
supports-any-density: 'true'
locales: '--_--'
densities: '160'
```
Para obtener más información, consulte [Trabajando con instrumentación para Android y AWS](#page-109-0)  [Device Farm.](#page-109-0)

#### INSTRUMENTATION\_TEST\_PACKAGE\_INSTRUMENTATION\_RUNNER\_VALU

Si aparece el siguiente mensaje, siga estos pasos para solucionar el problema.

#### **A** Warning

We could not find the instrumentation runner value in the AndroidManifest.xml. Please verify the test package is valid by running the command "aapt dump xmltree <path to your test package> AndroidManifest.xml", and try again after finding the instrumentation runner value behind the keyword "instrumentation."

Durante el proceso de validación de carga, Device Farm extrae el valor de la aplicación de ejecución de instrumentación del árbol de análisis de XML para un archivo XML contenido en el paquete. Puede utilizar el siguiente comando: aapt dump xmltree <path to your package> AndroidManifest.xml.

Asegúrese de que puede ejecutar este comando en el paquete de pruebas de instrumentación y encontrar el valor de la instrumentación de forma correcta.

En el siguiente ejemplo, el nombre del paquete es app-debug-androidTest-unaligned.apk.

• Copie el paquete de pruebas a su directorio de trabajo y, a continuación, ejecute el siguiente comando:

```
$ aapt dump xmltree app-debug-androidTest-unaligned.apk AndroidManifest.xml | grep 
  -A5 "instrumentation"
```
Un paquete de pruebas de instrumentación válido producirá una salida similar a esta:

```
E: instrumentation (line=9) 
       A: android:label(0x01010001)="Tests for 
  com.amazon.aws.adf.android.referenceapp" (Raw: "Tests for 
  com.amazon.aws.adf.android.referenceapp") 
      \mathsf{A}:
  android:name(0x01010003)="android.support.test.runner.AndroidJUnitRunner" (Raw: 
  "android.support.test.runner.AndroidJUnitRunner") 
      A:
  android:targetPackage(0x01010021)="com.amazon.aws.adf.android.referenceapp" (Raw: 
  "com.amazon.aws.adf.android.referenceapp") 
       A: android:handleProfiling(0x01010022)=(type 0x12)0x0 
       A: android:functionalTest(0x01010023)=(type 0x12)0x0
```
Para obtener más información, consulte [Trabajando con instrumentación para Android y AWS](#page-109-0)  [Device Farm.](#page-109-0)

### INSTRUMENTATION\_TEST\_PACKAGE\_AAPT\_DUMP\_XMLTREE\_FAILED

Si aparece el siguiente mensaje, siga estos pasos para solucionar el problema.

#### **A** Warning

We could not find the valid AndroidManifest.xml in your test package. Please verify that the test package is valid by running the command "aapt dump xmltree <path to your test package> AndroidManifest.xml", and try again after the command does not print any error.

Durante el proceso de validación de carga, Device Farm extrae información del árbol de análisis de XML para un archivo XML contenido en el paquete mediante el siguiente comando: aapt dump xmltree <path to your package> AndroidManifest.xml.

Asegúrese de que puede ejecutar correctamente este comando en el paquete de pruebas de instrumentación.

En el siguiente ejemplo, el nombre del paquete es app-debug-androidTest-unaligned.apk.

• Copie el paquete de pruebas a su directorio de trabajo y, a continuación, ejecute el siguiente comando:

\$ aapt dump xmltree app-debug-androidTest-unaligned.apk AndroidManifest.xml

Un paquete de pruebas de instrumentación válido producirá una salida similar a esta:

```
N: android=http://schemas.android.com/apk/res/android 
  E: manifest (line=2) 
     A: package="com.amazon.aws.adf.android.referenceapp.test" (Raw: 
  "com.amazon.aws.adf.android.referenceapp.test") 
     A: platformBuildVersionCode=(type 0x10)0x16 (Raw: "22") 
     A: platformBuildVersionName="5.1.1-1819727" (Raw: "5.1.1-1819727") 
     E: uses-sdk (line=5) 
       A: android:minSdkVersion(0x0101020c)=(type 0x10)0x9 
       A: android:targetSdkVersion(0x01010270)=(type 0x10)0x16 
     E: instrumentation (line=9) 
       A: android:label(0x01010001)="Tests for 
  com.amazon.aws.adf.android.referenceapp" (Raw: "Tests for 
  com.amazon.aws.adf.android.referenceapp") 
       A: 
  android:name(0x01010003)="android.support.test.runner.AndroidJUnitRunner" (Raw: 
  "android.support.test.runner.AndroidJUnitRunner")
```

```
A: android:targetPackage(0x01010021)="com.amazon.aws.adf.android.referenceapp" (Raw: 
 "com.amazon.aws.adf.android.referenceapp") 
      A: android:handleProfiling(0x01010022)=(type 0x12)0x0 
      A: android:functionalTest(0x01010023)=(type 0x12)0x0 
    E: application (line=16) 
      A: android:label(0x01010001)=@0x7f020000 
     A: android:debuggable(0x0101000f)=(type 0x12)0xffffffff
      E: uses-library (line=17) 
        A: android:name(0x01010003)="android.test.runner" (Raw: 
 "android.test.runner")
```
Para obtener más información, consulte [Trabajando con instrumentación para Android y AWS](#page-109-0)  [Device Farm.](#page-109-0)

### INSTRUMENTATION\_TEST\_PACKAGE\_TEST\_PACKAGE\_NAME\_VALUE\_MISS

Si aparece el siguiente mensaje, siga estos pasos para solucionar el problema.

**A** Warning

We could not find the package name in your test package. Please verify that the test package is valid by running the command "aapt debug badging <path to your test package>", and try again after finding the package name value behind the keyword "package: name."

Durante el proceso de validación de carga, Device Farm extrae el valor del nombre del paquete de la salida del siguiente comando: aapt debug badging <path to your package>.

Asegúrese de que puede ejecutar este comando en el paquete de pruebas de instrumentación y encontrar el valor del nombre del paquete de forma correcta.

En el siguiente ejemplo, el nombre del paquete es app-debug-androidTest-unaligned.apk.

• Copie el paquete de pruebas a su directorio de trabajo y, a continuación, ejecute el siguiente comando:

\$ aapt debug badging app-debug-androidTest-unaligned.apk | grep "package: name="

Un paquete de pruebas de instrumentación válido producirá una salida similar a esta:
```
package: name='com.amazon.aws.adf.android.referenceapp.test' versionCode='' 
  versionName='' platformBuildVersionName='5.1.1-1819727'
```
Para obtener más información, consulte [Trabajando con instrumentación para Android y AWS](#page-109-0)  [Device Farm.](#page-109-0)

# Solución de problemas de pruebas de aplicaciones iOS en AWS Device Farm

En el siguiente tema se muestra una lista de mensajes de error que se producen durante la carga de las pruebas de aplicaciones iOS y recomienda soluciones para resolver cada error.

**a** Note

Las siguientes instrucciones se basan en Linux x86\_64 y Mac.

# IOS\_APP\_UNZIP\_FAILED

Si aparece el siguiente mensaje, siga estos pasos para solucionar el problema.

**A** Warning

We could not open your application. Please verify that the file is valid and try again.

Asegúrese de que puede descomprimir el paquete de aplicaciones sin errores. En el siguiente ejemplo, el nombre del paquete es AWSDeviceFarmiOSReferenceApp.ipa.

1. Copie el paquete de aplicaciones a su directorio de trabajo y, a continuación, ejecute el siguiente comando:

\$ unzip AWSDeviceFarmiOSReferenceApp.ipa

2. Después de descomprimir correctamente el paquete, ejecute el siguiente comando para que aparezca la estructura de árbol de directorios de trabajo:

\$ tree .

Un paquete de aplicaciones iOS válido debería producir una salida similar a esta:

```
.
`-- Payload (directory) 
         `-- AWSDeviceFarmiOSReferenceApp.app (directory) 
                         |-- Info.plist 
                         `-- (any other files)
```
Para obtener más información, consulte [Trabajar con pruebas de iOS en AWS Device Farm.](#page-112-0)

# IOS\_APP\_PAYLOAD\_DIR\_MISSING

Si aparece el siguiente mensaje, siga estos pasos para solucionar el problema.

#### **A** Warning

We could not find the Payload directory inside your application. Please unzip your application, verify that the Payload directory is inside the package, and try again.

En el siguiente ejemplo, el nombre del paquete es AWSDeviceFarmiOSReferenceApp.ipa.

1. Copie el paquete de aplicaciones a su directorio de trabajo y, a continuación, ejecute el siguiente comando:

```
$ unzip AWSDeviceFarmiOSReferenceApp.ipa
```
2. Después de descomprimir correctamente el paquete, ejecute el siguiente comando para que aparezca la estructura de árbol de directorios de trabajo:

\$ tree .

Si el paquete de aplicaciones iOS es válido, encontrará el directorio *Payload* dentro del directorio de trabajo.

.

```
`-- Payload (directory) 
         `-- AWSDeviceFarmiOSReferenceApp.app (directory) 
                        |-- Info.plist 
                        `-- (any other files)
```
Para obtener más información, consulte [Trabajar con pruebas de iOS en AWS Device Farm.](#page-112-0)

# IOS\_APP\_APP\_DIR\_MISSING

Si aparece el siguiente mensaje, siga estos pasos para solucionar el problema.

### **A** Warning

We could not find the .app directory inside the Payload directory. Please unzip your application and then open the Payload directory, verify that the .app directory is inside the directory, and try again.

En el siguiente ejemplo, el nombre del paquete es AWSDeviceFarmiOSReferenceApp.ipa.

1. Copie el paquete de aplicaciones a su directorio de trabajo y, a continuación, ejecute el siguiente comando:

```
$ unzip AWSDeviceFarmiOSReferenceApp.ipa
```
2. Después de descomprimir correctamente el paquete, ejecute el siguiente comando para que aparezca la estructura de árbol de directorios de trabajo:

```
$ tree .
```
Si el paquete de aplicaciones iOS es válido, encontrará un directorio *.app*, como *AWSDeviceFarmiOSReferenceApp.app* en nuestro ejemplo, dentro del directorio *Payload*.

```
.
`-- Payload (directory) 
         `-- AWSDeviceFarmiOSReferenceApp.app (directory) 
                        |-- Info.plist 
                        `-- (any other files)
```
Para obtener más información, consulte [Trabajar con pruebas de iOS en AWS Device Farm.](#page-112-0)

# IOS APP\_PLIST\_FILE\_MISSING

Si aparece el siguiente mensaje, siga estos pasos para solucionar el problema.

#### **A** Warning

We could not find the Info.plist file inside the .app directory. Please unzip your application and then open the .app directory, verify that the Info.plist file is inside the directory, and try again.

En el siguiente ejemplo, el nombre del paquete es AWSDeviceFarmiOSReferenceApp.ipa.

1. Copie el paquete de aplicaciones a su directorio de trabajo y, a continuación, ejecute el siguiente comando:

\$ unzip AWSDeviceFarmiOSReferenceApp.ipa

2. Después de descomprimir correctamente el paquete, ejecute el siguiente comando para que aparezca la estructura de árbol de directorios de trabajo:

```
$ tree .
```
Si el paquete de aplicaciones iOS es válido, encontrará el archivo *Info.plist* dentro del directorio *.app*, como *AWSDeviceFarmiOSReferenceApp.app* en nuestro ejemplo.

```
.
`-- Payload (directory) 
         `-- AWSDeviceFarmiOSReferenceApp.app (directory) 
                        |-- Info.plist
                         `-- (any other files)
```
Para obtener más información, consulte [Trabajar con pruebas de iOS en AWS Device Farm.](#page-112-0)

# IOS APP CPU ARCHITECTURE VALUE MISSING

Si aparece el siguiente mensaje, siga estos pasos para solucionar el problema.

### **A** Warning

We could not find the CPU architecture value in the Info.plist file. Please unzip your application and then open Info.plist file inside the .app directory, verify that the key "UIRequiredDeviceCapabilities" is specified, and try again.

En el siguiente ejemplo, el nombre del paquete es AWSDeviceFarmiOSReferenceApp.ipa.

1. Copie el paquete de aplicaciones a su directorio de trabajo y, a continuación, ejecute el siguiente comando:

```
$ unzip AWSDeviceFarmiOSReferenceApp.ipa
```
2. Después de descomprimir correctamente el paquete, ejecute el siguiente comando para que aparezca la estructura de árbol de directorios de trabajo:

\$ tree .

Debe encontrar el archivo *Info.plist* dentro de un directorio *.app*, como *AWSDeviceFarmiOSReferenceApp.app* en nuestro ejemplo:

```
.
`-- Payload (directory) 
         `-- AWSDeviceFarmiOSReferenceApp.app (directory) 
                        |-- Info.plist
                         `-- (any other files)
```
3. Para encontrar el valor de la arquitectura de la CPU, puede abrir Info.plist mediante Xcode o Python.

Para Python, puede instalar el módulo biplist ejecutando el siguiente comando:

\$ pip install biplist

4. A continuación, abra Python y ejecute el siguiente comando:

```
import biplist
info_plist = biplist.readPlist('Payload/AWSDeviceFarmiOSReferenceApp-cal.app/
Info.plist')
```
print info\_plist['UIRequiredDeviceCapabilities']

Un paquete de aplicaciones iOS válido debería producir una salida similar a esta:

['armv7']

Para obtener más información, consulte [Trabajar con pruebas de iOS en AWS Device Farm.](#page-112-0)

### IOS\_APP\_PLATFORM\_VALUE\_MISSING

Si aparece el siguiente mensaje, siga estos pasos para solucionar el problema.

#### **A** Warning

We could not find the platform value in the Info.plist file. Please unzip your application and then open Info.plist file inside the .app directory, verify that the key "CFBundleSupportedPlatforms" is specified, and try again.

En el siguiente ejemplo, el nombre del paquete es AWSDeviceFarmiOSReferenceApp.ipa.

1. Copie el paquete de aplicaciones a su directorio de trabajo y, a continuación, ejecute el siguiente comando:

\$ unzip AWSDeviceFarmiOSReferenceApp.ipa

2. Después de descomprimir correctamente el paquete, ejecute el siguiente comando para que aparezca la estructura de árbol de directorios de trabajo:

\$ tree .

.

Debe encontrar el archivo *Info.plist* dentro de un directorio *.app*, como *AWSDeviceFarmiOSReferenceApp.app* en nuestro ejemplo:

```
`-- Payload (directory) 
         `-- AWSDeviceFarmiOSReferenceApp.app (directory) 
                        |-- Info.plist
```

```
 `-- (any other files)
```
3. Para encontrar el valor de la plataforma, puede abrir Info.plist mediante Xcode o Python.

Para Python, puede instalar el módulo biplist ejecutando el siguiente comando:

```
$ pip install biplist
```
4. A continuación, abra Python y ejecute el siguiente comando:

```
import biplist
info_plist = biplist.readPlist('Payload/AWSDeviceFarmiOSReferenceApp-cal.app/
Info.plist')
print info_plist['CFBundleSupportedPlatforms']
```
Un paquete de aplicaciones iOS válido debería producir una salida similar a esta:

```
['iPhoneOS']
```
Para obtener más información, consulte [Trabajar con pruebas de iOS en AWS Device Farm.](#page-112-0)

# IOS APP\_WRONG\_PLATFORM\_DEVICE\_VALUE

Si aparece el siguiente mensaje, siga estos pasos para solucionar el problema.

```
A Warning
```
We found the platform device value was wrong in the Info.plist file. Please unzip your application and then open Info.plist file inside the .app directory, verify that the value of the key "CFBundleSupportedPlatforms" does not contain the keyword "simulator", and try again.

En el siguiente ejemplo, el nombre del paquete es AWSDeviceFarmiOSReferenceApp.ipa.

1. Copie el paquete de aplicaciones a su directorio de trabajo y, a continuación, ejecute el siguiente comando:

\$ unzip AWSDeviceFarmiOSReferenceApp.ipa

2. Después de descomprimir correctamente el paquete, ejecute el siguiente comando para que aparezca la estructura de árbol de directorios de trabajo:

\$ tree .

Debe encontrar el archivo *Info.plist* dentro de un directorio *.app*, como *AWSDeviceFarmiOSReferenceApp.app* en nuestro ejemplo:

```
.
`-- Payload (directory) 
         `-- AWSDeviceFarmiOSReferenceApp.app (directory) 
                         |-- Info.plist
                         `-- (any other files)
```
3. Para encontrar el valor de la plataforma, puede abrir Info.plist mediante Xcode o Python.

Para Python, puede instalar el módulo biplist ejecutando el siguiente comando:

\$ pip install biplist

4. A continuación, abra Python y ejecute el siguiente comando:

```
import biplist
info_plist = biplist.readPlist('Payload/AWSDeviceFarmiOSReferenceApp-cal.app/
Info.plist')
print info_plist['CFBundleSupportedPlatforms']
```
Un paquete de aplicaciones iOS válido debería producir una salida similar a esta:

```
['iPhoneOS']
```
Si la aplicación iOS es válida, el valor no debería contener la palabra clave simulator.

Para obtener más información, consulte [Trabajar con pruebas de iOS en AWS Device Farm.](#page-112-0)

### IOS\_APP\_FORM\_FACTOR\_VALUE\_MISSING

Si aparece el siguiente mensaje, siga estos pasos para solucionar el problema.

#### **A** Warning

We could not find the form factor value in the Info.plist file. Please unzip your application and then open Info.plist file inside the .app directory, verify that the key "UIDeviceFamily" is specified, and try again.

En el siguiente ejemplo, el nombre del paquete es AWSDeviceFarmiOSReferenceApp.ipa.

1. Copie el paquete de aplicaciones a su directorio de trabajo y, a continuación, ejecute el siguiente comando:

\$ unzip AWSDeviceFarmiOSReferenceApp.ipa

2. Después de descomprimir correctamente el paquete, ejecute el siguiente comando para que aparezca la estructura de árbol de directorios de trabajo:

```
$ tree .
```
Debe encontrar el archivo *Info.plist* dentro de un directorio *.app*, como *AWSDeviceFarmiOSReferenceApp.app* en nuestro ejemplo:

```
.
`-- Payload (directory) 
         `-- AWSDeviceFarmiOSReferenceApp.app (directory) 
                        |-- Info.plist
                        `-- (any other files)
```
3. Para encontrar el valor del factor de forma, puede abrir Info.plist mediante Xcode o Python.

Para Python, puede instalar el módulo biplist ejecutando el siguiente comando:

\$ pip install biplist

4. A continuación, abra Python y ejecute el siguiente comando:

```
import biplist
info_plist = biplist.readPlist('Payload/AWSDeviceFarmiOSReferenceApp-cal.app/
Info.plist')
print info_plist['UIDeviceFamily']
```
Un paquete de aplicaciones iOS válido debería producir una salida similar a esta:

[1, 2]

Para obtener más información, consulte [Trabajar con pruebas de iOS en AWS Device Farm.](#page-112-0)

# IOS APP\_PACKAGE\_NAME\_VALUE\_MISSING

Si aparece el siguiente mensaje, siga estos pasos para solucionar el problema.

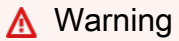

We could not find the package ñame value in the Info.plist file. Please unzip your application and then open Info.plist file inside the .app directory, verify that the key "CFBundleIdentifier" is specified, and try again.

En el siguiente ejemplo, el nombre del paquete es AWSDeviceFarmiOSReferenceApp.ipa.

1. Copie el paquete de aplicaciones a su directorio de trabajo y, a continuación, ejecute el siguiente comando:

```
$ unzip AWSDeviceFarmiOSReferenceApp.ipa
```
2. Después de descomprimir correctamente el paquete, ejecute el siguiente comando para que aparezca la estructura de árbol de directorios de trabajo:

\$ tree .

Debe encontrar el archivo *Info.plist* dentro de un directorio *.app*, como *AWSDeviceFarmiOSReferenceApp.app* en nuestro ejemplo:

```
.
`-- Payload (directory) 
         `-- AWSDeviceFarmiOSReferenceApp.app (directory) 
                        |-- Info.plist
                         `-- (any other files)
```
3. Para encontrar el valor del nombre del paquete, puede abrir Info.plist mediante Xcode o Python.

Para Python, puede instalar el módulo biplist ejecutando el siguiente comando:

\$ pip install biplist

4. A continuación, abra Python y ejecute el siguiente comando:

```
import biplist
info_plist = biplist.readPlist('Payload/AWSDeviceFarmiOSReferenceApp-cal.app/
Info.plist')
print info_plist['CFBundleIdentifier']
```
Un paquete de aplicaciones iOS válido debería producir una salida similar a esta:

Amazon.AWSDeviceFarmiOSReferenceApp

Para obtener más información, consulte [Trabajar con pruebas de iOS en AWS Device Farm.](#page-112-0)

# IOS APP\_EXECUTABLE\_VALUE\_MISSING

Si aparece el siguiente mensaje, siga estos pasos para solucionar el problema.

**A** Warning

We could not find the executable value in the Info.plist file. Please unzip your application and then open Info.plist file inside the .app directory, verify that the key "CFBundleExecutable" is specified, and try again.

En el siguiente ejemplo, el nombre del paquete es AWSDeviceFarmiOSReferenceApp.ipa.

1. Copie el paquete de aplicaciones a su directorio de trabajo y, a continuación, ejecute el siguiente comando:

\$ unzip AWSDeviceFarmiOSReferenceApp.ipa

2. Después de descomprimir correctamente el paquete, ejecute el siguiente comando para que aparezca la estructura de árbol de directorios de trabajo:

\$ tree .

Debe encontrar el archivo *Info.plist* dentro de un directorio *.app*, como *AWSDeviceFarmiOSReferenceApp.app* en nuestro ejemplo:

```
.
`-- Payload (directory) 
         `-- AWSDeviceFarmiOSReferenceApp.app (directory) 
                        |-- Info.plist
                         `-- (any other files)
```
3. Para encontrar el valor del ejecutable puede abrir Info.plist mediante Xcode o Python.

Para Python, puede instalar el módulo biplist ejecutando el siguiente comando:

\$ pip install biplist

4. A continuación, abra Python y ejecute el siguiente comando:

```
import biplist
info_plist = biplist.readPlist('Payload/AWSDeviceFarmiOSReferenceApp-cal.app/
Info.plist')
print info_plist['CFBundleExecutable']
```
Un paquete de aplicaciones iOS válido debería producir una salida similar a esta:

AWSDeviceFarmiOSReferenceApp

Para obtener más información, consulte [Trabajar con pruebas de iOS en AWS Device Farm.](#page-112-0)

# Solución de problemas de pruebas de XCTest en AWS Device Farm

En el siguiente tema se muestra una lista de mensajes de error que se producen durante la carga de las pruebas de XCTest y recomienda soluciones para resolver cada error.

#### **a** Note

Las instrucciones que aparecen a continuación suponen que utiliza MacOS.

# XCTEST\_TEST\_PACKAGE\_UNZIP\_FAILED

Si aparece el siguiente mensaje, siga estos pasos para solucionar el problema.

### **A** Warning

We could not open your test ZIP file. Please verify that the file is valid and try again.

Asegúrese de que puede descomprimir el paquete de aplicaciones sin errores. En el siguiente ejemplo, el nombre del paquete es swiftExampleTests.xctest-1.zip.

1. Copie el paquete de pruebas a su directorio de trabajo y, a continuación, ejecute el siguiente comando:

```
$ unzip swiftExampleTests.xctest-1.zip
```
2. Después de descomprimir correctamente el paquete, ejecute el siguiente comando para que aparezca la estructura de árbol de directorios de trabajo:

Un paquete de XCTest válido debería producir una salida similar a esta:

```
.
`-- swiftExampleTests.xctest (directory) 
                |-- Info.plist 
                `-- (any other files)
```
Para obtener más información, consulte [Trabajando con XCTest iOS y AWS Device Farm.](#page-112-1)

# XCTEST\_TEST\_PACKAGE\_XCTEST\_DIR\_MISSING

Si aparece el siguiente mensaje, siga estos pasos para solucionar el problema.

<sup>\$</sup> tree .

#### **A** Warning

We could not find the .xctest directory inside your test package. Please unzip your test package, verify that the .xctest directory is inside the package, and try again.

En el siguiente ejemplo, el nombre del paquete es swiftExampleTests.xctest-1.zip.

1. Copie el paquete de pruebas a su directorio de trabajo y, a continuación, ejecute el siguiente comando:

```
$ unzip swiftExampleTests.xctest-1.zip
```
2. Después de descomprimir correctamente el paquete, ejecute el siguiente comando para que aparezca la estructura de árbol de directorios de trabajo:

```
$ tree .
```
Si el paquete de XCTest es válido, encontrará un directorio con un nombre similar a *swiftExampleTests.xctest* dentro del directorio de trabajo. El nombre debe terminar con *.xctest*.

```
.
`-- swiftExampleTests.xctest (directory) 
                |-- Info.plist 
                `-- (any other files)
```
Para obtener más información, consulte [Trabajando con XCTest iOS y AWS Device Farm.](#page-112-1)

# XCTEST\_TEST\_PACKAGE\_PLIST\_FILE\_MISSING

Si aparece el siguiente mensaje, siga estos pasos para solucionar el problema.

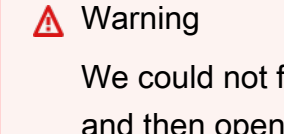

We could not find the Info.plist file inside the .xctest directory. Please unzip your test package and then open the .xctest directory, verify that the Info.plist file is inside the directory, and try again.

En el siguiente ejemplo, el nombre del paquete es swiftExampleTests.xctest-1.zip.

1. Copie el paquete de pruebas a su directorio de trabajo y, a continuación, ejecute el siguiente comando:

```
$ unzip swiftExampleTests.xctest-1.zip
```
2. Después de descomprimir correctamente el paquete, ejecute el siguiente comando para que aparezca la estructura de árbol de directorios de trabajo:

```
$ tree .
```
Si el paquete de XCTest es válido, encontrará el archivo *Info.plist* dentro del directorio de trabajo *.xctest*. En el ejemplo siguiente, el directorio se denomina *swiftExampleTests.xctest*.

```
.
-- swiftExampleTests.xctest (directory)
                |-- Info.plist
                `-- (any other files)
```
Para obtener más información, consulte [Trabajando con XCTest iOS y AWS Device Farm.](#page-112-1)

### XCTEST\_TEST\_PACKAGE\_PACKAGE\_NAME\_VALUE\_MISSING

Si aparece el siguiente mensaje, siga estos pasos para solucionar el problema.

**A** Warning

We could not find the package ñame value in the Info.plist file. Please unzip your test package and then open Info.plist file, verify that the key "CFBundleIdentifier" is specified, and try again.

En el siguiente ejemplo, el nombre del paquete es swiftExampleTests.xctest-1.zip.

1. Copie el paquete de pruebas a su directorio de trabajo y, a continuación, ejecute el siguiente comando:

```
$ unzip swiftExampleTests.xctest-1.zip
```
2. Después de descomprimir correctamente el paquete, ejecute el siguiente comando para que aparezca la estructura de árbol de directorios de trabajo:

```
$ tree .
```
Debe encontrar el archivo *Info.plist* dentro de un directorio *.xctest*, como *swiftExampleTests.xctest* en nuestro ejemplo:

```
.
`-- swiftExampleTests.xctest (directory) 
                |-- Info.plist
                `-- (any other files)
```
3. Para encontrar el valor del nombre del paquete, puede abrir Info.plist mediante Xcode o Python.

Para Python, puede instalar el módulo biplist ejecutando el siguiente comando:

\$ pip install biplist

4. A continuación, abra Python y ejecute el siguiente comando:

```
import biplist
info_plist = biplist.readPlist('swiftExampleTests.xctest/Info.plist')
print info_plist['CFBundleIdentifier']
```
Un paquete de aplicaciones XCtest válido debería producir una salida similar a esta:

com.amazon.kanapka.swiftExampleTests

Para obtener más información, consulte [Trabajando con XCTest iOS y AWS Device Farm.](#page-112-1)

# XCTEST\_TEST\_PACKAGE\_EXECUTABLE\_VALUE\_MISSING

Si aparece el siguiente mensaje, siga estos pasos para solucionar el problema.

#### **A** Warning

We could not find the executable value in the Info.plist file. Please unzip your test package and then open Info.plist file, verify that the key "CFBundleExecutable" is specified, and try again.

En el siguiente ejemplo, el nombre del paquete es swiftExampleTests.xctest-1.zip.

1. Copie el paquete de pruebas a su directorio de trabajo y, a continuación, ejecute el siguiente comando:

```
$ unzip swiftExampleTests.xctest-1.zip
```
2. Después de descomprimir correctamente el paquete, ejecute el siguiente comando para que aparezca la estructura de árbol de directorios de trabajo:

\$ tree .

Debe encontrar el archivo *Info.plist* dentro de un directorio *.xctest*, como *swiftExampleTests.xctest* en nuestro ejemplo:

```
.
-- swiftExampleTests.xctest (directory)
                |-- Info.plist
                `-- (any other files)
```
3. Para encontrar el valor del nombre del paquete, puede abrir Info.plist mediante Xcode o Python.

Para Python, puede instalar el módulo biplist ejecutando el siguiente comando:

\$ pip install biplist

4. A continuación, abra Python y ejecute el siguiente comando:

```
import biplist
info_plist = biplist.readPlist('swiftExampleTests.xctest/Info.plist')
print info_plist['CFBundleExecutable']
```
Un paquete de aplicaciones XCtest válido debería producir una salida similar a esta:

swiftExampleTests

Para obtener más información, consulte [Trabajando con XCTest iOS y AWS Device Farm.](#page-112-1)

# Solución de problemas de las pruebas de interfaz de usuario de XCTest en AWS Device Farm

En el siguiente tema se muestra una lista de mensajes de error que se producen durante la carga de las pruebas de XCTest UI y recomienda soluciones para resolver cada error.

**a** Note

Las siguientes instrucciones se basan en Linux x86\_64 y Mac.

### XCTEST\_UI\_TEST\_PACKAGE\_UNZIP\_FAILED

Si aparece el siguiente mensaje, siga estos pasos para solucionar el problema.

#### **A** Warning

We could not open your test IPA file. Please verify that the file is valid and try again.

Asegúrese de que puede descomprimir el paquete de aplicaciones sin errores. En el siguiente ejemplo, el nombre del paquete es swift-sample-UI.ipa.

1. Copie el paquete de pruebas a su directorio de trabajo y, a continuación, ejecute el siguiente comando:

\$ unzip swift-sample-UI.ipa

2. Después de descomprimir correctamente el paquete, ejecute el siguiente comando para que aparezca la estructura de árbol de directorios de trabajo:

\$ tree .

Un paquete de aplicaciones iOS válido debería producir una salida similar a esta:

```
.
`-- Payload (directory) 
          `-- swift-sampleUITests-Runner.app (directory) 
                         |-- Info.plist 
                          |-- Plugins (directory) 
                                   | `swift-sampleUITests.xctest (directory) 
                                                     | |-- Info.plist 
                                                     | `-- (any other files) 
                          `-- (any other files)
```
Para obtener más información, consulte [IU XCTest.](#page-115-0)

### XCTEST\_UI\_TEST\_PACKAGE\_PAYLOAD\_DIR\_MISSING

Si aparece el siguiente mensaje, siga estos pasos para solucionar el problema.

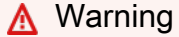

We could not find the Payload directory inside your test package. Please unzip your test package, verify that the Payload directory is inside the package, and try again.

En el siguiente ejemplo, el nombre del paquete es swift-sample-UI.ipa.

1. Copie el paquete de pruebas a su directorio de trabajo y, a continuación, ejecute el siguiente comando:

```
$ unzip swift-sample-UI.ipa
```
2. Después de descomprimir correctamente el paquete, ejecute el siguiente comando para que aparezca la estructura de árbol de directorios de trabajo:

\$ tree .

Si el paquete de XCTest UI es válido, encontrará el directorio *Payload* dentro del directorio de trabajo.

```
.
`-- Payload (directory) 
          `-- swift-sampleUITests-Runner.app (directory) 
                         |-- Info.plist 
                         |-- Plugins (directory) 
                                  | `swift-sampleUITests.xctest (directory) 
                                                    | |-- Info.plist 
                                                    | `-- (any other files) 
                         -- (any other files)
```
### XCTEST\_UI\_TEST\_PACKAGE\_APP\_DIR\_MISSING

Si aparece el siguiente mensaje, siga estos pasos para solucionar el problema.

```
A Warning
```
We could not find the .app directory inside the Payload directory. Please unzip your test package and then open the Payload directory, verify that the .app directory is inside the directory, and try again.

En el siguiente ejemplo, el nombre del paquete es swift-sample-UI.ipa.

1. Copie el paquete de pruebas a su directorio de trabajo y, a continuación, ejecute el siguiente comando:

```
$ unzip swift-sample-UI.ipa
```
2. Después de descomprimir correctamente el paquete, ejecute el siguiente comando para que aparezca la estructura de árbol de directorios de trabajo:

\$ tree .

Si el paquete de XCTest UI es válido, encontrará un directorio *.app*, como *swiftsampleUITests-Runner.app* en nuestro ejemplo, dentro del directorio *Payload*.

```
.
`-- Payload (directory) 
          `-- swift-sampleUITests-Runner.app (directory) 
                         |-- Info.plist 
                         |-- Plugins (directory) 
                                   | `swift-sampleUITests.xctest (directory) 
                                                    | |-- Info.plist 
                                                    | `-- (any other files) 
                         -- (any other files)
```
# XCTEST\_UI\_TEST\_PACKAGE\_PLUGINS\_DIR\_MISSING

Si aparece el siguiente mensaje, siga estos pasos para solucionar el problema.

```
A Warning
```
We could not find the Plugins directory inside the .app directory. Please unzip your test package and then open the .app directory, verify that the Plugins directory is inside the directory, and try again.

En el siguiente ejemplo, el nombre del paquete es swift-sample-UI.ipa.

1. Copie el paquete de pruebas a su directorio de trabajo y, a continuación, ejecute el siguiente comando:

\$ unzip swift-sample-UI.ipa

2. Después de descomprimir correctamente el paquete, ejecute el siguiente comando para que aparezca la estructura de árbol de directorios de trabajo:

\$ tree .

Si el paquete de XCTest UI es válido, encontrará el directorio *Plugins* dentro de un directorio *.app*. En nuestro ejemplo, el directorio se denomina *swift-sampleUITests-Runner.app*.

```
.
`-- Payload (directory) 
          `-- swift-sampleUITests-Runner.app (directory) 
                         |-- Info.plist 
                         |-- Plugins (directory) 
                                   | `swift-sampleUITests.xctest (directory) 
                                                    | |-- Info.plist 
                                                    | `-- (any other files) 
                         -- (any other files)
```
# XCTEST\_UI\_TEST\_PACKAGE\_XCTEST\_DIR\_MISSING\_IN\_PLUGINS\_DIR

Si aparece el siguiente mensaje, siga estos pasos para solucionar el problema.

```
A Warning
```
We could not find the .xctest directory inside the plugins directory. Please unzip your test package and then open the plugins directory, verify that the .xctest directory is inside the directory, and try again.

En el siguiente ejemplo, el nombre del paquete es swift-sample-UI.ipa.

1. Copie el paquete de pruebas a su directorio de trabajo y, a continuación, ejecute el siguiente comando:

```
$ unzip swift-sample-UI.ipa
```
2. Después de descomprimir correctamente el paquete, ejecute el siguiente comando para que aparezca la estructura de árbol de directorios de trabajo:

\$ tree .

Si el paquete de XCTest UI es válido, encontrará un directorio *.xctest* dentro del directorio *Plugins*. En nuestro ejemplo, el directorio se denomina *swift-sampleUITests.xctest*.

```
.
`-- Payload (directory) 
          `-- swift-sampleUITests-Runner.app (directory) 
                         |-- Info.plist 
                         |-- Plugins (directory) 
                                   | `swift-sampleUITests.xctest (directory) 
                                                    | |-- Info.plist 
                                                    | `-- (any other files) 
                         -- (any other files)
```
### XCTEST\_UI\_TEST\_PACKAGE\_PLIST\_FILE\_MISSING

Si aparece el siguiente mensaje, siga estos pasos para solucionar el problema.

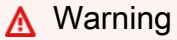

We could not find the Info.plist file inside the .app directory. Please unzip your test package and then open the .app directory, verify that the Info.plist file is inside the directory, and try again.

En el siguiente ejemplo, el nombre del paquete es swift-sample-UI.ipa.

1. Copie el paquete de pruebas a su directorio de trabajo y, a continuación, ejecute el siguiente comando:

\$ unzip swift-sample-UI.ipa

2. Después de descomprimir correctamente el paquete, ejecute el siguiente comando para que aparezca la estructura de árbol de directorios de trabajo:

Si el paquete de XCTest UI es válido, encontrará el archivo *Info.plist* dentro del directorio *.app*. En nuestro siguiente ejemplo, el directorio se denomina *swift-sampleUITests-Runner.app*.

<sup>\$</sup> tree .

```
.
`-- Payload (directory) 
          `-- swift-sampleUITests-Runner.app (directory) 
                         |-- Info.plist
                         |-- Plugins (directory) 
                                  | `swift-sampleUITests.xctest (directory) 
                                                    | |-- Info.plist 
                                                    | `-- (any other files) 
                         -- (any other files)
```
### XCTEST\_UI\_TEST\_PACKAGE\_PLIST\_FILE\_MISSING\_IN\_XCTEST\_DIR

Si aparece el siguiente mensaje, siga estos pasos para solucionar el problema.

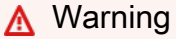

We could not find the Info.plist file inside the .xctest directory. Please unzip your test package and then open the .xctest directory, verify that the Info.plist file is inside the directory, and try again.

En el siguiente ejemplo, el nombre del paquete es swift-sample-UI.ipa.

1. Copie el paquete de pruebas a su directorio de trabajo y, a continuación, ejecute el siguiente comando:

\$ unzip swift-sample-UI.ipa

2. Después de descomprimir correctamente el paquete, ejecute el siguiente comando para que aparezca la estructura de árbol de directorios de trabajo:

```
$ tree .
```
Si el paquete de XCTest UI es válido, encontrará el archivo *Info.plist* dentro del directorio de trabajo *.xctest*. En nuestro siguiente ejemplo, el directorio se denomina *swiftsampleUITests.xctest*.

```
.
`-- Payload (directory) 
          `-- swift-sampleUITests-Runner.app (directory) 
                         |-- Info.plist 
                         |-- Plugins (directory) 
                                  | `swift-sampleUITests.xctest (directory) 
                                                    | |-- Info.plist
                                                    | `-- (any other files) 
                         -- (any other files)
```
### XCTEST\_UI\_TEST\_PACKAGE\_CPU\_ARCHITECTURE\_VALUE\_MISSING

Si aparece el siguiente mensaje, siga estos pasos para solucionar el problema.

```
A Warning
```
We could not the CPU architecture value in the Info.plist file. Please unzip your test package and then open the Info.plist file inside the .app directory, verify that the key "UIRequiredDeviceCapabilities" is specified, and try again.

En el siguiente ejemplo, el nombre del paquete es swift-sample-UI.ipa.

1. Copie el paquete de pruebas a su directorio de trabajo y, a continuación, ejecute el siguiente comando:

```
$ unzip swift-sample-UI.ipa
```
2. Después de descomprimir correctamente el paquete, ejecute el siguiente comando para que aparezca la estructura de árbol de directorios de trabajo:

```
$ tree .
```
Debe encontrar el archivo *Info.plist* dentro de un directorio *.app*, como *swiftsampleUITests-Runner.app* en nuestro ejemplo:

```
.
`-- Payload (directory) 
          `-- swift-sampleUITests-Runner.app (directory) 
                         |-- Info.plist
                         |-- Plugins (directory) 
                                  | `swift-sampleUITests.xctest (directory) 
                                                    | |-- Info.plist 
                                                    | `-- (any other files) 
                         -- (any other files)
```
3. Para encontrar el valor de la arquitectura de la CPU, puede abrir Info.plist mediante Xcode o Python.

Para Python, puede instalar el módulo biplist ejecutando el siguiente comando:

```
$ pip install biplist
```
4. A continuación, abra Python y ejecute el siguiente comando:

```
import biplist
info_plist = biplist.readPlist('Payload/swift-sampleUITests-Runner.app/
Info.plist') 
print info_plist['UIRequiredDeviceCapabilities']
```
Un paquete de XCTest UI válido debería producir una salida similar a esta:

```
['armv7']
```
Para obtener más información, consulte [IU XCTest.](#page-115-0)

# XCTEST\_UI\_TEST\_PACKAGE\_PLATFORM\_VALUE\_MISSING

Si aparece el siguiente mensaje, siga estos pasos para solucionar el problema.

### **A** Warning

We could not find the platform value in the Info.plist. Please unzip your test package and then open the Info.plist file inside the .app directory, verify that the key "CFBundleSupportedPlatforms" is specified, and try again.

En el siguiente ejemplo, el nombre del paquete es swift-sample-UI.ipa.

1. Copie el paquete de pruebas a su directorio de trabajo y, a continuación, ejecute el siguiente comando:

```
$ unzip swift-sample-UI.ipa
```
2. Después de descomprimir correctamente el paquete, ejecute el siguiente comando para que aparezca la estructura de árbol de directorios de trabajo:

\$ tree .

Debe encontrar el archivo *Info.plist* dentro de un directorio *.app*, como *swiftsampleUITests-Runner.app* en nuestro ejemplo:

```
.
`-- Payload (directory) 
          `-- swift-sampleUITests-Runner.app (directory) 
                         |-- Info.plist
                         |-- Plugins (directory) 
                                  | `swift-sampleUITests.xctest (directory) 
                                                    | |-- Info.plist 
                                                     | `-- (any other files) 
                          `-- (any other files)
```
3. Para encontrar el valor de la plataforma, puede abrir Info.plist mediante Xcode o Python.

Para Python, puede instalar el módulo biplist ejecutando el siguiente comando:

\$ pip install biplist

4. A continuación, abra Python y ejecute el siguiente comando:

import biplist info\_plist = biplist.readPlist('Payload/swift-sampleUITests-Runner.app/Info.plist') print info plist['CFBundleSupportedPlatforms']

Un paquete de XCTest UI válido debería producir una salida similar a esta:

['iPhoneOS']

Para obtener más información, consulte [IU XCTest.](#page-115-0)

# XCTEST\_UI\_TEST\_PACKAGE\_WRONG\_PLATFORM\_DEVICE\_VALUE

Si aparece el siguiente mensaje, siga estos pasos para solucionar el problema.

**A** Warning

We found the platform device value was wrong in the Info.plist file. Please unzip your test package and then open the Info.plist file inside the .app directory, verify that the value of the key "CFBundleSupportedPlatforms" does not contain the keyword "simulator", and try again.

En el siguiente ejemplo, el nombre del paquete es swift-sample-UI.ipa.

1. Copie el paquete de pruebas a su directorio de trabajo y, a continuación, ejecute el siguiente comando:

\$ unzip swift-sample-UI.ipa

2. Después de descomprimir correctamente el paquete, ejecute el siguiente comando para que aparezca la estructura de árbol de directorios de trabajo:

\$ tree .

.

Debe encontrar el archivo *Info.plist* dentro de un directorio *.app*, como *swiftsampleUITests-Runner.app* en nuestro ejemplo:

XCTEST\_UI\_TEST\_PACKAGE\_WRONG\_PLATFORM\_DEVICE\_VALUE Versión de API 2015-06-23 303

```
`-- Payload (directory) 
         `-- swift-sampleUITests-Runner.app (directory) 
                         |-- Info.plist
                         |-- Plugins (directory) 
                                  | `swift-sampleUITests.xctest (directory) 
                                                    | |-- Info.plist 
                                                    | `-- (any other files) 
                         -- (any other files)
```
3. Para encontrar el valor de la plataforma, puede abrir Info.plist mediante Xcode o Python.

Para Python, puede instalar el módulo biplist ejecutando el siguiente comando:

\$ pip install biplist

4. A continuación, abra Python y ejecute el siguiente comando:

```
import biplist
info_plist = biplist.readPlist('Payload/swift-sampleUITests-Runner.app/Info.plist')
print info_plist['CFBundleSupportedPlatforms']
```
Un paquete de XCTest UI válido debería producir una salida similar a esta:

['iPhoneOS']

Si el paquete de XCTest UI es válida, el valor no debería contener la palabra clave simulator.

Para obtener más información, consulte [IU XCTest.](#page-115-0)

# XCTEST\_UI\_TEST\_PACKAGE\_FORM\_FACTOR\_VALUE\_MISSING

Si aparece el siguiente mensaje, siga estos pasos para solucionar el problema.

**A** Warning

We could not the form factor value in the Info.plist. Please unzip your test package and then open the Info.plist file inside the .app directory, verify that the key "UIDeviceFamily" is specified, and try again.

En el siguiente ejemplo, el nombre del paquete es swift-sample-UI.ipa.

1. Copie el paquete de pruebas a su directorio de trabajo y, a continuación, ejecute el siguiente comando:

```
$ unzip swift-sample-UI.ipa
```
2. Después de descomprimir correctamente el paquete, ejecute el siguiente comando para que aparezca la estructura de árbol de directorios de trabajo:

\$ tree .

Debe encontrar el archivo *Info.plist* dentro de un directorio *.app*, como *swiftsampleUITests-Runner.app* en nuestro ejemplo:

```
.
`-- Payload (directory) 
          `-- swift-sampleUITests-Runner.app (directory) 
                         |-- Info.plist
                         |-- Plugins (directory) 
                                  | `swift-sampleUITests.xctest (directory) 
                                                    | |-- Info.plist 
                                                   `-- (any other files)
                         `-- (any other files)
```
3. Para encontrar el valor del factor de forma, puede abrir Info.plist mediante Xcode o Python.

Para Python, puede instalar el módulo biplist ejecutando el siguiente comando:

\$ pip install biplist

4. A continuación, abra Python y ejecute el siguiente comando:

```
import biplist
info_plist = biplist.readPlist('Payload/swift-sampleUITests-Runner.app/Info.plist')
print info_plist['UIDeviceFamily']
```
Un paquete de XCTest UI válido debería producir una salida similar a esta:

[1, 2]

# XCTEST\_UI\_TEST\_PACKAGE\_PACKAGE\_NAME\_VALUE\_MISSING

Si aparece el siguiente mensaje, siga estos pasos para solucionar el problema.

**A** Warning

We could not find the package ñame value in the Info.plist file. Please unzip your test package and then open the Info.plist file inside the .app directory, verify that the key "CFBundleIdentifier" is specified, and try again.

En el siguiente ejemplo, el nombre del paquete es swift-sample-UI.ipa.

1. Copie el paquete de pruebas a su directorio de trabajo y, a continuación, ejecute el siguiente comando:

\$ unzip swift-sample-UI.ipa

2. Después de descomprimir correctamente el paquete, ejecute el siguiente comando para que aparezca la estructura de árbol de directorios de trabajo:

\$ tree .

Debe encontrar el archivo *Info.plist* dentro de un directorio *.app*, como *swiftsampleUITests-Runner.app* en nuestro ejemplo:

```
.
`-- Payload (directory) 
          `-- swift-sampleUITests-Runner.app (directory) 
                         |-- Info.plist
                         |-- Plugins (directory) 
                                   | `swift-sampleUITests.xctest (directory) 
                                                     | |-- Info.plist 
                                                     | `-- (any other files) 
                          `-- (any other files)
```
3. Para encontrar el valor del nombre del paquete, puede abrir Info.plist mediante Xcode o Python.

Para Python, puede instalar el módulo biplist ejecutando el siguiente comando:

\$ pip install biplist

4. A continuación, abra Python y ejecute el siguiente comando:

```
import biplist
info_plist = biplist.readPlist('Payload/swift-sampleUITests-Runner.app/Info.plist')
print info_plist['CFBundleIdentifier']
```
Un paquete de XCTest UI válido debería producir una salida similar a esta:

com.apple.test.swift-sampleUITests-Runner

Para obtener más información, consulte [IU XCTest.](#page-115-0)

# XCTEST\_UI\_TEST\_PACKAGE\_EXECUTABLE\_VALUE\_MISSING

Si aparece el siguiente mensaje, siga estos pasos para solucionar el problema.

**A** Warning

We could not find the executable value in the Info.plist file. Please unzip your test package and then open the Info.plist file inside the .app directory, verify that the key "CFBundleExecutable" is specified, and try again.

En el siguiente ejemplo, el nombre del paquete es swift-sample-UI.ipa.

1. Copie el paquete de pruebas a su directorio de trabajo y, a continuación, ejecute el siguiente comando:

\$ unzip swift-sample-UI.ipa

2. Después de descomprimir correctamente el paquete, ejecute el siguiente comando para que aparezca la estructura de árbol de directorios de trabajo:

\$ tree .

Debe encontrar el archivo *Info.plist* dentro de un directorio *.app*, como *swiftsampleUITests-Runner.app* en nuestro ejemplo:

```
.
`-- Payload (directory) 
          `-- swift-sampleUITests-Runner.app (directory) 
                         |-- Info.plist
                         |-- Plugins (directory) 
                                   | `swift-sampleUITests.xctest (directory) 
                                                     | |-- Info.plist 
                                                     | `-- (any other files) 
                          `-- (any other files)
```
3. Para encontrar el valor del ejecutable puede abrir Info.plist mediante Xcode o Python.

Para Python, puede instalar el módulo biplist ejecutando el siguiente comando:

\$ pip install biplist

4. A continuación, abra Python y ejecute el siguiente comando:

```
import biplist
info_plist = biplist.readPlist('Payload/swift-sampleUITests-Runner.app/Info.plist')
print info_plist['CFBundleExecutable']
```
Un paquete de XCTest UI válido debería producir una salida similar a esta:

#### XCTRunner

Para obtener más información, consulte [IU XCTest.](#page-115-0)

# XCTEST\_UI\_TEST\_PACKAGE\_TEST\_PACKAGE\_NAME\_VALUE\_MISSING

Si aparece el siguiente mensaje, siga estos pasos para solucionar el problema.

#### **A** Warning

We could not find the package name value in the Info.plist file inside the .xctest directory. Please unzip your test package and then open the Info.plist file inside the .xctest directory, verify that the key "CFBundleIdentifier" is specified, and try again.

En el siguiente ejemplo, el nombre del paquete es swift-sample-UI.ipa.

1. Copie el paquete de pruebas a su directorio de trabajo y, a continuación, ejecute el siguiente comando:

```
$ unzip swift-sample-UI.ipa
```
2. Después de descomprimir correctamente el paquete, ejecute el siguiente comando para que aparezca la estructura de árbol de directorios de trabajo:

\$ tree .

Debe encontrar el archivo *Info.plist* dentro de un directorio *.app*, como *swiftsampleUITests-Runner.app* en nuestro ejemplo:

```
.
`-- Payload (directory) 
          `-- swift-sampleUITests-Runner.app (directory) 
                         |-- Info.plist
                         |-- Plugins (directory) 
                                   | `swift-sampleUITests.xctest (directory) 
                                                    | |-- Info.plist 
                                                     | `-- (any other files) 
                          `-- (any other files)
```
3. Para encontrar el valor del nombre del paquete, puede abrir Info.plist mediante Xcode o Python.

Para Python, puede instalar el módulo biplist ejecutando el siguiente comando:

\$ pip install biplist

4. A continuación, abra Python y ejecute el siguiente comando:

```
import biplist
info_plist = biplist.readPlist('Payload/swift-sampleUITests-Runner.app/Plugins/
swift-sampleUITests.xctest/Info.plist')
print info_plist['CFBundleIdentifier']
```
Un paquete de XCTest UI válido debería producir una salida similar a esta:

```
com.amazon.swift-sampleUITests
```
Para obtener más información, consulte [IU XCTest.](#page-115-0)

# XCTEST\_UI\_TEST\_PACKAGE\_TEST\_EXECUTABLE\_VALUE\_MISSING

Si aparece el siguiente mensaje, siga estos pasos para solucionar el problema.

**A** Warning

We could not find the executable value in the Info.plist file inside the .xctest directory. Please unzip your test package and then open the Info.plist file inside the .xctest directory, verify that the key "CFBundleExecutable" is specified, and try again.

En el siguiente ejemplo, el nombre del paquete es swift-sample-UI.ipa.

1. Copie el paquete de pruebas a su directorio de trabajo y, a continuación, ejecute el siguiente comando:

```
$ unzip swift-sample-UI.ipa
```
2. Después de descomprimir correctamente el paquete, ejecute el siguiente comando para que aparezca la estructura de árbol de directorios de trabajo:

\$ tree .

Debe encontrar el archivo *Info.plist* dentro de un directorio *.app*, como *swiftsampleUITests-Runner.app* en nuestro ejemplo:

```
.
`-- Payload (directory) 
         `-- swift-sampleUITests-Runner.app (directory) 
                         |-- Info.plist
                         |-- Plugins (directory) 
                                  | `swift-sampleUITests.xctest (directory) 
                                                    | |-- Info.plist 
                                                    | `-- (any other files) 
                         -- (any other files)
```
3. Para encontrar el valor del ejecutable puede abrir Info.plist mediante Xcode o Python.

Para Python, puede instalar el módulo biplist ejecutando el siguiente comando:

```
$ pip install biplist
```
4. A continuación, abra Python y ejecute el siguiente comando:

```
import biplist
info_plist = biplist.readPlist('Payload/swift-sampleUITests-Runner.app/Plugins/
swift-sampleUITests.xctest/Info.plist')
print info_plist['CFBundleExecutable']
```
Un paquete de XCTest UI válido debería producir una salida similar a esta:

```
swift-sampleUITests
```
Para obtener más información, consulte [IU XCTest.](#page-115-0)
# Seguridad en AWS Device Farm

La seguridad en la nube AWS es la máxima prioridad. Como AWS cliente, usted se beneficia de una arquitectura de centro de datos y red diseñada para cumplir con los requisitos de las organizaciones más sensibles a la seguridad.

La seguridad es una responsabilidad compartida entre usted AWS y usted. El [modelo de](https://aws.amazon.com/compliance/shared-responsibility-model/) [responsabilidad compartida](https://aws.amazon.com/compliance/shared-responsibility-model/) la describe como seguridad de la nube y seguridad en la nube:

- Seguridad de la nube: AWS es responsable de proteger la infraestructura que ejecuta AWS los servicios en la AWS nube. AWS también le proporciona servicios que puede utilizar de forma segura. Los auditores externos prueban y verifican periódicamente la eficacia de nuestra seguridad como parte de los [AWS programas](https://aws.amazon.com/compliance/programs/) de de . Para obtener más información sobre los programas de cumplimiento aplicables AWS Device Farm, consulte [AWSServicios incluidos en el ámbito de](https://aws.amazon.com/compliance/services-in-scope/)  [aplicación por programa de conformidad y AWS servicios incluidos](https://aws.amazon.com/compliance/services-in-scope/) .
- Seguridad en la nube: su responsabilidad se determina según el servicio de AWS que utilice. También es responsable de otros factores, incluida la confidencialidad de los datos, los requisitos de la empresa y la legislación y la normativa aplicables.

Esta documentación le ayuda a comprender cómo aplicar el modelo de responsabilidad compartida cuando se utiliza Device Farm. En los siguientes temas, se le mostrará cómo configurar Device Farm para satisfacer sus objetivos de seguridad y conformidad. También aprenderá a utilizar otros AWS servicios que le ayudan a supervisar y proteger sus recursos de Device Farm.

### Temas

- [Administración de identidades y accesos en AWS Device Farm](#page-325-0)
- [Validación de conformidad para AWS Device Farm](#page-344-0)
- [Protección de datos en AWS Device Farm](#page-345-0)
- [Resiliencia en AWS Device Farm](#page-349-0)
- [Seguridad de la infraestructura en AWS Device Farm](#page-349-1)
- [Análisis y administración de vulnerabilidades de configuración en Device Farm](#page-351-0)
- [Respuesta a incidentes en Device Farm](#page-352-0)
- [Registro y supervisión en Device Farm](#page-352-1)
- [Prácticas recomendadas de seguridad para Device Farm](#page-352-2)

# <span id="page-325-0"></span>Administración de identidades y accesos en AWS Device Farm

## Público

La forma de usar AWS Identity and Access Management (IAM) varía según el trabajo que se realice en Device Farm.

Usuario de servicio: si utiliza el servicio de Device Farm para realizar su trabajo, su administrador le proporciona las credenciales y los permisos que necesita. A medida que utilice más características de Device Farm para realizar su trabajo, es posible que necesite permisos adicionales. Entender cómo se administra el acceso puede ayudarlo a solicitar los permisos correctos al administrador. Si no puede acceder a una característica en Device Farm, consulte [Solución de problemas de identidad](#page-341-0) [y acceso a AWS Device Farm](#page-341-0).

Administrador de servicio: si está a cargo de los recursos de ACM en su empresa, es probable que tenga acceso completo a Device Farm. Su trabajo consiste en determinar a qué características y recursos de Device Farm deben acceder los usuarios del servicio. A continuación, debe enviar solicitudes a su IAM administrador para cambiar los permisos de los usuarios del servicio. Revise la información de esta página para comprender los conceptos básicos deIAM. Para obtener más información sobre cómo su empresa puede utilizar IAM Device Farm, consulte[Cómo funciona AWS](#page-329-0) [Device Farm con IAM](#page-329-0).

IAMadministrador: si es IAM administrador, puede que desee obtener más información sobre cómo escribir políticas para administrar el acceso a Device Farm. Para ver ejemplos de políticas basadas en la identidad de Device Farm que puede utilizarIAM, consulte. [AWSEjemplos de políticas basadas](#page-336-0)  [en la identidad de Device Farm](#page-336-0)

## Autenticación con identidades

La autenticación es la forma de iniciar sesión AWS con sus credenciales de identidad. Debe estar autenticado (con quien haya iniciado sesión AWS) como IAM usuario o asumiendo un IAM rol. Usuario raíz de la cuenta de AWS

Puede iniciar sesión AWS como una identidad federada mediante las credenciales proporcionadas a través de una fuente de identidad. AWS IAM Identity Center Los usuarios (IAMIdentity Center), la autenticación de inicio de sesión único de su empresa y sus credenciales de Google o Facebook son ejemplos de identidades federadas. Al iniciar sesión como una identidad federada, el administrador configuró previamente la federación de identidades mediante roles. IAM Cuando accede AWS mediante la federación, asume indirectamente un rol.

Según el tipo de usuario que sea, puede iniciar sesión en el portal AWS Management Console o en el de AWS acceso. Para obtener más información sobre cómo iniciar sesión AWS, consulte [Cómo](https://docs.aws.amazon.com/signin/latest/userguide/how-to-sign-in.html) [iniciar sesión Cuenta de AWS en su](https://docs.aws.amazon.com/signin/latest/userguide/how-to-sign-in.html) Guía del AWS Sign-In usuario.

Si accede AWS mediante programación, AWS incluye un kit de desarrollo de software (SDK) y una interfaz de línea de comandos (CLI) para firmar criptográficamente sus solicitudes con sus credenciales. Si no utilizas AWS herramientas, debes firmar las solicitudes tú mismo. Para obtener más información sobre cómo usar el método recomendado para firmar las solicitudes usted mismo, consulte [Firmar AWS API las solicitudes](https://docs.aws.amazon.com/IAM/latest/UserGuide/reference_aws-signing.html) en la Guía del IAM usuario.

Independientemente del método de autenticación que use, es posible que deba proporcionar información de seguridad adicional. Por ejemplo, le AWS recomienda que utilice la autenticación multifactorial (MFA) para aumentar la seguridad de su cuenta. Para obtener más información, consulte [Autenticación multifactorial](https://docs.aws.amazon.com/singlesignon/latest/userguide/enable-mfa.html) en la Guía del AWS IAM Identity Center usuario y [Uso de la](https://docs.aws.amazon.com/IAM/latest/UserGuide/id_credentials_mfa.html) [autenticación multifactorial \(MFA\) AWS en](https://docs.aws.amazon.com/IAM/latest/UserGuide/id_credentials_mfa.html) la Guía del IAM usuario.

## Cuenta de AWS usuario root

Al crear una Cuenta de AWS, comienza con una identidad de inicio de sesión que tiene acceso completo a todos Servicios de AWS los recursos de la cuenta. Esta identidad se denomina usuario Cuenta de AWS raíz y se accede a ella iniciando sesión con la dirección de correo electrónico y la contraseña que utilizaste para crear la cuenta. Recomendamos encarecidamente que no utilice el usuario raíz para sus tareas diarias. Proteja las credenciales del usuario raíz y utilícelas solo para las tareas que solo el usuario raíz pueda realizar. Para ver la lista completa de tareas que requieren que inicie sesión como usuario root, consulte [Tareas que requieren credenciales de usuario root](https://docs.aws.amazon.com/IAM/latest/UserGuide/root-user-tasks.html) en la Guía del IAM usuario.

## IAMUsuarios y grupos

Un [IAMusuario](https://docs.aws.amazon.com/IAM/latest/UserGuide/id_users.html) es una identidad dentro de ti Cuenta de AWS que tiene permisos específicos para una sola persona o aplicación. Siempre que sea posible, recomendamos utilizar credenciales temporales en lugar de crear IAM usuarios con credenciales de larga duración, como contraseñas y claves de acceso. Sin embargo, si tiene casos de uso específicos que requieren credenciales a largo plazo con IAM los usuarios, le recomendamos que rote las claves de acceso. Para obtener más información, consulte [Rotar las claves de acceso con regularidad para los casos de uso que](https://docs.aws.amazon.com/IAM/latest/UserGuide/best-practices.html#rotate-credentials) [requieran credenciales de larga duración](https://docs.aws.amazon.com/IAM/latest/UserGuide/best-practices.html#rotate-credentials) en la Guía del IAM usuario.

Un [IAMgrupo](https://docs.aws.amazon.com/IAM/latest/UserGuide/id_groups.html) es una identidad que especifica un conjunto de IAM usuarios. No puede iniciar sesión como grupo. Puede usar los grupos para especificar permisos para varios usuarios a la vez. Los

grupos facilitan la administración de los permisos para grandes conjuntos de usuarios. Por ejemplo, puede asignar un nombre a un grupo IAMAdminsy concederle permisos para administrar IAM los recursos.

Los usuarios son diferentes de los roles. Un usuario se asocia exclusivamente a una persona o aplicación, pero la intención es que cualquier usuario pueda asumir un rol que necesite. Los usuarios tienen credenciales de larga duración permanentes; no obstante, los roles proporcionan credenciales temporales. Para obtener más información, consulte [Cuándo crear un IAM usuario \(en lugar de un](https://docs.aws.amazon.com/IAM/latest/UserGuide/id.html#id_which-to-choose)  [rol\)](https://docs.aws.amazon.com/IAM/latest/UserGuide/id.html#id_which-to-choose) en la Guía del IAM usuario.

## Roles de IAM

Un [IAMrol](https://docs.aws.amazon.com/IAM/latest/UserGuide/id_roles.html) es una identidad dentro de ti Cuenta de AWS que tiene permisos específicos. Es similar a un IAM usuario, pero no está asociado a una persona específica. Puede asumir temporalmente un IAM rol en el AWS Management Console [cambiando de rol.](https://docs.aws.amazon.com/IAM/latest/UserGuide/id_roles_use_switch-role-console.html) Puede asumir un rol llamando a una AWS API operación AWS CLI o o utilizando una operación personalizadaURL. Para obtener más información sobre los métodos de uso de roles, consulte [Uso de IAM roles](https://docs.aws.amazon.com/IAM/latest/UserGuide/id_roles_use.html) en la Guía del IAM usuario.

IAMlos roles con credenciales temporales son útiles en las siguientes situaciones:

- Acceso de usuario federado: para asignar permisos a una identidad federada, puede crear un rol y definir sus permisos. Cuando se autentica una identidad federada, se asocia la identidad al rol y se le conceden los permisos define el rol. Para obtener información sobre los roles para la federación, consulte [Creación de un rol para un proveedor de identidad externo](https://docs.aws.amazon.com/IAM/latest/UserGuide/id_roles_create_for-idp.html) en la Guía del IAM usuario. Si usa IAM Identity Center, configura un conjunto de permisos. Para controlar a qué pueden acceder sus identidades después de autenticarse, IAM Identity Center correlaciona el conjunto de permisos con un rol en. IAM Para obtener información acerca de los conjuntos de permisos, consulte [Conjuntos de permisos](https://docs.aws.amazon.com/singlesignon/latest/userguide/permissionsetsconcept.html) en la Guía del usuario de AWS IAM Identity Center .
- Permisos IAM de usuario temporales: un IAM usuario o rol puede asumir un IAM rol para asumir temporalmente diferentes permisos para una tarea específica.
- Acceso multicuenta: puedes usar un IAM rol para permitir que alguien (un responsable de confianza) de una cuenta diferente acceda a los recursos de tu cuenta. Los roles son la forma principal de conceder acceso entre cuentas. Sin embargo, con algunos Servicios de AWS, puedes adjuntar una política directamente a un recurso (en lugar de usar un rol como proxy). Para conocer la diferencia entre las funciones y las políticas basadas en recursos para el acceso multicuenta, consulta el tema sobre el acceso a los [recursos entre cuentas IAM en](https://docs.aws.amazon.com/IAM/latest/UserGuide/access_policies-cross-account-resource-access.html) la Guía del IAM usuario.
- Acceso entre servicios: algunos Servicios de AWS utilizan funciones en otros. Servicios de AWS Por ejemplo, cuando realizas una llamada en un servicio, es habitual que ese servicio ejecute aplicaciones en Amazon EC2 o almacene objetos en Amazon S3. Es posible que un servicio haga esto usando los permisos de la entidad principal, usando un rol de servicio o usando un rol vinculado al servicio.
	- Sesiones de acceso directo (FAS): cuando utilizas un IAM usuario o un rol para realizar acciones en AWS ellas, se te considera director. Cuando utiliza algunos servicios, es posible que realice una acción que desencadene otra acción en un servicio diferente. FASutiliza los permisos del principal que llama a an Servicio de AWS, junto con los que solicitan, Servicio de AWS para realizar solicitudes a los servicios descendentes. FASlas solicitudes solo se realizan cuando un servicio recibe una solicitud que requiere interacciones con otros Servicios de AWS recursos para completarse. En este caso, debe tener permisos para realizar ambas acciones. Para obtener información detallada sobre la política a la hora de realizar FAS solicitudes, consulte [Reenviar las sesiones de acceso](https://docs.aws.amazon.com/IAM/latest/UserGuide/access_forward_access_sessions.html).
	- Función de servicio: una función de servicio es una [IAMfunción](https://docs.aws.amazon.com/IAM/latest/UserGuide/id_roles.html) que un servicio asume para realizar acciones en su nombre. Un IAM administrador puede crear, modificar y eliminar un rol de servicio desde dentroIAM. Para obtener más información, consulte [Crear un rol para delegar](https://docs.aws.amazon.com/IAM/latest/UserGuide/id_roles_create_for-service.html)  [permisos Servicio de AWS en un](https://docs.aws.amazon.com/IAM/latest/UserGuide/id_roles_create_for-service.html) rol en el IAMManual del usuario.
	- Función vinculada a un servicio: una función vinculada a un servicio es un tipo de función de servicio que está vinculada a un. Servicio de AWS El servicio puede asumir el rol para realizar una acción en su nombre. Los roles vinculados al servicio aparecen en usted Cuenta de AWS y son propiedad del servicio. Un IAM administrador puede ver los permisos de los roles vinculados al servicio, pero no editarlos.
- Aplicaciones que se ejecutan en Amazon EC2: puedes usar un IAM rol para administrar las credenciales temporales de las aplicaciones que se ejecutan en una EC2 instancia y que realizan AWS CLI o AWS API solicitan. Esto es preferible a almacenar las claves de acceso en la EC2 instancia. Para asignar un AWS rol a una EC2 instancia y ponerlo a disposición de todas sus aplicaciones, debe crear un perfil de instancia adjunto a la instancia. Un perfil de instancia contiene el rol y permite que los programas que se ejecutan en la EC2 instancia obtengan credenciales temporales. Para obtener más información, consulte [Uso de un IAM rol para conceder permisos a](https://docs.aws.amazon.com/IAM/latest/UserGuide/id_roles_use_switch-role-ec2.html) [aplicaciones que se ejecutan en EC2 instancias de Amazon](https://docs.aws.amazon.com/IAM/latest/UserGuide/id_roles_use_switch-role-ec2.html) en la Guía del IAM usuario.

Para saber si se deben usar IAM roles o IAM usuarios, consulte [Cuándo crear un IAM rol \(en lugar de](https://docs.aws.amazon.com/IAM/latest/UserGuide/id.html#id_which-to-choose_role)  [un usuario\)](https://docs.aws.amazon.com/IAM/latest/UserGuide/id.html#id_which-to-choose_role) en la Guía del IAM usuario.

## <span id="page-329-0"></span>Cómo funciona AWS Device Farm con IAM

Antes de administrar el acceso a Device Farm, debe saber qué IAM funciones están disponibles para usar con Device Farm. IAM Para obtener una visión general de cómo funcionan Device Farm y otros AWS serviciosIAM, consulte [AWS Servicios con los que funcionan IAM](https://docs.aws.amazon.com/IAM/latest/UserGuide/reference_aws-services-that-work-with-iam.html) en la Guía del IAM usuario.

#### Temas

- [Políticas basadas en identidad de Device Farm](#page-329-1)
- [Políticas basadas en recursos de Device Farm](#page-332-0)
- [Listas de control de acceso](#page-332-1)
- [Autorización basada en etiquetas de Device Farm](#page-332-2)
- [IAMFunciones de Device Farm](#page-333-0)

## <span id="page-329-1"></span>Políticas basadas en identidad de Device Farm

Con las políticas IAM basadas en la identidad, puede especificar las acciones y los recursos permitidos o denegados y las condiciones en las que se permiten o deniegan las acciones. Device Farm admite acciones, claves de condición y recursos específicos. Para obtener información sobre todos los elementos que se utilizan en una JSON política, consulte la [Referencia sobre los elementos](https://docs.aws.amazon.com/IAM/latest/UserGuide/reference_policies_elements.html) [de la IAM JSON política](https://docs.aws.amazon.com/IAM/latest/UserGuide/reference_policies_elements.html) en la Guía del IAMusuario.

### Acciones

Los administradores pueden usar AWS JSON políticas para especificar quién tiene acceso a qué. Es decir, qué entidad principal puede realizar acciones en qué recursos y en qué condiciones.

El Action elemento de una JSON política describe las acciones que puede utilizar para permitir o denegar el acceso en una política. Las acciones de política suelen tener el mismo nombre que la AWS API operación asociada. Hay algunas excepciones, como las acciones que solo permiten permisos y que no tienen una operación coincidente. API También hay algunas operaciones que requieren varias acciones en una política. Estas acciones adicionales se denominan acciones dependientes.

Incluya acciones en una política para conceder permisos y así llevar a cabo la operación asociada.

Las acciones de políticas de Device Farm utilizan el siguiente prefijo antes de la acción: devicefarm:. Por ejemplo, para conceder permiso a alguien para iniciar sesiones de Selenium con la CreateTestGridUrl API operación de prueba del navegador de escritorio Device Farm, debes incluir la devicefarm:CreateTestGridUrl acción en la política. Las instrucciones de la política deben incluir un elemento Action o un elemento NotAction. Device Farm define su propio conjunto de acciones que describen las tareas que se pueden realizar con este servicio.

Para especificar varias acciones en una única instrucción, sepárelas con comas del siguiente modo:

```
"Action": [ 
       "devicefarm:action1", 
       "devicefarm:action2"
```
Puede utilizar caracteres comodín para especificar varias acciones (\*). Por ejemplo, para especificar todas las acciones que comiencen con la palabra List, incluya la siguiente acción:

"Action": "devicefarm:List\*"

Para ver una lista de las acciones de Device Farm, consulte [Acciones definidas por AWS Device](https://docs.aws.amazon.com/service-authorization/latest/reference/list_awsdevicefarm.html#awsdevicefarm-actions-as-permissions) [Farm](https://docs.aws.amazon.com/service-authorization/latest/reference/list_awsdevicefarm.html#awsdevicefarm-actions-as-permissions) en la Referencia IAM de autorización de servicio.

#### Recursos

Los administradores pueden usar AWS JSON políticas para especificar quién tiene acceso a qué. Es decir, qué entidad principal puede realizar acciones en qué recursos y en qué condiciones.

El elemento Resource JSON de política especifica el objeto o los objetos a los que se aplica la acción. Las instrucciones deben contener un elemento Resource o NotResource. Como práctica recomendada, especifique un recurso mediante su [nombre de recurso de Amazon \(ARN\)](https://docs.aws.amazon.com/general/latest/gr/aws-arns-and-namespaces.html). Puede hacerlo para acciones que admitan un tipo de recurso específico, conocido como permisos de nivel de recurso.

Para las acciones que no admiten permisos de nivel de recurso, como las operaciones de descripción, utilice un carácter comodín (\*) para indicar que la instrucción se aplica a todos los recursos.

"Resource": "\*"

El recurso de EC2 instancia de Amazon tiene lo siguienteARN:

```
arn:${Partition}:ec2:${Region}:${Account}:instance/${InstanceId}
```
Para obtener más información sobre el formato deARNs, consulte [Amazon Resource Names \(ARNs\)](https://docs.aws.amazon.com/general/latest/gr/aws-arns-and-namespaces.html)  [y AWS Service Namespaces](https://docs.aws.amazon.com/general/latest/gr/aws-arns-and-namespaces.html).

Por ejemplo, para especificar la i-1234567890abcdef0 instancia en la declaración, utilice lo siguiente: ARN

```
"Resource": "arn:aws:ec2:us-east-1:123456789012:instance/i-1234567890abcdef0"
```
Para especificar todas las instancias que pertenecen a una cuenta, utilice el carácter comodín (\*):

```
"Resource": "arn:aws:ec2:us-east-1:123456789012:instance/*"
```
Algunas acciones de Device Farm, como las que se utilizan para crear recursos, no se pueden llevar a cabo en un recurso. En dichos casos, debe utilizar el carácter comodín (\*).

```
"Resource": "*"
```
Muchas de EC2 API las acciones de Amazon implican varios recursos. Por ejemplo, AttachVolume adjunta un EBS volumen de Amazon a una instancia, por lo que el IAM usuario debe tener permisos para usar el volumen y la instancia. Para especificar varios recursos en una sola sentencia, sepárelos ARNs con comas.

```
"Resource": [ 
        "resource1", 
        "resource2"
```
Para ver una lista de los tipos de recursos de Device Farm y sus tiposARNs, consulte [Tipos de](https://docs.aws.amazon.com/service-authorization/latest/reference/list_awsdevicefarm.html#awsdevicefarm-resources-for-iam-policies) [recursos definidos AWS Device Farm](https://docs.aws.amazon.com/service-authorization/latest/reference/list_awsdevicefarm.html#awsdevicefarm-resources-for-iam-policies) en la Referencia de autorización de IAM servicio. Para saber con qué acciones puede especificar cada recurso, consulte [las acciones definidas AWS Device Farm](https://docs.aws.amazon.com/service-authorization/latest/reference/list_awsdevicefarm.html#awsdevicefarm-actions-as-permissions) [en la](https://docs.aws.amazon.com/service-authorization/latest/reference/list_awsdevicefarm.html#awsdevicefarm-actions-as-permissions) Referencia de autorización de IAM servicios. ARN

#### Claves de condición

Los administradores pueden usar AWS JSON políticas para especificar quién tiene acceso a qué. Es decir, qué entidad principal puede realizar acciones en qué recursos y en qué condiciones.

El elemento Condition (o bloque de Condition) permite especificar condiciones en las que entra en vigor una instrucción. El elemento Condition es opcional. Puede crear expresiones condicionales que utilicen [operadores de condición](https://docs.aws.amazon.com/IAM/latest/UserGuide/reference_policies_elements_condition_operators.html), tales como igual o menor que, para que la condición de la política coincida con los valores de la solicitud.

Si especifica varios elementos de Condition en una instrucción o varias claves en un único elemento de Condition, AWS las evalúa mediante una operación AND lógica. Si especifica varios valores para una única clave de condición, AWS evalúa la condición mediante una OR operación lógica. Se deben cumplir todas las condiciones antes de que se concedan los permisos de la instrucción.

También puede utilizar variables de marcador de posición al especificar condiciones. Por ejemplo, puede conceder a un IAM usuario permiso para acceder a un recurso solo si está etiquetado con su nombre de IAM usuario. Para obtener más información, consulte [los elementos IAM de la política:](https://docs.aws.amazon.com/IAM/latest/UserGuide/reference_policies_variables.html) [variables y etiquetas](https://docs.aws.amazon.com/IAM/latest/UserGuide/reference_policies_variables.html) en la Guía del IAM usuario.

AWS admite claves de condición globales y claves de condición específicas del servicio. Para ver todas las claves de condición AWS globales, consulte las claves de [contexto de condición AWS](https://docs.aws.amazon.com/IAM/latest/UserGuide/reference_policies_condition-keys.html)  [globales](https://docs.aws.amazon.com/IAM/latest/UserGuide/reference_policies_condition-keys.html) en la Guía del IAMusuario.

Device Farm define su propio conjunto de claves de condición y también admite el uso de algunas claves de condición globales. Para ver todas las claves de condición AWS globales, consulte las [claves de contexto de condición AWS globales](https://docs.aws.amazon.com/IAM/latest/UserGuide/reference_policies_condition-keys.html) en la Guía del IAM usuario.

Para ver una lista de claves de condición de Device Farm, consulta [las claves de condición AWS](https://docs.aws.amazon.com/service-authorization/latest/reference/list_awsdevicefarm.html#awsdevicefarm-policy-keys)  [Device Farm](https://docs.aws.amazon.com/service-authorization/latest/reference/list_awsdevicefarm.html#awsdevicefarm-policy-keys) en la Referencia IAM de autorización de servicio. Para saber con qué acciones y recursos puede utilizar una clave de condición, consulte [las acciones definidas AWS Device Farm](https://docs.aws.amazon.com/service-authorization/latest/reference/list_awsdevicefarm.html#awsdevicefarm-actions-as-permissions) en la Referencia de autorización de IAM servicio.

## Ejemplos

Para ver ejemplos de políticas basadas en identidad de Device Farm, consulte [AWSEjemplos de](#page-336-0)  [políticas basadas en la identidad de Device Farm.](#page-336-0)

<span id="page-332-0"></span>Políticas basadas en recursos de Device Farm

Device Farm no admite las políticas basadas en recursos.

<span id="page-332-1"></span>Listas de control de acceso

Device Farm no admite listas de control de acceso (ACLs).

<span id="page-332-2"></span>Autorización basada en etiquetas de Device Farm

Puede adjuntar etiquetas a los recursos de Device Farm o transferirlas en una solicitud a Device Farm. Para controlar el acceso en función de etiquetas, debe proporcionar información de

las etiquetas en el [elemento de condición](https://docs.aws.amazon.com/IAM/latest/UserGuide/reference_policies_elements_condition.html) de una política utilizando las claves de condición aws:ResourceTag/*key-name*, aws:RequestTag/*key-name* o aws:TagKeys. Para obtener más información acerca del etiquetado de recursos de Device Farm, consulte [Etiquetado en Device Farm.](#page-88-0)

Para consultar un ejemplo de política basada en la identidad para limitar el acceso a un recurso en función de las etiquetas de ese recurso, consulte [Visualización de proyectos de pruebas de](#page-340-0) [navegadores de escritorio de Device Farm basados en etiquetas](#page-340-0).

## <span id="page-333-0"></span>IAMFunciones de Device Farm

Un [IAMrol](https://docs.aws.amazon.com/IAM/latest/UserGuide/id_roles.html) es una entidad de su AWS cuenta que tiene permisos específicos.

Uso de credenciales temporales con Device Farm

Device Farm admite el uso de credenciales temporales.

Puedes usar credenciales temporales para iniciar sesión con la federación y asumir un IAM rol o un rol multicuenta. Para obtener credenciales de seguridad temporales, puede llamar a AWS STS API operaciones como [AssumeRole](https://docs.aws.amazon.com/STS/latest/APIReference/API_AssumeRole.html)o. [GetFederationToken](https://docs.aws.amazon.com/STS/latest/APIReference/API_GetFederationToken.html)

## Roles vinculados al servicio

Las [funciones vinculadas al servicio](https://docs.aws.amazon.com/IAM/latest/UserGuide/id_roles_terms-and-concepts.html#iam-term-service-linked-role) permiten a AWS los servicios acceder a los recursos de otros servicios para completar una acción en su nombre. Los roles vinculados al servicio aparecen en tu IAM cuenta y son propiedad del servicio. Un IAM administrador puede ver, pero no puede editar, los permisos de los roles vinculados al servicio.

Device Farm utiliza funciones vinculadas a servicios en la característica de pruebas del navegador de escritorio Device Farm. Para obtener información sobre estas funciones, consulte [Uso de funciones](https://docs.aws.amazon.com/devicefarm/latest/testgrid/using-service-linked-roles.html)  [vinculadas a servicios en las pruebas del navegador de escritorio de Device Farm](https://docs.aws.amazon.com/devicefarm/latest/testgrid/using-service-linked-roles.html) en la guía para desarrolladores.

### Roles de servicio

Device Farm no admite roles de servicio.

Esta característica permite que un servicio asuma un [rol de servicio](https://docs.aws.amazon.com/IAM/latest/UserGuide/id_roles_terms-and-concepts.html#iam-term-service-role) en su nombre. Este rol permite que el servicio obtenga acceso a los recursos de otros servicios para completar una acción en su nombre. Los roles de servicio aparecen en tu IAM cuenta y son propiedad de la cuenta. Esto significa que un IAM administrador puede cambiar los permisos de este rol. Sin embargo, hacerlo podría deteriorar la funcionalidad del servicio.

## Administración de acceso mediante políticas

El acceso se controla AWS creando políticas y adjuntándolas a AWS identidades o recursos. Una política es un objeto AWS que, cuando se asocia a una identidad o un recurso, define sus permisos. AWS evalúa estas políticas cuando un director (usuario, usuario raíz o sesión de rol) realiza una solicitud. Los permisos en las políticas determinan si la solicitud se permite o se deniega. La mayoría de las políticas se almacenan AWS como JSON documentos. Para obtener más información sobre la estructura y el contenido de los documentos de JSON políticas, consulte [Descripción general de](https://docs.aws.amazon.com/IAM/latest/UserGuide/access_policies.html#access_policies-json)  [JSON las políticas](https://docs.aws.amazon.com/IAM/latest/UserGuide/access_policies.html#access_policies-json) en la Guía del IAM usuario.

Los administradores pueden usar AWS JSON las políticas para especificar quién tiene acceso a qué. Es decir, qué entidad principal puede realizar acciones en qué recursos y en qué condiciones.

De forma predeterminada, los usuarios y los roles no tienen permisos. Para conceder a los usuarios permiso para realizar acciones en los recursos que necesitan, un IAM administrador puede crear IAM políticas. A continuación, el administrador puede añadir las IAM políticas a las funciones y los usuarios pueden asumir las funciones.

IAMlas políticas definen los permisos para una acción independientemente del método que se utilice para realizar la operación. Por ejemplo, suponga que dispone de una política que permite la acción iam:GetRole. Un usuario con esa política puede obtener información sobre el rol de AWS Management Console AWS CLI, el o el AWS API.

## Políticas basadas en identidad

Las políticas basadas en la identidad son documentos de política de JSON permisos que se pueden adjuntar a una identidad, como un IAM usuario, un grupo de usuarios o un rol. Estas políticas controlan qué acciones pueden realizar los usuarios y los roles, en qué recursos y en qué condiciones. Para obtener información sobre cómo crear una política basada en la identidad, consulte [Creación de IAM políticas](https://docs.aws.amazon.com/IAM/latest/UserGuide/access_policies_create.html) en la Guía del usuario. IAM

Las políticas basadas en identidades pueden clasificarse además como políticas insertadas o políticas administradas. Las políticas insertadas se integran directamente en un único usuario, grupo o rol. Las políticas administradas son políticas independientes que puede adjuntar a varios usuarios, grupos y funciones de su empresa. Cuenta de AWS Las políticas administradas incluyen políticas AWS administradas y políticas administradas por el cliente. Para saber cómo elegir entre una política gestionada o una política integrada, consulte [Elegir entre políticas gestionadas y políticas integradas](https://docs.aws.amazon.com/IAM/latest/UserGuide/access_policies_managed-vs-inline.html#choosing-managed-or-inline)  [en la Guía del IAM](https://docs.aws.amazon.com/IAM/latest/UserGuide/access_policies_managed-vs-inline.html#choosing-managed-or-inline) usuario.

En la siguiente tabla se describen las políticas AWS gestionadas por Device Farm.

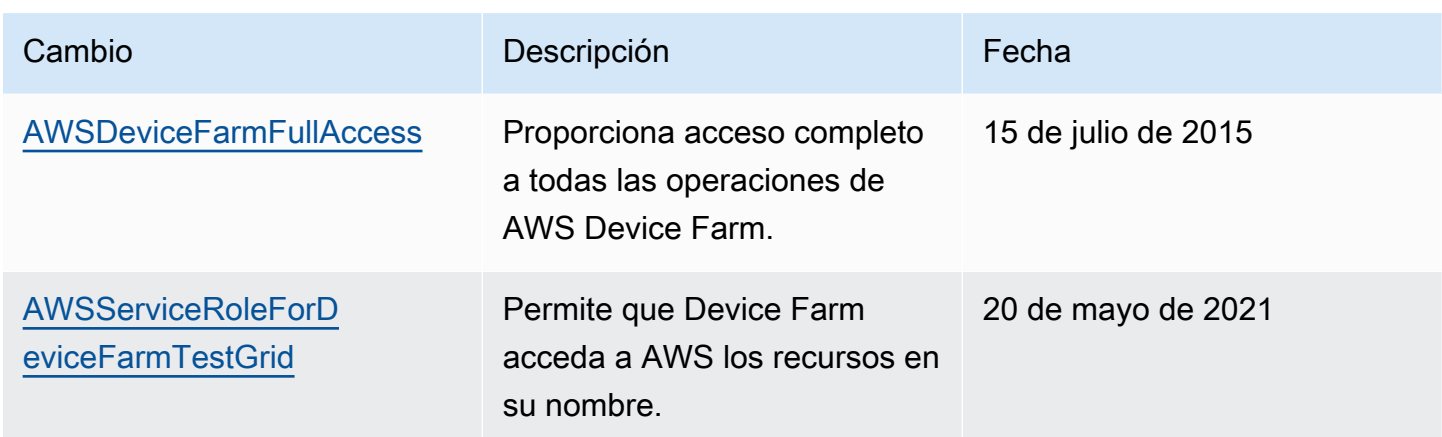

## Otros tipos de políticas

AWS admite tipos de políticas adicionales y menos comunes. Estos tipos de políticas pueden establecer el máximo de permisos que los tipos de políticas más frecuentes le conceden.

- Límites de permisos: un límite de permisos es una función avanzada en la que se establecen los permisos máximos que una política basada en la identidad puede conceder a una IAM entidad (IAMusuario o rol). Puede establecer un límite de permisos para una entidad. Los permisos resultantes son la intersección de las políticas basadas en la identidad de la entidad y los límites de permisos. Las políticas basadas en recursos que especifiquen el usuario o rol en el campo Principal no estarán restringidas por el límite de permisos. Una denegación explícita en cualquiera de estas políticas anulará el permiso. Para obtener más información sobre los límites de los permisos, consulte los [límites de los permisos para IAM las entidades](https://docs.aws.amazon.com/IAM/latest/UserGuide/access_policies_boundaries.html) en la Guía del IAMusuario.
- Políticas de control de servicios (SCPs): SCPs son JSON políticas que especifican los permisos máximos para una organización o unidad organizativa (OU) AWS Organizations. AWS Organizations es un servicio para agrupar y administrar de forma centralizada varios de los Cuentas de AWS que son propiedad de su empresa. Si habilitas todas las funciones de una organización, puedes aplicar políticas de control de servicios (SCPs) a una o a todas tus cuentas. SCPLimita los permisos de las entidades en las cuentas de los miembros, incluidas las de cada una Usuario raíz de la cuenta de AWS. Para obtener más información sobre OrganizationsSCPs, consulte [Cómo SCPs trabajar](https://docs.aws.amazon.com/organizations/latest/userguide/orgs_manage_policies_about-scps.html) en la Guía del AWS Organizations usuario.
- Políticas de sesión: las políticas de sesión son políticas avanzadas que se pasan como parámetro cuando se crea una sesión temporal mediante programación para un rol o un usuario federado. Los permisos de la sesión resultantes son la intersección de las políticas basadas en identidades del rol y las políticas de la sesión. Los permisos también pueden proceder de una política en

función de recursos. Una denegación explícita en cualquiera de estas políticas anulará el permiso. Para obtener más información, consulte [las políticas de sesión](https://docs.aws.amazon.com/IAM/latest/UserGuide/access_policies.html#policies_session) en la Guía del IAM usuario.

## Varios tipos de políticas

Cuando se aplican varios tipos de políticas a una solicitud, los permisos resultantes son más complicados de entender. Para saber cómo se AWS determina si se debe permitir una solicitud cuando se trata de varios tipos de políticas, consulte la [lógica de evaluación de políticas](https://docs.aws.amazon.com/IAM/latest/UserGuide/reference_policies_evaluation-logic.html) en la Guía del IAM usuario.

## <span id="page-336-0"></span>AWSEjemplos de políticas basadas en la identidad de Device Farm

De forma predeterminada, IAM los usuarios y los roles no tienen permiso para crear o modificar los recursos de Device Farm. Tampoco pueden realizar tareas con AWS Management Console AWS CLI, o AWS API. IAMEl administrador debe crear IAM políticas que concedan a los usuarios y roles permisos para realizar API operaciones específicas en los recursos específicos que necesitan. A continuación, el administrador debe adjuntar esas políticas a los IAM usuarios o grupos que requieran esos permisos.

Para obtener información sobre cómo crear una política IAM basada en la identidad con estos documentos de JSON política de ejemplo, consulte [Creación de políticas en la JSON pestaña de la](https://docs.aws.amazon.com/IAM/latest/UserGuide/access_policies_create.html#access_policies_create-json-editor) Guía del IAMusuario.

## Temas

- [Prácticas recomendadas sobre las políticas](#page-336-1)
- [Cómo permitir a los usuarios consultar sus propios permisos](#page-338-0)
- [Acceso a un proyecto de prueba de explorador de escritorio de Device Farm](#page-339-0)
- [Visualización de proyectos de pruebas de navegadores de escritorio de Device Farm basados en](#page-340-0)  [etiquetas](#page-340-0)

## <span id="page-336-1"></span>Prácticas recomendadas sobre las políticas

Las políticas basadas en identidades determinan si alguien puede crear, acceder o eliminar los recursos de Device Farm de la cuenta. Estas acciones pueden generar costos adicionales para su Cuenta de AWS. Siga estas directrices y recomendaciones al crear o editar políticas basadas en identidades:

Ejemplos de políticas basadas en identidades Versión de API 2015-06-23 324

- Comience con las políticas AWS administradas y avance hacia los permisos con privilegios mínimos: para empezar a conceder permisos a sus usuarios y cargas de trabajo, utilice las políticas AWS administradas que otorgan permisos para muchos casos de uso comunes. Están disponibles en su. Cuenta de AWS Le recomendamos que reduzca aún más los permisos definiendo políticas administradas por el AWS cliente que sean específicas para sus casos de uso. Para obtener más información, consulte [las políticas AWS gestionadas](https://docs.aws.amazon.com/IAM/latest/UserGuide/access_policies_managed-vs-inline.html#aws-managed-policies) o [las políticas AWS](https://docs.aws.amazon.com/IAM/latest/UserGuide/access_policies_job-functions.html) [gestionadas para las funciones laborales](https://docs.aws.amazon.com/IAM/latest/UserGuide/access_policies_job-functions.html) en la Guía del IAM usuario.
- Aplique permisos con privilegios mínimos: cuando establezca permisos con IAM políticas, conceda solo los permisos necesarios para realizar una tarea. Para ello, debe definir las acciones que se pueden llevar a cabo en determinados recursos en condiciones específicas, también conocidos como permisos de privilegios mínimos. Para obtener más información sobre cómo IAM aplicar permisos, consulte [Políticas y permisos IAM en](https://docs.aws.amazon.com/IAM/latest/UserGuide/access_policies.html) la IAM Guía del usuario.
- Utilice las condiciones en IAM las políticas para restringir aún más el acceso: puede añadir una condición a sus políticas para limitar el acceso a las acciones y los recursos. Por ejemplo, puede escribir una condición de política para especificar que todas las solicitudes deben enviarse medianteSSL. También puedes usar condiciones para conceder el acceso a las acciones del servicio si se utilizan a través de una acción específica Servicio de AWS, por ejemplo AWS CloudFormation. Para obtener más información, consulte [los elementos IAM JSON de la política:](https://docs.aws.amazon.com/IAM/latest/UserGuide/reference_policies_elements_condition.html) [Condición](https://docs.aws.amazon.com/IAM/latest/UserGuide/reference_policies_elements_condition.html) en la Guía del IAM usuario.
- Utilice IAM Access Analyzer para validar sus IAM políticas y garantizar permisos seguros y funcionales: IAM Access Analyzer valida las políticas nuevas y existentes para que se ajusten al lenguaje de las políticas (JSON) y IAM a las IAM mejores prácticas. IAMAccess Analyzer proporciona más de 100 comprobaciones de políticas y recomendaciones prácticas para ayudarle a crear políticas seguras y funcionales. Para obtener más información, consulte la [validación de](https://docs.aws.amazon.com/IAM/latest/UserGuide/access-analyzer-policy-validation.html)  [políticas de IAM Access Analyzer](https://docs.aws.amazon.com/IAM/latest/UserGuide/access-analyzer-policy-validation.html) en la Guía del IAM usuario.
- Requerir autenticación multifactorial (MFA): si se encuentra en una situación en la que se requieren IAM usuarios o un usuario raíz Cuenta de AWS, actívela MFA para aumentar la seguridad. Para solicitarlo MFA cuando se convoque a API las operaciones, añada MFA condiciones a sus políticas. Para obtener más información, consulte [Configuración del API acceso](https://docs.aws.amazon.com/IAM/latest/UserGuide/id_credentials_mfa_configure-api-require.html)  [MFA protegido](https://docs.aws.amazon.com/IAM/latest/UserGuide/id_credentials_mfa_configure-api-require.html) en la Guía del IAM usuario.

Para obtener más información sobre las prácticas recomendadasIAM, consulte las [prácticas](https://docs.aws.amazon.com/IAM/latest/UserGuide/best-practices.html) [recomendadas de seguridad IAM en](https://docs.aws.amazon.com/IAM/latest/UserGuide/best-practices.html) la Guía del IAM usuario.

## <span id="page-338-0"></span>Cómo permitir a los usuarios consultar sus propios permisos

En este ejemplo se muestra cómo se puede crear una política que permita a IAM los usuarios ver las políticas integradas y administradas asociadas a su identidad de usuario. Esta política incluye permisos para completar esta acción en la consola o mediante programación mediante la tecla o. AWS CLI AWS API

```
{ 
     "Version": "2012-10-17", 
     "Statement": [ 
          { 
               "Sid": "ViewOwnUserInfo", 
               "Effect": "Allow", 
               "Action": [ 
                   "iam:GetUserPolicy", 
                   "iam:ListGroupsForUser", 
                   "iam:ListAttachedUserPolicies", 
                   "iam:ListUserPolicies", 
                   "iam:GetUser" 
              ], 
               "Resource": ["arn:aws:iam::*:user/${aws:username}"] 
          }, 
          { 
               "Sid": "NavigateInConsole", 
               "Effect": "Allow", 
               "Action": [ 
                   "iam:GetGroupPolicy", 
                   "iam:GetPolicyVersion", 
                   "iam:GetPolicy", 
                   "iam:ListAttachedGroupPolicies", 
                   "iam:ListGroupPolicies", 
                   "iam:ListPolicyVersions", 
                   "iam:ListPolicies", 
                   "iam:ListUsers" 
              ], 
               "Resource": "*" 
          } 
     ]
}
```
## <span id="page-339-0"></span>Acceso a un proyecto de prueba de explorador de escritorio de Device Farm

En este ejemplo, quiere conceder a un IAM usuario de su AWS cuenta acceso a uno de sus proyectos de prueba del navegador de escritorio Device Farm,. arn:aws:devicefarm:uswest-2:111122223333:testgrid-project:123e4567-e89b-12d3-a456-426655441111 Desea que la cuenta pueda ver elementos relacionados con el proyecto.

Además del punto de conexión devicefarm:GetTestGridProject, la cuenta debe tener los puntos de enlace devicefarm:ListTestGridSessions, devicefarm:GetTestGridSession, devicefarm:ListTestGridSessionActions y devicefarm:ListTestGridSessionArtifacts.

```
{ 
    "Version":"2012-10-17", 
    "Statement":[ 
       { 
           "Sid":"GetTestGridProject", 
           "Effect":"Allow", 
           "Action":[ 
              "devicefarm:GetTestGridProject" 
           ], 
           "Resource":"arn:aws:devicefarm:us-west-2:111122223333:testgrid-
project:123e4567-e89b-12d3-a456-426655441111" 
       }, 
       { 
           "Sid":"ViewProjectInfo", 
           "Effect":"Allow", 
           "Action":[ 
              "devicefarm:ListTestGridSessions", 
              "devicefarm:ListTestGridSessionActions", 
              "devicefarm:ListTestGridSessionArtifacts" 
           ], 
           "Resource":"arn:aws:devicefarm:us-west-2:111122223333:testgrid-*:123e4567-
e89b-12d3-a456-426655441111/*" 
       } 
    ]
}
```
Si utiliza sistemas de CI, debe proporcionar a cada corredor de CI credenciales de acceso únicas. Por ejemplo, es poco probable que un sistema de CI necesite más permisos que devicefarm:ScheduleRun o devicefarm:CreateUpload. La siguiente IAM política describe

Ejemplos de políticas basadas en identidades Versión de API 2015-06-23 327

una política mínima que permite a un ejecutor de CI iniciar una prueba de una nueva prueba de aplicación nativa de Device Farm creando una carga y utilizándola para programar una ejecución de prueba:

```
{ 
    "Version":"2012-10-17", 
    "Statement": [ 
       { 
          "$id":"scheduleTestRuns", 
          "effect":"Allow", 
          "Action": [ "devicefarm:CreateUpload","devicefarm:ScheduleRun" ], 
          "Resource": [ 
             "arn:aws:devicefarm:us-west-2:111122223333:project:123e4567-e89b-12d3-
a456-426655440000", 
             "arn:aws:devicefarm:us-west-2:111122223333:*:123e4567-e89b-12d3-
a456-426655440000/*", 
 ] 
 } 
     ]
}
```
<span id="page-340-0"></span>Visualización de proyectos de pruebas de navegadores de escritorio de Device Farm basados en etiquetas

Puede utilizar las condiciones de su política basada en la identidad para controlar el acceso a los recursos de Device Farm basados en etiquetas. En este ejemplo se muestra cómo crear una política que permita la visualización de proyectos y sesiones. Se concede permiso si la etiqueta Owner del recurso solicitado coincide con el nombre de usuario de la cuenta solicitante.

```
{ 
     "Version": "2012-10-17", 
     "Statement": [ 
         \{ "Sid": "ListTestGridProjectSessions", 
              "Effect": "Allow", 
              "Action": [ 
                "devicefarm:ListTestGridSession*", 
                "devicefarm:GetTestGridSession", 
                "devicefarm:ListTestGridProjects" 
                ],
```

```
 "Resource": [ 
                 "arn:aws:devicefarm:us-west-2:testgrid-project:*/*" 
                 "arn:aws:devicefarm:us-west-2:testgrid-session:*/*" 
                 ], 
              "Condition": { 
                 "StringEquals": {"aws:TagKey/Owner":"${aws:username}"} 
 } 
         } 
    \mathbf{I}}
```
Puede adjuntar esta política a los IAM usuarios de su cuenta. Si un usuario denominado richard-roe intenta ver un proyecto o sesión de Device Farm, el proyecto debe tener la etiqueta Owner=richard-roe o owner=richard-roe. De lo contrario, se deniega el acceso al usuario. La clave de la etiqueta de condición Owner coincide con los nombres de las claves de condición Owner y owner porque no distinguen entre mayúsculas y minúsculas. Para obtener más información, consulte [Elementos IAM JSON de la política: condición](https://docs.aws.amazon.com/IAM/latest/UserGuide/reference_policies_elements_condition.html) en la Guía del IAM usuario.

## <span id="page-341-0"></span>Solución de problemas de identidad y acceso a AWS Device Farm

Utilice la siguiente información para ayudarle a diagnosticar y solucionar problemas comunes que pueden surgir al trabajar con Device Farm yIAM.

## No tengo autorización para realizar una acción en Device Farm

Si recibe un error en el AWS Management Console que se indica que no está autorizado a realizar una acción, póngase en contacto con el administrador para obtener ayuda. Su administrador es la persona que le facilitó su nombre de usuario y contraseña.

El siguiente ejemplo de error se produce cuando el IAM usuariomateojackson,, intenta usar la consola para ver los detalles de una ejecución, pero no tiene devicefarm:GetRun permisos.

```
User: arn:aws:iam::123456789012:user/mateojackson is not authorized to perform: 
  devicefarm:GetRun on resource: arn:aws:devicefarm:us-west-2:123456789101:run:123e4567-
e89b-12d3-a456-426655440000/123e4567-e89b-12d3-a456-426655441111
```
En este caso, Mateo pide a su administrador que actualice sus políticas de forma que pueda obtener acceso al devicefarm:GetRun del recurso arn:aws:devicefarm:uswest-2:123456789101:run:123e4567-e89b-12d3-a456-426655440000/123e4567 e89b-12d3-a456-426655441111 mediante la acción devicefarm:GetRun.

### No estoy autorizado a realizar iam: PassRole

Si recibe un error que indica que no tiene autorización para realizar la acción iam:PassRole, se deben actualizar las políticas para permitirle pasar un rol a Device Farm.

Algunas Servicios de AWS permiten transferir una función existente a ese servicio en lugar de crear una nueva función de servicio o una función vinculada a un servicio. Para ello, debe tener permisos para transferir el rol al servicio.

El siguiente ejemplo de error se produce cuando un IAM usuario llamado marymajor intenta usar la consola para realizar una acción en Device Farm. Sin embargo, la acción requiere que el servicio cuente con permisos que otorguen un rol de servicio. Mary no tiene permisos para transferir el rol al servicio.

```
User: arn:aws:iam::123456789012:user/marymajor is not authorized to perform: 
  iam:PassRole
```
En este caso, las políticas de Mary se deben actualizar para permitirle realizar la acción iam:PassRole.

Si necesita ayuda, póngase en contacto con AWS el administrador. El administrador es la persona que le proporcionó las credenciales de inicio de sesión.

Quiero ver mis claves de acceso

Después de crear las claves IAM de acceso de usuario, podrá ver su ID de clave de acceso en cualquier momento. Sin embargo, no puede volver a ver su clave de acceso secreta. Si pierde la clave de acceso secreta, debe crear un nuevo par de claves de acceso.

Las claves de acceso se componen de dos partes: un ID de clave de acceso (por ejemplo, AKIAIOSFODNN7EXAMPLE) y una clave de acceso secreta (por ejemplo, wJalrXUtnFEMI/ K7MDENG/bPxRfiCYEXAMPLEKEY). El ID de clave de acceso y la clave de acceso secreta se utilizan juntos, como un nombre de usuario y contraseña, para autenticar sus solicitudes. Administre sus claves de acceso con el mismo nivel de seguridad que para el nombre de usuario y la contraseña.

## **A** Important

No proporcione las claves de acceso a terceros, ni siquiera para que lo ayuden a [buscar el ID](https://docs.aws.amazon.com/accounts/latest/reference/manage-acct-identifiers.html#FindCanonicalId) [de usuario canónico](https://docs.aws.amazon.com/accounts/latest/reference/manage-acct-identifiers.html#FindCanonicalId). De este modo, podrías dar a alguien acceso permanente a tu Cuenta de AWS.

Cuando crea un par de claves de acceso, se le pide que guarde el ID de clave de acceso y la clave de acceso secreta en un lugar seguro. La clave de acceso secreta solo está disponible en el momento de su creación. Si pierdes tu clave de acceso secreta, debes añadir nuevas claves de acceso a tu IAM usuario. Puede tener un máximo de dos claves de acceso. Si ya cuenta con dos, debe eliminar un par de claves antes de crear una nueva. Para ver las instrucciones, consulte [Administrar las claves de acceso](https://docs.aws.amazon.com/IAM/latest/UserGuide/id_credentials_access-keys.html#Using_CreateAccessKey) en la Guía del IAM usuario.

## Soy administrador y deseo permitir que otros obtengan acceso a Device Farm

Para permitir que otras personas accedan a Device Farm, debes conceder permiso a las personas o aplicaciones que necesiten acceso. Si lo utiliza AWS IAM Identity Center para administrar personas y aplicaciones, debe asignar conjuntos de permisos a los usuarios o grupos para definir su nivel de acceso. Los conjuntos de permisos crean y asignan automáticamente IAM políticas a las IAM funciones asociadas a la persona o la aplicación. Para obtener más información, consulte los [conjuntos de permisos](https://docs.aws.amazon.com/singlesignon/latest/userguide/permissionsetsconcept.html) en la Guía del AWS IAM Identity Center usuario.

Si no utiliza IAM Identity Center, debe crear IAM entidades (usuarios o roles) para las personas o aplicaciones a las que necesitan acceso. A continuación, debe asociar una política a la entidad que le conceda los permisos correctos en Device Farm. Una vez concedidos los permisos, proporcione las credenciales al usuario o al desarrollador de la aplicación. Utilizarán esas credenciales para acceder AWS. Para obtener más información sobre la creación de IAM usuarios, grupos, políticas y permisos, consulte [IAMIdentidades](https://docs.aws.amazon.com/IAM/latest/UserGuide/id.html) y [políticas y permisos IAM en](https://docs.aws.amazon.com/IAM/latest/UserGuide/access_policies.html) la Guía del IAM usuario.

Deseo permitir que personas ajenas a mi cuenta de AWS puedan acceder a mis recursos de Device Farm

Puede crear un rol que los usuarios de otras cuentas o las personas externas a la organización puedan utilizar para acceder a sus recursos. Puede especificar una persona de confianza para que asuma el rol. En el caso de los servicios que admiten políticas basadas en recursos o listas de control de acceso (ACLs), puedes usar esas políticas para permitir que las personas accedan a tus recursos.

Para más información, consulte lo siguiente:

- Para obtener información acerca de si Device Farm admite estas características, consulte [Cómo](#page-329-0)  [funciona AWS Device Farm con IAM.](#page-329-0)
- Para obtener información sobre cómo proporcionar acceso a tus recursos a través de los Cuentas de AWS que eres propietario, consulta Cómo [proporcionar acceso a un IAM usuario en otro de tu](https://docs.aws.amazon.com/IAM/latest/UserGuide/id_roles_common-scenarios_aws-accounts.html) [Cuenta de AWS propiedad](https://docs.aws.amazon.com/IAM/latest/UserGuide/id_roles_common-scenarios_aws-accounts.html) en la Guía del IAMusuario.
- Para obtener información sobre cómo proporcionar acceso a tus recursos a terceros Cuentas de AWS, consulta Cómo permitir el [acceso a recursos que Cuentas de AWS son propiedad de](https://docs.aws.amazon.com/IAM/latest/UserGuide/id_roles_common-scenarios_third-party.html)  [terceros](https://docs.aws.amazon.com/IAM/latest/UserGuide/id_roles_common-scenarios_third-party.html) en la Guía del IAM usuario.
- Para obtener información sobre cómo proporcionar acceso mediante la federación de identidades, consulte [Proporcionar acceso a usuarios autenticados externamente \(federación de identidades\)](https://docs.aws.amazon.com/IAM/latest/UserGuide/id_roles_common-scenarios_federated-users.html) en la Guía del IAM usuario.
- Para saber la diferencia entre el uso de roles y políticas basadas en recursos para el acceso entre cuentas, consulte el acceso a [recursos entre cuentas IAM en la Guía](https://docs.aws.amazon.com/IAM/latest/UserGuide/access_policies-cross-account-resource-access.html) del usuario. IAM

# <span id="page-344-0"></span>Validación de conformidad para AWS Device Farm

Los auditores externos evalúan la seguridad y el cumplimiento AWS Device Farm como parte de varios programas de AWS cumplimiento. Estos incluyen SOC PCI la Reserva Federal RAMP HIPAA y otros. AWS Device Farm no está incluido en el ámbito de ningún programa de AWS cumplimiento.

Para obtener una lista de AWS los servicios incluidos en el ámbito de los programas de cumplimiento específicos, consulte los [AWSservicios incluidos en el ámbito de aplicación por programa de](https://aws.amazon.com/compliance/services-in-scope/) [cumplimiento](https://aws.amazon.com/compliance/services-in-scope/) y . Para obtener información general, consulte Programas de [AWS cumplimiento >](https://aws.amazon.com/compliance/programs/)  [Programas AWS](https://aws.amazon.com/compliance/programs/) .

Puede descargar informes de auditoría de terceros utilizando AWS Artifact. Para obtener más información, consulte [Descarga de informes en AWS Artifact](https://docs.aws.amazon.com/artifact/latest/ug/downloading-documents.html) .

Su responsabilidad de cumplimiento al utilizar Device Farm viene determinada por la confidencialidad de sus datos, los objetivos de cumplimiento de su empresa y las leyes y reglamentos aplicables. AWS proporciona los siguientes recursos para ayudar con el cumplimiento:

• [Security and Compliance Quick Start Guides](https://aws.amazon.com/quickstart/?awsf.quickstart-homepage-filter=categories%23security-identity-compliance) (Guías de inicio rápido de seguridad y conformidad) (Guías de inicio rápido de seguridad y conformidad): Estas guías de implementación analizan

las consideraciones en materia de arquitectura y proporcionan los pasos para implementar los entornos de referencia centrados en la seguridad y la conformidad en AWS.

- [AWS Recursos](https://aws.amazon.com/compliance/resources/) de de cumplimiento: esta colección de libros de trabajo y guías puede aplicarse a su sector y ubicación.
- [Evaluación de los recursos con reglas](https://docs.aws.amazon.com/config/latest/developerguide/evaluate-config.html) en la guía para AWS Config desarrolladores: AWS Config evalúa en qué medida las configuraciones de los recursos cumplen con las prácticas internas, las directrices del sector y las normas.
- [AWS Security Hub](https://docs.aws.amazon.com/securityhub/latest/userguide/what-is-securityhub.html) Este AWS servicio proporciona una visión integral del estado de su seguridad AWS que le ayuda a comprobar el cumplimiento de los estándares y las mejores prácticas del sector de la seguridad.

# <span id="page-345-0"></span>Protección de datos en AWS Device Farm

El modelo de [responsabilidad AWS compartida modelo](https://aws.amazon.com/compliance/shared-responsibility-model/) se aplica a la protección de datos en AWS Device Farm (Device Farm). Como se describe en este modelo, AWS es responsable de proteger la infraestructura global en la que se ejecutan todos los Nube de AWS. Usted es responsable de mantener el control sobre el contenido alojado en esta infraestructura. Usted también es responsable de las tareas de administración y configuración de seguridad para los Servicios de AWS que utiliza. Para obtener más información sobre la privacidad de los datos, consulte la sección [Privacidad de](https://aws.amazon.com/compliance/data-privacy-faq)  [datos FAQ](https://aws.amazon.com/compliance/data-privacy-faq). Para obtener información sobre la protección de datos en Europa, consulte el [modelo de](https://aws.amazon.com/blogs/security/the-aws-shared-responsibility-model-and-gdpr/)  [responsabilidad AWS compartida y](https://aws.amazon.com/blogs/security/the-aws-shared-responsibility-model-and-gdpr/) la entrada del GDPR blog sobre AWS seguridad.

Con fines de protección de datos, le recomendamos que proteja Cuenta de AWS las credenciales y configure los usuarios individuales con AWS IAM Identity Center o AWS Identity and Access Management (IAM). De esta manera, solo se otorgan a cada usuario los permisos necesarios para cumplir sus obligaciones laborales. También recomendamos proteger sus datos de la siguiente manera:

- Utilice la autenticación multifactorial (MFA) con cada cuenta.
- UseSSL/TLSpara comunicarse con AWS los recursos. Necesitamos TLS 1.2 y recomendamos TLS 1.3.
- Configure API y registre la actividad del usuario con AWS CloudTrail.
- Utilice soluciones de AWS cifrado, junto con todos los controles de seguridad predeterminados Servicios de AWS.
- Utilice servicios de seguridad administrados avanzados, como Amazon Macie, que lo ayuden a detectar y proteger los datos confidenciales almacenados en Amazon S3.

• Si necesita entre FIPS 140 y 2 módulos criptográficos validados para acceder a AWS través de una interfaz de línea de comandos o unaAPI, utilice un FIPS terminal. Para obtener más información sobre los FIPS puntos finales disponibles, consulte la [Norma federal de procesamiento](https://aws.amazon.com/compliance/fips/)  [de información \(\) FIPS 140-2.](https://aws.amazon.com/compliance/fips/)

Se recomienda encarecidamente no introducir nunca información confidencial o sensible, como, por ejemplo, direcciones de correo electrónico de clientes, en etiquetas o campos de formato libre, tales como el campo Nombre. Esto incluye cuando trabaja con Device Farm u otro dispositivo Servicios de AWS mediante la consolaAPI, AWS CLI, o AWS SDKs. Cualquier dato que ingrese en etiquetas o campos de formato libre utilizados para nombres se puede emplear para los registros de facturación o diagnóstico. Si proporciona una URL a un servidor externo, le recomendamos encarecidamente que no incluya información sobre las credenciales URL para validar la solicitud a ese servidor.

## Cifrado en tránsito

Los puntos finales de Device Farm solo admiten solicitudes firmadas HTTPS (SSL/TLS), salvo que se indique lo contrario. Todo el contenido recuperado o colocado en Amazon S3 a través de la carga URLs se cifra conSSL/TLS. Para obtener más información sobre cómo se inicia sesión en HTTPS las solicitudes AWS, consulte [Firmar AWS API solicitudes](https://docs.aws.amazon.com/general/latest/gr/signing_aws_api_requests.html) en la Referencia AWS general.

Es responsabilidad suya cifrar y proteger cualquier comunicación que realicen sus aplicaciones probadas, así como cualquier aplicación instalada en el proceso de ejecución de pruebas en el dispositivo.

## Cifrado en reposo

La característica de prueba del navegador de escritorio de Device Farm admite el cifrado en reposo de los artefactos generados durante las pruebas.

Los datos de prueba de dispositivos móviles físicos de Device Farm no están cifrados en reposo.

## Retención de datos

Los datos en Device Farm se conservan durante un tiempo limitado. Una vez transcurrido el período de retención, los datos se eliminan del almacenamiento de respaldo de Device Farm.

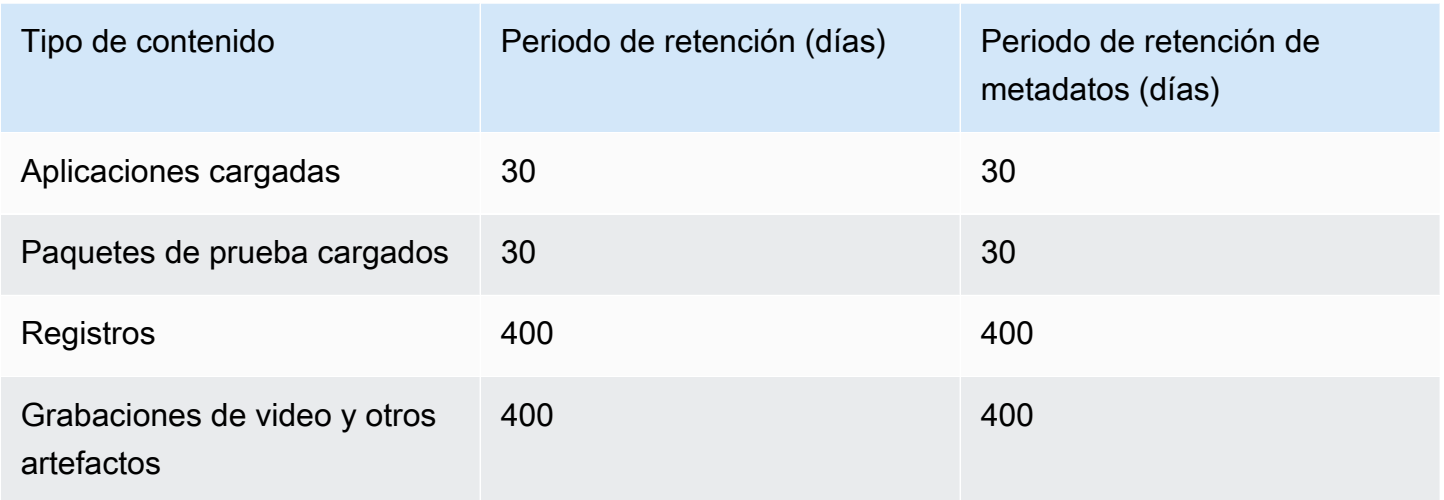

Es su responsabilidad archivar cualquier contenido que desee conservar durante períodos más largos.

## Administración de datos

Los datos en Device Farm se administran de manera diferente según las características que se utilicen. En esta sección se explica cómo se administran los datos mientras se utiliza Device Farm y después de usarlo.

## Pruebas del explorador de escritorio

Las instancias utilizadas durante las sesiones de Selenium no se guardan. Todos los datos generados como resultado de las interacciones del navegador se descartan cuando finaliza la sesión.

Actualmente, esta característica admite el cifrado en reposo para los artefactos generados durante la prueba.

## Pruebas de dispositivos físicos

En las siguientes secciones se proporciona información sobre los AWS pasos necesarios para limpiar o destruir los dispositivos después de haber utilizado Device Farm.

Los datos de prueba de dispositivos móviles físicos de Device Farm no están cifrados en reposo.

#### Flotas de dispositivos públicos

Una vez completada la ejecución de prueba, Device Farm realiza una serie de tareas de limpieza en cada dispositivo de la flota de dispositivos públicos, incluida la desinstalación de la aplicación. Si no podemos verificar la desinstalación de la aplicación o de cualquiera de los demás pasos de limpieza, el dispositivo se restablece a sus valores de fábrica antes de volver a ponerlo en uso.

#### **a** Note

Es posible que, en algunos casos, los datos persistan de una sesión a otra, especialmente si utiliza el sistema de dispositivos de fuera del contexto de la aplicación. Por este motivo, y dado que Device Farm captura video y registros de la actividad que se produce durante el uso de cada dispositivo, recomendamos que evite escribir información confidencial (por ejemplo, una cuenta de Google o un ID de Apple), datos personales y otros detalles confidenciales de seguridad durante la prueba automatizada y las sesiones de acceso remoto.

### Dispositivos privados

Tras el vencimiento o la rescisión de su contrato de dispositivo privado, el dispositivo se retira del uso y se destruye de forma segura de acuerdo con las políticas de AWS destrucción. Para obtener más información, consulte [Trabajar con dispositivos privados en AWS Device Farm.](#page-161-0)

## Administración de claves

Actualmente, Device Farm no ofrece ninguna gestión de claves externa para el cifrado de datos, en reposo o en tránsito.

## Privacidad del tráfico entre redes

Device Farm se puede configurar, solo para dispositivos privados, para que utilice los VPC puntos de enlace de Amazon para conectarse a sus recursos. AWS El acceso a cualquier AWS infraestructura no pública asociada a su cuenta (por ejemplo, EC2 instancias de Amazon sin una dirección IP pública) debe utilizar un VPC punto de conexión de Amazon. Independientemente de la configuración del VPC punto final, Device Farm aísla el tráfico del resto de usuarios de la red Device Farm.

No se garantiza que sus conexiones fuera de la AWS red estén protegidas o seguras, y es su responsabilidad proteger cualquier conexión a Internet que establezcan sus aplicaciones.

# <span id="page-349-0"></span>Resiliencia en AWS Device Farm

La infraestructura global de AWS se compone de regiones y zonas de disponibilidad de AWS. AWS Las regiones proporcionan varias zonas de disponibilidad físicamente independientes y aisladas que se encuentran conectadas mediante redes con un alto nivel de rendimiento y redundancia, además de baja latencia. Con las zonas de disponibilidad, puede diseñar y utilizar aplicaciones y bases de datos que realizan una conmutación por error automática entre las zonas sin interrupciones. Las zonas de disponibilidad tienen una mayor disponibilidad, tolerancia a errores y escalabilidad que las infraestructuras tradicionales de centros de datos únicos o múltiples.

Para obtener más información sobre las regiones y zonas de disponibilidad de AWS, consulte [Infraestructura global de AWS.](https://aws.amazon.com/about-aws/global-infrastructure/)

Dado que Device Farm solo está disponible en la región de us-west-2, recomendamos encarecidamente que implemente procesos de copia de seguridad y recuperación. Device Farm no debe ser la única fuente de contenido cargado.

Device Farm no garantiza la disponibilidad de dispositivos públicos. Estos dispositivos se toman dentro y fuera del grupo de dispositivos públicos en función de varios factores, como la tasa de fallos y el estado de cuarentena. No recomendamos que dependa de la disponibilidad de un dispositivo en el grupo de dispositivos público.

## <span id="page-349-1"></span>Seguridad de la infraestructura en AWS Device Farm

Como servicio gestionado, AWS Device Farm está protegido por la seguridad de la red AWS global. Para obtener información sobre los servicios AWS de seguridad y cómo se AWS protege la infraestructura, consulte [Seguridad AWS en la nube.](https://aws.amazon.com/security/) Para diseñar su AWS entorno utilizando las mejores prácticas de seguridad de la infraestructura, consulte [Protección de infraestructuras en un](https://docs.aws.amazon.com/wellarchitected/latest/security-pillar/infrastructure-protection.html) [marco](https://docs.aws.amazon.com/wellarchitected/latest/security-pillar/infrastructure-protection.html) de buena AWS arquitectura basado en el pilar de la seguridad.

APILas llamadas AWS publicadas se utilizan para acceder a Device Farm a través de la red. Los clientes deben admitir lo siguiente:

- Seguridad de la capa de transporte (TLS). Necesitamos TLS 1.2 y recomendamos TLS 1.3.
- Cifre suites con perfecto secreto (PFS), como (Ephemeral Diffie-Hellman) o DHE ECDHE (Elliptic Curve Ephemeral Diffie-Hellman). La mayoría de los sistemas modernos como Java 7 y posteriores son compatibles con estos modos.

Además, las solicitudes deben firmarse con un identificador de clave de acceso y una clave de acceso secreta asociada a un director. IAM También puede utilizar [AWS Security Token Service](https://docs.aws.amazon.com/STS/latest/APIReference/Welcome.html) (AWS STS) para generar credenciales de seguridad temporales para firmar solicitudes.

## Seguridad de la infraestructura para pruebas de dispositivos físicos

Los dispositivos se separan físicamente durante las pruebas de dispositivos físicos. El aislamiento de la red impide la comunicación entre dispositivos a través de redes inalámbricas.

Los dispositivos públicos se comparten y Device Farm hace un gran esfuerzo para garantizar la seguridad de los dispositivos a lo largo del tiempo. Algunas acciones, como los intentos de adquirir derechos de administrador completos en un dispositivo (práctica denominada rooting o jailbreaking), hacen que los dispositivos públicos se pongan en cuarentena. Se eliminan automáticamente del grupo público y se colocan en revisión manual.

Solo las AWS cuentas que estén explícitamente autorizadas a hacerlo pueden acceder a los dispositivos privados. Device Farm aísla físicamente estos dispositivos de otros dispositivos y los mantiene en una red separada.

En los dispositivos gestionados de forma privada, las pruebas se pueden configurar para usar un VPC punto de conexión de Amazon para proteger las conexiones de entrada y salida de tu AWS cuenta.

## Pruebas de seguridad de la infraestructura para exploradores de escritorio

Cuando utiliza la función de pruebas del explorador de escritorio, todas las sesiones de prueba se separan entre sí. Las instancias de Selenium no pueden comunicarse entre sí sin un tercero intermediario, externo a él. AWS

Todo el tráfico a los WebDriver controladores de Selenium debe realizarse a través del HTTPS punto final generado con. createTestGridUrl

La función de prueba de navegadores de escritorio no es compatible con la configuración de VPC puntos de conexión de Amazon en este momento. Usted es responsable de asegurarse de que cada instancia de prueba de Device Farm tiene acceso seguro a los recursos de la prueba.

Seguridad de la infraestructura para pruebas de dispositivos físicos Versión de API 2015-06-23 338

# <span id="page-351-0"></span>Análisis y administración de vulnerabilidades de configuración en Device Farm

Device Farm le permite ejecutar software que el proveedor no mantenga ni repare activamente, como el proveedor del sistema operativo, el proveedor de hardware o el operador de telefonía. Device Farm hace todo lo posible por mantener el software actualizado, pero no garantiza que alguna versión concreta del software de un dispositivo físico esté actualizada, ya que su diseño permite utilizar software potencialmente vulnerable.

Por ejemplo, si se realiza una prueba en un dispositivo con Android 4.4.2, Device Farm no garantiza que el dispositivo esté parcheado contra la [vulnerabilidad en Android conocida como](https://en.wikipedia.org/wiki/Stagefright_(bug)). StageFright Depende del proveedor (y, a veces, del operador) del dispositivo proporcionar actualizaciones de seguridad a los dispositivos. No se garantiza que una aplicación maliciosa que use esta vulnerabilidad sea atrapada por nuestra cuarentena automatizada.

Los dispositivos privados se mantienen según lo acordado con usted. AWS

Device Farm hace todo lo posible para evitar que las aplicaciones de los clientes realicen acciones como el rooteo o el jailbreak. Device Farm elimina los dispositivos que están en cuarentena del grupo público hasta que se hayan revisado manualmente.

Usted es responsable de mantener actualizadas todas las bibliotecas o versiones de software que utilice en sus pruebas, como Python Wheels y Ruby Gems. Device Farm recomienda actualizar las bibliotecas de prueba.

Estos recursos pueden ayudar a mantener sus dependencias de prueba actualizadas:

- Para obtener información sobre cómo proteger las gemas de Ruby, consulta [las prácticas de](https://guides.rubygems.org/security/)  [seguridad](https://guides.rubygems.org/security/) en el RubyGems sitio web.
- Para obtener información sobre el paquete de seguridad utilizado por Pipenv y respaldado por la Autoridad de Empaquetado de Python para analizar su gráfico de dependencias en busca de vulnerabilidades conocidas, consulte [Detección de vulnerabilidades de seguridad](https://github.com/pypa/pipenv/blob/master/docs/advanced.rst#-detection-of-security-vulnerabilities) en. GitHub
- Para obtener información sobre el comprobador de dependencias de Maven del Open Web Application Security Project (OWASP), consulte [OWASP DependencyChecke](https://owasp.org/www-project-dependency-check/)l sitio web. OWASP

Es importante recordar que incluso si un sistema automatizado no cree que haya problemas de seguridad conocidos, esto no significa que no haya problemas de seguridad. Siempre use la debida

diligencia cuando use bibliotecas o herramientas de terceros y verifique las firmas criptográficas cuando sea posible o razonable.

# <span id="page-352-0"></span>Respuesta a incidentes en Device Farm

Device Farm supervisa continuamente los dispositivos para detectar comportamientos que puedan indicar problemas de seguridad. Si AWS tiene conocimiento de un caso en el que otro cliente puede acceder a los datos de un cliente, como los resultados de las pruebas o los archivos escritos en un dispositivo público, se pone en AWS contacto con los clientes afectados, de acuerdo con las políticas estándar de alerta e informe de incidentes que se utilizan en todos los servicios. AWS

# <span id="page-352-1"></span>Registro y supervisión en Device Farm

Este servicio admite AWS CloudTrail, que es un servicio que graba sus AWS llamadas Cuenta de AWS y entrega los archivos de registro a un bucket de Amazon S3. Al usar la información recopilada por CloudTrail, puede determinar qué solicitudes se realizaron correctamente Servicios de AWS, quién realizó la solicitud, cuándo se realizó, etc. Para obtener más información sobre CloudTrail cómo activarlo y encontrar los archivos de registro, consulta la [Guía del AWS CloudTrail usuario](https://docs.aws.amazon.com/awscloudtrail/latest/userguide/).

Para obtener información sobre el uso CloudTrail con Device Farm, consulte[Registro de llamadas a](#page-207-0) [la API de AWS Device Farm con AWS CloudTrail.](#page-207-0)

# <span id="page-352-2"></span>Prácticas recomendadas de seguridad para Device Farm

Device Farm proporciona una serie de características de seguridad que debe tener en cuenta a la hora de desarrollar e implementar sus propias políticas de seguridad. Las siguientes prácticas recomendadas son directrices generales y no constituyen una solución de seguridad completa. Puesto que es posible que estas prácticas recomendadas no sean adecuadas o suficientes para el entorno, considérelas como consideraciones útiles en lugar de como normas.

- Otorgue a cualquier sistema de integración continua (CI) con el que utilice el menor número de privilegios posibleIAM. Plantéese el uso de credenciales temporales para cada prueba del sistema de CI para que incluso si un sistema de CI está comprometido, no pueda realizar solicitudes falsas. Para obtener más información sobre las credenciales temporales, consulte la [Guía del IAM](https://docs.aws.amazon.com/IAM/latest/UserGuide/id_credentials_temp_request.html#api_assumerole) [usuario](https://docs.aws.amazon.com/IAM/latest/UserGuide/id_credentials_temp_request.html#api_assumerole).
- Utilice comandos adb en un entorno de prueba personalizado para limpiar cualquier contenido que cree su aplicación. Para obtener más información sobre entornos de prueba personalizados, consulte [Trabajo con entornos de pruebas personalizados.](#page-120-0)

# Límites de AWS Device Farm

En la siguiente lista se describen los límites actuales de AWS Device Farm:

- El tamaño de archivo máximo de una aplicación que puede cargar es de 4 GB.
- No existe ningún límite al número de dispositivos que se puede incluir en la ejecución de una prueba. Sin embargo, el número máximo de dispositivos que Device Farm probará simultáneamente durante una prueba de funcionamiento es cinco. (Este número se puede aumentar bajo demanda).
- No existe ningún límite en el número de ejecuciones que puede programar.
- Hay un límite de 150 minutos para la duración de una sesión de acceso remoto.
- Hay un límite de 150 minutos para la duración de una prueba de funcionamiento automatizada.
- El número máximo de trabajos en curso, incluidos los trabajos pendientes en cola en su cuenta, es de 250. Este es un límite variable.
- No existe ningún límite al número de dispositivos que se puede incluir en la ejecución de una prueba. La cantidad de dispositivos o trabajos en los que se pueden ejecutar pruebas en paralelo en un momento determinado es igual a la simultaneidad a nivel de cuenta. La simultaneidad predeterminada a nivel de cuenta para el uso medido en AWS Device Farm es 5. Puede solicitar un aumento de este número hasta un umbral determinado en función del caso de uso. La simultaneidad predeterminada a nivel de cuenta para un uso no medido es igual al número de ranuras a los que se está suscrito para esa plataforma.

# Herramientas y complementos de AWS Device Farm

En esta sección se incluyen enlaces e información acerca de cómo trabajar con herramientas y complementos de AWS Device Farm. Puede encontrar complementos de Device Farm en [Laboratorios de AWS en GitHub](https://github.com/awslabs/).

Si es un desarrollador de Android, también disponemos de una [aplicación de ejemplo de AWS](https://github.com/awslabs/aws-device-farm-sample-app-for-android) [Device Farm para Android en GitHub](https://github.com/awslabs/aws-device-farm-sample-app-for-android). Puede utilizar la aplicación y las pruebas de ejemplo como referencia para sus propios scripts de pruebas de Device Farm.

### Temas

- [Integración de AWS Device Farm con el complemento Jenkins CI](#page-354-0)
- [Complemento Gradle de AWS Device Farm](#page-361-0)

# <span id="page-354-0"></span>Integración de AWS Device Farm con el complemento Jenkins CI

Este complemento proporciona funcionalidad de AWS Device Farm desde su propio servidor Jenkins de integración continua (CI). Para obtener más información, consulte [Jenkins \(software\).](https://en.wikipedia.org/wiki/Jenkins_%28software%29)

### **a** Note

Para descargar el complemento Jenkins, vaya a [GitHub](https://github.com/awslabs/aws-device-farm-jenkins-plugin) y siga las instrucciones de [Paso 1:](#page-357-0)  [Instalación del complemento](#page-357-0).

Esta sección contiene una serie de procedimientos para configurar y utilizar el complemento Jenkins CI con AWS Device Farm.

### Temas

- [Paso 1: Instalación del complemento](#page-357-0)
- [Paso 2: Crear un usuario de AWS Identity and Access Management para el complemento Jenkins](#page-358-0)  [CI](#page-358-0)
- [Paso 3: Instrucciones para realizar la configuración por primera vez](#page-359-0)
- [Paso 4: Usar el complemento en un trabajo de Jenkins](#page-360-0)
- **[Dependencias](#page-361-1)**

## Las siguientes imágenes muestran las características del complemento Jenkins CI.

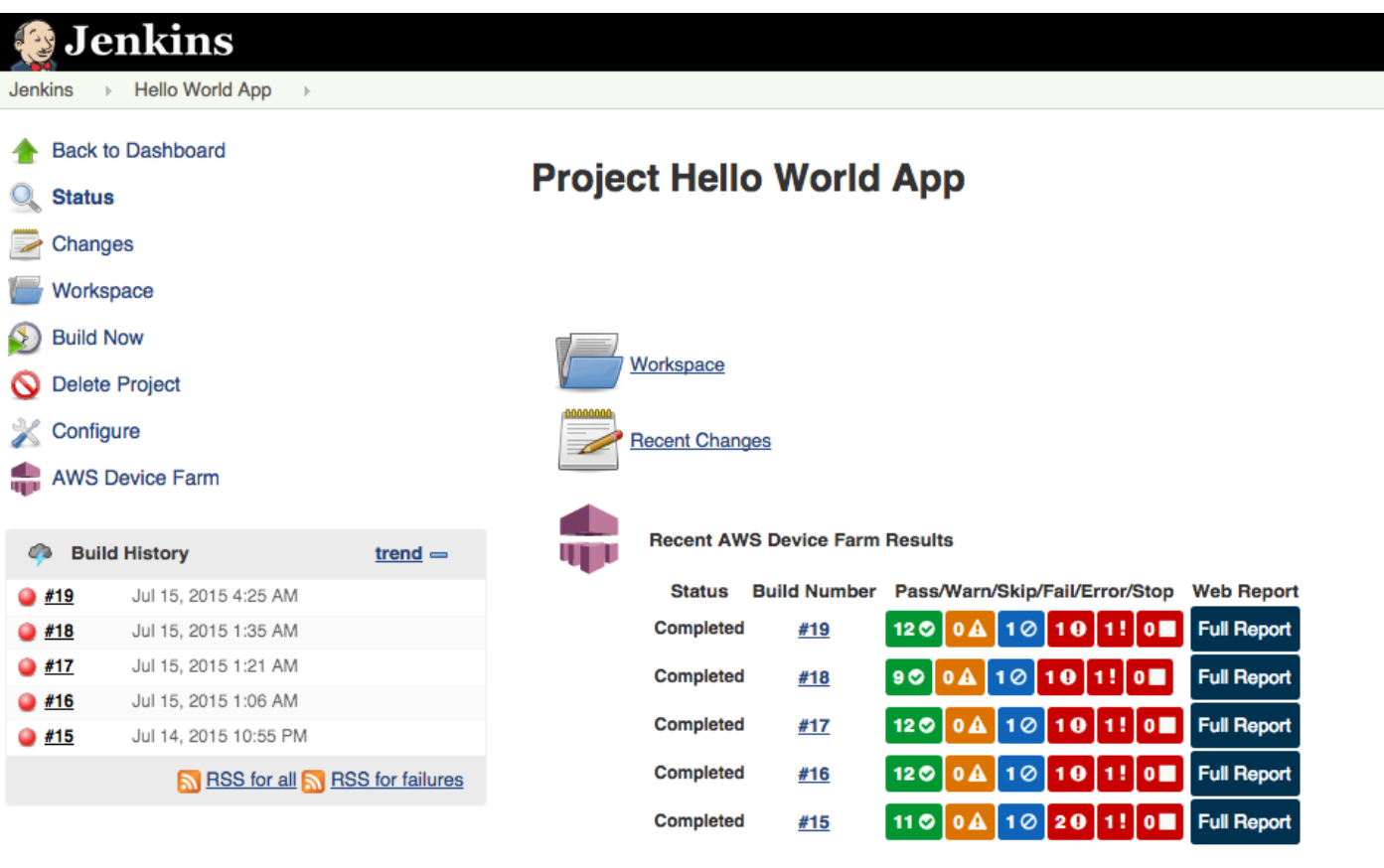

#### **Permalinks**

- 
- 
- <u>Last build (#19), 41 min ago</u><br>- <u>Last failed build (#19), 41 min ago</u><br>- <u>Last unsuccessful build (#19), 41 min ago</u>

**Contract Contract** 

#### **Post-build Actions**

#### Run Tests on AWS Device Farm

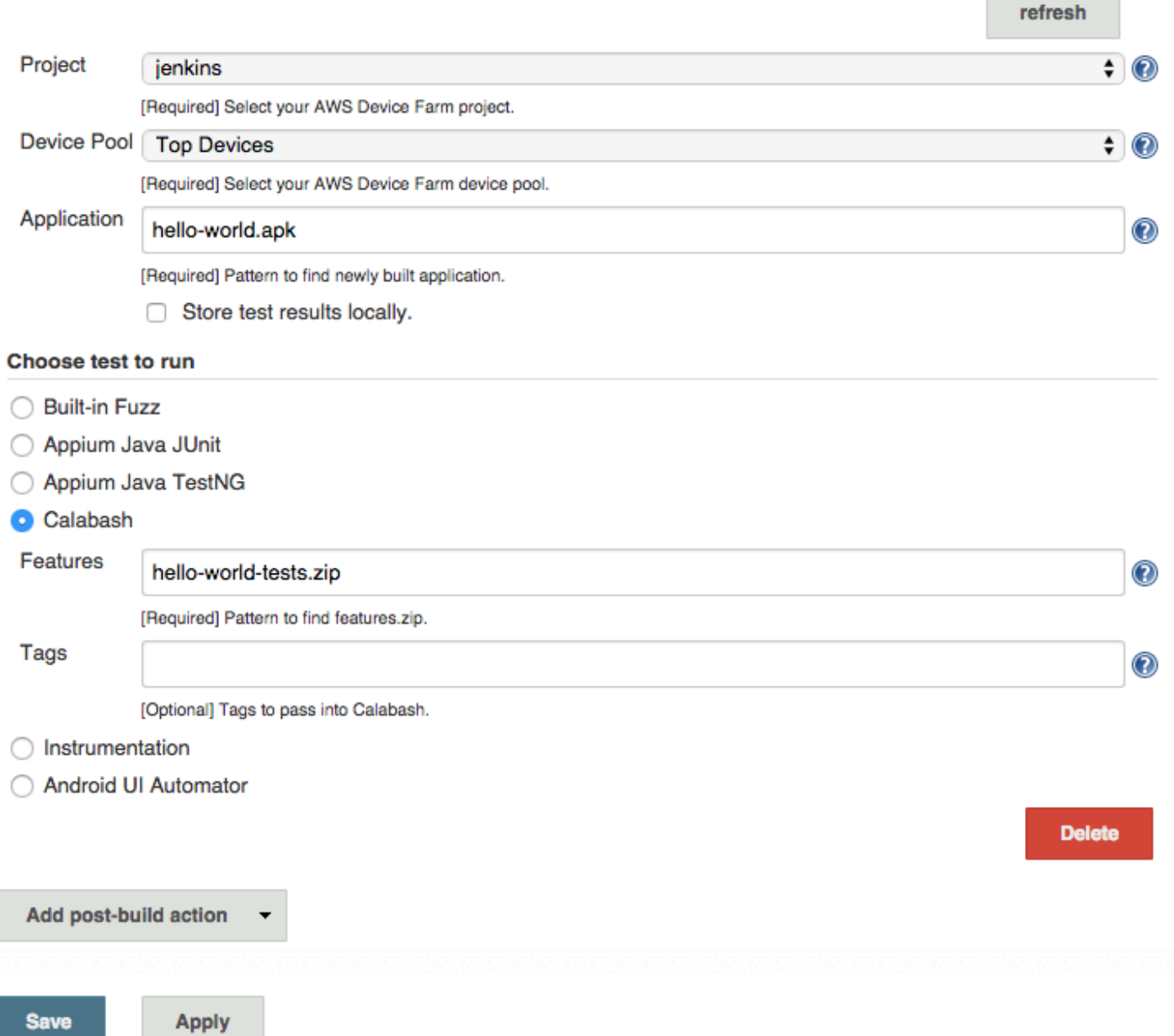

El complemento también puede extraer todos los artefactos de las pruebas (registros, capturas de pantalla, etc.) localmente:

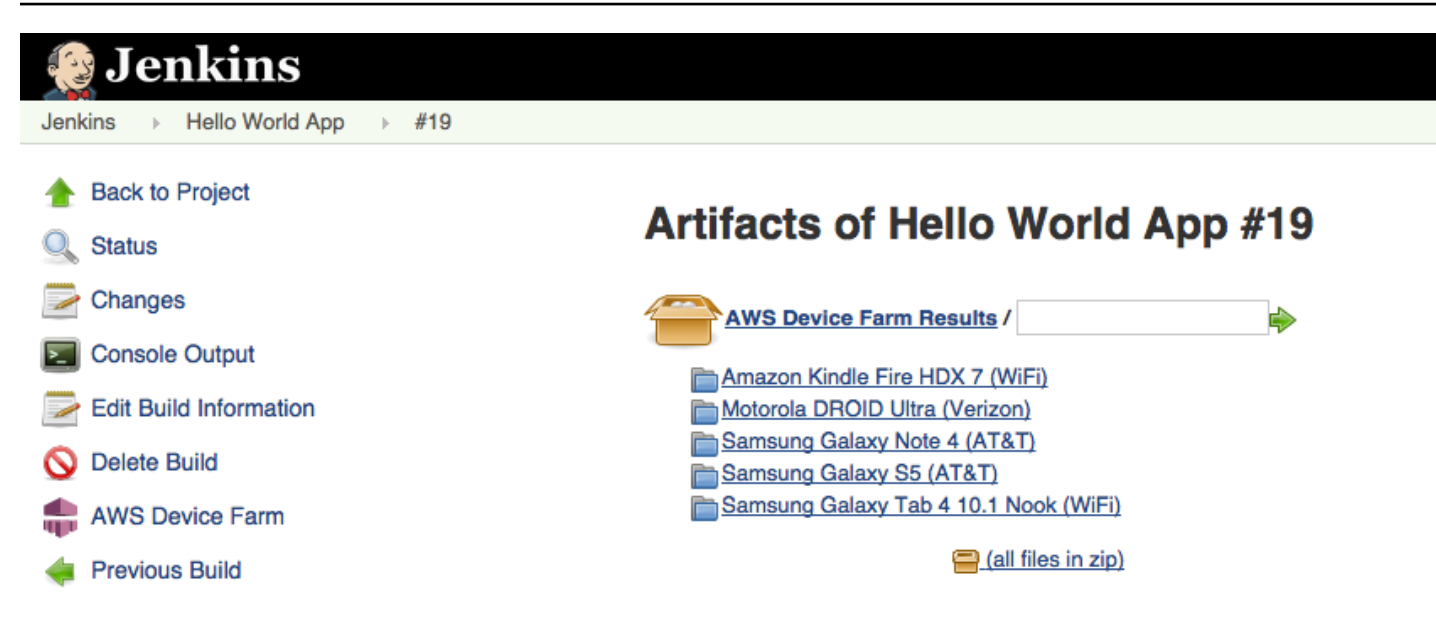

## <span id="page-357-0"></span>Paso 1: Instalación del complemento

Existen dos opciones para instalar el complemento de integración continua (CI) de Jenkins para AWS Device Farm. Puede buscar el complemento desde el cuadro de diálogo Complementos disponibles en la interfaz de usuario web de Jenkins, o bien puede descargar el archivo hpi e instalarlo desde Jenkins.

Instalación desde la interfaz de usuario de Jenkins

- 1. Para encontrar el complemento en la interfaz de usuario de Jenkins, seleccione Administrar Jenkins, Administrar dispositivos y, a continuación, seleccione Disponibles.
- 2. Busque aws-device-farm.
- 3. Instale el complemento AWS Device Farm.
- 4. Asegúrese de que el complemento es propiedad del usuario de Jenkins.
- 5. Reinicie Jenkins.

### Descarga del complemento

- 1. Descargue el archivo hpi directamente desde [http://updates.jenkins-ci.org/latest/aws-device](http://updates.jenkins-ci.org/latest/aws-device-farm.hpi)[farm.hpi](http://updates.jenkins-ci.org/latest/aws-device-farm.hpi).
- 2. Asegúrese de que el complemento es propiedad del usuario de Jenkins.
- 3. Instale el complemento mediante una de las siguientes opciones:
- Para cargar el complemento, seleccione Administrar Jenkins, Administrar complementos, Avanzados y, a continuación, seleccione Cargar complemento.
- Coloque el archivo hpi en el directorio del complemento de Jenkins (normalmente /var/ lib/jenkins/plugins).
- 4. Reinicie Jenkins.

# <span id="page-358-0"></span>Paso 2: Crear un usuario de AWS Identity and Access Management para el complemento Jenkins CI

Le recomendamos que no use su cuenta raíz de AWS para obtener acceso a Device Farm. En su lugar, cree un usuario de AWS Identity and Access Management (IAM) (o utilice un usuario de IAM existente) en su cuenta de AWS y, a continuación, obtenga acceso a Device Farm con ese usuario de IAM.

Para crear un nuevo usuario de IAM, consulte [Crear un usuario de IAM \(AWS Management](https://docs.aws.amazon.com/IAM/latest/UserGuide/Using_SettingUpUser.html#Using_CreateUser_console)  [Console\)](https://docs.aws.amazon.com/IAM/latest/UserGuide/Using_SettingUpUser.html#Using_CreateUser_console). Asegúrese de generar una clave de acceso para cada usuario y de descargar o guardar las credenciales de seguridad de los usuarios. Necesitará estas credenciales más tarde.

Conceda permiso al usuario de IAM para obtener acceso a Device Farm.

Para conceder permiso al usuario de IAM para obtener acceso a Device Farm, cree una nueva política de acceso en IAM. Después, asigne la política de acceso al usuario de IAM como se indica a continuación.

### **a** Note

La cuenta raíz de AWS o el usuario de IAM que utilice para completar los pasos siguientes deben tener permiso para crear la siguiente política de IAM y asociársela al usuario de IAM. Para obtener más información, consulte [Administración de políticas de IAM](https://docs.aws.amazon.com/IAM/latest/UserGuide/policies_manage.html)

Para crear la política de acceso en IAM

- 1. Abra la consola de IAM en [https://console.aws.amazon.com/iam/.](https://console.aws.amazon.com/iam/)
- 2. Seleccione Políticas.
- 3. Seleccione Crear política. Si aparece el botón Empezar, selecciónelo y, a continuación, seleccione Crear política.
- 4. Junto a Create Your Own Policy, seleccione Select.
- 5. En Nombre de política, escriba un nombre para la política (por ejemplo, **AWSDeviceFarmAccessPolicy**).
- 6. Para Descripción, escriba una descripción que le ayude a asociar este usuario de IAM con el proyecto Jenkins.
- 7. En Documento de política, escriba la siguiente instrucción:

```
{ 
     "Version": "2012-10-17", 
     "Statement": [ 
         \{ "Sid": "DeviceFarmAll", 
              "Effect": "Allow", 
               "Action": [ "devicefarm:*" ], 
              "Resource": [ "*" ] 
          } 
     ]
}
```
8. Seleccione Crear política.

Para asignar la política de acceso al usuario de IAM

- 1. Abra la consola de IAM en [https://console.aws.amazon.com/iam/.](https://console.aws.amazon.com/iam/)
- 2. Seleccione Usuarios.
- 3. Seleccione el usuario de IAM a quien desea asignar la política de acceso.
- 4. En el área Permisos, en Políticas administradas, seleccione Asociar política.
- 5. Seleccione la política que acaba de crear (por ejemplo, AWSDeviceFarmAccessPolicy).
- 6. Seleccione Asociar política.

## <span id="page-359-0"></span>Paso 3: Instrucciones para realizar la configuración por primera vez

La primera vez que ejecute el servidor de Jenkins, tendrá que configurar el sistema como se indica a continuación.

Paso 3: Instrucciones para realizar la configuración por primera vez Versión de API 2015-06-23 347
#### **a** Note

Si utiliza [ranuras de dispositivos,](#page-23-0) la característica de ranuras de dispositivos está deshabilitada de forma predeterminada.

- 1. Inicie sesión en la interfaz de usuario web de Jenkins.
- 2. En la parte izquierda de la pantalla, seleccione Administrar Jenkins.
- 3. Seleccione Configurar sistema.
- 4. Desplácese hacia abajo hasta el encabezado AWS Device Farm.
- 5. Copie sus credenciales de seguridad [Paso 2: Crear un usuario de IAM](#page-358-0) y pegue el ID de clave de acceso y la clave de acceso secreta en sus respectivas casillas.
- 6. Seleccione Save.

## Paso 4: Usar el complemento en un trabajo de Jenkins

Una vez que haya instalado el complemento Jenkins, siga estas instrucciones para utilizar el complemento en un trabajo de Jenkins.

- 1. Inicie sesión en la interfaz de usuario web de Jenkins.
- 2. Haga clic en el trabajo que desea editar.
- 3. En la parte izquierda de la pantalla, seleccione Configurar.
- 4. Desplácese hacia abajo hasta el encabezado Acciones posteriores a la compilación.
- 5. Haga clic en Añadir acción posterior a la compilación y seleccione Ejecutar pruebas en AWS Device Farm.
- 6. Seleccione el proyecto que desearía usar.
- 7. Seleccione el grupo de dispositivos que desearía usar.
- 8. Seleccione si desea que los elementos de las pruebas (como los registros y las capturas de pantalla) se archiven localmente.
- 9. En Aplicación, rellene la ruta de la aplicación compilada.
- 10. Seleccione la prueba que desea ejecutar y rellene todos los campos obligatorios.
- 11. Seleccione Save.

## **Dependencias**

El complemento Jenkins CI requiere el SDK para móviles de AWS 1.10.5 o posterior. Para obtener más información y para instalar el SDK, consulte [AWS Mobile SDK.](https://aws.amazon.com/mobile/sdk/)

# <span id="page-361-1"></span>Complemento Gradle de AWS Device Farm

Este complemento proporciona la integración de AWS Device Farm con el sistema de compilación Gradle en Android Studio. Para obtener más información, consulte [Gradle.](https://gradle.org)

#### **a** Note

Para descargar el complemento Gradle, vaya a [GitHub](https://github.com/awslabs/aws-device-farm-gradle-plugin) y siga las instrucciones de [Creación](#page-361-0)  [del complemento Gradle de Device Farm.](#page-361-0)

El complemento Gradle de Device Farm proporciona funcionalidad de Device Farm desde su entorno de Android Studio. Puede iniciar pruebas en teléfonos y tabletas Android reales alojados en Device Farm.

Esta sección contiene una serie de procedimientos para configurar y utilizar el complemento Gradle de Device Farm.

#### Temas

- [Paso 1: Crear el complemento Gradle de AWS Device Farm](#page-361-0)
- [Paso 2: Configurar el complemento Gradle de AWS Device Farm](#page-362-0)
- [Paso 3: Generar un usuario de IAM](#page-365-0)
- [Paso 4: Configurar los tipos de prueba](#page-366-0)
- **[Dependencias](#page-368-0)**

## <span id="page-361-0"></span>Paso 1: Crear el complemento Gradle de AWS Device Farm

Este complemento proporciona la integración de AWS Device Farm con el sistema de compilación Gradle en Android Studio. Para obtener más información, consulte [Gradle.](https://gradle.org)

#### **a** Note

La creación del complemento es opcional. El complemento se publica a través de Maven Central. Si desea permitir que Gradle descargue el complemento directamente, omita este paso y vaya a [Paso 2: Configurar el complemento Gradle de AWS Device Farm](#page-362-0).

Para crear el complemento

- 1. Vaya a [GitHub](https://github.com/awslabs/aws-device-farm-gradle-plugin) y clone el repositorio.
- 2. Cree el complemento mediante gradle install.

El complemento se instala en el repositorio de Maven local.

<span id="page-362-0"></span>Paso siguiente: [Paso 2: Configurar el complemento Gradle de AWS Device Farm](#page-362-0)

## Paso 2: Configurar el complemento Gradle de AWS Device Farm

Si aún no lo ha hecho, clone el repositorio e instale el complemento mediante el siguiente procedimiento: [Creación del complemento Gradle de Device Farm.](#page-361-0)

Para configurar el complemento AWS Device Farm para Gradle

1. Añada el elemento del complemento a la lista de dependencia en build.gradle.

```
 buildscript { 
     repositories { 
          mavenLocal() 
          mavenCentral() 
     } 
     dependencies { 
          classpath 'com.android.tools.build:gradle:1.3.0' 
          classpath 'com.amazonaws:aws-devicefarm-gradle-plugin:1.0' 
     } 
 }
```
2. Configure el complemento en el archivo build.gradle. La siguiente configuración específica de pruebas debería servirle como guía:

```
apply plugin: 'devicefarm'
devicefarm { 
    // Required. The project must already exist. You can create a project in the 
 AWS Device Farm console. 
     projectName "My Project" // required: Must already exist. 
    // Optional. Defaults to "Top Devices" 
    // devicePool "My Device Pool Name" 
    // Optional. Default is 150 minutes 
    // executionTimeoutMinutes 150 
    // Optional. Set to "off" if you want to disable device video recording during 
 a run. Default is "on" 
    // videoRecording "on" 
    // Optional. Set to "off" if you want to disable device performance monitoring 
 during a run. Default is "on" 
    // performanceMonitoring "on" 
    // Optional. Add this if you have a subscription and want to use your unmetered 
 slots 
    // useUnmeteredDevices() 
    // Required. You must specify either accessKey and secretKey OR roleArn. 
 roleArn takes precedence. 
     authentication { 
         accessKey "AKIAIOSFODNN7EXAMPLE" 
         secretKey "wJalrXUtnFEMI/K7MDENG/bPxRfiCYEXAMPLEKEY" 
         // OR 
         roleArn "arn:aws:iam::111122223333:role/DeviceFarmRole" 
     } 
    // Optionally, you can 
    // - enable or disable Wi-Fi, Bluetooth, GPS, NFC radios 
    // - set the GPS coordinates 
   // - specify files and applications that must be on the device when your test
 runs 
    devicestate {
```

```
 // Extra files to include on the device. 
         // extraDataZipFile file("path/to/zip") 
         // Other applications that must be installed in addition to yours. 
         // auxiliaryApps files(file("path/to/app"), file("path/to/app2")) 
         // By default, Wi-Fi, Bluetooth, GPS, and NFC are turned on. 
         // wifi "off" 
         // bluetooth "off" 
         // gps "off" 
         // nfc "off" 
         // You can specify GPS location. By default, this location is 47.6204, 
  -122.3491 
         // latitude 44.97005 
         // longitude -93.28872 
     } 
     // By default, the Instrumentation test is used. 
     // If you want to use a different test type, configure it here. 
     // You can set only one test type (for example, Calabash, Fuzz, and so on) 
     // Fuzz 
    // fuzz \{ \} // Calabash 
     // calabash { tests file("path-to-features.zip") } 
}
```
3. Ejecute su prueba de Device Farm mediante la siguiente tarea: gradle devicefarmUpload.

La salida de compilación mostrará un enlace en la consola de Device Farm donde puede monitorizar la ejecución de las pruebas.

Paso siguiente: [Generar un usuario de IAM](#page-365-0)

# <span id="page-365-0"></span>Paso 3: Generar un usuario de IAM

AWS Identity and Access Management (IAM) le ayuda a administrar los permisos y las políticas para trabajar con recursos de AWS. Este tema le muestra el proceso para generar un usuario de IAM con permisos para obtener acceso a los recursos de AWS Device Farm.

Si aún no lo ha hecho, complete los pasos 1 y 2 antes de generar un usuario de IAM.

Le recomendamos que no use su cuenta raíz de AWS para obtener acceso a Device Farm. En su lugar, cree un usuario de IAM (o utilice un usuario de IAM existente) en su cuenta de AWS y, a continuación, obtenga acceso a Device Farm con ese usuario de IAM.

#### **a** Note

La cuenta raíz de AWS o el usuario de IAM que utilice para completar los pasos siguientes deben tener permiso para crear la siguiente política de IAM y asociársela al usuario de IAM. Para obtener más información, consulte [Administración de políticas de IAM](https://docs.aws.amazon.com/IAM/latest/UserGuide/policies_manage.html).

Para crear un nuevo usuario con la política de acceso adecuada en IAM

- 1. Abra la consola de IAM en [https://console.aws.amazon.com/iam/.](https://console.aws.amazon.com/iam/)
- 2. Seleccione Usuarios.
- 3. Seleccione Crear nuevos usuarios.
- 4. Introduzca el nombre de usuario de su elección.

Por ejemplo, **GradleUser**.

- 5. Seleccione Crear.
- 6. Seleccione Descargar credenciales y guárdelas en una ubicación donde pueda recuperarlas fácilmente más adelante.
- 7. Elija Cerrar.
- 8. Elija el nombre de usuario en la lista.
- 9. En Permisos, expanda el encabezado Políticas insertadas haciendo clic en la flecha hacia abajo situada a la derecha.
- 10. Seleccione Haga clic aquí donde dice No hay políticas insertadas que mostrar. Para crear una, haga clic aquí.
- 11. En la pantalla Establecer permisos, seleccione Política personalizada.
- 12. Elija Select.
- 13. Especifique un nombre para la política, como **AWSDeviceFarmGradlePolicy**.
- 14. En Documento de política, pegue la siguiente política.

```
 { 
         "Version": "2012-10-17", 
         "Statement": [ 
\{\hspace{.1cm} \} "Sid": "DeviceFarmAll", 
                  "Effect": "Allow", 
                  "Action": [ "devicefarm:*" ], 
                  "Resource": [ "*" ] 
 } 
         ] 
     }
```
15. Seleccione Apply Policy.

Paso siguiente: [Configurar los tipos de prueba.](#page-366-0)

Para obtener más información, consulte [Creación de usuarios de IAM AWS Management Console \(\)](https://docs.aws.amazon.com/IAM/latest/UserGuide/Using_SettingUpUser.html#Using_CreateUser_console) o [Configuración](#page-16-0).

## <span id="page-366-0"></span>Paso 4: Configurar los tipos de prueba

De forma predeterminada, el complemento AWS Device Farm para Gradle ejecuta la [Trabajando con](#page-109-0)  [instrumentación para Android y AWS Device Farm](#page-109-0) prueba. Si desea ejecutar sus propias pruebas o especificar parámetros adicionales, puede elegir configurar un tipo de la prueba. En este tema se ofrece información sobre cada tipo de prueba disponible y qué se debe hacer en Android Studio con el fin de configurarlo para su uso. Para obtener más información acerca de los tipos de pruebas disponibles en Device Farm, consulte [Trabajar con tipos de pruebas en AWS Device Farm.](#page-91-0)

Si aún no lo ha hecho, complete los pasos 1 y 3 antes de configurar los tipos de pruebas.

#### **a** Note

Si utiliza [ranuras de dispositivos,](#page-23-0) la característica de ranuras de dispositivos está deshabilitada de forma predeterminada.

### Appium

Device Farm ofrece soporte para Appium Java y JUnit TestNG para Android.

- [Appium \(en Java \(\)\) JUnit](https://docs.aws.amazon.com/devicefarm/latest/developerguide/test-types-appium.html)
- [Appium \(en Java \(TestNG\)\)](https://docs.aws.amazon.com/devicefarm/latest/developerguide/test-types-appium.html)

Puede elegir useTestNG() o useJUnit(). JUnit es el valor predeterminado y no es preciso especificarlo de forma explícita.

```
 appium { 
     tests file("path to zip file") // required 
     useTestNG() // or useJUnit() 
 }
```
Integrado: fuzzing

Device Farm proporciona un tipo de prueba de difusión integrada, que envía de forma aleatoria eventos de interfaz de usuario a los dispositivos y, a continuación, crea un informe con los resultados.

```
 fuzz { 
    eventThrottle 50 // optional default 
    eventCount 6000 // optional default 
    randomizerSeed 1234 // optional default blank 
  }
```
Para obtener más información, consulte [Integrado: fuzzing \(Android e iOS\).](#page-117-0)

#### Instrumentación

Device Farm ofrece soporte para instrumentación (EspressoJUnit, Robotium o cualquier prueba basada en instrumentación) para Android. Para obtener más información, consulte [Trabajando con](#page-109-0) [instrumentación para Android y AWS Device Farm.](#page-109-0)

Al ejecutar una prueba de instrumentación en Gradle, Device Farm utiliza el .apk archivo generado en tu androidTestdirectorio como fuente de las pruebas.

```
 instrumentation { 
     filter "test filter per developer docs" // optional 
 }
```
## <span id="page-368-0"></span>**Dependencias**

#### Tiempo de ejecución

- El complemento Gradle de Devuce Farn requiere AWS Mobile SDK 1.10.15 o posterior. Para obtener más información y para instalar el SDK, consulte [AWS Mobile SDK.](https://aws.amazon.com/mobile/sdk/)
- Android tools builder test api 0.5.2
- Apache Commons Lang3 3.3.4

Para pruebas unitarias

- Testng 6.8.8
- Jmockit 1.19
- Android gradle tools 1.3.0

# Historial del documento

En la siguiente tabla se describen los cambios importantes que se han realizado en la documentación desde la última versión esta guía.

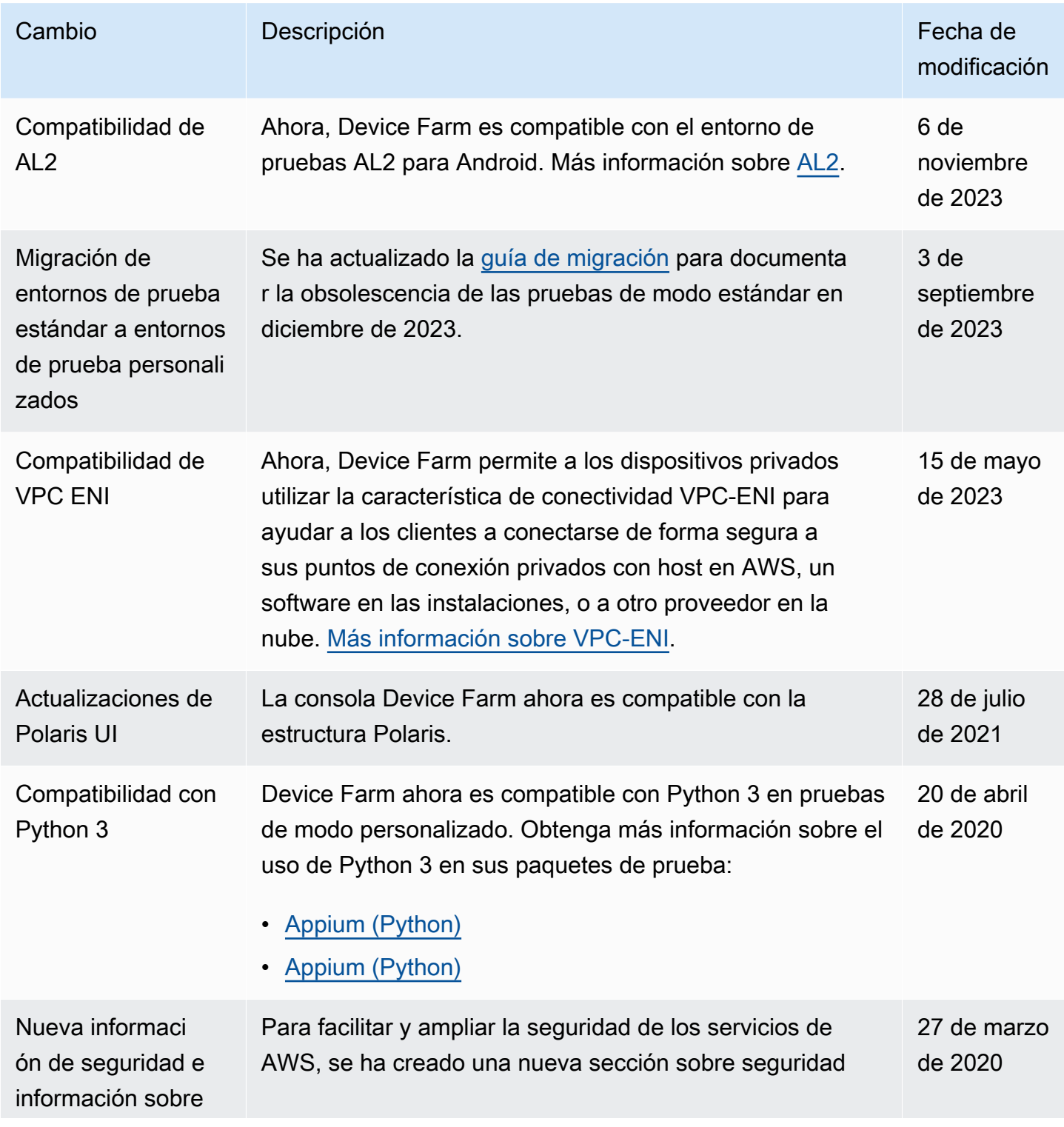

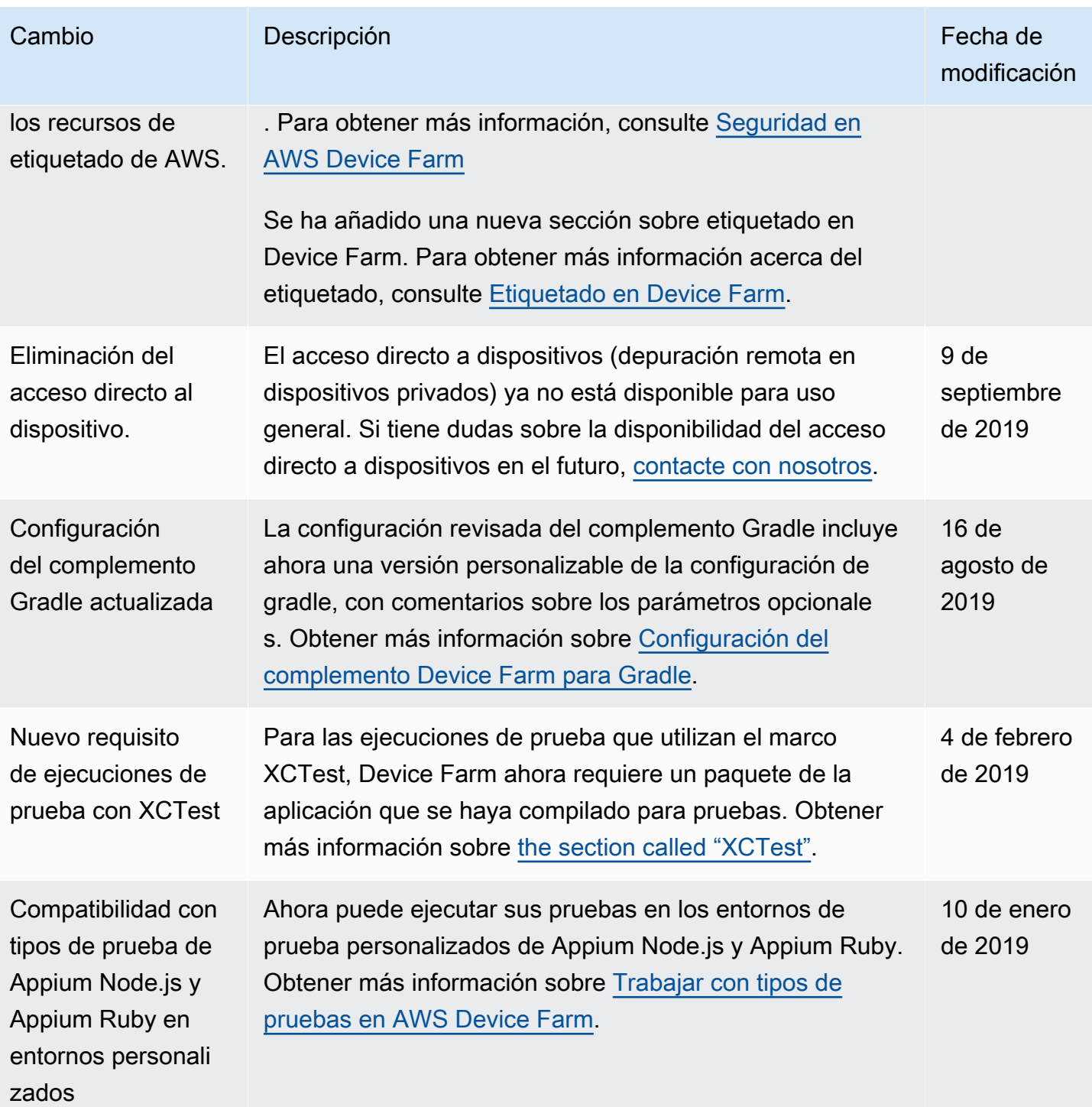

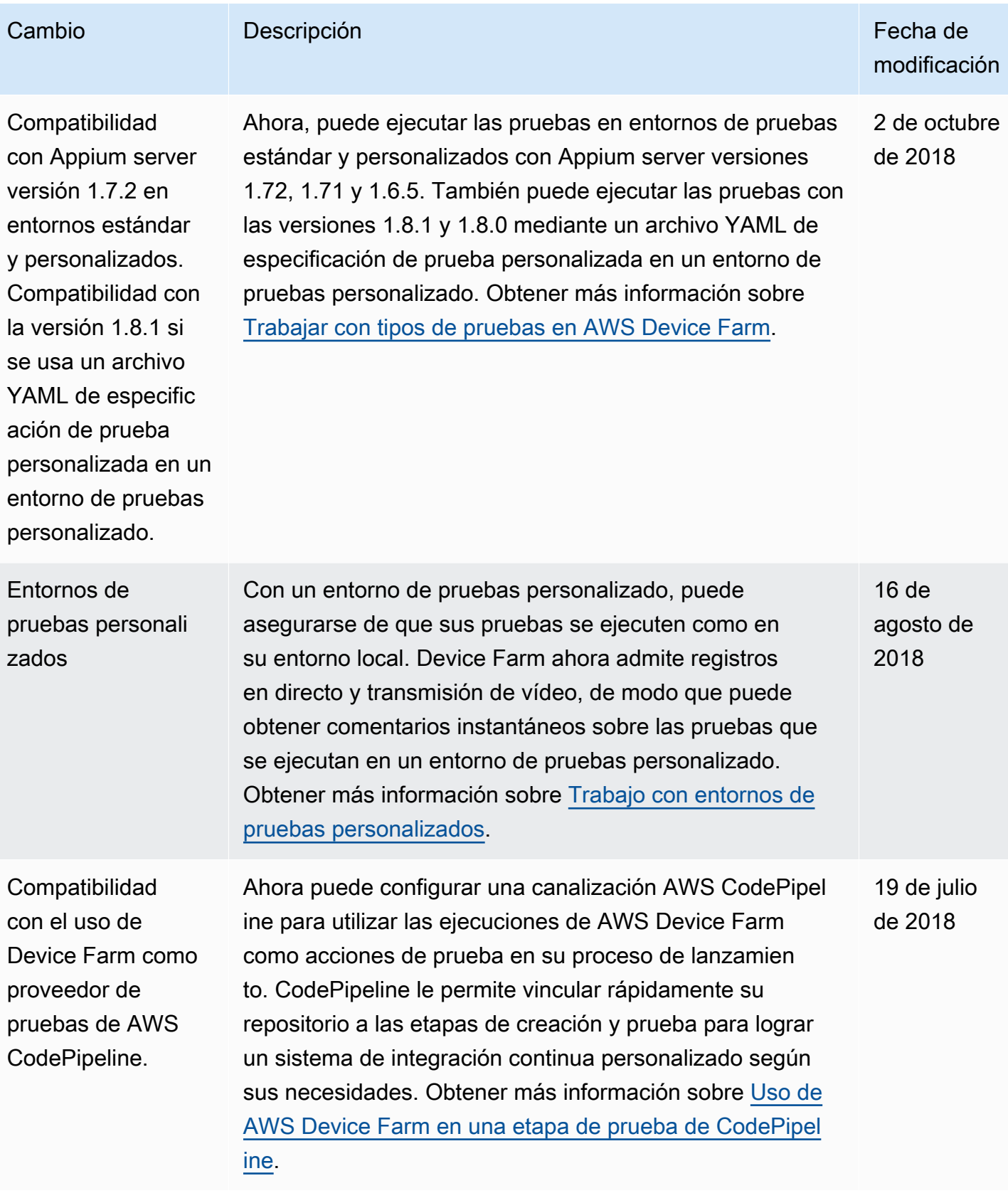

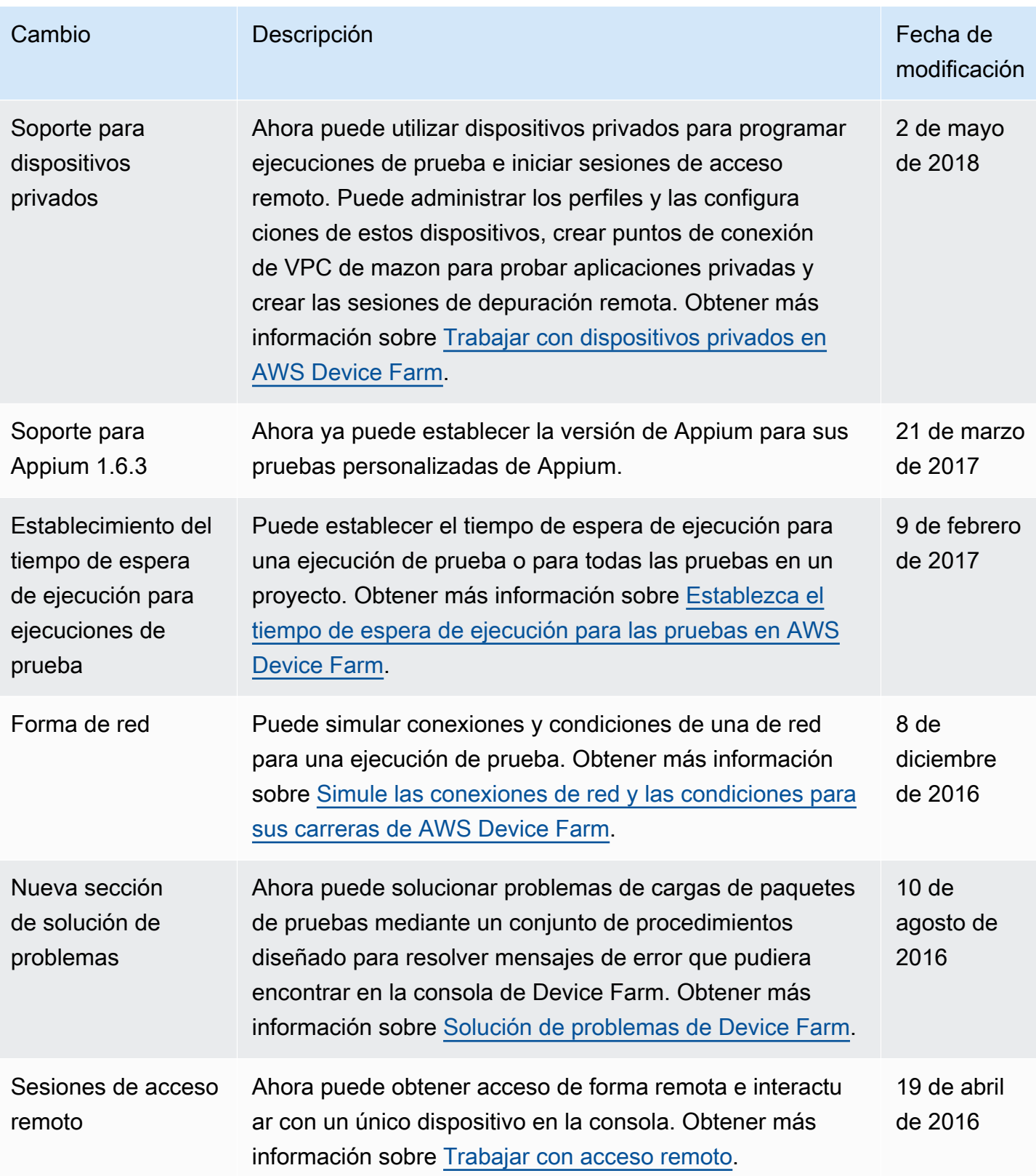

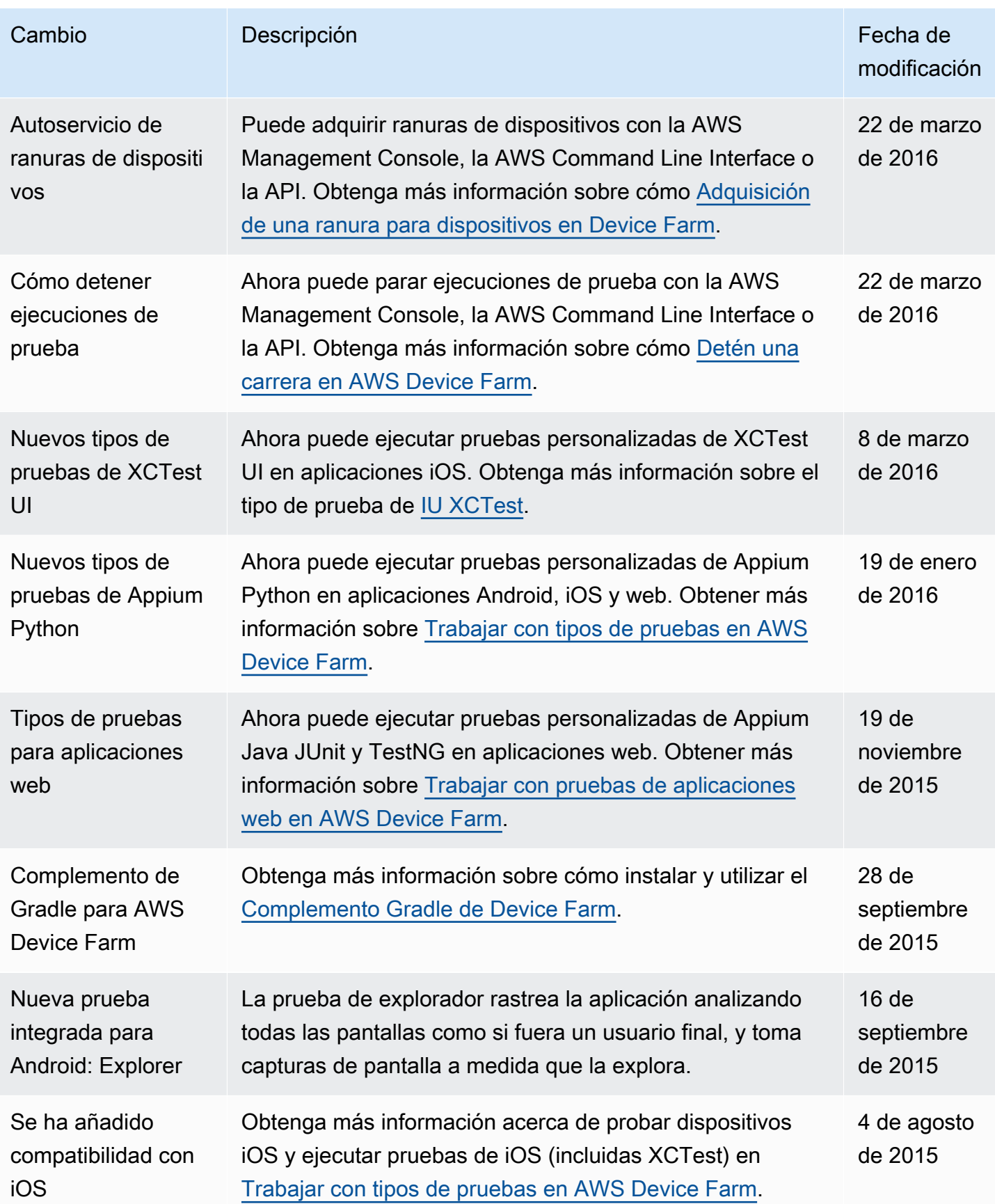

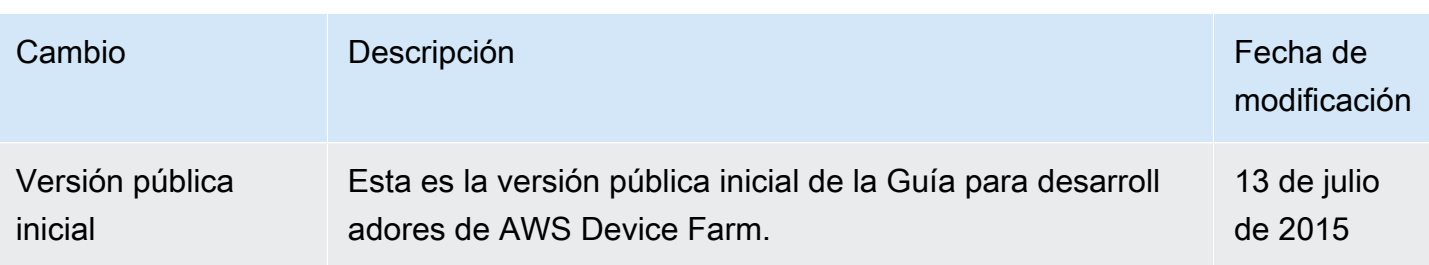

# Glosario de AWS

Para ver la terminología más reciente de AWS, consulte el [Glosario de AWS](https://docs.aws.amazon.com/glossary/latest/reference/glos-chap.html) en la Referencia de Glosario de AWS.

Las traducciones son generadas a través de traducción automática. En caso de conflicto entre la traducción y la version original de inglés, prevalecerá la version en inglés.